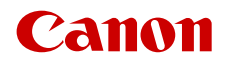

PUB. DIS-0107-000C

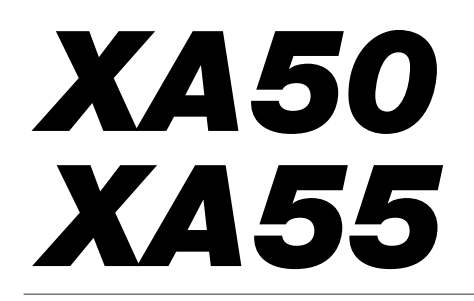

Videocámara 4K Firmware ver. 1.0.1.0

Manual de Instrucciones **NTSC** 

# Características principales de la videocámara

La Canon XA55 / XA50 es una videocámara de 4K de alto rendimiento cuyo tamaño compacto hace que sea ideal para diversas situaciones. Las siguientes son solo algunas de las muchas funciones con las que cuenta esta videocámara.

### Grabación 4K

### Sensor y procesador de imagen avanzado

En el corazón de la videocámara están el sensor CMOS monoplaca de 1,0 pulgada con un conteo de píxeles efectivos de 8.290.000, y la plataforma de procesamiento de imágenes DIGIC DV 6. Gracias a sus tecnologías avanzadas de alta sensibilidad y de reducción de ruido, la videocámara puede filmar imágenes matizadas con un ruido mínimo aún al grabar en condiciones de poca luz.

#### Formatos XF-AVC y MP4

Puede elegir el formato de vídeo según sus necesidades de flujo de trabajo. Puede grabar en formato XF-AVC o en formato MP4. Ambos formatos utilizan el códec MPEG-4 AVC/H.264, pero los clips XF-AVC se graban como Material eXchange Format (archivos MXF), compatibles con todos los principales programas de edición no lineal de vídeo (NLE).

#### Objetivo zoom gran angular

La videocámara tiene un zoom óptico de 15x, con una distancia focal de 25,5 mm\* (equivalente a 35 mm) en gran angular máximo, ofreciendo una magnífica capacidad de grabación en este modo. \* Excepto cuando se usa estabilización dinámica.

### Comodidad y funcionalidad

#### Énfasis en la versatilidad

Esta videocámara tiene funciones que permiten su uso como videocámara principal, pero también es muy portátil gracias a su pequeño tamaño. La estabilización avanzada de imagen (C [65\)](#page-64-0) le permitirá grabar en una variedad de situaciones sobre el terreno. El asa es separable, de forma que puede acoplarla para utilizar infrarrojos u opciones adicionales de audio, y retirarla cuando necesite mayor portabilidad.

### Controles manuales de fácil acceso

El anillo de enfoque/zoom le ayuda a obtener el enfoque deseado. También puede cambiar fácilmente la funcionalidad del anillo para manejar el zoom. Además, puede asignar a un botón configurable determinadas funciones usadas

frecuentemente y ajustar esas funciones con el dial correspondiente ( $\Box$ ) [97](#page-96-0)). Adicionalmente, la videocámara cuenta con 5 botones personalizables físicos y uno en pantalla, a los cuales es posible asignar diversas funciones para acceder a las mismas con mucha facilidad  $(2198)$  $(2198)$  $(2198)$ .

### Grabación con infrarrojos

Grabe en la oscuridad utilizando la grabación con infrarrojos ( $\Box$  [93](#page-92-0)). Con la luz infrarroja integrada en el asa, puede grabar animales nocturnos en sus entornos naturales u otras escenas similares.

#### Opciones de grabación con tarjeta SD

La videocámara puede grabar vídeo de 4K en formato MP4 o XF-AVC en una tarjeta SD. La videocámara tiene dos ranuras para tarjetas SD, lo que permite realizar grabación dual para registrar el mismo clip en dos tarjetas SD, así como grabación relay para pasar automáticamente a la otra tarjeta cuando la primera se llena por completo  $($  $\Box$  36 $)$ .

Opciones de código de tiempo ( $\Box$  [79](#page-78-0)) La señal de código de tiempo puede emitirse por los terminales SDI OUT (solo **1455**) y HDMI OUT para sincronizarla con otros dispositivos externos. También puede emitirse un código del bit de usuario ( $\Box$  [81\)](#page-80-0) con la señal de salida.

#### Dual Pixel CMOS AF

La videocámara incluye la tecnología Dual Pixel CMOS AF para un autoenfoque más eficiente (A [51\)](#page-50-0). Además del enfoque automático continuo, la función de MF asistido por AF le permite enfocar principalmente de forma manual y dejar que la videocámara termine enfocando automáticamente. Al utilizar MF asistido por AF, la videocámara no realiza ajustes de enfoque poco fiables, por lo que el enfoque es más estable que con el enfoque automático continuo. La videocámara también puede enfocar automáticamente la cara de las personas y seguir objetos en movimiento mientras los mantiene enfocados ( $\square$  [58](#page-57-0)). Además, la videocámara puede estar en enfoque manual pero cambiar a enfoque automático cuando se detecte una cara (AF solo de cara), lo cual garantiza que los sujetos importantes estén enfocados ( $\square$  [58\)](#page-57-1).

### Guía de enfoque Dual Pixel ( $\Box$  [53](#page-52-0))

La guía de enfoque sirve como guía visual intuitiva, que puede usar para comprobar si la imagen está enfocada y los ajustes a realizar en caso contrario. Esto puede resultar muy útil para garantizar que siempre se consigan vídeos 4K con una claridad extraordinaria.

### Programas para facilitar el flujo de trabajo de producción

La aplicación Canon XF Utility ( $\Box$  [125](#page-124-0)) le permite copiar los clips que grabó desde una tarjeta SD a un ordenador, reproducir los clips y organizarlos. También puede utilizar los complementos XF de Canon para trabajar con los clips directamente desde el software de edición no lineal (NLE) de Avid. Además, MP4 Join Tool ( $\Box$  [125\)](#page-124-1) es una pequeña aplicación que le permite unir clips MP4 que fueron divididos en múltiples archivos.

### Creatividad y expresión artística

### Modos de grabación especiales

Al realizar grabaciones, puede cambiar la velocidad de fotogramas para conseguir un efecto de cámara lenta o cámara rápida ( $\Box$  [49](#page-48-0)). Alternativamente, puede usar la pregrabación para grabar 3 segundos antes de presionar el botón, ayudándole a captar esas ocasiones que raramente se producen  $(D \cap 92)$  $(D \cap 92)$  $(D \cap 92)$ .

### Aspectos  $($   $\Box$  [78\)](#page-77-0)

Puede ajustar algunos parámetros de la imagen, tales como la profundidad de color, la nitidez y el brillo, para obtener el "aspecto" deseado. Si lo prefiere, puede usar uno de los aspectos predeterminados ofrecidos. El aspecto [332 Neutro], por ejemplo, produce una resolución percibida más natural, mientras que el aspecto [ $\frac{1}{200}$ ] Wide DRI aplica una curva de gamma con un rango dinámico muy amplio y una matriz de color apropiada.

Ajustes de imagen personalizada ( $\Box$  [100\)](#page-99-0) Seleccione una de las configuraciones de color predefinidas o configure la combinación de curva gamma, espacio de color y matriz de color que desee utilizar. A continuación, podrá ajustar más detalladamente otros parámetros relacionados con la imagen. Con la curva gamma Canon Log 3 que presenta una gama dinámica ampliada, puede tener la seguridad de que la videocámara cubrirá sus necesidades creativas.

### Otras funciones

- Baterías compatibles con Intelligent System para disponer de una mejor información sobre el tiempo de uso restante.
- Compatibilidad con el receptor GPS GP-E2 opcional para geolocalizar sus grabaciones (A [95\)](#page-94-0).
- Compatibilidad con el controlador remoto RC-V100 opcional cuando necesita un nivel profesional de operación remota ( $\square$  [94\)](#page-93-0).
- Archivo de configuración del menú que se puede guardar en la videocámara o en una tarjeta SD para restaurar todas las configuraciones del menú o para duplicarlas en otra videocámara XA50 /  $XA55$  ( $103$ ).

 $\frac{4}{1}$ 

# Índice

### [1. Introducción 9](#page-8-0)

[Acerca de este manual 9](#page-8-1) [Convenciones utilizadas en este manual 9](#page-8-2) [Antes de usar la videocámara 10](#page-9-0) Accesorios [suministrados](#page-10-0) 11 [Nombres de los componentes](#page-11-0) 12 [Videocámara 12](#page-11-1) [Asa 17](#page-16-0) [Controlador inalámbrico WL-D89 18](#page-17-0) [2. Preparativos 19](#page-18-0) [Preparación de la fuente de alimentación 19](#page-18-1) [Colocación del núcleo de ferrita 19](#page-18-2) [Carga de una batería 19](#page-18-3) [Preparación de la videocámara 22](#page-21-0) [Colocación del asa 22](#page-21-1) [Colocación del parasol 23](#page-22-0) [Uso del panel LCD 24](#page-23-0) [Uso del visor 24](#page-23-1) [Uso de correas 25](#page-24-0) [Controlador inalámbrico 26](#page-25-0) [Manejo básico de la videocámara 27](#page-26-0) [Encendido/Apagado de la videocámara 27](#page-26-1) [Cambio del modo de funcionamiento de la](#page-27-0)  videocámara 28 [Ajustes de fecha, hora e idioma 29](#page-28-0) [Ajuste de la fecha y la hora 29](#page-28-1) [Cambio de idioma 30](#page-29-0) [Cambio de zona horaria 30](#page-29-1) [Uso de los menús](#page-30-0) 31 [Menús de configuración 31](#page-30-1) [Menú FUNC 33](#page-32-0) [Uso de las tarjetas](#page-33-0) SD 34 [Tarjetas SD compatibles 34](#page-33-1) [Introducción y extracción de una tarjeta SD 35](#page-34-0) [Inicialización de una tarjeta SD 36](#page-35-1) [Selección de la tarjeta SD para las](#page-35-2)  grabaciones 36 [Grabación relay y grabación dual 36](#page-35-3) [Recuperación de clips 37](#page-36-0)

### [3. Grabación 39](#page-38-0)

[Grabación de vídeo y fotos](#page-38-1) 39 [Grabación 39](#page-38-2) [Revisión del último clip grabado 41](#page-40-0) [Configuración del nombre de archivo para los clips](#page-40-1)  XF-AVC 41 [Indicaciones en pantalla 43](#page-42-0) [Comprobación de los clips grabados con la](#page-45-0)  función de gamma Canon Log 3 (Ayuda de visualización) 46 [Configuración de vídeo: formato de vídeo,](#page-46-0)  resolución, tasa de bits y velocidad de grabación 47 [Selección del formato de vídeo 47](#page-46-1) [Selección de la resolución y tasa de bits 47](#page-46-2) [Selección de la velocidad de grabación 47](#page-46-3) [Grabación a cámara lenta y rápida 49](#page-48-1) [Ajuste del enfoque 51](#page-50-1) [Enfoque manual 51](#page-50-2) [MF asistido por AF 55](#page-54-0) [Enfoque automático continuo 56](#page-55-0) [Cambio de tamaño del marco de enfoque](#page-55-1)  automático 56 [Detección y seguimiento de caras 58](#page-57-2) [Zoom 60](#page-59-0) [Uso del anillo de enfoque/zoom 60](#page-59-1) [Uso de la palanca de zoom de la empuñadura 61](#page-60-0) [Uso de la palanca de zoom del asa 62](#page-61-0) [Uso del controlador inalámbrico suministrado o de](#page-62-0)  un controlador remoto opcional 63 [Uso del zoom con la pantalla táctil 64](#page-63-0) [Teleconvertidor digital 64](#page-63-1) [Estabilización de imagen 65](#page-64-1) [Estabilizador dinámico o estándar 65](#page-64-2) [Powered IS](#page-64-3) 65 [Límite de control de ganancia automática](#page-66-0)  (AGC) 67 [Modos de grabación 68](#page-67-0) [Modos de Escena Especial 68](#page-67-1)

#### 6

[Ajuste de la exposición 70](#page-69-0) Exposición manual  $(\mathbf{M})$  70 [Exposición automática: AE programada \(](#page-70-0) $\mathsf{P}$ ) 71 [Exposición automática: prioridad de obturación](#page-70-1)   $(Tv)$  71 [Exposición automática: prioridad de apertura](#page-70-2)   $(M)$  71 [Exposición con un toque 72](#page-71-0) [Bloqueo de exposición \(Bloqueo AE\) 73](#page-72-0) [Compensación de la exposición 73](#page-72-1) [Corrección de contraluz 73](#page-72-2) [Patrón de cebra 74](#page-73-0) [Filtro ND 75](#page-74-0) [Balance de blancos](#page-75-0) 76 [Uso de aspectos](#page-77-1) 78 [Ajuste del código de tiempo 79](#page-78-1) [Selección del modo de código de tiempo 79](#page-78-2) [Modo con eliminación de cuadro o sin eliminación](#page-79-0)  de cuadro 80 [Ajuste del bit del usuario 81](#page-80-1) [Grabación de audio 82](#page-81-0) [Selección del formato de audio para clips](#page-81-1)  MP4 82 [Ajustes de audio y canales de audio grabados 82](#page-81-2) [Conexión de un micrófono externo o de una fuente](#page-83-0)  de entrada de audio externa a la videocámara 84 [Grabación de audio desde los terminales INPUT](#page-83-1)  en CH1/CH2 84 [Grabación de audio desde el micrófono integrado](#page-84-0)  o el terminal MIC en CH1/CH2 85 [Ajuste del nivel de grabación de audio 86](#page-85-0) [Ajustes avanzados de la entrada de audio 88](#page-87-0) [Uso de auriculares](#page-89-0) 90 [Barras de color/Señal de referencia de audio 91](#page-90-0) [Barras de color 91](#page-90-1) [Señal de referencia de audio 91](#page-90-2) [Pregrabación 92](#page-91-1) [Grabación con infrarrojos](#page-92-1) 93 [Uso del controlador remoto RC-V100 opcional 94](#page-93-1) [Uso del receptor GPS GP-E2 opcional 95](#page-94-1)

#### [4. Personalización 97](#page-96-1)

[Dial y botón CUSTOM 97](#page-96-2) [Botones personalizables](#page-97-1) 98 [Funciones que se pueden asignar 99](#page-98-0) [Ajustes de imagen personalizada 100](#page-99-1) [Selección de archivos de imagen](#page-99-2)  personalizada 100 [Edición de ajustes de un archivo de imagen](#page-100-0)  personalizada 101 [Visualización de los ajustes actuales del archivo de](#page-101-0)  imagen personalizada 102 [Guardado de un archivo de imagen](#page-101-1)  personalizada 102 [Ajustes de imagen personalizada](#page-103-0)  disponibles 104 [Guardado y carga de ajustes del menú 108](#page-107-1) [Guardado de los ajustes del menú 108](#page-107-2) [Carga de los ajustes del menú 108](#page-107-3)

#### [5. Reproducción 109](#page-108-0)

[Reproducción 109](#page-108-1) [Pantalla de índice de reproducción 109](#page-108-2) [Cambio de la pantalla de índice 110](#page-109-0) [Reproducción de grabaciones 110](#page-109-1) [Controles de reproducción 111](#page-110-0) [Ajuste del volumen 112](#page-111-0) [Visualización de información del clip 112](#page-111-1) [Operaciones con clips y fotos](#page-112-0) 113 [Eliminación de clips y fotos 113](#page-112-1) [Recorte de clips MP4 114](#page-113-0) [Copia de clips y fotos 115](#page-114-0)

#### [6. Conexiones externas 117](#page-116-0)

Configuración de [salida de vídeo 117](#page-116-1) [Configuración de salida de vídeo \(grabación\) 117](#page-116-2) [Configuración de salida de vídeo](#page-117-0)  (reproducción) 118 [Conexión a un monitor externo 119](#page-118-0) [Diagrama de conexión 119](#page-118-1) **X455** [Uso del terminal SDI OUT 119](#page-118-2) [Uso del terminal HDMI OUT 120](#page-119-0) [Selección del modo de escaneo de la salida de](#page-120-0)  vídeo 121 [Salida de audio 122](#page-121-0) [Selección de los canales de audio para salida por](#page-121-1)  auricular o altavoz 122 [Selección de los canales de audio para salida por](#page-122-0)  HDMI 123

### [7. Guardado de clips 125](#page-124-2)

Guardado de clip [s en un ordenador 125](#page-124-3) [Guardado de clips MP4 125](#page-124-4) [Guardado de clips XF-AVC 125](#page-124-5)

#### [8. Información adicional 127](#page-126-0)

Opcione [s de menú 127](#page-126-1) Menú FUNC en el modo [CAMERA] 127 Menú FUNC en el modo MEDIA 128 [Menús de configuración 128](#page-127-1) [Solución de problema](#page-134-0) s 135 [Lista de mensajes 139](#page-138-0) Precaucione [s de manejo e in](#page-141-0) struccione s de seguridad 142 [Mantenimiento/Otro](#page-145-0) s 146 Acce sorio [s opcionale](#page-146-0) s 147 E [specificacione](#page-148-0) s 149 Tabla [s de referencia 152](#page-151-0) [Tiempo aproximado de grabación en una tarjeta SD 152](#page-151-1) [Tiempos de carga 152](#page-151-2) [Tiempos aproximados de utilización con una](#page-152-0)  batería totalmente cargada 153 [Índice alfabético 155](#page-154-0)

# <span id="page-8-1"></span>Acerca de este manual

<span id="page-8-0"></span>1

Gracias por adquirir la Canon XA55 / XA50. Antes de utilizar la videocámara, lea cuidadosamente este manual y consérvelo para futuras referencias. Si su videocámara no funciona correctamente, consulte *Solución de problemas* ( $\Box$  [135\)](#page-134-1).

# <span id="page-8-2"></span>Convenciones utilizadas en este manual

- IMPORTANTE: precauciones relacionadas con el funcionamiento de la videocámara.
- (1) NOTAS: temas adicionales que complementan los procedimientos básicos de manejo.
- $\square$ : página de referencia en este manual.
- X453: Texto y/o ilustraciones aplicables solo al modelo indicado en el icono.
- En este manual se utilizan los siguientes términos: "Pantalla" se refiere a la pantalla LCD y a la pantalla del visor. "Tarjeta" se refiere a una tarjeta SD, SDHC o SDXC.

"Clip" se refiere a una unidad de película grabada en una única operación de grabación (por ejemplo, desde el punto en que se presiona el botón REC para empezar la grabación hasta que se vuelve a presionar para detenerla).

- Las fotografías en el manual son imágenes simuladas tomadas con una cámara fija. A menos que se indique lo contrario, las ilustraciones se refieren a la  $245$ .
- Algunas imágenes en este manual se han simplificado para que sean más fáciles de leer.
- Iconos de los modos de funcionamiento: un icono sombreado (como CAMERA) indica que la función descrita se puede utilizar en el modo de funcionamiento o formato de vídeo mostrado; un icono no sombreado (como ) indica que la función no se puede utilizar.

Posición del interruptor de alimentación: modo de grabación (CAMERA) o reproducción (MEDIA). Para más información, consulte *Encendido/Apagado de la videocámara* ( $\Box$  [27\)](#page-26-2).

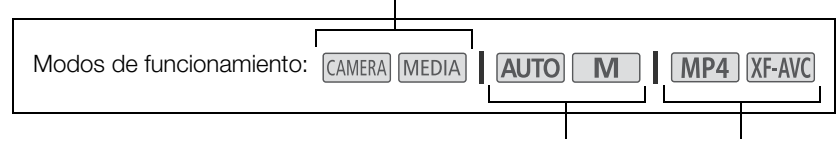

Posición del selector de modo. Para más detalles, consulte *Cambio del modo de funcionamiento de la videocámara*  $(D28)$  $(D28)$ .

Formato de vídeo (MP4 o XF-AVC). Para obtener más información, consulte *Selección del formato de vídeo* ( $\Box$  [47](#page-46-4)).

• Las selecciones del menú se indican como se muestra a continuación. Para una explicación detallada sobre cómo usar los menús, consulte *Uso de los menús* ( $\Box$  [31](#page-30-2)). Si desea un resumen de las opciones y los ajustes de menú disponibles, consulte *Opciones de menú* (CD [127](#page-126-3)).

El número de página del menú se da solo

1 Seleccione [Inicializar] para la tarjeta SD deseada.  $\overline{AB}$   $\overline{AB}$   $\overline{[2]}$  Config. de grabación]  $\overline{3}$  [Inicializar  $\overline{[3]}$   $\overline{3}$  [A Tarj. mem. A] 2 Seleccione [Sí]. Los corchetes [ ] indican texto tal como aparece en la pantalla de la videocámara (opciones de menú, botones en pantalla, mensajes, etc.) para los procedimientos principales. Esta flecha indica un nivel más profundo en la jerarquía del menú o el siguiente paso de un procedimiento. Esto indica que se presione el botón MENU.

### <span id="page-9-0"></span>Antes de usar la videocámara

- Antes de hacer grabaciones importantes por primera vez, haga grabaciones de prueba usando la configuración o configuraciones de vídeo deseadas para comprobar que la videocámara funciona correctamente. Si su videocámara no funciona correctamente, consulte *Solución de problemas* (C [135\)](#page-134-1).
- **Aviso sobre derechos de autor:** la grabación no autorizada de materiales protegidos por copyright puede infringir los derechos de los propietarios del copyright y ser contraria a las leyes del copyright.
- **Acerca de la pantalla LCD y la pantalla del visor:** las pantallas se producen mediante técnicas de fabricación extremadamente precisas, con más de un 99,99 % de los píxeles funcionando según las especificaciones. Muy raramente, los píxeles pueden fallar o encenderse permanentemente. Esto no tiene ningún efecto sobre la imagen grabada y no constituye un fallo de funcionamiento.

# IMPORTANTE

- Tome las siguientes precauciones cuando el indicador ACCESS (acceso a tarjeta) ( $\Box$  [14](#page-13-0)) esté iluminado o parpadeando en rojo. De lo contrario, podrían perderse los datos permanentemente.
	- No desconecte la fuente de alimentación ni apague la videocámara.
	- No abra la cubierta del compartimento para tarjetas.
	- No cambie el modo de funcionamiento de la videocámara.
	- Cuando un cable USB esté conectado a la videocámara, no desconecte el cable USB.

11

# <span id="page-10-0"></span>Accesorios suministrados

Con la videocámara se suministran los siguientes accesorios:

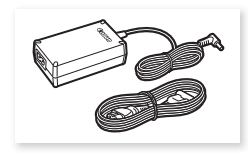

Adaptador compacto de potencia CA-570 (Incluye cable de alimentación)

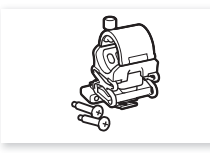

Soporte del micrófono (Incluye tornillos)

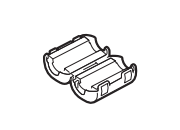

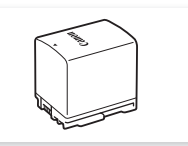

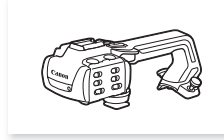

Núcleo de ferrita **Batería BP-820** Asa (incluye tornillos)

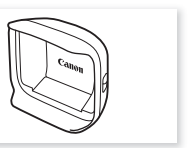

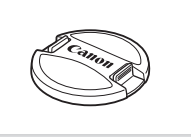

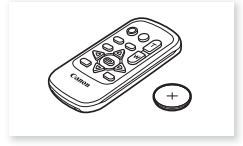

Parasol con tapa del objetivo Tapa del objetivo Controlador inalámbrico WL-D89 (Incluye batería de botón de litio CR2025)

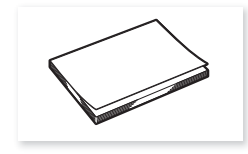

Guía breve

# <span id="page-11-0"></span>Nombres de los componentes

### <span id="page-11-1"></span>Videocámara

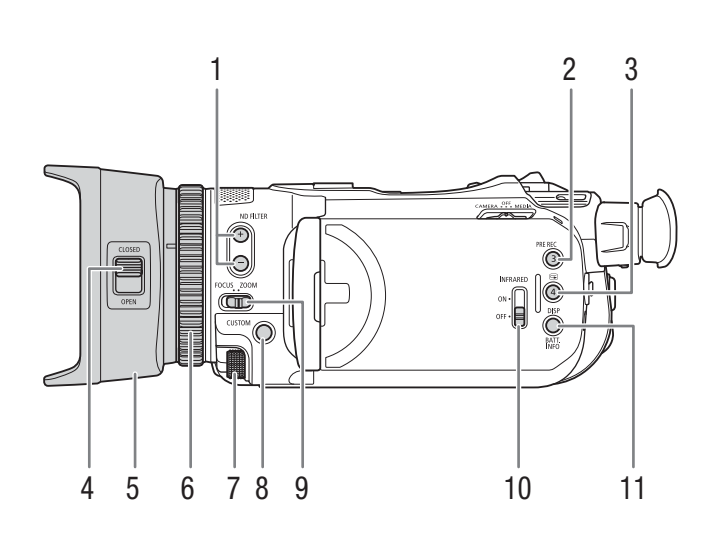

- 1 Botones ND FILTER  $+/-$  (filtro ND) ( $\Box$  [75](#page-74-1))
- 2 Botón PRE REC (pregrabación) ( $\Box$  [92\)](#page-91-0)/ Botón personalizable 3 ( $\Box$  [98](#page-97-0))
- 3 Botón  $\bigcirc$  (revisar grabación) ( $\bigcirc$  [41](#page-40-2))/ Botón personalizable 4 ( $\Box$  [98](#page-97-0))
- 4 Selector de la tapa del objetivo ( $\Box$  [39\)](#page-38-3)
- 5 Parasol  $(D23)$  $(D23)$
- 6 Anillo de enfoque/zoom  $(D 51, 60)$  $(D 51, 60)$  $(D 51, 60)$  $(D 51, 60)$  $(D 51, 60)$
- 7 Dial CUSTOM (configurable) ( $\Box$  [97\)](#page-96-0)
- 8 Botón CUSTOM (configurable) ( $\Box$  [97](#page-96-0))
- 9 Selector del anillo de enfoque/zoom ( $\Box$  [51](#page-50-3), [60](#page-59-2))
- 10 Selector INFRARED (infrarrojos) ( $\Box$  [93](#page-92-0))
- 11 Botón DISP (indicaciones en pantalla) ( $\Box$  [43](#page-42-1))/ Botón BATT. INFO (información de batería)  $(D 21)$  $(D 21)$  $(D 21)$

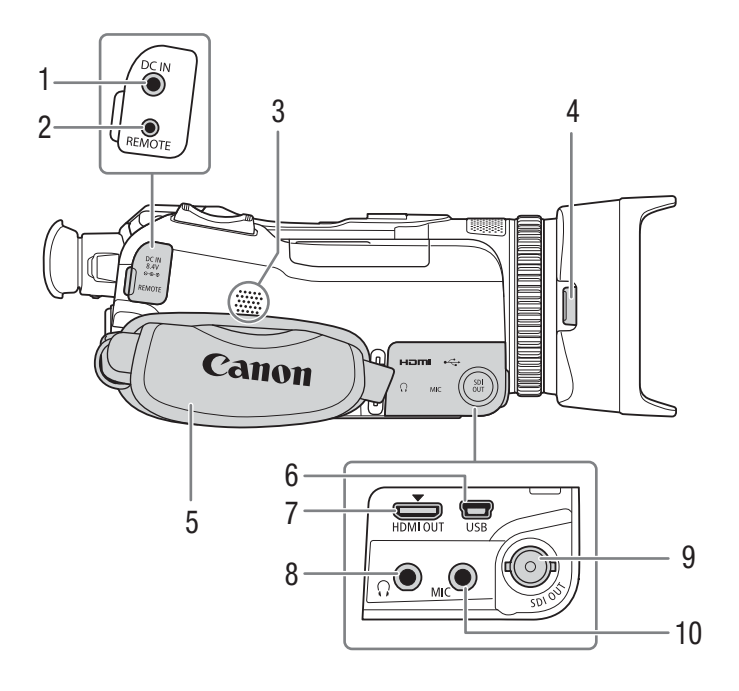

- 1 Terminal DC IN  $(D 19)$  $(D 19)$  $(D 19)$
- 2 Terminal REMOTE (mando a distancial) Para la conexión del controlador remoto RC-V100 opcional ( $\Box$  [94](#page-93-0)) u otros mandos a distancia disponibles en el mercado.
- 3 Altavoz integrado ( $\Box$  [112](#page-111-2))
- 4 Botón de liberación del parasol ( $\Box$  [23](#page-22-1))
- 5 Correa para la empuñadura ( $\Box$  [23\)](#page-22-2)
- 6 Terminal USB  $($  [95\)](#page-94-0)
- 7 Terminal HDMI OUT  $(D)$  [119](#page-118-3), [120\)](#page-119-1)
- 8 Terminal  $\Omega$  (auriculares) ( $\Box$  [90](#page-89-1), [122](#page-121-2))
- 9  $\sqrt{455}$  Terminal SDI OUT ( $\Box$  [119](#page-118-3))
- 10 Terminal MIC (micrófono) (CQ [84](#page-83-2))

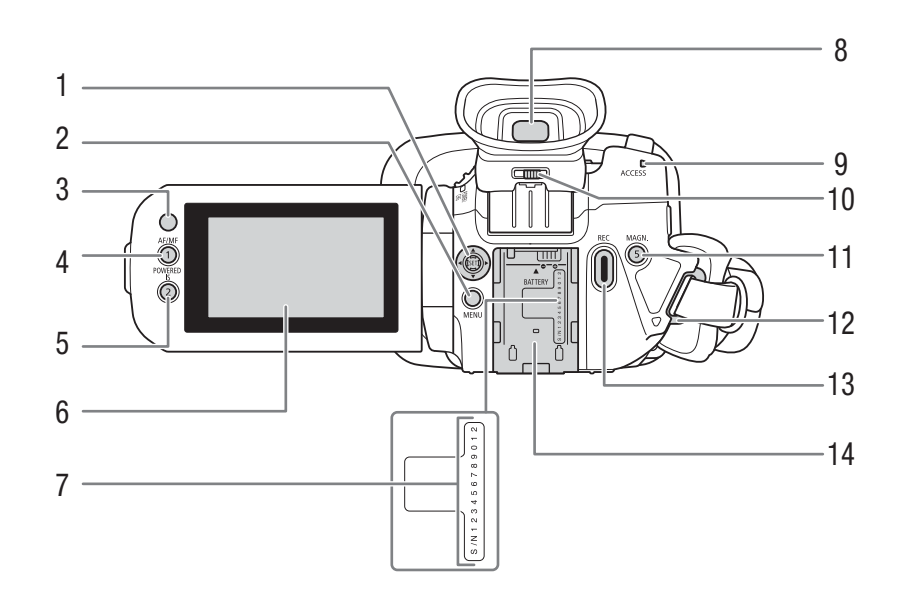

- 1 Joystick/Botón SET (ajuste) (Q [31\)](#page-30-3)
- 2 Botón MENU (menú) (CQ [31\)](#page-30-4)
- 3 Sensor de control remoto  $(D \cap 26)$  $(D \cap 26)$  $(D \cap 26)$
- 4 Botón AF/MF  $(\Box \Box 51)$  $(\Box \Box 51)$ / Botón personalizable 1 ( $\Box$  [98](#page-97-0))
- 5 Botón POWERED IS (CO [65](#page-64-4))/ Botón personalizable 2 ( $\Box$  [98](#page-97-0))
- 6 Pantalla táctil LCD  $(D \ 24)$  $(D \ 24)$
- 7 Número de serie
- 8 Visor ( $\Box$  [24](#page-23-2))
- <span id="page-13-0"></span>9 Indicador ACCESS (acceso a tarjeta)  $(D 10, 39)$  $(D 10, 39)$  $(D 10, 39)$  $(D 10, 39)$  $(D 10, 39)$
- 10 Palanca de ajuste dióptrico ( $\Box$  [24](#page-23-2))
- 11 Botón MAGN. (ampliación) ( $\Box$  [54\)](#page-53-0)/ Botón personalizable 5 ( $\Box$  [98](#page-97-0))
- 12 Sujeción para la correa ( $\Box$  [25\)](#page-24-1)
- 13 Botón REC (iniciar/detener grabación) ( $\square$  [39\)](#page-38-4)
- 14 Unidad de fijación de batería ( $\Box$  [19](#page-18-5))

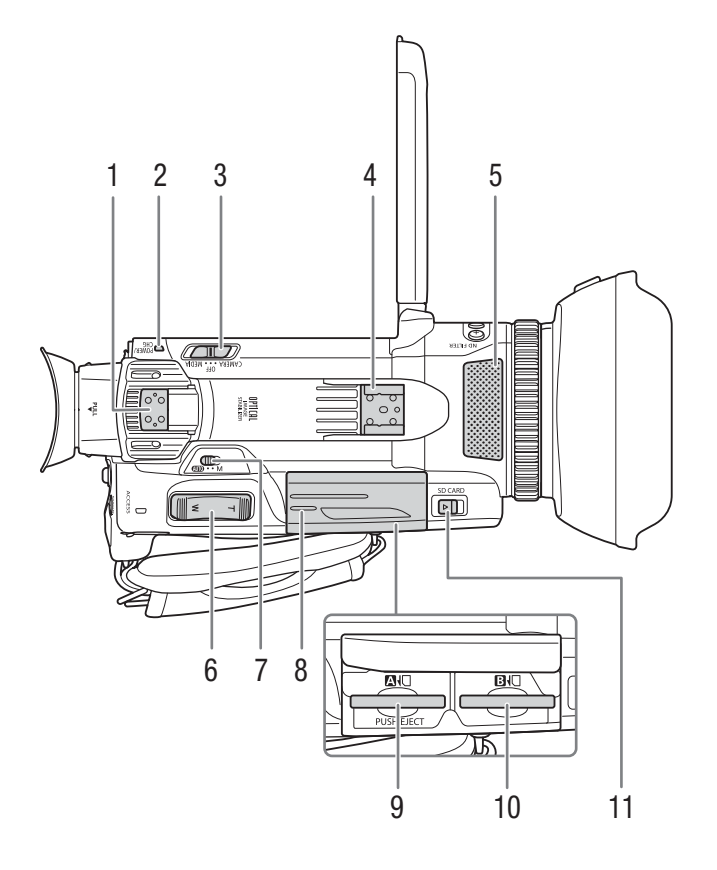

- 1 Unidad de fijación del asa  $(\Box$  [22](#page-21-2))
- 2 Indicador POWER/CHG (carga de la batería)  $(D + 19)$  $(D + 19)$
- 3 Interruptor de alimentación ( $\Box$  [27\)](#page-26-2)
- 4 Zapata para accesorios/Unidad de fijación del asa  $(\Box 22)$  $(\Box 22)$
- 5 Micrófono estéreo integrado ( $\Box$  [82](#page-81-3))
- 6 Palanca de zoom de la empuñadura ( $\Box$  [61\)](#page-60-1)
- 7 Selector de modo  $(\Box 28)$  $(\Box 28)$
- 8 Cubierta del compartimento para tarjetas  $(D \cap 35)$  $(D \cap 35)$  $(D \cap 35)$
- 9 Ranura 2 para tarjetas SD
- 10 Ranura **B** para tarjetas SD
- 11 Selector SD CARD (abrir la tapa del compartimento para tarjetas)  $(D \mid 35)$  $(D \mid 35)$  $(D \mid 35)$

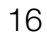

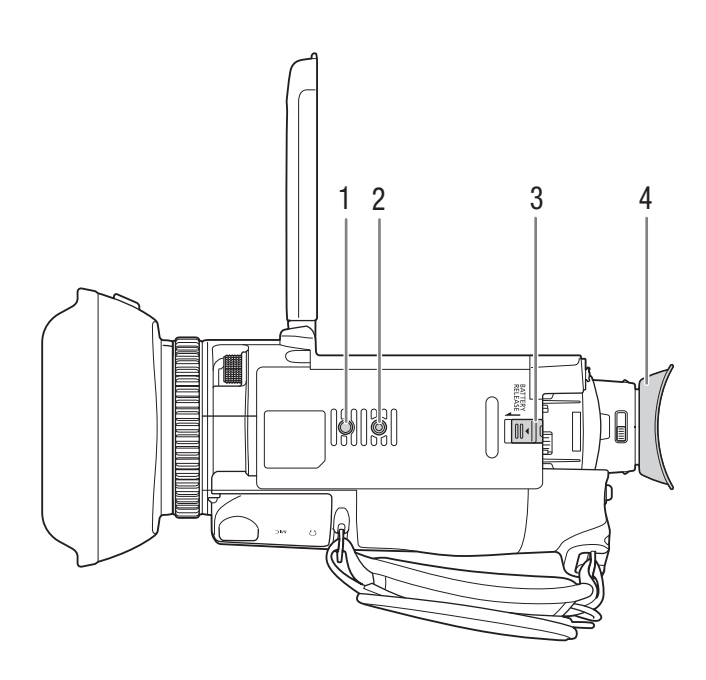

- 1 Rosca para el pin antirotación del trípode
- 2 Rosca para trípode Para uso con un trípode con un tornillo de fijación de una longitud no mayor de 6 mm
- 3 Interruptor BATTERY RELEASE (desacople de batería) ( $\Box$  [20\)](#page-19-0)
- 4 Copa del ocular  $(\Box 24)$  $(\Box 24)$  $(\Box 24)$

17

<span id="page-16-0"></span>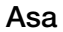

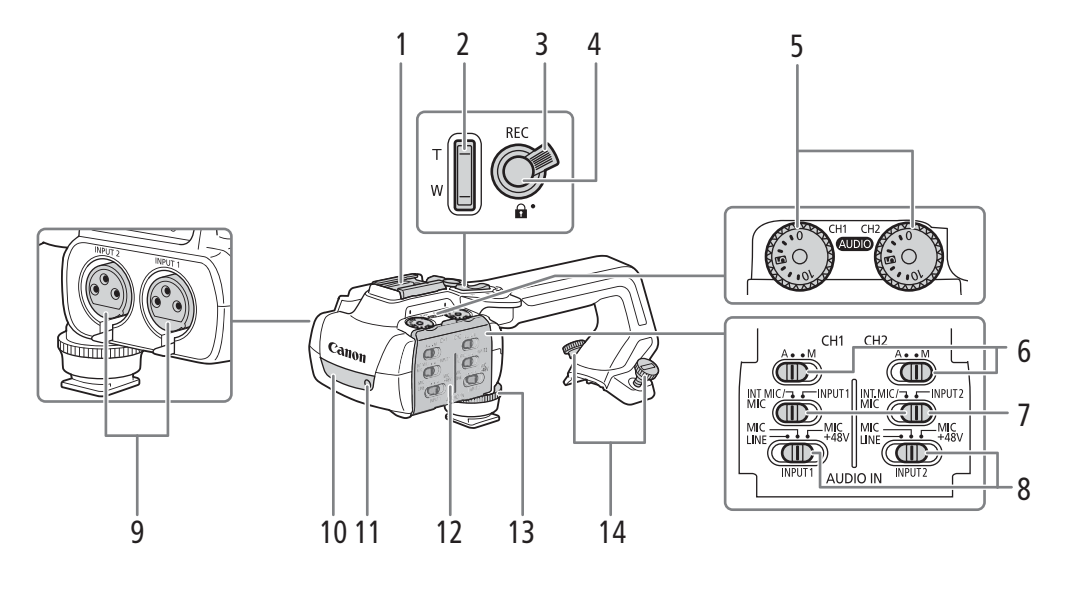

- 1 Zapata para accesorios
- 2 Palanca de zoom del asa  $(\Box \ 62)$  $(\Box \ 62)$
- 3 Bloqueo del botón REC  $(\bigodot)(\bigcirc)$  [40](#page-39-0))
- 4 Botón REC (iniciar/detener grabación) ( $\Box$  [39](#page-38-4))
- 5 Diales de nivel de audio: para CH1 (izquierdo) y CH2 (derecho)  $($   $\Box$  [87\)](#page-86-0)
- 6 Selectores de nivel de audio para CH1 (izquierdo) y CH2 (derecho)  $(D \ 86)$  $(D \ 86)$
- 7 Interruptores AUDIO IN (selección de entrada de audio): para CH1 (izquierdo) y CH2 (derecho)  $(D 84, 85)$  $(D 84, 85)$  $(D 84, 85)$
- 8 Selectores INPUT 1 (izquierdo) / INPUT 2 (derecho) - selección de fuente de audio  $(D 84)$  $(D 84)$
- 9 Terminales INPUT: INPUT 1 (derecho), INPUT 2 (izquierdo)  $(D 84)$  $(D 84)$
- 10 Luz infrarroja ( $\Box$  [93\)](#page-92-0)
- 11 Lámpara indicadora ( $\Box$  [39](#page-38-5))
- 12 Cubierta de controles de audio ( $\Box$  [86\)](#page-85-1)
- 13 Tornillo frontal del asa  $(D \mid 22)$  $(D \mid 22)$
- 14 Tornillos traseros del asa  $(D22)$  $(D22)$  $(D22)$

Soporte del micrófono ( $\Box$  [22,](#page-21-2) [84\)](#page-83-2)

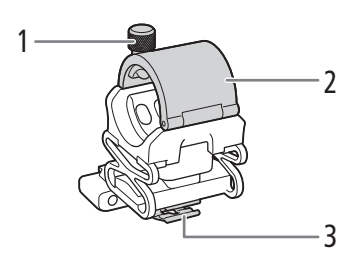

1 Tornillo de fijación del micrófono

- 2 Soporte del micrófono
- 3 Abrazadera del cable del micrófono

# <span id="page-17-0"></span>Controlador inalámbrico WL-D89

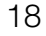

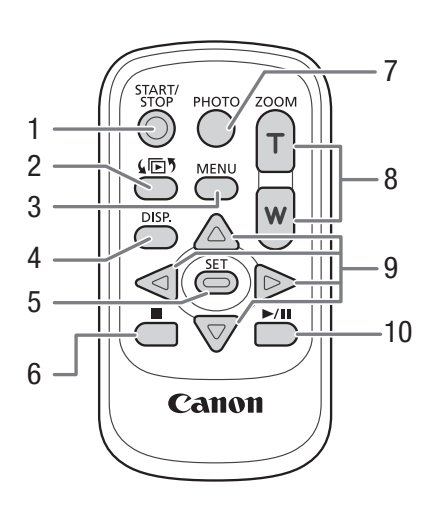

- 1 Botón START/STOP (Q [39\)](#page-38-4) Misma función que el botón REC de la videocámara, se usa para iniciar/detener la grabación de vídeo.
- 2 Botón (h) (abrir la pantalla de selección de índice)  $(D 110)$  $(D 110)$  $(D 110)$
- 3 Botón MENU (menú) (CQ [31\)](#page-30-4)
- 4 Botón DISP. (indicaciones en pantalla)  $(D_1 43)$  $(D_1 43)$  $(D_1 43)$
- 5 Botón SET  $($  [31\)](#page-30-2)
- 6 Botón (parada)  $(D110)$  $(D110)$
- 7 Botón PHOTO (foto) (CQ [40](#page-39-1))
- 8 Botones de zoom  $(\Box 63)$  $(\Box 63)$  $(\Box 63)$
- 9 Botones de navegación ( $\blacktriangle$ / $\blacktriangledown$ / $\blacktriangle$ / $\blacktriangleright$ )
- 10 Botón ▶/II (reproducción/pausa) ( $\Box$  [110](#page-109-3))

# **Preparativos**

# <span id="page-18-4"></span><span id="page-18-1"></span>Preparación de la fuente de alimentación

Puede utilizar la videocámara con una batería o directamente con el adaptador compacto de potencia suministrado. Si conecta el adaptador compacto de potencia a la videocámara mientras la batería está acoplada, la videocámara se alimentará de la red eléctrica.

# <span id="page-18-2"></span>Colocación del núcleo de ferrita

<span id="page-18-0"></span>2

Antes de conectar el adaptador compacto de potencia a la videocámara acople a este el núcleo de ferrita suministrado. El acoplamiento del núcleo de ferrita al cable del adaptador compacto de potencia es necesario para suprimir la interferencia de radiofrecuencia.

- 1 Acople el núcleo de ferrita al cable a unos 6 cm de la clavija de CC (la clavija que se conectará al terminal DC IN).
- 2 Pase el cable por el centro del núcleo y enróllelo alrededor del núcleo (como se muestra en la ilustración), luego cierre la unidad hasta que cierre con un clic.

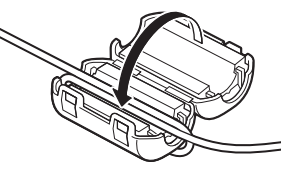

# <span id="page-18-5"></span><span id="page-18-3"></span>Carga de una batería

Puede utilizar la videocámara con la batería BP-820 suministrada o con la batería BP-828 opcional. Ambas baterías son compatibles con Intelligent System, de manera que podrá comprobar en la pantalla el tiempo de batería restante aproximado (en minutos). Para obtener una lectura más precisa, cuando utilice una batería por primera vez, cárguela por completo y luego utilice la videocámara hasta que la batería se agote totalmente.

1 Conecte el adaptador compacto de potencia a la videocámara y enchufe el cable de alimentación en una toma corriente.

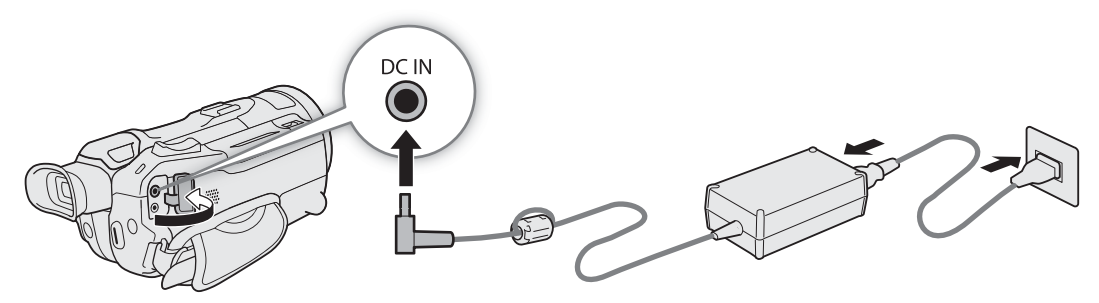

2 Acople la batería a la videocámara.

#### 3 La carga comenzará cuando se apague la videocámara.

• El indicador POWER/CHG (carga) se iluminará en rojo mientras la batería esté cargándose. Si el indicador POWER/CHG empieza a parpadear, consulte Solución de problemas (C [136\)](#page-135-0).

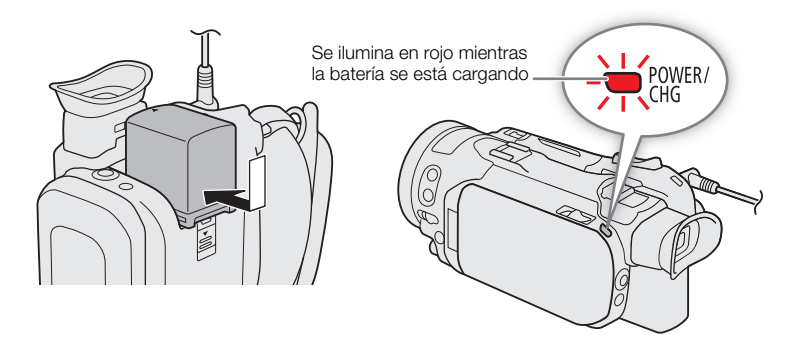

- 4 Cuando el indicador POWER/CHG se apaga, la batería está totalmente cargada.
	- Desconecte el adaptador compacto de potencia de la videocámara y desenchufe el cable de alimentación.

#### <span id="page-19-0"></span>Para retirar la batería

- 1 Deslice el interruptor BATTERY RELEASE en la dirección de la flecha y manténgalo presionado.
- 2 Tire de la batería y extráigala.

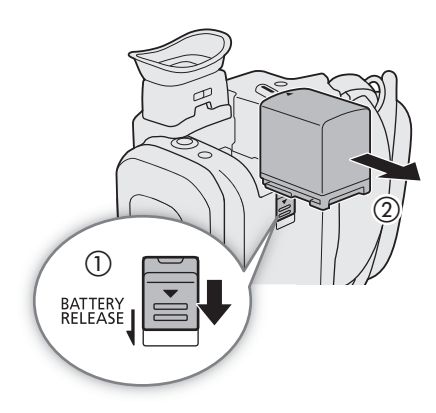

### **ID IMPORTANTE**

- No conecte al adaptador compacto de potencia a ningún producto que no esté expresamente recomendado para su uso con esta videocámara.
- Apague la videocámara antes de conectar o desconectar el adaptador compacto de potencia. Después de apagar la videocámara, la tarjeta SD se actualiza con datos importantes. Asegúrese de esperar hasta que se apague el indicador verde POWER/CHG.
- Cuando utilice el adaptador compacto de potencia, no lo sujete o fije permanentemente a ningún lugar, ya que se podría producir una avería.
- Para evitar averías y sobrecalentamientos del equipo, no conecte el adaptador compacto de potencia suministrado a convertidores de viaje o a toma corrientes especiales, como las de barcos o aviones, inversores de CC-CA, etc.

# $(i)$  notas

- Se recomienda cargar la batería en temperaturas entre los 10 °C y los 30 °C. Si la temperatura ambiente o la temperatura de la batería se encuentran en un rango aproximado de entre 0 °C y 40 °C, la carga no se iniciará.
- La batería solo se cargará cuando la videocámara esté apagada.
- Si la fuente de alimentación se desconectó mientras se cargaba una batería, no vuelva a conectarla sin antes asegurarse de que el indicador POWER/CHG esté apagado.
- Si le queda poca batería, puede alimentar la videocámara mediante el adaptador compacto de potencia, de forma que no se consuma la batería.
- Las baterías cargadas se irán descargando de forma natural. Por lo tanto, cárguelas el día que vaya a utilizarlas, o el día anterior, para asegurar una carga completa.
- Le recomendamos que prepare baterías para 2 o 3 veces más de la duración que piense que pueda necesitar.
- Para obtener más información sobre precauciones de manejo, consulte *Precauciones de manejo e instrucciones de seguridad* ( $\Box$  [142](#page-141-1)). Para los tiempos de carga y los tiempos de uso aproximados, consulte las *Tablas de referencia* ( $\Box$  [152\)](#page-151-3).

#### <span id="page-20-0"></span>Comprobación del tiempo de batería restante

Con la videocámara apagada, presione el botón BATT. INFO para visualizar durante aproximadamente 5 segundos una pantalla que muestra el nivel aproximado de carga de la batería. Si la carga restante es muy baja, puede que no se visualice la información de la batería.

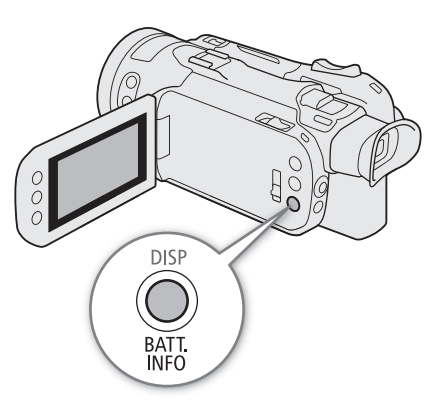

# <span id="page-21-0"></span>Preparación de la videocámara

Esta sección abarca los preparativos básicos de la videocámara, como colocar el asa y el parasol, así como ajustar el visor y el panel LCD.

# IMPORTANTE

22

• Tenga cuidado de no dejar caer la videocámara al colocar, quitar o ajustar los distintos accesorios. Se recomienda utilizar una mesa u otra superficie estable.

# <span id="page-21-2"></span><span id="page-21-1"></span>Colocación del asa

La videocámara es funcional incluso si se retira el asa. No obstante, para usar los terminales INPUT ( $\Box$ ) [84](#page-83-2)), la luz infrarroja ( $\Box$ ) [93\)](#page-92-0) y la lámpara indicadora ( $\Box$ ) [39](#page-38-3)), el asa debe estar correctamente acoplada a la videocámara.

- 1 Coloque la unidad de soporte del micrófono en el asa.
	- Use un destornillador de cabeza Phillips ("de estrella") disponible en el mercado y los dos tornillos suministrados.
- 2 Alinee el asa con la unidad de fijación del asa y luego deslice el asa hacia delante hasta el final.

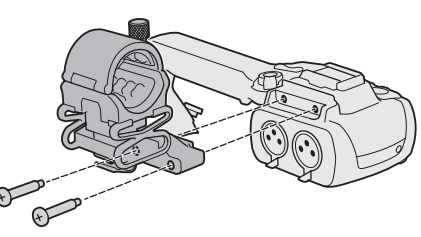

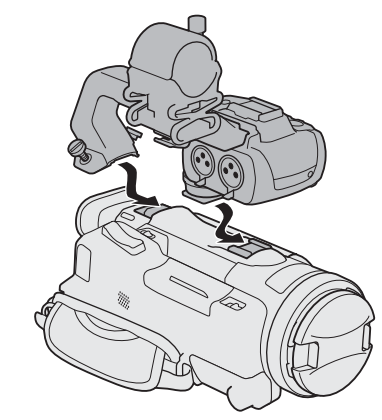

### 3 Apriete firmemente los tornillos delantero y traseros.

• Para ajustar los tornillos traseros puede utilizar una moneda u objeto similar.

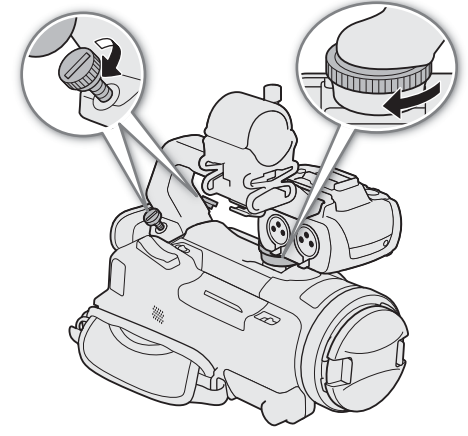

# <span id="page-22-1"></span><span id="page-22-0"></span>Colocación del parasol

Mientras graba, el parasol con tapa del objetivo es efectivo para reducir la luz parásita que puede provocar imágenes fantasma y resplandores en el objetivo. Además, cerrar la tapa del objetivo puede ayudar a prevenir huellas dactilares y acumulación de suciedad.

- 1 Retire la tapa del objetivo.
- 2 Alinee la ranura en el parasol con la marca de índice en la parte superior del parasol (①), y luego gire el parasol en el sentido de las manecillas del reloj hasta que se detenga con un clic  $(2)$ .
	- Tenga cuidado de no deformar el parasol.
	- Asegúrese de que el parasol está alineado con la rosca.

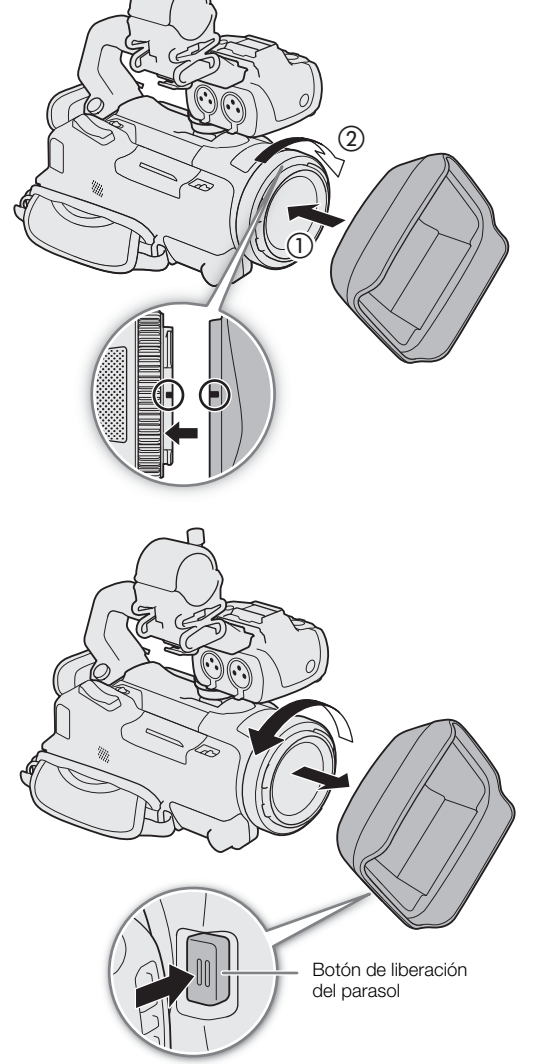

<span id="page-22-2"></span>Para retirar el parasol

- 1 Mantenga presionado el botón de liberación del parasol y gire este último en sentido contrario a las manecillas del reloj.
- 2 Coloque la tapa del objetivo sobre el objetivo.

# $(i)$  notas

#### **Acerca de la tapa del objetivo:**

- Use la tapa del objetivo suministrada cuando transporte la videocámara o la guarde después del uso.
- La tapa del objetivo y el parasol no se pueden utilizar simultáneamente. Para colocar el parasol, retire primero la tapa del objetivo.

## <span id="page-23-3"></span><span id="page-23-0"></span>Uso del panel LCD

Abra el panel LCD 90 grados y ajuste el ángulo de visión.

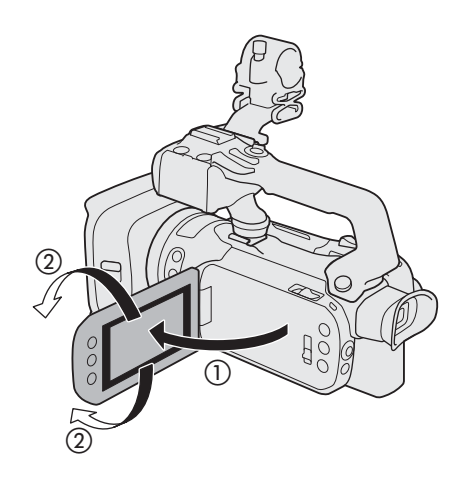

# NOTAS

- Puede ajustar el brillo de la pantalla LCD con la opción  $MENU$   $\bigcirc$  [ $Z$  Configuración pantalla]  $\bigcirc$  [Brillo de LCD] e [Iluminación fondo LCD]. Cuando la videocámara esté encendida, también puede mantener presionado el botón DISP durante más de 2 segundos para cambiar el ajuste [Iluminación fondo LCD] entre normal y brillante o de oscura a normal.
- El ajuste del brillo no afectará a la luminosidad de las grabaciones.
- El uso de un ajuste más brillante reducirá el tiempo de uso efectivo de la batería.
- Cuando se gira el panel LCD 180 grados hacia el sujeto, puede usar la opción  $MENU$   $\bigotimes$  [ $\Box$  Configuración pantalla] > [Inversión imagen LCD] para voltear la imagen en la pantalla horizontalmente, de modo que aparezca como la imagen del sujeto reflejada por un espejo.
- Para saber más detalles sobre el cuidado de la pantalla LCD, consulte *Precauciones de manejo e instrucciones de seguridad* ( $\Box$  [142](#page-141-1)), *Limpieza* ( $\Box$  [146](#page-145-1)).

# <span id="page-23-2"></span><span id="page-23-1"></span>Uso del visor

Ajuste la posición del visor hasta un ángulo confortable. También puede ajustar la dioptría si es necesario.

- 1 Encienda la videocámara ( $\Box$  [27\)](#page-26-0) y cierre el panel LCD.
- 2 Extraiga el visor y ajuste el ángulo de visión.
- 3 Ajuste el visor usando la palanca de ajuste dióptrico.

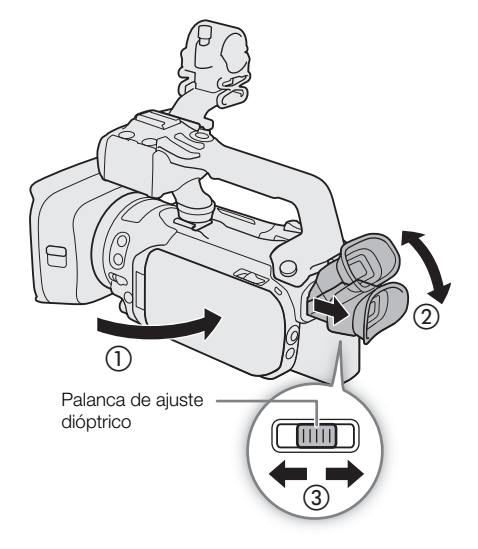

# $(i)$  notas

- El visor y la pantalla LCD no se pueden usar simultáneamente. Para usar el visor, asegúrese de cerrar el panel LCD y de extraer el visor.
- Puede ajustar el brillo del visor con la opción MENU > [Z Configuración pantalla] > [Iluminación fondo visor].
- Al usar la videocámara asegúrese de mantener acoplada la copa del ocular. Si usa gafas, puede que se le facilite más el uso del visor si voltea el borde exterior de la copa del ocular hacia el cuerpo de la videocámara.

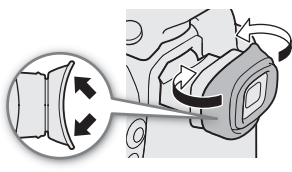

# <span id="page-24-1"></span><span id="page-24-0"></span>Uso de correas

### Ajuste la correa para la empuñadura.

• Ajuste la correa para la empuñadura de forma que pueda alcanzar la palanca de zoom de la empuñadura con su dedo índice y el botón REC con el pulgar.

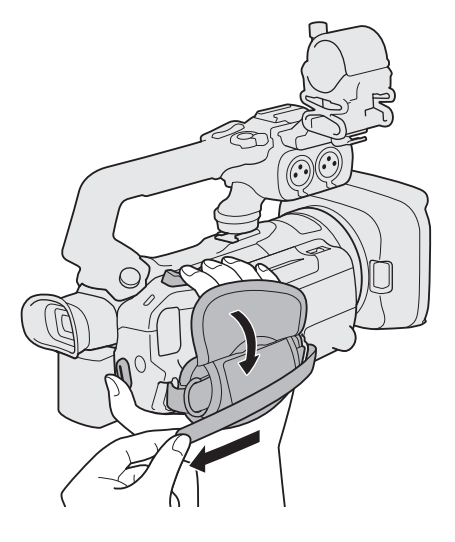

Fijación de una correa para la muñeca WS-20 opcional

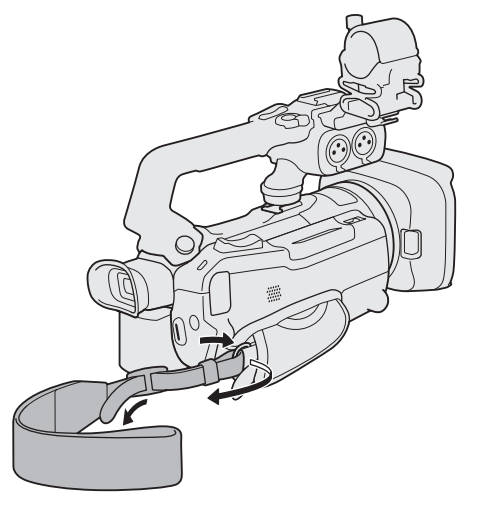

Fijación de una correa para hombro SS-600/SS-650 opcional

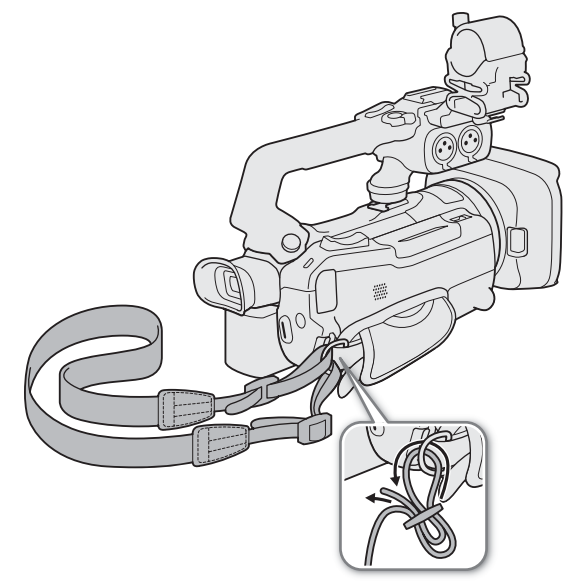

## <span id="page-25-0"></span>Controlador inalámbrico

Primero, inserte la batería de botón de litio CR2025 suministrada en el controlador inalámbrico.

- 1 Presione la lengüeta en la dirección de la flecha  $(\text{\scriptsize{(1)}}$  y extraiga el soporte de la batería (2).
- 2 Coloque la batería de botón con la cara + hacia arriba (③).
- 3 Inserte el soporte de la batería  $(4)$ .

### <span id="page-25-1"></span>Para usar el controlador inalámbrico

Cuando presione los botones del controlador inalámbrico, dirija este hacia el sensor de control remoto.

• Puede girar el panel LCD 180 grados para utilizar el mando a distancia estando enfrente de la videocámara.

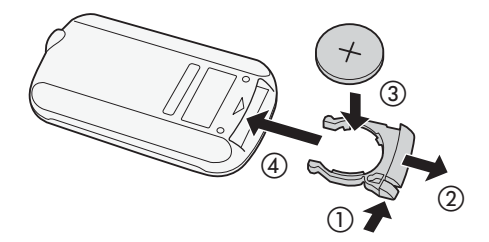

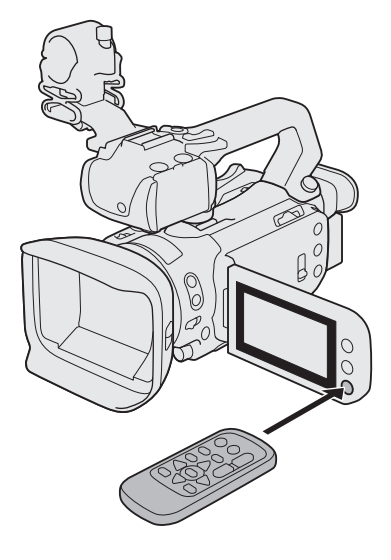

# NOTAS

- Cuando la videocámara no responda al controladro inalámbrico, o cuando funcione solo a una distancia muy corta, reemplace la batería.
- El controlador inalámbrico puede no funcionar adecuadamente si el sensor de control remoto se encuentra bajo una luz intensa o sometido a la luz solar directa.

# <span id="page-26-0"></span>Manejo básico de la videocámara

### <span id="page-26-2"></span><span id="page-26-1"></span>Encendido/Apagado de la videocámara

La videocámara tiene dos modos de funcionamiento: CAMERA (CAMERA) para grabar y MEDIA (MEDIA) para reproducir las grabaciones. Seleccione el modo de funcionamiento con el interruptor de alimentación.

### Para encender la videocámara

Ajuste el interruptor de encendido en CAMERA para el modo CAMERA (CC) [39](#page-38-6)) o en MEDIA para el modo MEDIA (CC) [109](#page-108-3)).

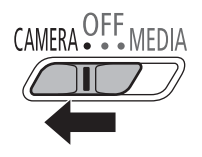

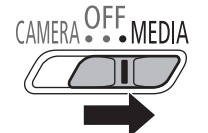

Modo CAMERA Modo MEDIA

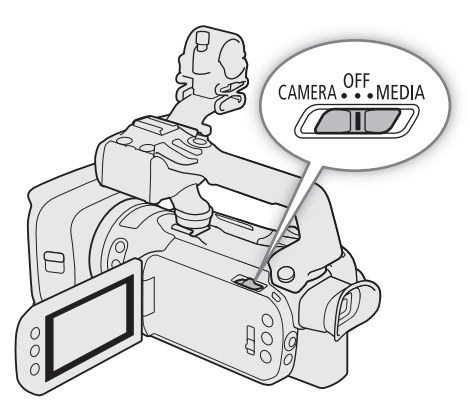

### Para apagar la videocámara

Ajuste el interruptor de alimentación en OFF.

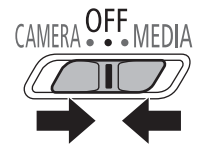

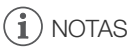

• Al encender la videocámara, el indicador POWER/CHG se iluminará en verde. Puede ajustar MENU > [ $\blacklozenge$  Configuración de sistema]  $\blacktriangleright$  [LED POWER] en la posición [OH] Off], para que el indicador de alimentación no se encienda.

### <span id="page-27-1"></span><span id="page-27-0"></span>Cambio del modo de funcionamiento de la videocámara

Al realizar grabaciones, puede cambiar el modo de la videocámara de acuerdo al estilo de grabación deseado  $(D \cap 39)$  $(D \cap 39)$  $(D \cap 39)$ .

# Modo (automático)

Ajuste el selector de modo en **QUID**. Con este modo, la videocámara se encarga de todos los ajustes mientras usted se concentra en grabar. Este modo de manejo es adecuado si no quiere complicarse con los ajustes detallados de la videocámara.

#### $Modo$   $M$  (manual)

Ajuste el selector de modo en  $M$ . Con este modo, puede disfrutar de acceso total a menús, ajustes y funciones avanzadas.

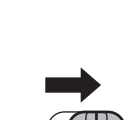

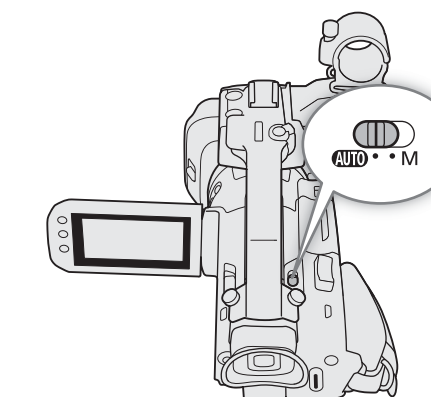

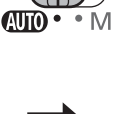

29

# <span id="page-28-0"></span>Ajustes de fecha, hora e idioma

# <span id="page-28-1"></span>Ajuste de la fecha y la hora

Necesitará ajustar la fecha y la hora de la videocámara antes de empezar a usarla. La pantalla [Date/Time] (configuración de fecha y hora) aparecerá automáticamente cuando el reloj de la videocámara no esté configurado.

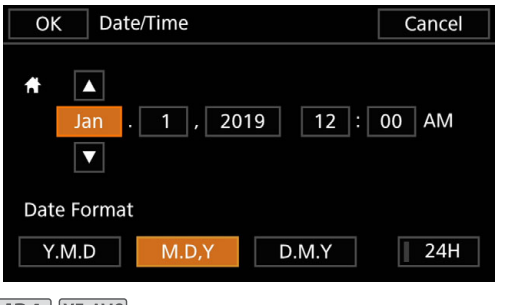

Modos de funcionamiento: CAMERA MEDIA | AUTO M | MP4 XF-AVC

### 1 Encienda la videocámara.

- Aparecerá la pantalla [Date/Time].
- 2 Toque un parámetro que quiera cambiar (año, mes, día, horas o minutos).
- También puede usar el joystick (<>) para desplazarse por los parámetros.
- 3 Toque [▲] o [▼] para cambiar el parámetro seleccionado.
	- También puede usar el joystick ( $\blacktriangle$ ) para cambiar el parámetro.
- 4 Fije la fecha y hora correcta cambiando todos los parámetros con este método.
- 5 Toque [Y.M.D], [M.D,Y] o [D.M.Y] para seleccionar el formato de fecha preferido.
	- También puede usar el joystick para seleccionar el parámetro deseado y presionar SET para confirmar. El resto de pasos del proceso funciona de forma análoga.
	- En determinadas pantallas, la fecha se visualizará en formato abreviado (números en lugar de nombres del mes o solo el día y el mes), pero aún seguirá el orden seleccionado.
- 6 Toque [24H] para utilizar el reloj en modo 24 horas o déjelo sin seleccionar para usar el modo 12 horas (AM/PM).
- 7 Toque [OK] para poner el reloj en funcionamiento y cerrar la pantalla de configuración.

# $\mathbf{\dot{i}}$  ) notas

- Con los siguientes ajustes, también podrá cambiar la zona horaria, la fecha y la hora después de la configuración inicial. También puede cambiar el formato de la fecha y de la hora (12 horas o 24 horas).
	- **MENU**  $\bigcirc$  **[** $\bigcirc$  Configuración de sistema]  $\bigcirc$  [Zona horaria/verano]
	- $\text{MENU}$   $\bigcirc$  [ $\bigcirc$  Configuración de sistema]  $\bigcirc$  [Fecha/Hora]
- Si no utiliza la videocámara durante unos 3 meses, la batería de reserva incorporada puede agotarse por completo, y perderse el ajuste de la fecha y hora. En tal caso, recargue la batería de reserva incorporada ( $\Box$ ) [145\)](#page-144-0) y vuelva a ajustar el huso horario, la fecha y la hora.
- Con el receptor GPS GP-E2 opcional, puede hacer que la videocámara establezca los ajustes automáticamente según la información de la fecha/hora universal (UTC) recibida de la señal GPS (CQ [95\)](#page-94-2).

### <span id="page-29-0"></span>Cambio de idioma

El idioma predeterminado de la videocámara es el inglés. Puede escoger uno de 27 idiomas. Para los detalles sobre cómo navegar el menú para completar este procedimiento, consulte *Menús de configuración* ( $\Box$  [31\)](#page-30-0).

Modos de funcionamiento: CAMERA MEDIA **| AUTO M | MP4 XF-AVC** 

1 Seleccione [Language  $\blacksquare$ ].

 $MENU \bigotimes {\left[ \begin{array}{ccc} \bullet & \bullet \\ \bullet & \bullet \end{array} \right]}$  System Setup]  $\bigotimes$  [Language  $\bigoplus$ ]

2 Seleccione el idioma deseado y luego [OK].

3 Seleccione  $[\mathsf{X}]$  para cerrar el menú.

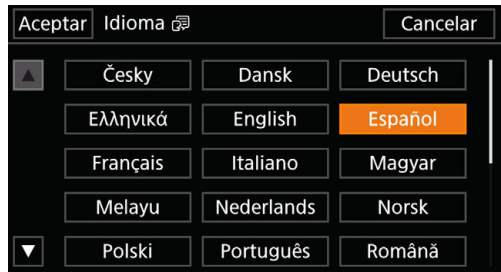

# NOTAS

• Algunos botones en la pantalla, como [ZOOM], [FUNC] y [MENU], aparecerán en inglés independientemente del idioma seleccionado.

# <span id="page-29-1"></span>Cambio de zona horaria

Fije la zona horaria correspondiente a su localización. El ajuste por defecto es Nueva York. Además, la videocámara puede retener la fecha y hora de un lugar adicional. Esto es práctico cuando viaja, porque puede ajustar la videocámara para que coincida con la hora de su lugar de origen o con la del destino de su viaje. Para los detalles sobre cómo navegar el menú para completar este procedimiento, consulte *Menús de configuración* ( $\Box$  [31\)](#page-30-1).

Modos de funcionamiento: CAMERA MEDIA | AUTO | M | MP4 | XF-AVC

- 1 Seleccione [Zona horaria/verano].
	- MENU •> [4 [1] Configuración de sistema] •> [Zona horaria/verano]
- 2 Seleccione [ $\bigtriangleup$ ] para definir la zona horaria de su país, o [ $\bigtriangleup$ ] para definir la zona horaria de su destino cuando vaya a viajar.
- 3 Seleccione [◀] o [▶] para fijar la zona horaria deseada. En caso necesario, seleccione [☀] para ajustar la hora al horario de verano.
- 4 Seleccione  $[\mathsf{X}]$  para cerrar el menú.

# <span id="page-30-2"></span><span id="page-30-0"></span>Uso de los menús

Las funciones de la videocámara pueden ajustarse desde los menús de configuración, a los cuales se accede presionando el botón MENU, o desde el menú FUNC, al que se accede tocando o seleccionando el botón de pantalla [FUNC]. Si desea más información acerca de las diferentes opciones y ajustes de menú, consulte las *Opciones de menú* ( $\Box$  [127\)](#page-126-3).

Modos de funcionamiento: CAMERA MEDIA **AUTO M | MP4** XF-AVC

<span id="page-30-3"></span>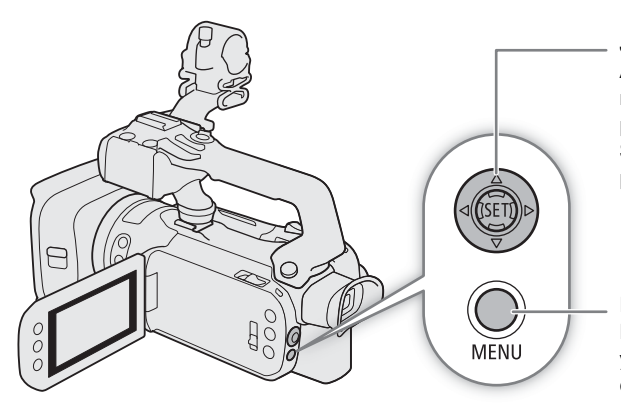

#### Joystick/Botón SET

Al hacer una selección del menú, use el joystick para mover el marco de selección naranja. A continuación, presione el propio joystick (en el manual, "presione SET") para seleccionar el elemento de menú indicado por el marco de selección.

### Botón MENU

Presione el botón para abrir los menús de configuración y presione de nuevo para cerrarlo, tras ajustar los elementos deseados.

# <span id="page-30-4"></span><span id="page-30-1"></span>Menús de configuración

A continuación sigue una explicación paso a paso de cómo seleccionar una opción típica de los menús de configuración. Algunas funciones del menú pueden requerir pasos adicionales. Tales operaciones se explican en su respectiva sección del manual.

Para una mayor brevedad, las referencias a las configuraciones del menú pueden estar abreviadas del siguiente modo:

 $MENU \bigotimes {\left[ \begin{matrix} 4 \end{matrix} \right]}$  Configuración de sistema]  $\bigotimes$  [Idioma  $\bigoplus$ ] > Opción deseada

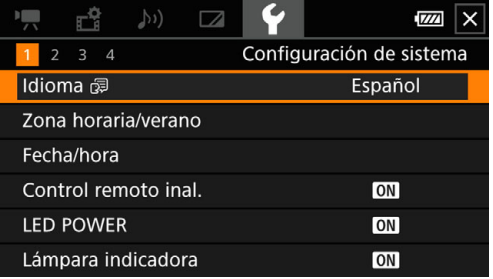

### Usando el panel táctil

- 1 Presione el botón MENU.
- 2 Toque el icono del ajuste deseado en la fila superior.
- $\bullet$  En este ejemplo, es el icono  $\blacktriangleright$ , correspondiente al menú [Configuración de sistema].
- 3 Toque el parámetro del menú deseado ([Idioma 日], en este ejemplo).
	- Si el parámetro de menú deseado no aparece en la pantalla mostrada, arrastre el dedo a derecha o izquierda para moverse por las páginas del menú.
	- Para los procedimientos principales, el número de página puede facilitarse en el manual  $(\top)$ , en este ejemplo). Si conoce el número de página, puede tocar el icono de número en la esquina superior izquierda de la pantalla para abrir directamente la página deseada del menú.
	- El número de la página puede ser diferente dependiendo del modo de funcionamiento de la videocámara. A través del manual, los procedimientos para funciones que se pueden usar en ambos modos proporcionan el número de la página en el modo CAMERA.

4 Toque la opción deseada y luego  $\lfloor \times \rfloor$  para cerrar el menú.

• Puede tocar [L] para volver a la anterior página del menú.

# Usando el joystick

- 1 Presione el botón MENU.
- 2 Mueva el joystick (<>) para seleccionar el menú de configuración deseado.
	- En este ejemplo, es el icono  $\blacktriangleright$ , correspondiente al menú [Configuración de sistema].
	- Si uno de los iconos en la fila superior no está seleccionado al abrir el menú, primero mueva el joystick ( $\blacktriangle$ ) para desplazar el marco de selección naranja hasta uno de los iconos.
- 3 Mueva el joystick ( $\blacktriangle$ ) para seleccionar el parámetro deseado ([Idioma  $\blacktriangleright$ ], en este ejemplo) y luego presione SET.
	- Si el parámetro de menú deseado no aparece en la pantalla mostrada, mueva el joystick (<) para ir a otras páginas del menú.
	- Para los procedimientos principales, el número de página puede facilitarse en el manual  $(\top)$ , en este ejemplo), haciendo más fácil encontrar la página de menú deseada.
- 4 Mueva el joystick ( $\blacktriangle$ ) para seleccionar la opción de configuración deseada y luego presione SET.
- 5 Presione el botón MENU para cerrar el menú.
	- También puede usar el joystick para resaltar el botón [5] y presionar SET para volver a la página de menú anterior. También puede resaltar el botón  $\mathbf{X}$  y presionar SET para cerrar el menú.

# $\mathbf{i}$ ) NOTAS

- Puede presionar el botón MENU del controlador inalámbrico suministrado para visualizar los menús de configuración.
- Si toca  $[\mathbf{X}]$  o presiona el botón MENU en cualquier momento, el menú actual se cerrará.
- Los elementos no disponibles pueden aparecer en gris.

# <span id="page-32-0"></span>Menú FUNC

En el modo <sup>(CAMERA</sup>), el menú FUNC ofrece una forma rápida de controlar varias funciones relacionadas con la grabación, tales como el balance de blancos, exposición, enfoque, etc. Las funciones disponibles están más limitadas en el modo **AUTO**.

Usando el panel táctil

- 1 Toque [FUNC] en la pantalla de grabación.
- 2 Toque el icono de la función deseada en la columna izquierda.
	- Si es necesario, toque  $[\triangle]/[\blacktriangledown]$  para subir y bajar por las opciones.
- 3 Toque el icono del ajuste deseado en la fila inferior.
- 4 Toque [X] para cerrar el menú FUNC o [bed] para volver a la columna izquierda.

# Menú FUNC en modo

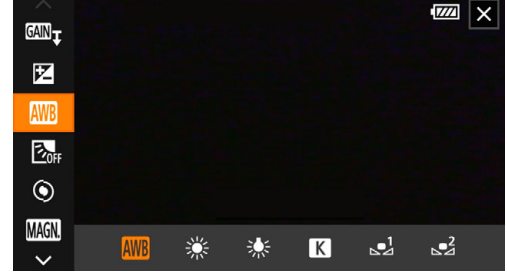

#### Usando el joystick

- 1 En la pantalla de grabación, use el joystick para seleccionar [FUNC] y luego presione SET.
- 2 Mueva el joystick  $(\blacktriangle\blacktriangledown)$  para seleccionar el icono deseado y a continuación presione SET.
- 3 Mueva el joystick (Þ) para seleccionar el icono deseado de la fila inferior y luego presione SET.
	- Para seleccionar un valor de un dial de ajuste, primero mueva el joystick hacia ( $\blacktriangledown$ ) para resaltar el dial en naranja, y luego hacia (<>) para seleccionar el valor deseado.
- 4 Seleccione [X] para cerrar el menú FUNC o [L] para volver a la columna izquierda.

# $\bf (i)$  notas

• Dependiendo de la función seleccionada, otros botones, diales de ajuste y controles pueden aparecer en la pantalla. Todos ellos se explican en su correspondiente sección del manual.

# <span id="page-33-0"></span>Uso de las tarjetas SD

Esta videocámara almacena vídeos y fotos en tarjetas de memoria Secure Digital (SD)\*. La videocámara tiene dos ranuras para tarjetas SD y le permite utilizar dos tarjetas (en este manual, "Tarjeta SD A" y "Tarjeta SD B"), pudiéndose grabar en ambas simultáneamente o pasar automáticamente a la otra tarjeta cuando la primera se llena por completo  $(D \cap 36)$  $(D \cap 36)$  $(D \cap 36)$ .

Inicialice las tarjetas SD ( $\Box$  [36\)](#page-35-1) cuando las use en esta videocámara por primera vez.

\* La tarjeta SD también se utiliza para guardar archivos de imagen personalizada y archivos de ajustes del menú.

# <span id="page-33-1"></span>Tarjetas SD compatibles

Los siguientes tipos de tarjeta SD<sup>1</sup> son compatibles con esta videocámara. Para obtener la información más reciente sobre las tarjetas SD probadas con esta videocámara, visite el sitio web local de Canon.

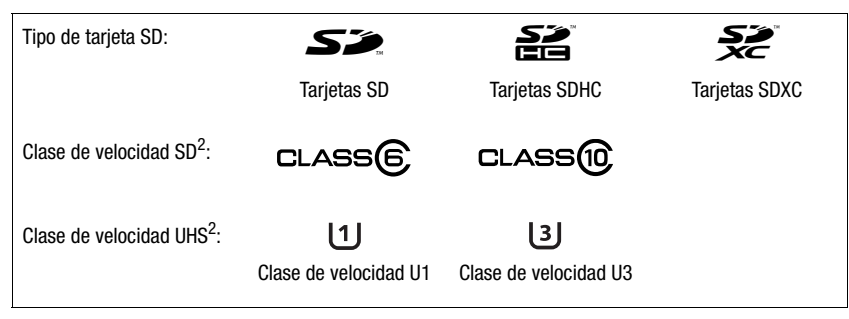

 $^1$  A fecha de marzo de 2019, la función de grabación de clips se ha probado con tarjetas SD de Panasonic, Toshiba y SanDisk.<br><sup>2</sup> Las clases de velocidad UHS y SD son estándares que indican la transferencia de datos míni Para grabar clips 4K con una resolución de 3840x2160 ( $\Box$  [47](#page-46-5)) o usando la grabación a cámara lenta y rápida ( $\Box$  [49\)](#page-48-0), se recomienda usar tarjetas SD con clase de velocidad UHS de U3. Para grabar clips XF-AVC, se recomienda utilizar tarjetas SD con clase de velocidad SD de 10 o clase de velocidad UHS de U1 o U3.

# IMPORTANTE

- Después de grabar, editar y borrar clips repetidamente (si la tarjeta SD está fragmentada), puede que observe menores velocidades de grabación en la tarjeta, e incluso es posible que la grabación se detenga. En ese caso, guarde sus grabaciones e inicialice la tarjeta con la videocámara. Asegúrese de inicializar la tarjeta SD, especialmente antes de grabar escenas importantes.
- **Sobre las tarjetas SDXC**: puede utilizar tarjetas SDXC en esta videocámara, pero la videocámara inicializará este tipo de tarjetas con el sistema de archivos exFAT.
	- Cuando utilice tarjetas de formato exFAT con otros dispositivos (grabadoras digitales, lectores de tarjeta, etc.), asegúrese de que el dispositivo externo es compatible con el sistema exFAT. Para más información sobre compatibilidad, consulte al fabricante del ordenador, del sistema operativo o de la tarjeta.
	- Si utiliza tarjetas de formato exFAT con un SO de ordenador incompatible con exFAT, puede que se le solicite formatear la tarjeta. En tal caso, **cancele la operación para evitar la pérdida de datos.**

# NOTAS

• No se garantiza el funcionamiento correcto con todas las tarjetas SD.

# <span id="page-34-1"></span><span id="page-34-0"></span>Introducción y extracción de una tarjeta SD

### 1 Apague la videocámara.

- Asegúrese de que el indicador POWER/CHG está apagado.
- 2 Abra la cubierta del compartimento para tarjetas.
	- Deslice el interruptor SD CARD hasta el final, en la dirección de la flecha, para abrir la cubierta.
- 3 Inserte la tarjeta de forma recta en una de las ranuras para tarjeta, con la etiqueta hacia el lado de la correa para la empuñadura de la videocámara, hasta que haga clic.
	- También puede utilizar dos tarjetas, una en cada ranura.
	- Si desea retirar la tarjeta, asegúrese de que el indicador ACCESS está apagado y luego presione la tarjeta una vez para liberarla. Cuando la tarjeta salga hacia afuera, tire de ella.
- 4 Cierre la cubierta del compartimento para tarjetas.
	- No cierre la cubierta a la fuerza si la tarjeta no está correctamente insertada.

### Indicador ACCESS (acceso a tarjeta)

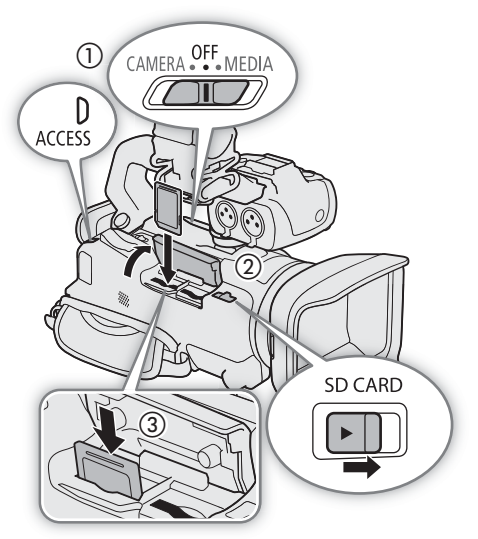

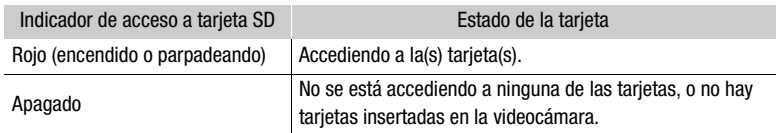

Si ajusta MENU > [ Configuración de sistema] > [LED ACCESS] en [Off] Off], el indicador ACCESS no se iluminará.

# IMPORTANTE

- Apague la videocámara antes de insertar o extraer una tarjeta. Insertar o extraer la tarjeta de memoria con la videocámara encendida puede resultar en la pérdida permanente de datos.
- Las tarjetas SD tienen una parte frontal y una trasera que no son intercambiables. Introducir la tarjeta en la dirección equivocada puede provocar una avería de la videocámara. Asegúrese de introducir la tarjeta de memoria tal como se describe en el paso 3.

# $(i)$  notas

• Las tarjetas SD tienen un interruptor para impedir la escritura y evitar el borrado accidental de su contenido. Para proteger a la tarjeta SD contra escritura, coloque el interruptor en la posición LOCK o  $\mathbf{\hat{a}}$ .

### <span id="page-35-1"></span>Inicialización de una tarjeta SD

Inicialice las tarjetas SD cuando las utilice con esta videocámara por primera vez. También puede inicializar una tarjeta de memoria para borrar permanentemente todas las grabaciones que contenga.

36 Modos de funcionamiento: CAMERA MEDIA **AUTO M | MP4** XF-AVC

1 Seleccione [Inicializar] para la tarjeta SD deseada.

 $\overline{M}$   $\overline{S}$   $\overline{S}$   $\overline{$ [Inicializar]

- 2 Seleccione [Sí].
- 3 Cuando aparezca el mensaje de confirmación, seleccione [Aceptar] y luego [ $\boldsymbol{\mathsf{X}}$ ].

### **IMPORTANTE**

- Inicializar una tarjeta borrará permanentemente todas sus grabaciones. Los datos perdidos no se pueden recuperar. Asegúrese de guardar todas las grabaciones importantes con antelación ( $\Box$  [125](#page-124-1)).
- Dependiendo de la tarjeta, la inicialización puede tardar unos minutos.

### <span id="page-35-2"></span>Selección de la tarjeta SD para las grabaciones

Puede seleccionar la tarjeta de memoria en la que se grabarán los vídeos y fotos.

Modos de funcionamiento: CAMERA MEDIA **AUTO M** MP4 XF-AVC

1 Seleccione [Soporte de grabación].

MENU → [1] Config. de grabación] → [Soporte de grabación]

- 2 Seleccione la tarjeta SD deseada ( $\sqrt{a}$  Tarj. mem. A] o  $\sqrt{g}$  Tarj. mem. B]) para grabar clips (['興 Soporte Grab. Vídeo]) y/o fotos ([△ Soporte Grab. Fotos]).
- 3 Seleccione [X].
	- Después de cerrar el menú, el icono de la tarjeta SD seleccionada para grabar vídeos aparecerá en la pantalla.

### <span id="page-35-3"></span><span id="page-35-0"></span>Grabación relay y grabación dual

La videocámara ofrece dos prácticos métodos de grabación que se pueden utilizar cuando ambas ranuras contienen una tarjeta: grabación dual y grabación relay.

Grabación dual: esta función graba el mismo clip simultáneamente en ambas tarjetas, lo cual es una forma muy cómoda de hacer una copia de seguridad de sus grabaciones.

Grabación relay: esta función le permite continuar grabando en otra tarjeta sin interrupción al llenarse la tarjeta que esté usando.

Modos de funcionamiento: CAMERA MEDIA | AUTO M | MP4 XF-AVC

1 Seleccione [Grab.Dual/Relay Rec.].

 $\land$   $\land$   $\Box$   $\Box$  Config. de grabación $\Diamond$  [Grab.Dual/Relay Rec.]

#### 2 Seleccione [ $\blacksquare$  Grabación Dual] o [ $\Bbb R$  Relay Recording] (o [ $\Bbb R$  Relay Recording]) y luego [ $\blacktriangleright$ ].

- Cuando se active la grabación dual, el estado de ambas tarjetas aparecerá en la parte superior derecha de la pantalla. Cuando la grabación relay esté activada, el icono de la tarjeta cambiará a  $\overline{A}$  (o  $\overline{B}$ ).
- Seleccione [Grabación estándar] para no usar ninguna de las dos funciones.
## $(i)$  NOTAS

- Si una tarjeta se llena durante la grabación dual, se detendrá la grabación en ambas tarjetas. Por otra parte, si ocurre un error con una de las tarjetas, la grabación continuará en la otra tarjeta.
- Después de guardar en un ordenador clips MP4 grabados con grabación relay que originalmente fueron grabados en tarjetas SD diferentes, puede utilizar la herramienta MP4 Join Tool para unir los archivos y guardarlos como un clip único (C [125](#page-124-0)).
- La grabación relay está disponible desde la tarjeta SD A a la tarjeta SD B y viceversa, pero el cambio solo se realizará una vez.
- La grabación dual y la grabación relay no se pueden usar al mismo tiempo que la grabación a cámara lenta y rápida.

### Recuperación de clips

Algunas acciones, como el apagado repentino de la videocámara o la extracción de la tarjeta SD mientras se están grabando datos, pueden ocasionar errores en los datos del clip grabado. Puede recuperar clips con datos dañados mediante el siguiente procedimiento.

Modos de funcionamiento: CAMERA MEDIA | AUTO | M | MP4 | XF-AVC

- 1 Abra la pantalla de índice con el clip que desea recuperar  $($  $\Box$  [109\)](#page-108-0).
- 2 Seleccione el clip dañado (un clip con el icono ? en lugar de la imagen en miniatura).
- 3 Cuando se le indique que recupere los datos, seleccione [Sí].
	- La videocámara intentará recuperar los datos corruptos.
- 4 Cuando aparezca el mensaje de confirmación, seleccione [Aceptar].

### $(i)$  NOTAS

- En la pantalla de índice, los clips MP4 recuperados se mostrarán con un icono de reproducción especial en lugar de la imagen en miniatura habitual.
- Este procedimiento puede borrar los clips inferiores a 0,5 segundos.
- En algunos casos, es posible que no puedan recuperarse los datos. Esto es más probable cuando el sistema de archivos está dañado o la tarjeta esté dañada físicamente.
- Solo se pueden recuperar los clips grabados con esta videocámara. Las fotos no pueden recuperarse.

Uso de las tarjetas SD

# Grabación

39

## <span id="page-38-0"></span>Grabación de vídeo y fotos

En esta sección se explican los conceptos básicos para la grabación de clips y toma de fotos. Para obtener más información sobre la grabación de audio, consulte *Grabación de audio* ( $\Box$ ) [82](#page-81-0)).

\* "Clip" se refiere a una sola unidad de película grabada con una sola operación de grabación.

Modos de funcionamiento: CAMERA MEDIA | AUTO M | MP4 XF-AVC

### Grabación

Cuando use el modo **AUTO** para grabar vídeo y tomar fotos, la videocámara realizará automáticamente varios ajustes por usted. En modo  $\blacksquare$ , puede ajustar manualmente el enfoque, la exposición y muchos otros parámetros, según sus necesidades y preferencias.

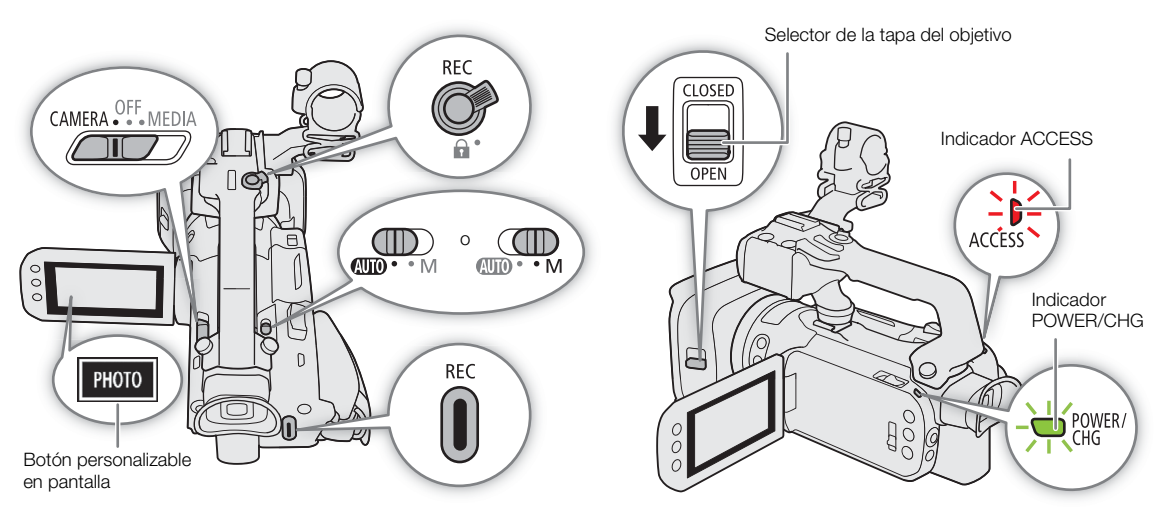

1 Abra la tapa del objetivo.

- Ajuste el selector de la tapa del objetivo en OPEN.
- 2 Ajuste el selector de modo en la posición deseada.
	- Ajústelo en **«IIID** (modo **AUTO**) o en **M** (modo **M)**, según cómo desee utilizar la videocámara.

### 3 Ajuste el interruptor de alimentación en la posición CAMERA.

• El indicador POWER/CHG se iluminará en verde.

### Para grabar vídeo

- 4 Para iniciar la grabación, presione el botón REC.
	- Durante la grabación, aparecerá el símbolo Ü (en rojo) en la pantalla. Además, si el asa está acoplada a la videocámara, la lámpara indicadora se encenderá.
	- También puede presionar el botón REC del asa o el botón START/STOP del controlador inalámbrico suministrado.

### 5 Para detener la grabación, vuelva a presionar el botón REC.

• Ü cambiará a Ñ (en blanco) y el clip se grabará en la tarjeta asignada para tal fin. La lámpara indicadora se apagará.

### <span id="page-39-0"></span>Para tomar fotos

### 4 Durante el modo de espera de grabación, toque [PHOTO].

- De forma predeterminada, la función [ Photo] se asigna al botón personalizable en pantalla, pero si fuera necesario se puede cambiar la función asignada ( $\square$  [98\)](#page-97-0).
- Un icono verde  $\bullet$  aparecerá en la parte inferior de la pantalla. Además, en la parte superior derecha de la pantalla, aparecerá el símbolo  $\bullet\bullet$  con el icono de la tarjeta seleccionada para almacenar fotos.
- También puede presionar el botón PHOTO del controlador inalámbrico suministrado.

### Cuando finalice la grabación

- 1 Ajuste el selector de la tapa del objetivo en posición CLOSED para cerrar la tapa.
- 2 Asegúrese de que el indicador ACCESS (acceso a tarjeta) esté apagado.
- 3 Ajuste el interruptor de alimentación en posición OFF.
- 4 Cierre el panel LCD y coloque nuevamente el visor en su posición replegada.

### IMPORTANTE

 $\bullet$  Asegúrese de guardar sus grabaciones regularmente ( $\Box$  [125\)](#page-124-1), especialmente cuando se trate de grabaciones importantes. Canon no será responsable de ninguna pérdida o daño en los datos.

### $\mathbf i$ ) NOTAS

- El botón REC del asa tiene una palanca de bloqueo para evitar el accionamiento accidental. Ajuste la palanca de bloqueo en posición  $\hat{a}$  cuando no quiera que una grabación se pare accidentalmente o cuando no vaya a utilizar este botón REC. Vuelva a ajustar la palanca en su posición anterior para poder utilizar de nuevo el botón REC.
- Puede hacer que los ajustes de imagen personalizada en uso se guarden con los clips XF-AVC grabados  $(D1 103)$  $(D1 103)$ .
- El tiempo máximo de grabación continua para un único clip es de 6 horas. Después de eso, se creará automáticamente un nuevo clip y la grabación continuará como un clip separado.
- Cuando grabe en lugares muy iluminados, es posible que le resulte difícil utilizar la pantalla LCD. En tal caso, use el visor o ajuste el brillo de la pantalla ( $\Box$  [24](#page-23-1)).
- Una grabación de vídeo se guardará como clips separados en los siguientes casos:
	- Cuando la videocámara cambia a la otra tarjeta SD mientras graba video debido a la función de grabación relay  $(M 36)$  $(M 36)$ .
	- Al grabar clips en una tarjeta SDHC, para escenas con un tiempo de grabación largo, el archivo de vídeo (stream) del clip se dividirá aproximadamente cada 4 GB. La reproducción con la videocámara será continua.

Después de guardar los clips separados en un ordenador, puede utilizar la herramienta MP4 Join Tool para unir los archivos y guardarlos como un clip único ( $\Box$  [125](#page-124-0)).

- Grabación de fotos:
	- Las fotos se graban como archivos JPG. Las fotos solo se pueden grabar en el modo de espera de grabación.
	- Cuando se activa la pregrabación no se pueden grabar fotos.
- Cuando necesite grabar durante un largo tiempo con la videocámara sobre un trípode, puede cerrar el panel LCD y utilizar solamente el visor para ahorrar energía cuando se está usando la batería ( $\square$ ) [24](#page-23-0)).

### Revisión del último clip grabado

Puede revisar con la videocámara los últimos 4 segundos de la última escena grabada sin tener que cambiar al modo MEDIA. Al revisar el clip, el altavoz no emitirá ningún sonido.

Después que haya terminado de grabar un clip, presione el botón  $\mathbf{R}$ .

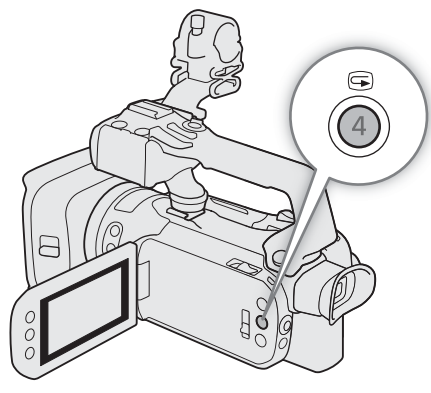

### Configuración del nombre de archivo para los clips XF-AVC

La videocámara le permite cambiar varios ajustes que determinan el nombre de archivo de los clips XF-AVC. Personalice el nombre del archivo de vídeo de acuerdo a sus preferencias o las convenciones de su organización para crear archivos que sean más fáciles de identificar y organizar.

Modos de funcionamiento: CAMERA MEDIA **AUTO MILLA MP4 XF-AVC** 

La estructura básica del nombre de archivo es la siguiente.

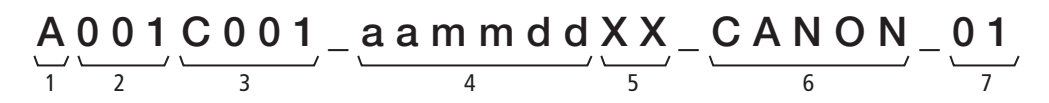

- 1 **Índice de cámara:** un carácter (de la A a la Z) que identifica a la videocámara utilizada.
- 2 Número de rollo: 3 caracteres (001 a 999) que identifican la tarjeta utilizada. El número se asigna automáticamente, pero puede ajustar el número inicial. Después que inserta una tarjeta nueva (recién comprada o inicializada), el número avanza en uno cuando se hace la primera grabación.
- 3 Número de clip: 4 caracteres (C001 a D999). El número de clip avanza automáticamente con cada vídeo grabado (cambiando a D001 después de C999), pero se puede ajustar el número de clip inicial y seleccionar el método de numeración de clips.
- 4 Fecha de grabación (ajustada automáticamente por la videocámara).
	- aa año, mm mes, dd día
- 5 Componente aleatorio: 2 caracteres (números del 0 al 9 y letras mayúsculas de la A a la Z) que cambian aleatoriamente con cada clip.
- 6 Campo definido por el usuario: 5 caracteres (números de 0 a 9 y letras mayúsculas de la A a la Z) para otros fines de identificación.
- 7 Cuando se utiliza una tarjeta SD o SDHC para grabar clips, al nombre del archivo se le añadirá un número de secuencia (01 a 99). El número de secuencia avanzará cada vez que el archivo de vídeo (stream) del clip se divida y continúe la grabación en un archivo de secuencia separado.

#### Configuración de los componentes del nombre del archivo de vídeo

#### Para ajustar el indicador de la videocámara (índice de cámara)

1 Seleccione [Índice de la cámara].

- > [3 \$ Config. de grabación] > [Índice de la cámara]
- 2 Seleccione [ $\triangle$ ] o [ $\nabla$ ] para ajustar el índice deseado y luego seleccione [Aceptar].

#### Para ajustar el método de numeración de clips

- 1 Seleccione [Numeración clips].
	- $MENU \rightarrow \lceil \frac{16}{4} \rceil$  Config. de grabación]  $\lceil \frac{1}{2} \rceil$  [Numeración clips]
- 2 Seleccione  $\left[\mathbf{w}\right]$  Reset $\left[\circ\right]$  Continuo $\left[\circ\right]$  y luego seleccione  $\left[\mathbf{X}\right]$ .

#### Opciones

[**igh** Reset]: la numeración de clips se reiniciará desde 001 cada vez que inserte una tarjeta nueva.

[ $\Box$ ] Continuo]: los números de clip comenzarán a partir del número inicial ajustado con [Número de clip] (procedimiento siguiente) y continuarán en múltiples tarjetas.

#### Para configurar el número de rollo o el número de clip inicial

El número de clip inicial solo se puede ajustar cuando [Numeración clips] está ajustado en [n Continuo].

- 1 Seleccione [Número de rollo] o [Número de clip de vídeo].
	- > [3 \$ Config. de grabación] > [Número de rollo] o [Número de clip de vídeo]
	- Aparecerá la pantalla de configuración con un cuadro de selección naranja en el dígito más a la izquierda.
	- Seleccione [Reset] para restablecer el número de rollo/clip a [001] y volver a la pantalla anterior.
- 2 Seleccione [ $\blacktriangle$ ] o [ $\blacktriangledown$ ] para configurar el primer dígito y luego seleccione el siguiente campo.
	- Cambie el resto de los dígitos siguiendo los mismos pasos.
- 3 Después de introducir todos los dígitos del número de clip/rollo, seleccione [Aceptar].
	- Seleccione [Cancelar] para cerrar la pantalla sin cambiar el número.

### Para configurar el campo definido por el usuario

1 Seleccione [Definido por el usuario].

 $\wedge$   $\wedge$   $\wedge$ 

• Aparecerá la pantalla de configuración con un cuadro de selección naranja en el carácter más a la izquierda.

- 2 Seleccione [A] o [ $\blacktriangledown$ ] para configurar el primer carácter y luego seleccione el siguiente campo.
- Cambie el resto de los caracteres siguiendo los mismos pasos.
- 3 Después de introducir el texto deseado, seleccione [Aceptar].
	- Seleccione [Cancelar] para cerrar la pantalla sin cambiar el campo definido por el usuario.

### Indicaciones en pantalla

Consulte esta sección para una explicación de los varios indicadores en pantalla que aparecen en el modo . Las indicaciones en pantalla que aparecerán realmente en cada situación variarán dependiendo de los actuales ajustes de menú y modo de funcionamiento.

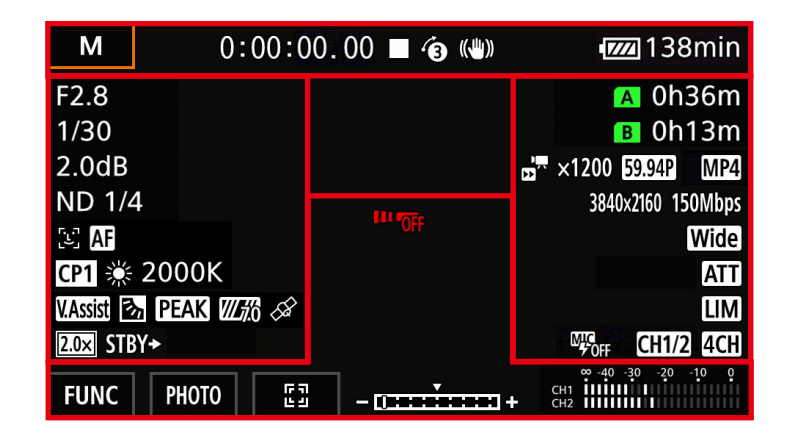

#### Marcos de enfoque automático

Dependiendo del tamaño del marco de enfoque automático ( $\Box$ ] [56\)](#page-55-0) seleccionado y de la función de enfoque que utilice, puede que se visualicen algunos de los siguientes marcos de enfoque automático.

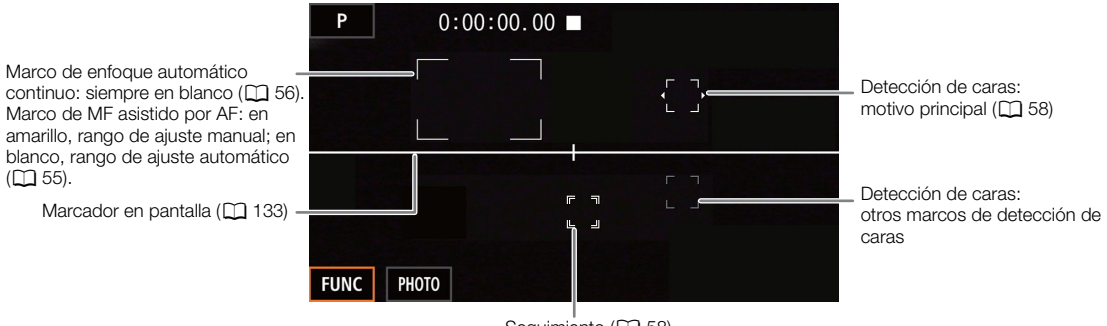

Seguimiento (CQ [58\)](#page-57-0)

### Parte superior de la pantalla

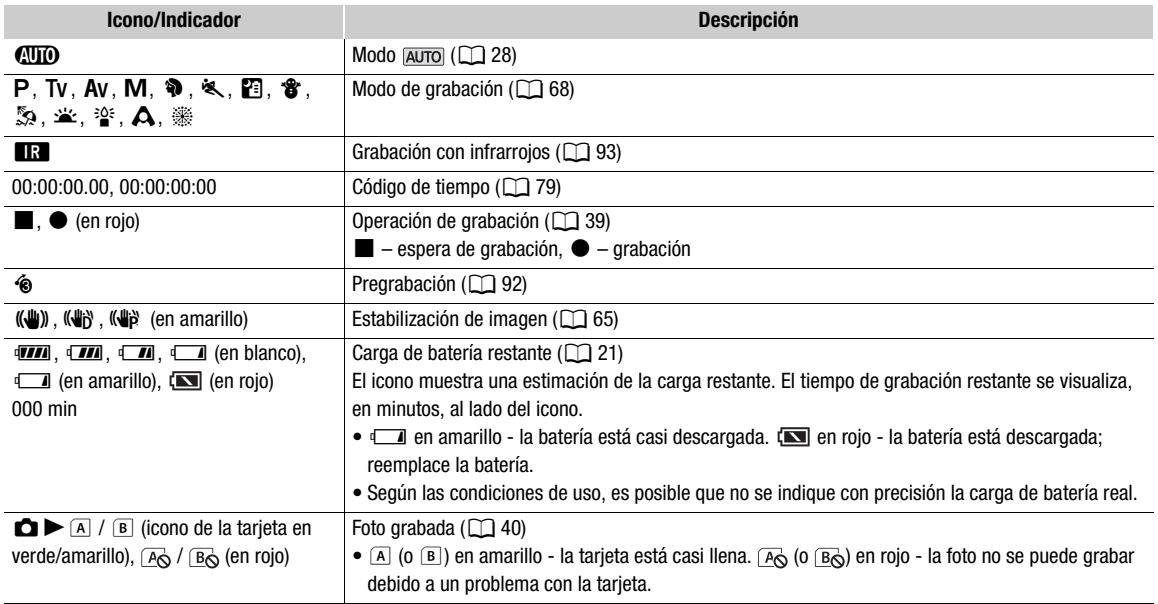

### Lado izquierdo de la pantalla

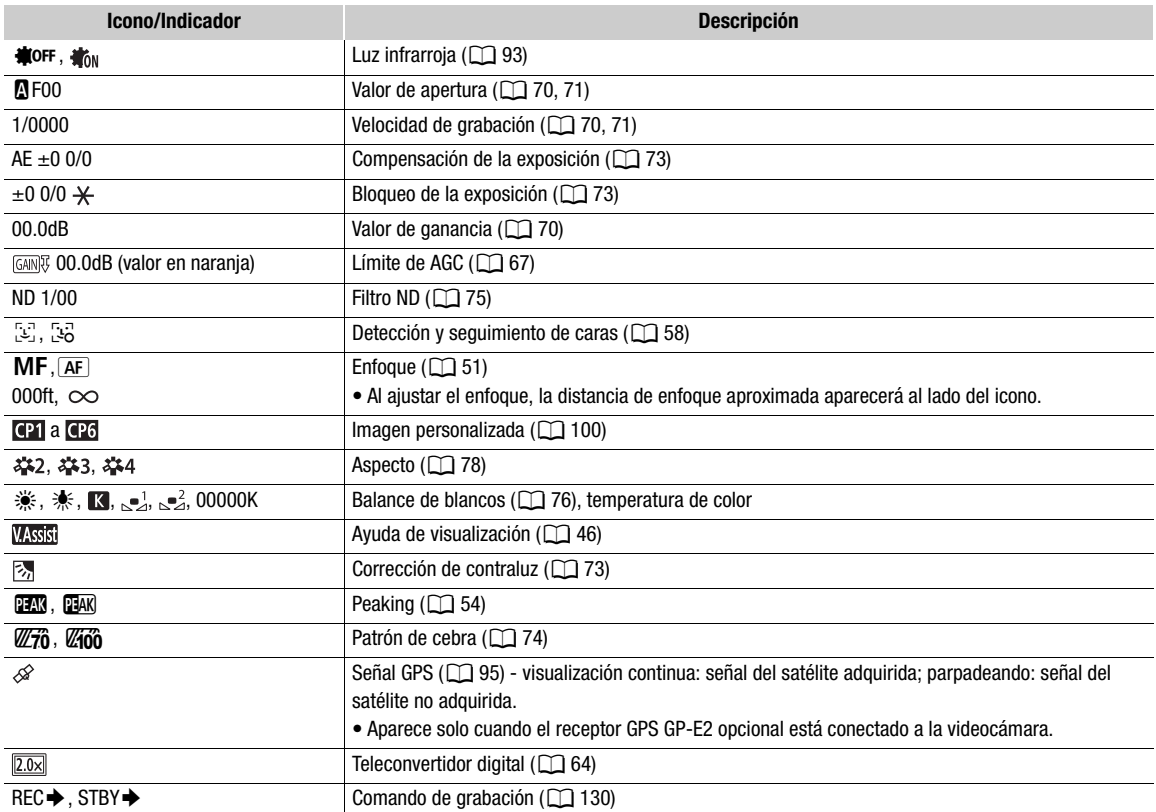

#### Lado derecho de la pantalla

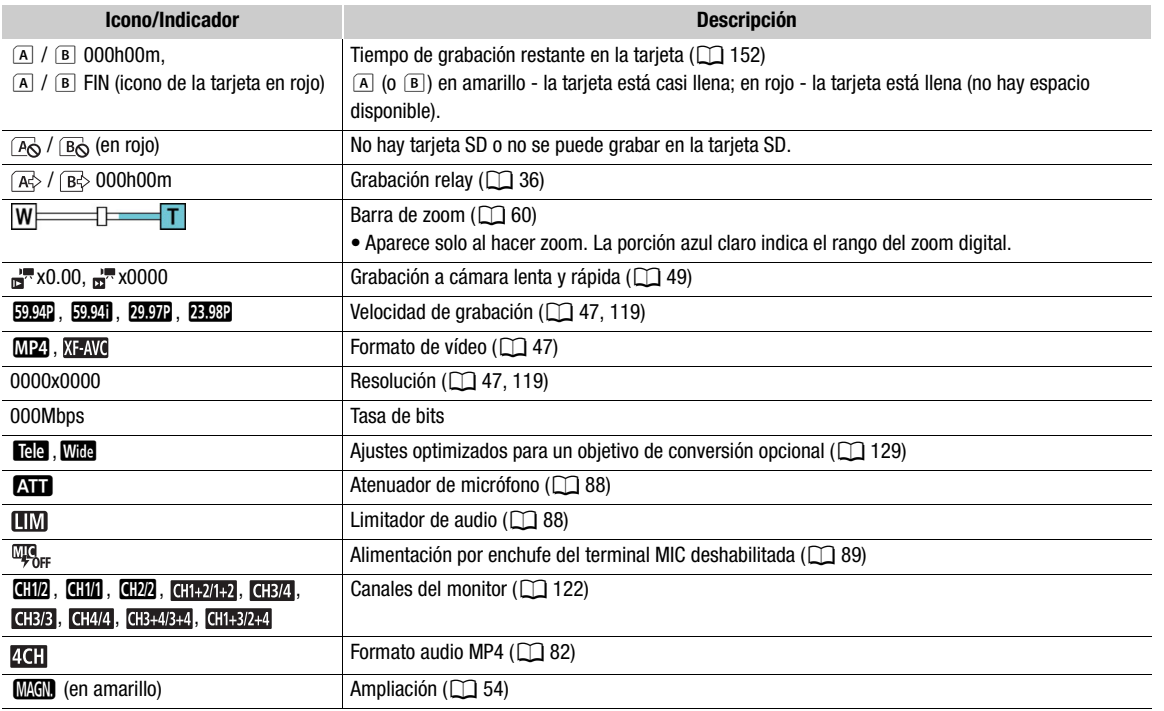

#### Parte inferior y centro de la pantalla

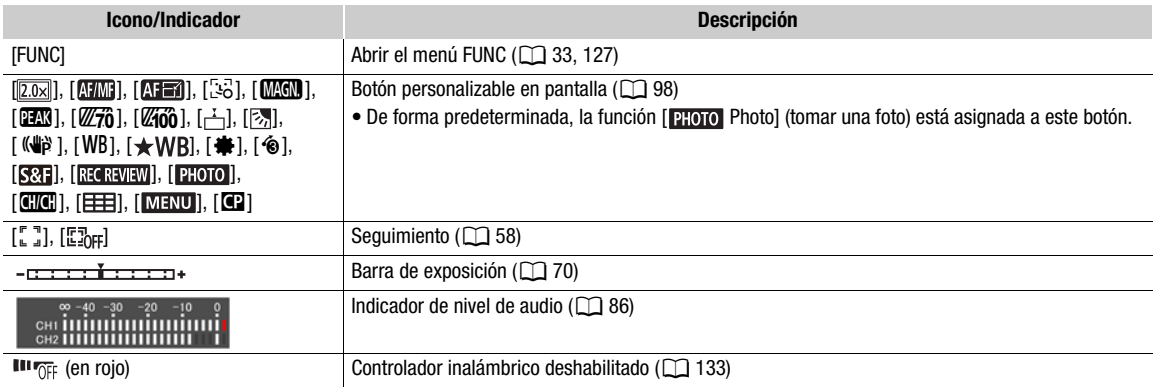

## $\left(\widehat{\mathbf{i}}\right)$  NOTAS

• Puede presionar el botón DISP para desactivar mayoría de los iconos y las indicaciones en el siguiente orden: r dede presionar el boton Dior para desactivar mayona de los iconos y las indicaciones en el siguiente<br>Todas las indicaciones activadas → Solo marcadores en pantalla (cuando estén activados, □ [133\)](#page-132-0) → Indicaciones mínimas (operación de grabación, etc.)

### <span id="page-45-0"></span>Comprobación de los clips grabados con la función de gamma Canon Log 3 (Ayuda de visualización)

46 Cuando se utiliza la gamma [Canon Log 3], la imagen mostrada en la pantalla aparecerá más oscura de lo normal. Puede utilizar la función de asistencia de visualización para mostrar una imagen que se aproxima a la que se obtendría utilizando ajustes gamma [BT.709 Wide DR]. La asistencia de visualización sólo se aplica a la pantalla de la videocámara; no afectará a las grabaciones ni a la señal de vídeo emitida desde los diferentes terminales.

1 Seleccione [Asist. Visualización LCD/VF].

[**Z** Configuración pantalla] > [Asist. Visualización LCD/VF]

- 2 Seleccione [On].
	- **Wassi** aparecerá en la pantalla.

 $MPA$   $|XF-AVC|$ 

## Configuración de vídeo: formato de vídeo, resolución, tasa de bits y velocidad de grabación

Con los siguientes procedimientos puede ajustar la configuración de vídeo usada para grabar clips. Seleccione la combinación de ajustes de formato de vídeo, resolución/tasa de transferencia de bits y velocidad de grabación que mejor se adapte a sus necesidades creativas. El muestreo de color será YCbCr 4:2:0, 8 bits. Las opciones disponibles para algunos ajustes pueden cambiar dependiendo de las selecciones hechas en otros ajustes. Consulte la tabla incluida tras los procedimientos para ver un resumen. Para obtener más información sobre la grabación de audio, consulte *Grabación de audio* ( $\Box$  [82](#page-81-0)).

Modos de funcionamiento: CAMERA MEDIA **AUTO** M

### <span id="page-46-1"></span>Selección del formato de vídeo

- 1 Seleccione [Formato de vídeo]. **MENU ◆ [i]** Config. de grabación] ◆ [Formato de vídeo]
- 2 Seleccione [MP4] o [XFAVII] XF-AVC] y luego seleccione [X].

### <span id="page-46-2"></span>Selección de la resolución y tasa de bits

- 1 Seleccione [Resolución MP4] o [Resolución XFAVC].  $\text{MENU}$   $\bigcirc$   $\left[\begin{array}{cc} \mathbf{A} & \mathbf{B} \\ \mathbf{C} & \mathbf{A} \end{array} \right]$  Config. de grabación  $\bigcirc$  [Resolución  $\mathbf{M2}$ ] o [Resolución  $\mathbf{M2}$ ].
- 2 Seleccione la opción deseada y luego [X].
	- La resolución y tasa de bits escogidas aparecerán en la parte derecha de la pantalla.

### <span id="page-46-0"></span>Selección de la velocidad de grabación

1 Seleccione [Vel. fotogramas **[M24]** o [Vel. fotogramas **XEAVC**].

MENU > [i I Config. de grabación] > [Vel. fotogramas MP] o [Vel. fotogramas MPM]

- 2 Seleccione la opción deseada y luego [X].
	- El icono de la velocidad de grabación escogida aparecerá en la parte derecha de la pantalla.

Clips MP4: ajustes de configuración de vídeo disponibles

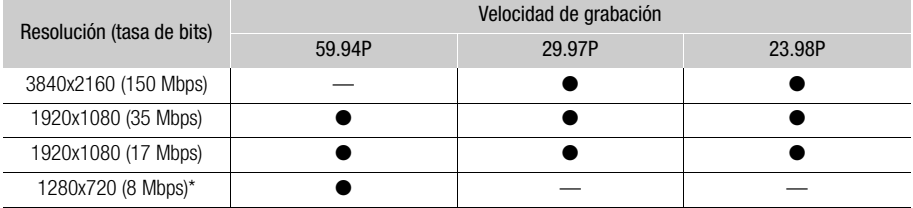

\* La velocidad de grabación es fija y no puede cambiarse. Además, el formato de audio (Q [82](#page-81-1)) se ajusta automáticamente en [**2CH**] AAC 16bit 2CH].

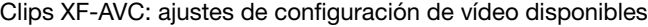

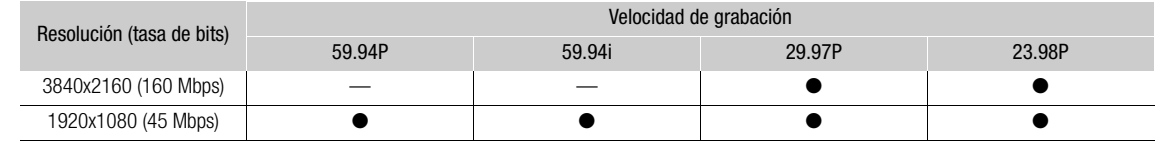

## $\mathbf{\widehat{i}}$  NOTAS

• La videocámara usa una tasa de bits variable (VBR) que se ajusta automáticamente según el sujeto grabado. Por este motivo, los tiempos de grabación reales pueden variar dependiendo del sujeto.

• Para detalles sobre los tiempos aproximados de grabación, consulte las *Tablas de referencia* (A [152](#page-151-1)).

## <span id="page-48-0"></span>Grabación a cámara lenta y rápida

Puede grabar clips que se reproducirán a cámara lenta o rápida, simplemente seleccionando la velocidad de cámara lenta/rápida deseada. Las velocidades disponibles variarán en función de la resolución y la velocidad de grabación seleccionadas en ese momento. Cuando se activa la grabación a cámara lenta y rápida no se registra el sonido.

Modos de funcionamiento: CAMERA MEDIA | AUTO MILIMP4 XF-AVC

1 Seleccione [Cámara lenta y rápida]

**MENU → [a 2 Config. de grabación] → [Cámara lenta y rápida]** 

2 Seleccione la velocidad de cámara deseada y luego  $[X]$ .

- Seleccione [**Q]** para desactivar la grabación a cámara lenta y rápida.
- $\mathbb{F}$  o  $\mathbb{F}$  y la velocidad seleccionada aparecerán en la parte derecha de la pantalla.

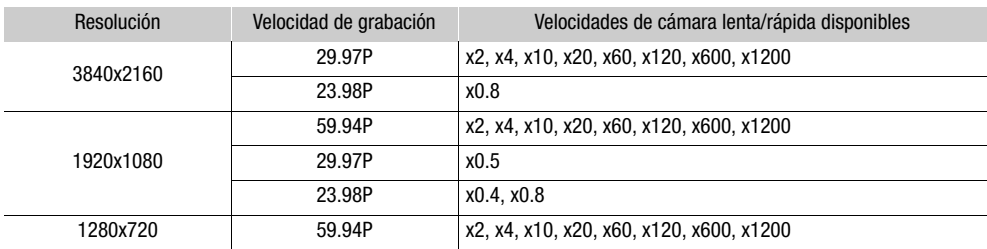

#### Clips MP4: velocidades de cámara lenta/rápida disponibles

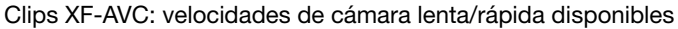

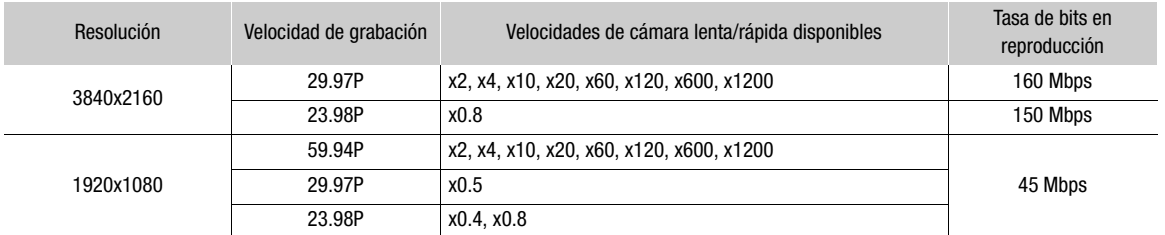

## $\mathbf{\dot{i}}$  ) notas

- La grabación a cámara lenta y rápida no puede usarse al mismo tiempo que las siguientes funciones.
	- Grabación dual - Pregrabación
	- Grabación relay - Barras de color
- Mientras la grabación a cámara lenta y rápida está activada, la señal de comando de grabación no se emitirá desde el terminal SDI OUT (solo **17455**) o el terminal HDMI OUT.
- Acerca del código de tiempo cuando la grabación a cámara lenta y rápida está activada:
	- El modo de código de tiempo se puede ajustar en [**REGEN**] Regen.] o en [**PRESET** Preset] con el modo de funcionamiento [**RECRUM** Rec Run].
	- Si el código de tiempo está en modo [**FREENII]** Free Run], cambiará automáticamente a [**REENII]** Rec Run] cuando se active la grabación a cámara lenta y rápida.
	- Cuando se desactive la grabación a cámara lenta y rápida, el código de tiempo volverá a su modo anterior.
	- La señal de código de tiempo no puede emitirse desde el terminal SDI OUT (solo **000 EU**) ni el terminal HDMI OUT.

• El tiempo máximo de grabación continua de un solo clip al usar la cámara lenta es el equivalente a 6 horas de reproducción. Luego de eso la grabación parará automáticamente. Por ejemplo, cuando se selecciona la velocidad [x0.5] el tiempo máximo de grabación continua será de 3 horas (las cuales, reproducidas a cámara lenta de x0,5, equivalen a 6 horas de reproducción).

Esta restricción no se aplica a la grabación a cámara rápida, que no parará automáticamente.

51

## <span id="page-50-0"></span>Ajuste del enfoque

La videocámara ofrece las siguientes formas de enfocar.

Enfoque manual: gire el anillo de enfoque/zoom para ajustar el zoom manualmente. Puede usar las funciones de asistencia de enfoque, peaking ( $\Box$  [54](#page-53-0)) y ampliación ( $\Box$  [53](#page-52-0)), para enfocar con mayor precisión cuando utilice el modo manual.

MF asistido por AF: enfoque principalmente de forma manual y deje que la videocámara termine enfocando automáticamente.

Enfoque automático continuo: la videocámara sigue enfocando automáticamente en todo momento.

### <span id="page-50-1"></span>Enfoque manual

Use el anillo de enfoque/zoom para enfocar manualmente. Puede enfocar manualmente incluso después de tocar la pantalla para ajustar el enfoque automáticamente. Puede utilizar los ajustes  $MENU$ ['R Configuración de cámara] > [Dirección anillo enfoque] y [Respuesta anillo enfoque] para cambiar la dirección y la sensibilidad del anillo de enfoque/zoom cuando lo use para ajustar el enfoque.

Modos de funcionamiento: CAMERA MEDIA | AUTO  $M$   $MP4$   $XF-AVC$ 

\* Enfoque manual disponible momentáneamente solo mientras se está girando el anillo de enfoque/zoom.

1 Ajuste el selector del anillo de enfoque/zoom en FOCUS.

Para enfocar usando solo el anillo de enfoque/zoom

- 2 Presione el botón AF/MF.
	- MF aparecerá en la parte izquierda de la pantalla.
- 3 Gire el anillo de enfoque/zoom para ajustar el enfoque.
	- La distancia del enfoque aproximada aparecerá en la parte izquierda de la pantalla mientras se gira el anillo de enfoque/ zoom.

Para enfocar tocando un sujeto en la pantalla (Enfoque con un toque)

- 2 Abra la pantalla de enfoque.
	- [FUNC] > [<sup>o Enfoque]</sup>
- 3 Toque el punto deseado dentro del marco de enfoque.
	- La marca  $\sum$  parpadeará sobre el sujeto seleccionado. La videocámara enfocará automáticamente y luego pasará al modo de enfoque automático.
	- La distancia de enfoque aproximada aparecerá en la esquina superior izquierda del marco de enfoque.
	- $\bullet$  Para que la videocámara regrese al modo de enfoque automático, seleccione  $[A]$ .
- 4 Seleccione [X] para cerrar la pantalla de ajuste del enfoque.
- 5 De ser necesario, gire el anillo de enfoque/zoom para ajustar más el enfoque manualmente.
	- La distancia del enfoque aproximada aparecerá en la parte izquierda de la pantalla mientras se gira el anillo de enfoque/zoom.

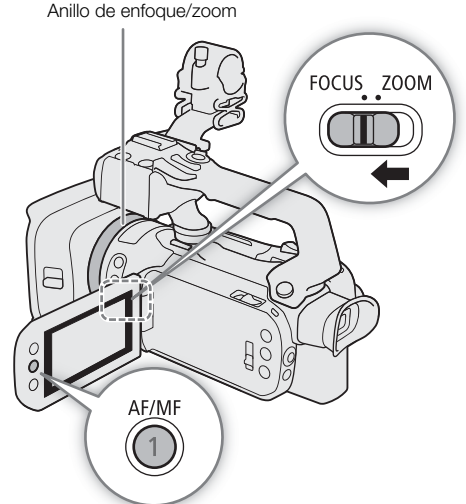

## NOTAS

- Si utiliza el zoom después de enfocar, puede que se pierda el enfoque de la escena.
- Si efectúa el enfoque manual y luego deja la videocámara encendida, podría perder el enfoque de la escena después de algún tiempo. Este ligero desplazamiento del enfoque es resultado del aumento de la temperatura interna de la cámara. Verifique el enfoque antes de continuar con la grabación.

#### Preajuste del enfoque

Cuando el enfoque manual está activado, puede registrar un cierto punto de enfoque y luego, tras enfocar manualmente en otro lugar, hacer que la videocámara vuelva a la anterior posición de enfoque.

Modos de funcionamiento: CAMERA MEDIA

AUTO M MP4 XF-AVC

- 1 Active el enfoque manual usando el menú FUNC y llévelo a la posición deseada ( $\Box$  [51](#page-50-1)).
	- La distancia de enfoque aproximada actual aparecerá dentro del marco de enfoque y en el botón de enfoque predeterminado.
- 2 Seleccione el botón de enfoque preajustado para registrar la posición de enfoque actual.
	- El indicador en el interior del botón se volverá naranja para indicar que la función de enfoque preajustado fue activada.
	- Seleccione nuevamente el botón de enfoque preajustado para cancelar la posición de enfoque preajustada que fue almacenada.
- 3 Ajuste el enfoque según sea necesario, usando el enfoque con un toque o el anillo de enfoque/zoom.
	- Solo la distancia mostrada dentro del marco de enfoque cambiará según enfoca.
- 4 Seleccione [**PREST**] para volver a la posición de enfoque preajustada.
	- [**REET**] aparecerá en gris mientras se ajusta el enfoque o el zoom.
	- Seleccione el botón de enfoque preajustado para desactivar el enfoque preajustado.

### $\mathbf i$ ) NOTAS

- La posición de enfoque preajustada se cancelará cuando se apague la videocámara.
- Puede usar el ajuste MENU > [', Configuración de cámara] > [Vel. enfoque preajustada] para fijar la velocidad a la cual la videocámara vuelve a la posición de enfoque predeterminada.
- Las distancias de enfoque visualizadas son aproximadas. Puede cambiar las unidades de distancia utilizadas mediante la opción  $MENU \sum \mathcal{Z}$  Configuración pantalla]  $\sum$  [Unidades de distancia].

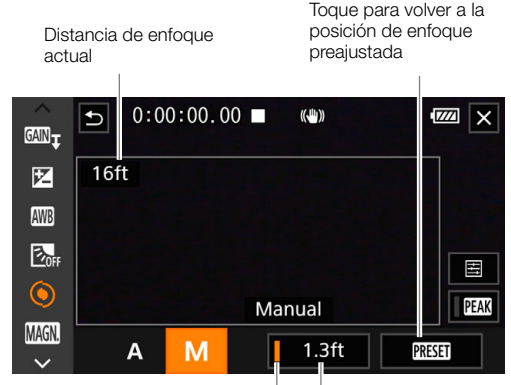

Botón de enfoque preajustado (en naranja: enfoque preajustado activado)

Posición de enfoque preajustada

#### <span id="page-52-0"></span>Uso de las funciones de asistencia para el enfoque

Para enfocar con más precisión, puede usar las siguientes funciones de asistencia: guía de enfoque Dual Pixel, una guía en pantalla que le muestra si la imagen está enfocada; peaking, que crea un contraste más claro enfatizando los bordes del sujeto para crear un contraste más nítido; y ampliación, que aumenta la imagen en la pantalla. Puede utilizar la función de peaking junto con la guía de enfoque o la ampliación para lograr un mayor efecto.

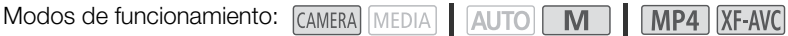

#### <span id="page-52-1"></span>Guía de enfoque

De forma predeterminada, **MENU > ['**, Configuración de cámara] > [Guía de enfoque] está ajustada en [ON], de forma que la guía de enfoque aparecerá cuando la videocámara se ajusta en el modo de enfoque manual. La guía de enfoque le proporciona una indicación visual intuitiva de la distancia de enfoque actual y de la dirección y cantidad de ajuste necesarias para enfocar la imagen al máximo. Cuando se utiliza junto con la detección y seguimiento de caras ( $\Box$  [58\)](#page-57-0), el marco de la guía de enfoque se visualizará cerca de los ojos de la persona detectada como el motivo principal.

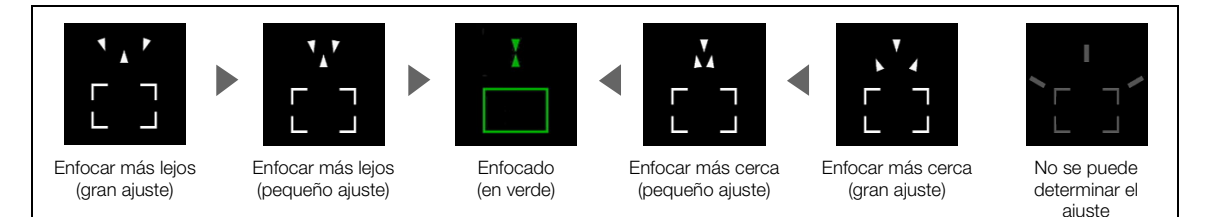

### De ser necesario, toque el punto deseado en la pantalla para mover la guía de enfoque para enfocar a un sujeto diferente.

### $\mathbf{\dot{i}}$  ) notas

- Cuando el marco de guía del enfoque se vuelve de color verde, el sujeto está enfocado correctamente.
- Con sujetos o situaciones en las que el enfoque automático puede no funcionar bien ( $\square$  [57\)](#page-56-0), la quía de enfoque puede que no se visualice correctamente.
- La guía de enfoque no se puede usar en los siguientes casos:
- Mientras el enfoque se está ajustando automáticamente utilizando MF asistido por AF o el enfoque automático continuo.
- Cuando **MENU >**[', Configuración de cámara] > [Lentes de conversión] esté ajustado en una opción distinta a  $[$  Off].
- Cuando el zoom digital está activado y el índice de zoom está en el rango del zoom digital.
- Cuando el modo de grabación sea [ Fuegos artificiales].
- Mientras se visualizan las barras de color.
- Cuando la grabación con infrarrojos está activada.
- Cuando la guía de enfoque se usa junto con la detección y seguimiento de caras, es posible que la guía de enfoque no aparezca cerca de los ojos del motivo principal, dependiendo de la dirección hacia la que mire la cara.
- Si asigna a un botón personalizable la opción [i Guía de enfoque] ( $\Box$  [98](#page-97-0)), puede presionar el botón para activar o desactivar la guía de enfoque.

#### <span id="page-53-0"></span>Peaking

Cuando la función de peaking esté activada, los bordes de objetos enfocados se resaltarán en rojo, azul o amarillo en la pantalla. Además, puede elegir cambiar la imagen a blanco y negro cuando peaking está activado, resaltando aún más los bordes.

- 1 Abra la pantalla de ajustes de peaking.
	- $[FUNCTION]$   $\bigcirc$   $[$   $\bigcirc$  Enfoquel  $\bigcirc$   $[$   $\bigcirc$   $]$
- 2 Seleccione las opciones deseadas y luego seleccione [ $\bigcirc$ ].
	- Para el ajuste blanco y negro: seleccione [Off] u [On]. Para escoger el color del peaking: seleccione [Rojo], [Azul] o [Amarillo].
- 3 Seleccione  $[**D**$  y luego  $[\times]$ .
	- **140 CHAN** aparece en la parte izquierda de la pantalla, la función de peaking se activa y los bordes en el enfoque se muestran resaltados.
	- Toque  $[**EM**]$  otra vez antes de cerrar la pantalla para desactivar el efecto de peaking.

#### <span id="page-53-1"></span>Ampliación

- 1 Presione el botón MAGN.
	- Alternativamente, puede seleccionar [FUNC]  $\blacklozenge$ [MMG] Ampliación] > [Aceptar].
	- **MGN** aparecerá en la parte inferior derecha de la pantalla y el centro de la pantalla\* se ampliará aproximadamente 2 veces.
	- El marco de ampliación mostrado en la esquina inferior derecha de la pantalla muestra la parte aproximada de la imagen que se amplía.
- 2 Si es necesario, mueva el marco de ampliación para examinar otras partes de la imagen.
	- Arrastre el dedo por la pantalla o mueva el joystick  $(\blacktriangle \blacktriangledown \blacktriangle \blacktriangleright).$
- 3 Vuelva a presionar el botón MAGN. o seleccione  $\mathbf{X}$ ] para cancelar la ampliación.
- \* Si uno de los marcos de enfoque automático o un marco de detección de caras se muestra en la pantalla, se ampliará la zona alrededor del marco activo.

#### $\mathbf{i}$ NOTAS

- Peaking/ampliación solo se visualizan en la pantalla de la videocámara. No aparecerán en la salida de vídeo de los terminales de salida y no afectarán a sus grabaciones.
- La ampliación no está disponible mientras se visualizan las barras de color.
- Si asigna a un botón personalizable la opción  $[\text{MOM}]\text{ Ampliación] (}\bigcap 98$  $[\text{MOM}]\text{ Ampliación] (}\bigcap 98$ ), podrá presionar dicho botón para activar/desactivar la ampliación.
- La ampliación se desactivará cuando comience a grabar, pero puede activarla y desactivarla otra vez mientras graba.

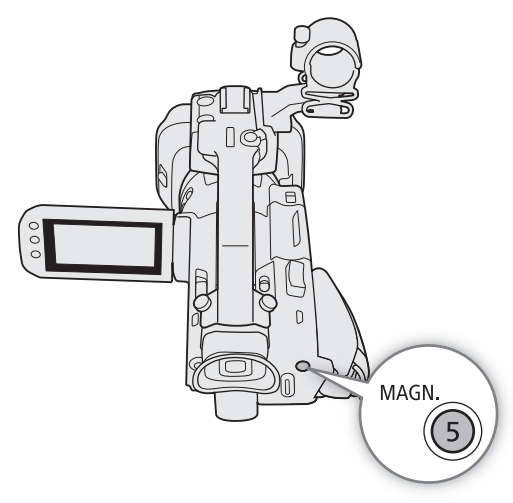

55

### <span id="page-54-0"></span>MF asistido por AF

En este modo, puede enfocar principalmente de forma manual y dejar que la videocámara termine enfocando automáticamente. Esto es muy práctico cuando quiere asegurarse de que sus grabaciones 4K estén enfocadas nítidamente.

Además, con este modo, si la videocámara no puede evaluar cómo se debe ajustar el enfoque, no realizará ajustes poco fiables. Como resultado, el funcionamiento del enfoque será más estable que con el enfoque automático continuo.

Modos de funcionamiento: CAMERA MEDIA | AUTO | M | MP4 XF-AVC

- 1 Ajuste el selector del anillo de enfoque/zoom en FOCUS.
- 2 Presione el botón AF/MF para activar el enfoque automático.
	- **AF** aparecerá en la parte izquierda de la pantalla.
- 3 Ajuste el tamaño del marco AF a [L Grande] o  $[S$  Pequeño] ( $\Box$  [56\)](#page-55-0).
- 4 Seleccione [Modo AF]. MENU > [', 2 Configuración de cámara] > [Modo AF]
- 5 Seleccione [ $\frac{1}{2}$  MF asistido por AF] y luego seleccione  $[X]$ .
	- Cuando el enfoque esté en el rango de ajuste manual, el marco de enfoque aparecerá en amarillo.
	- Si es necesario, cambie el tamaño y la posición del marco de enfoque automático ( $\square$  [56\)](#page-55-0).
- 6 Gire el anillo de enfoque/zoom para ajustar el enfoque.
	- Enfoque manualmente para enfocar más de cerca el sujeto. Cuando el enfoque entre en el rango de ajuste automático, el marco de enfoque se volverá de color blanco y la videocámara terminará enfocando automáticamente.
	- Mientras el enfoque permanezca dentro del rango de ajuste automático, la videocámara mantendrá el sujeto enfocado automáticamente.

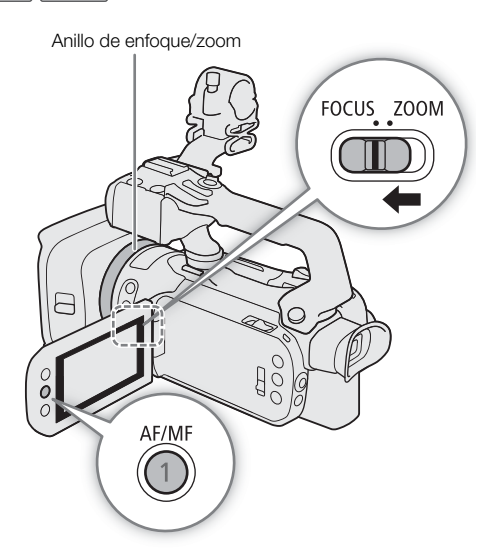

### <span id="page-55-1"></span>Enfoque automático continuo

De forma predeterminada, la videocámara se enfoca automáticamente sobre el sujeto que está en el centro de la pantalla. Si se ha cambiado el tamaño del marco de enfoque automático (AF) a una opción distinta de

[A] Auto] ( $\square$  [56\)](#page-55-0), la videocámara enfocará automáticamente el sujeto dentro del marco AF que aparece en pantalla.

Modos de funcionamiento: CAMERA MEDIA | AUTO

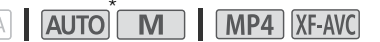

\* En el modo **AUTO**, el enfoque automático continuo se aplica de forma predeterminada y por tanto este procedimiento no es necesario.

- 1 Presione el botón AF/MF para activar el enfoque automático.
- **AF** aparecerá en la parte izquierda de la pantalla.
- 2 Ajuste el tamaño del marco AF a  $[L$  Grandel o  $[S]$  Pequeñol  $(D \cap 56)$  $(D \cap 56)$  $(D \cap 56)$ .
- 3 Seleccione [Modo AF]. MENU > [', 2 Configuración de cámara] > [Modo AF]
- 4 Seleccione [ Continuo] y luego seleccione [X].

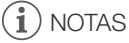

Cuando el ajuste [<sup>\*</sup>, Configuración de cámara] > [Tamaño marco AF] esté ajustado en  $[L$  Grande] o  $[S]$  Pequeño], un marco AF blanco aparecerá en la pantalla.

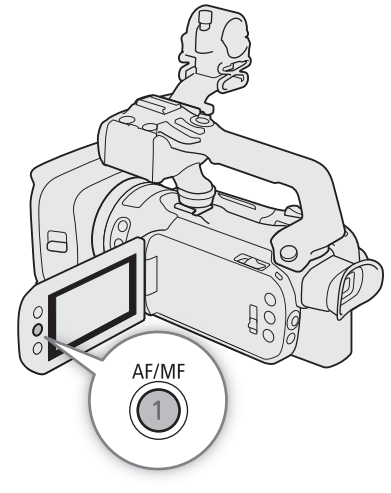

### <span id="page-55-0"></span>Cambio de tamaño del marco de enfoque automático

De forma predeterminada, cuando se utiliza enfoque automático, la videocámara enfoca en un sujeto en el centro de la pantalla y no se visualiza ningún marco de enfoque automático. Puede optar por visualizar un marco de enfoque automático y cambiar su tamaño y su posición para enfocar en un área o sujeto específico.

Modos de funcionamiento: CAMERA MEDIA | AUTO M | MP4 | XF-AVC

1 Seleccione [Tamaño marco AF].

**MENU •> [', 2]** Configuración de cámara] • [Tamaño marco AF]

2 Seleccione la opción deseada y luego  $[\times]$ .

### Opciones

[k Auto]: no se visualiza el marco de enfoque automático. La videocámara se enfoca automáticamente sobre el sujeto que está en el centro de la pantalla.

[L Grande], [S Pequeño]:

se visualiza un marco de enfoque automático. Puede mover el marco de ajuste automático dentro del 80 % del área de la pantalla y seleccionar su tamaño según el sujeto que desea enfocar.

57

## $(i)$  notas

- Cuando el tamaño del marco de enfoque automático esté ajustado en [A] Auto], no podrá usarse la función MF asistido por AF.
- En el modo  $\overline{AUTO}$ , el modo de enfoque automático y el tamaño del marco de enfoque automático se ajustan automáticamente en  $[WW]$  Continuo] y  $[2]$  Auto] respectivamente, y estos ajustes no se pueden cambiar.

#### Acerca de las funciones de enfoque automático (AF):

- Puede modificar ciertos aspectos de la función de enfoque automático con los siguientes ajustes.
	- $\wedge$   $\wedge$   $\wedge$   $\wedge$   $\wedge$   $\wedge$  Configuración de cámara]  $\vee$  [Velocidad AF] para fijar la velocidad AF (la velocidad a la que se ajusta el enfoque) en uno de los tres niveles.
	- $-$  **MENU**  $\odot$  **['R** Configuración de cámara]  $\odot$  [Respuesta AF] para fijar la capacidad de respuesta del enfoque automático en uno de 3 niveles.
- Al grabar en lugares muy luminosos, la videocámara cierra la apertura. Esto podría hacer que la imagen aparezca borrosa y es más notable hacia el extremo gran angular del alcance del zoom. En tal caso, seleccione el modo de grabación  $AV \circ M$ , aplique el filtro ND ( $\Box$  [75\)](#page-74-0) y ajuste la apertura.
- El enfoque automático no está disponible en los casos siguientes:
	- Cuando **MENU > [''**, Configuración de cámara] > [Lentes de conversión] esté ajustado en una opción distinta a  $[$  Off].
	- Cuando la grabación con infrarrojos está activada.
- El enfoque automático será ligeramente más lento cuando la velocidad de grabación esté ajustada en 29.97P o 23.98P que cuando esté ajustada en 59.94P.
- Al grabar en lugares oscuros, el rango de enfoque se estrecha y la imagen puede aparecer desenfocada.
- Mientras utiliza el enfoque automático, puede girar el anillo de enfoque/zoom para enfocar manualmente. Cuando deje de girar el anillo, la videocámara regresará al enfoque automático. Esto es útil en situaciones como cuando se enfoca algo al otro lado de una ventana.
- Cuando el modo de grabación sea [▒ Fuegos artificiales], el enfoque se fijará en modo  $\infty$  y no podrá cambiarse.
- <span id="page-56-0"></span>• Puede que el enfoque automático no funcione correctamente con los siguientes objetos o en los siguientes casos. Si ocurre esto, enfoque manualmente.
	- Superficies reflectantes
	- Sujetos con poco contraste o sin líneas verticales
	- Sujetos moviéndose rápidamente
- A través de ventanas sucias o húmedas
- Escenas nocturnas
- Sujetos con un patrón repetitivo
- Cuando el ajuste [Gamma] en el archivo de imagen personalizada ( $\Box$  [104\)](#page-103-0) o en el aspecto (look) ( $\Box$  [78\)](#page-77-0) se ajusta en [Canon Log 3] o [BT.709 Wide DR].
- Cuando sujetos a distinta distancia aparecen en la imagen.

58

### <span id="page-57-0"></span>Detección y seguimiento de caras

Cuando la detección de caras y seguimiento está activada, la videocámara detectará la cara del sujeto y ajustará de forma automática el enfoque<sup>1</sup> y la exposición<sup>2</sup>. Cuando hay varias personas en la imagen, una de ellas se

considera como el motivo principal, pero es posible cambiar el motivo (debe usar la pantalla táctil para seleccionar el sujeto). La videocámara continuará siguiendo al motivo principal incluso cuando este se mueva.

- <sup>1</sup> Solo en el modo AF. En el modo MF puede utilizar la guía de enfoque ( $\Box$  [53](#page-52-1)) para ayudarle a enfocar el motivo manualmente.
- a enfocar el motivo manualmente.<br>2 La exposición no se ajusta cuando el modo de grabación está ajustado en [<sup>\*\*</sup> Nieve],  $[\mathbb{R}$  Playa],  $[\mathbb{R}$  Puesta de sol] o  $[\mathbb{A}]$  Luz puntual].

Modos de funcionamiento: CAMERA MEDIA | AUTO

- \* En modo **AUTO**, la detección y seguimiento de caras está siempre activada y no puede deshabilitarse. Comience el procedimiento desde el paso 2.
- 1 Active la detección y seguimiento de caras.
	- $\wedge$   $\wedge$   $\wedge$   $\wedge$   $\wedge$   $\wedge$   $\wedge$   $\wedge$   $\wedge$   $\wedge$  de cámara]  $\wedge$  [Detec. y seguim. de caras]  $\wedge$   $\wedge$   $\wedge$   $\wedge$   $\wedge$   $\wedge$   $\wedge$   $\wedge$   $\wedge$   $\wedge$   $\wedge$   $\wedge$   $\wedge$   $\wedge$   $\wedge$   $\wedge$   $\wedge$   $\wedge$   $\wedge$   $\$
	- $[\mathfrak{L}]$  aparecerá en la parte izquierda de la pantalla.
- 2 Apunte al sujeto con la videocámara.
	- Todas las caras detectadas tendrán un marco de detección de caras. El motivo principal estará indicado con un marco de detección de caras con flechas pequeñas (blanco en el modo AF, gris en el modo MF).
- 3 Si es necesario, toque al sujeto deseado en la pantalla para convertirlo en motivo principal.
	- **Para seleccionar una persona distinta:** toque una cara rodeada por un marco gris. El marco de detección de caras se convertirá en un marco doble  $\lbrack \cdot \rbrack$  (marco de seguimiento, blanco en modo AF, gris en modo MF). La videocámara seguirá al motivo principal mientras se mueve.
	- **Para seleccionar otros sujetos en movimiento:** en el modo AF solamente, puede seguir a otros sujetos en movimiento, como una mascota. Si el tamaño del marco de enfoque automático está ajustado en [<sup>k</sup> Auto], toque el sujeto deseado en la pantalla; si está ajustado en otra opción, seleccione [£] para visualizar el marco de enfoque y luego toque un sujeto dentro del marco. Aparecerá un marco doble blanco [] (marco de seguimiento) y la videocámara seguirá al motivo según se mueve.
	- Toque [ $\Xi_{\text{OFF}}$ ] para eliminar el marco y cancelar el seguimiento.
- 4 En el modo MF, aparecerá la guía de enfoque sobre el motivo seleccionado si esta función está activada. Use la quía de enfoque como referencia para enfocar manualmente ( $\Box$  [53](#page-52-1)).
	- En el modo AF, la videocámara seguirá enfocando al motivo principal y siguiéndolo mientras se mueve.

### Limitación del enfoque automático a las caras (AF solo de cara)

Al usar el enfoque automático, puede limitar la función de enfoque automático solo a los casos en los cuales se detecta una cara y usar el enfoque manual para los demás casos. Cuando se detecte una cara, la videocámara mantendrá el sujeto automáticamente enfocado y optimizará la exposición.

Modos de funcionamiento: CAMERA MEDIA | AUTO **MILLAMIA | MP4** | XF-AVC

### Asigne a un botón personalizable la función  $[\mathbb{Q}]$  AF solo de cara] ( $\Box$  [98](#page-97-0)) y presione el botón.

• Cuando la función AF solo de cara esté activada, el icono  $[\mathcal{E}]$  cambiará a  $[\mathcal{E}_0]$ .

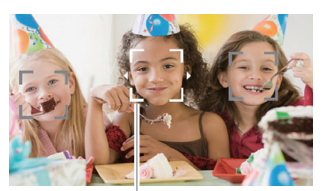

Motivo principal

## $(i)$  NOTAS

- La videocámara puede detectar por error caras de objetos no humanos. En tal caso, desactive la detección y seguimiento de caras.
- Cuando la detección de caras y seguimiento está activada, la velocidad de obturación más lenta utilizada por la videocámara es 1/30 (1/24 si la velocidad de grabación está ajustada en 23.98P).
- Tocar una zona con un color o patrón que sea exclusivo del sujeto hará que sea más fácil seguirlo. Sin embargo, si en las cercanías hay otro sujeto que comparte características similares, puede que la videocámara comience a seguir al sujeto incorrecto. Vuelva a tocar la pantalla para seleccionar el sujeto deseado.
- En algunos casos, las caras pueden no ser detectadas de forma correcta. Entre los ejemplos típicos están:
	- Caras extremadamente pequeñas, grandes, oscuras o claras en relación a la imagen general.
	- Caras ladeadas, boca abajo, en diagonal o parcialmente ocultas.
- La detección y seguimiento de caras no se puede usar en los siguientes casos.
	- En los modos de grabación  $\begin{bmatrix} \bullet \\ \bullet \end{bmatrix}$  Escena nocturna],  $\begin{bmatrix} \bullet \\ \bullet \end{bmatrix}$  Baja iluminación] o  $\begin{bmatrix} \circledast \\ \circledast \end{bmatrix}$ .
	- Cuando la velocidad de obturación es inferior a 1/30 (1/24 si la velocidad de grabación es de 23.98P).
	- Cuando el zoom digital está activado y la ampliación excede 60x.
	- Cuando la grabación con infrarrojos está activada.
- En ciertos casos, el seguimiento puede que no comience incluso despues de tocar un sujeto en la pantalla. Entre los ejemplos típicos están:
	- Sujetos muy pequeños o grandes en relación con la imagen en general.
	- Sujetos demasiado parecidos al fondo.
	- Sujetos sin contraste suficiente.
	- Sujetos moviéndose rápidamente.
	- Durante la grabación en interiores con iluminación insuficiente.
- AF solo de cara se desactivará en los siguientes casos:
	- Cuando se opera el interruptor de alimentación, el selector de modo o el selector INFRARED.
	- En los mismos casos en los que detección de caras y seguimiento no se puede utilizar (ver arriba).
	- Cuando la videocámara se cambia entre enfoque automático y enfoque manual.
	- Cuando el botón personalizable ya no está asignado a [ $\ddot{ }$ aF solo de cara].

## <span id="page-59-0"></span>Zoom

60

Para acercar y alejar con el zoom, puede utilizar el anillo de enfoque/zoom, las palancas de zoom de la videocámara y el asa, el controlador inalámbrico suministrado o un controlador remoto RC-V100 opcional, o los controles del zoom en la pantalla.

Además del zoom óptico 15x, puede utilizar el ajuste\* MENU > ['/ Configuración de cámara] > [Zoom Digital] para activar el zoom digital (300x) o el teleconvertidor digital, que le permite agrandar la imagen en la pantalla digitalmente.

Este ajuste no está disponible en el modo **AUTO** o cuando **MENU > ['**R Configuración de cámara] > [Lentes de conversión] está ajustado en [**WIEE** WA-U58].

Modos de funcionamiento: CAMERA MEDIA **AUTO M | MP4** XF-AVC

### Uso del anillo de enfoque/zoom

1 Ajuste el selector del anillo de enfoque/zoom en ZOOM.

#### 2 Gire el anillo de enfoque/zoom para ajustar el zoom.

- Gire el anillo de enfoque/zoom lentamente para realizar un zoom lento, o más rápidamente para uno rápido.
- La barra que aparece en la pantalla indica la posición aproximada del zoom.

### $\mathbf i$ ) NOTAS

- Puede personalizar el funcionamiento del anillo de enfoque/ zoom con los ajustes  $\text{MENU}$   $\bigcirc$   $\bigcirc$  Configuración de cámara] > [Func. anillo zoom/enfoque] y [Dirección anillo zoom].
- Si gira el anillo de enfoque/zoom demasiado rápido, es posible que la videocámara no pueda hacer zoom inmediatamente. En

tal caso, la videocámara realizará la operación cuando termine de girar el anillo.

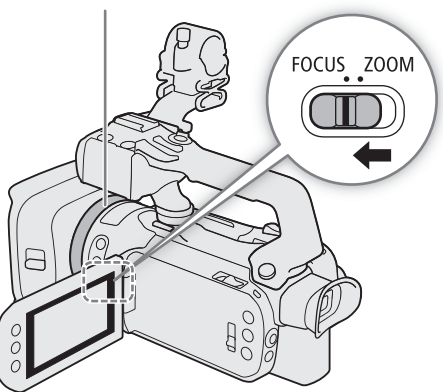

Anillo de enfoque/zoom

### Uso de la palanca de zoom de la empuñadura

Mueva la palanca de zoom de la empuñadura hacia  $W$  (gran angular) para alejar el zoom. Muévalo hacia  $T$  (telefoto) para acercar el zoom.

• Puede ajustar la velocidad del zoom mediante el siguiente procedimiento.

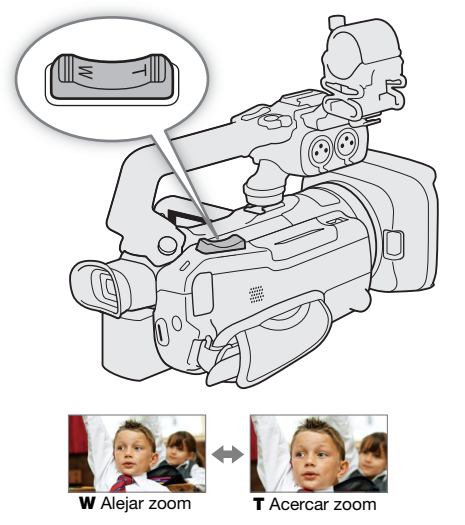

### <span id="page-60-1"></span>Selección de la velocidad del zoom de la palanca de zoom de la empuñadura

Puede seleccionar una velocidad variable (mientras más fuerte presione, más rápido funcionará el zoom) o una velocidad constante que puede ajustar.

#### Palanca de zoom de la empuñadura: velocidades de zoom aproximadas (tiempo requerido para hacer un zoom completo de extremo a extremo)

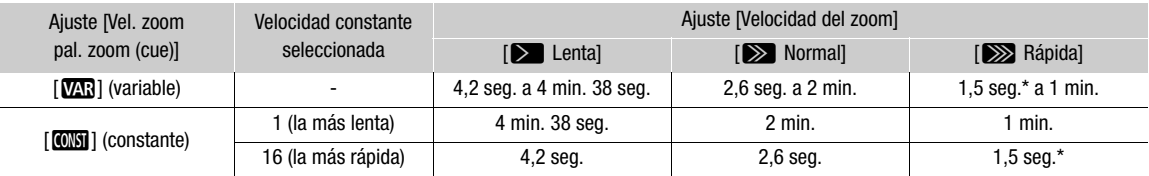

Cuando la velocidad de zoom es demasiado rápida, la videocámara puede tener más problemas para enfocar automáticamente mientras hace zoom.

<span id="page-60-0"></span>1 Seleccione la velocidad del zoom.

- MENU > [', I Configuración de cámara] > [Velocidad del zoom] > Velocidad deseada del zoom  $\mathbf{D}$  [b]
- 2 Seleccione entre usar una velocidad de zoom variable o constante.
	- $\wedge$   $\wedge$   $\wedge$   $\wedge$   $\wedge$   $\Box$  Configuración de cámara $\wedge$  [Vel. zoom pal. zoom (cue)]  $\wedge$  [VAR] (variable) o [CONST] (constante)
	- Si ha seleccionado  $[\sqrt{M_1}]$ , vaya al paso 4.
- 3 Seleccione  $\Box$  o  $\rho$  o arrastre el dedo sobre la barra para ajustar la velocidad constante deseada.
- 4 Seleccione [X].

## $(i)$  notas

- Cuando [Velocidad del zoom] está ajustado en [XX] Rápida], puede que la videocámara grabe los sonidos de funcionamiento del objetivo.
- Puede usar el ajuste MENU > [', Configuración de cámara] [Func. zoom empuñadura] para desactivar el funcionamiento de la palanca de zoom de la empuñadura.

### Para usar el zoom de alta velocidad en modo de espera

Cuando el zoom de alta velocidad está activado y **MENU** >  $\mathsf{P}\mathsf{R}$  Configuración de cámara]  $\mathsf{R}$  [Vel. zoom pal. zoom (cue)] está ajustado en [MR] (velocidad variable de zoom), si se encuentra en modo de espera de grabación, podrá hacer zoom a la mayor velocidad dsponible ([Xeanida]). No obstante, durante la grabación, la velocidad del zoom será determinada por el ajuste [Velocidad del zoom].

62

- 1 Seleccione [Zoom de alta velocidad]
	- MENU ◆ [', 2] Configuración de cámara] ◆ [Zoom de alta velocidad]
- 2 Seleccione  $\begin{bmatrix} \textbf{ON} & \textbf{On} \end{bmatrix}$  y luego  $\begin{bmatrix} \textbf{X} \end{bmatrix}$ .

### NOTAS

- Cuando la pregrabación esté activada, la velocidad del zoom estará determinada por el ajuste [Velocidad del zoom], incluso en el modo de espera de grabación.
- Cuando [Velocidad del zoom] ya está ajustado en [X Rápida], la velocidad del zoom no cambiará.

### Uso de la palanca de zoom del asa

Para utilizar la palanca de zoom del asa, acople esta última a la videocámara por anticipado (C [22](#page-21-0)).

Mueva la palanca de zoom del asa hacia  $W$  (gran angular) para alejar el zoom. Muévalo hacia  $T$  (telefoto) para acercar el zoom.

• Puede ajustar la velocidad constante del zoom mediante el siguiente procedimiento.

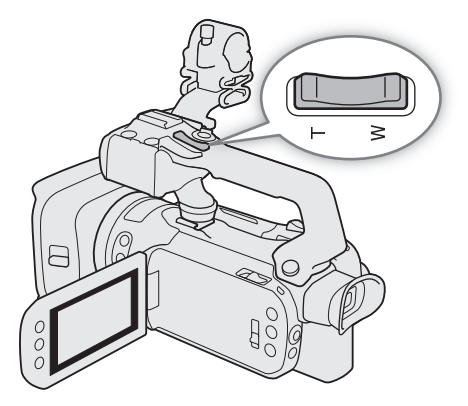

#### Selección de la velocidad del zoom de la palanca de zoom del asa

Palanca de zoom del asa: velocidades de zoom aproximadas (tiempo requerido para hacer un zoom completo de extremo a extremo)

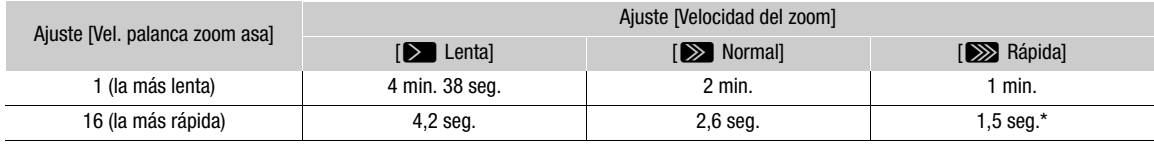

Cuando la velocidad de zoom es demasiado rápida, la videocámara puede tener más problemas para enfocar automáticamente mientras hace zoom.

1 Seleccione la velocidad del zoom (paso 1,  $\square$  [61](#page-60-0)).

2 Seleccione [Vel. palanca zoom asa].

MENU → ['T I Configuración de cámara] → [Vel. palanca zoom asa]

3 Seleccione  $\Box$  o  $\triangleright$  o arrastre el dedo sobre la barra para ajustar la velocidad constante deseada.

4 Seleccione [X].

## $(i)$  notas

Puede usar el ajuste **MENU > ['**, Configuración de cámara] > [Func. zoom asa] para desactivar el funcionamiento de la palanca de zoom del asa.

### Uso del controlador inalámbrico suministrado o de un controlador remoto opcional

Las velocidades de zoom al usar el controlador inalámbrico suministrado, el controlador remoto RC-V100 opcional u otro mando comercial conectado al terminal REMOTE serán diferentes.

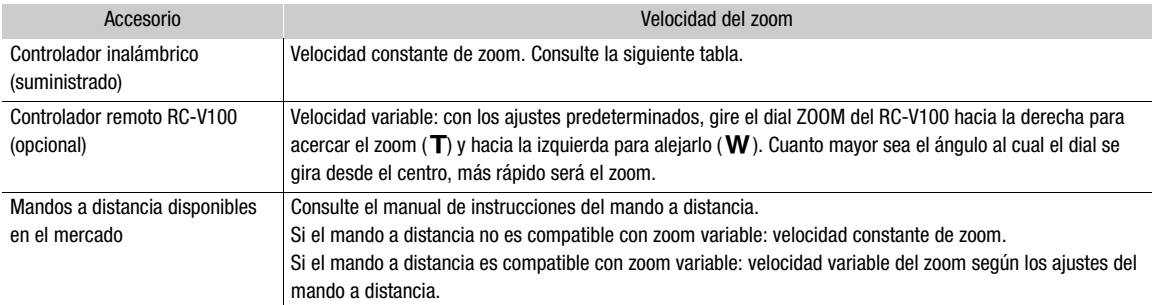

#### Velocidad de zoom para manejo remoto

Selección de la velocidad del zoom del controlador inalámbrico suministrado

#### Controlador inalámbrico suministrado: velocidades de zoom aproximadas (tiempo requerido para hacer un zoom completo de extremo a extremo)

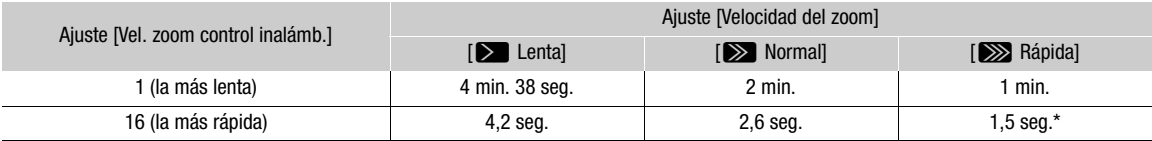

\* Cuando la velocidad de zoom es demasiado rápida, la videocámara puede tener más problemas para enfocar automáticamente mientras hace zoom.

1 Seleccione la velocidad del zoom (paso 1,  $\square$  [61](#page-60-1)).

2 Seleccione [Vel. zoom control inalámb.].

MENU ◆ ['· 2 Configuración de cámara] ◆ [Vel. zoom control inalámb.]

3 Seleccione  $[\blacktriangle]$  o  $[\blacktriangleright]$  o arrastre el dedo sobre la barra para fijar la velocidad constante deseada.

4 Seleccione [X].

### Uso del zoom con la pantalla táctil

- 1 Abra los controles del zoom en pantalla.
	- $[FUNCTION] \rightarrow [Z00M ZOOM]$
- Los controles de zoom aparecen en la parte inferior de la pantalla.
- 2 Toque los controles para manejar el zoom.
	- $\bullet$  Toque en cualquier lugar dentro de la zona  $\blacksquare$  para alejar o en cualquier lugar dentro de la zona  $\blacksquare$  para acercar. Toque más cerca del centro para un zoom lento; toque más cerca de los iconos  $\blacksquare/\blacksquare$  para zooms más rápidos.

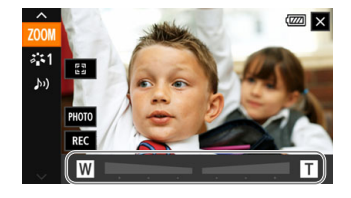

3 Seleccione [X].

### <span id="page-63-0"></span>Teleconvertidor digital

Utilizando el teleconvertidor digital, se puede incrementar digitalmente la longitud focal de la videocámara por un factor de aproximadamente 2 y grabar la imagen ampliada.

Modos de funcionamiento: CAMERA MEDIA | AUTO M | MP4 XF-AVC

- 1 Seleccione [Zoom Digital].
	- MENU > [', I Configuración de cámara] > [Zoom Digital]
- 2 Seleccione  $\left[\overline{\mathbb{Z}\mathbb{Z}}\right]$  Teleconvert. digital] y luego seleccione [ $\blacktriangleright$ ].
- 3 Abra los controles del zoom en pantalla.
- $[FWNCI \blacktriangleright]$   $[200M$   $ZOOM]$
- 4 Seleccione  $\left[\overline{2.0x}\right]$  (teleconvertidor digital) y luego [X].
	- El centro de la pantalla se ampliará aproximadamente 2 veces y aparecerá el icono **[70x]** en la parte izquierda de la pantalla.
	- Seleccione [ $\sqrt{2.0x}$ ] otra vez antes de cerrar la pantalla para desactivar el teleconvertidor digital.

## $\mathbf i$ ) NOTAS

- Para aumentar el efecto, puede acoplar el convertidor de teleobjetivo TL-U58 opcional y utilizarlo conjuntamente con esta función.
- El teleconvertidor digital no puede activarse mientras se graba o cuando el ajuste  $MENU$ [', Configuración de cámara] > [Lentes de conversión] está ajustado en [WMA WA-U58].
- La imagen se procesa digitalmente y por tanto se deteriorará a través de todo el rango del zoom.
- El teleconvertidor digital se desactivará si la resolución se cambia entre 3840x2160 y otro ajuste.

## <span id="page-64-0"></span>Estabilización de imagen

Use el estabilizador de imagen para compensar los temblores de la videocámara, de modo que obtenga planos más estables. La videocámara ofrece los siguientes modos de estabilización de imagen.

Estándar ((()): la estabilización estándar compensa un grado menor de temblores de la videocámara, como cuando se graba con la videocámara en mano pero sin moverse, y es adecuado para grabación de escenas con aspecto natural.

Dinámico (((i)): la estabilización dinámica compensa un grado mayor de temblores de la cámara, como al grabar mientras se camina, y es más efectivo según el zoom se aproxima al gran angular máximo.

Powered IS ( $\left(\Vert \Psi \Vert \right)$ : Powered IS ofrece la estabilización más efectiva cuando usted está estacionario y ampliando sujetos alejados usando altos niveles de zoom (cuanto más se acerca al telefoto máximo). Este modo no es adecuado para seguimientos verticales u horizontales con la videocámara (tilt/pan).

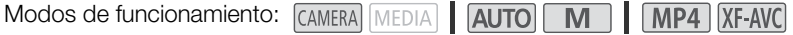

### Estabilizador dinámico o estándar

1 Seleccione [Estabilizador Imagen].

**MENU •> [', 4]** Configuración de cámara] • [Estabilizador Imagen]

- 2 Seleccione [(( $\blacklozenge$ ) Estándar] o [( $\blacklozenge$ ) Dinámico] y luego [X].
	- Seleccione [ Worth off] para desactivar la estabilización de imagen, por ejemplo cuando la videocámara esté montada en un trípode.
	- El icono del modo seleccionado aparece en la parte superior de la pantalla.

### Powered IS

Mantenga presionado el botón POWERED IS siempre que quiera activar el estabilizador Powered IS.

•  $\left(\bigcup_{i=1}^{\infty} \mathbb{Z}_p^2\right)$  aparece en amarillo en la parte superior de la pantalla mientras Powered IS está activado.

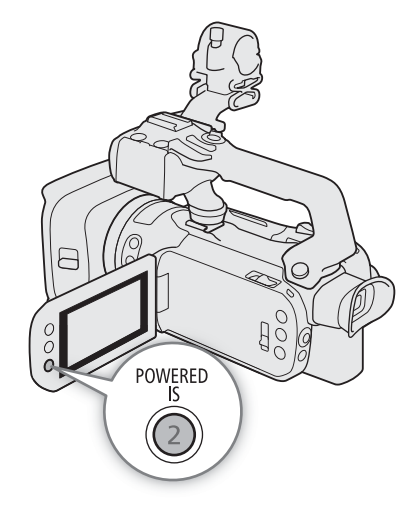

## NOTAS

- Si el grado de temblor de la videocámara es muy grande, es posible que el estabilizador de imagen no pueda compensar completamente.
- El estabilizador Powered IS está disponible incluso cuando [Estabilizador Imagen] está ajustado en [Wiri+ Off].

#### Estabilización de imagen

- Puede cambiar el funcionamiento del botón POWERED IS (presión sostenida o encendido y apagado) con el ajuste MENU > [', Configuración de cámara] > [Botón Powered IS].
- El ángulo de vista de la imagen cambia cuando [Estabilizador Imagen] está ajustado en una opción distinta de [(wijjiin Dinámico].
- 66 • Al usar el estabilizador Powered IS, los bordes de la imagen pueden verse afectados (pueden aparecer estelas de movimiento, interferencias y/o zonas oscuras) si se compensa un alto grado de temblor de la videocámara.

## <span id="page-66-0"></span>Límite de control de ganancia automática (AGC)

Cuando se graba en ambientes oscuros, la videocámara incrementará automáticamente la ganancia para tratar de lograr una imagen más brillante. Al establecer un valor máximo de ganancia, puede limitar la cantidad de ruido en la imagen y lograr un aspecto más oscuro. Esta función solo puede utilizarse en los modos de grabación  $P$ ,  $\text{TV} \circ \text{Av}$ .

Modos de funcionamiento: CAMERA MEDIA | AUTO **MILLANO** 

### 1 Abra la pantalla de ajuste del límite de AGC.

- $[FUNCTION] \rightarrow [GAlN]$   $[Limiteded AGC] \rightarrow [M]$
- Aparecerá un dial de ajuste en la pantalla.
- Seleccione  $[M]$  otra vez para que la videocámara vuelva al control de ganancia automático.

### 2 Arrastre el dedo por el dial para establecer el valor deseado de ganancia máxima.

- Puede seleccionar un límite de AGC de entre 0,0 dB y 38,0 dB.
- Si [FUNC] > [Aspectos] está ajustado en [ $\frac{1}{4}$ 3 Wide DR] o el componente de la curva gamma del ajuste [Gamma/Color Space] en el archivo de imagen personalizada ( $\Box$  [100](#page-99-0)) está ajustado en [BT.709 Wide DR] o [Canon Log 3], el límite AGC más bajo que puede ajustarse será 9.0 dB.

### 3 Seleccione [X].

• Cuando se establece un límite de AGC, GAIN<sub>ET</sub> y el valor máximo de ganancia aparecerán en la parte izquierda de la pantalla.

### $(i)$  NOTAS

- El límite de AGC no se puede establecer en los siguientes casos:
	- Cuando la exposición está bloqueada ( $\Box$  [73\)](#page-72-1).
	- Cuando la grabación con infrarrojos está activada.
- Si ajusta la función del dial CUSTOM a [ GAN)<sub>37</sub> Límite de AGC] ( $\Box$ ) [97](#page-96-0)), puede activar/desactivar el límite de AGC con el botón CUSTOM y ajustar el límite de AGC utilizando el dial CUSTOM.

## <span id="page-67-0"></span>Modos de grabación

En el modo  $\blacksquare$ , la videocámara ofrece una serie de modos de grabación que le dan varios grados de control sobre los ajustes de la videocámara. Seleccione el modo de grabación más acorde a sus necesidades o visión creativa y ajuste manualmente los parámetros que desee controlar, dejando que la videocámara se ocupe del resto.

Los modos de grabación no pueden usarse cuando la grabación con infrarrojos está activada.

Modos de funcionamiento: CAMERA MEDIA | AUTO **MILANO** | MP4 | XF-AVC

- 1 Seleccione el botón de modo de grabación.
- 2 Seleccione el modo de grabación deseado y luego [X].
	- El botón de modo grabación mostrará el icono del modo seleccionado.

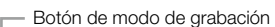

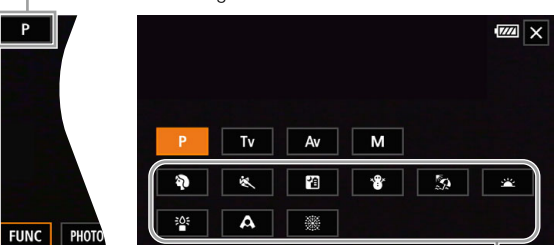

Modos de Escena Especial

#### Modos de grabación disponibles

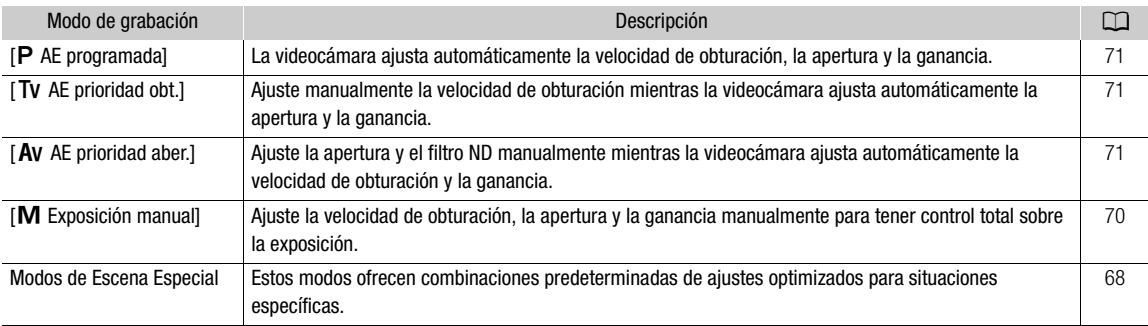

### <span id="page-67-1"></span>Modos de Escena Especial

El uso de un modo de Escena Especial puede ser una alternativa fácil y práctica para realizar ajustes detallados de exposición.

[<sup>9</sup> Retratol

La videocámara usa una gran apertura para lograr un enfoque nítido del sujeto, al tiempo que difumina el fondo.

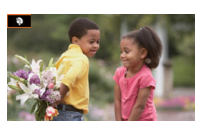

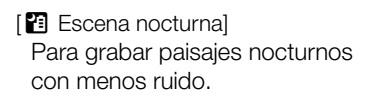

### $\left[\frac{R}{2Q}$  Playal

Para grabar en una playa soleada sin que la escena quede subexpuesta.

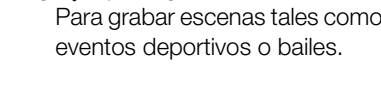

[& Deportes]

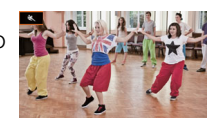

- [\* $8$ <sup>\*</sup> Nieve] Para grabar en instalaciones invernales en día claros sin que la escena quede subexpuesta.
- [ <<r Puesta de sol] Para grabar puestas de sol con colores vivos.

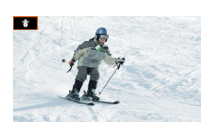

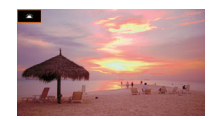

[ $R^2$  Baja iluminación] Para grabar en situaciones de poca luz.

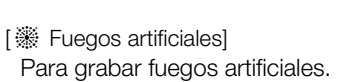

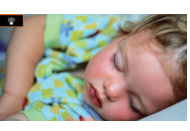

[A Luz puntual] Para grabar escenas iluminadas con luminarias spotlight.

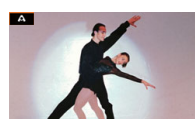

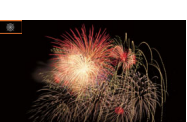

## $(i)$  NOTAS

- [ $\bigcirc$  Retrato]/[ $\bigcirc$  Deportes]/[ $\bigcirc$  Nieve]/[ $\bigcirc$  Playa]: la imagen puede no aparecer nítida durante la reproducción.
- [\* $\frac{1}{2}$ \* Nieve]/[ $\frac{1}{2}$ ? Playa]: el sujeto puede quedar sobreexpuesto en días nublados o en lugares sombríos. Compruebe la imagen en la pantalla.
- $\bullet$  [ $\frac{265}{1}$  Baja iluminación]:
	- Los sujetos en movimiento pueden dejar una imagen residual.
	- La calidad de las imágenes puede no ser tan buena como en otros modos.
	- En la pantalla pueden aparecer puntos blancos.
	- El enfoque automático puede no funcionar tan bien como en otros modos. En tal caso, enfoque manualmente.
- [  ${}^{2}$  Baja iluminación]/[ ▒ Fuegos artificiales]: para evitar un desenfoque (debido al movimiento de la videocámara), le recomendamos utilizar un trípode.

## Ajuste de la exposición

70

La primera parte de esta sección cubre los principales modos de grabación utilizados para ajustar la exposición. Seleccione un modo de grabación según los elementos de la exposición (apertura, velocidad de obturación y ganancia) que desea controlar y deje que la videocámara ajuste automáticamente el resto de los ajustes. Esta sección también cubre funciones de ajuste de la exposición que le ayudan a alcanzar el brillo que quiere cuando la exposición total obtenida automáticamente por la videocámara no es la mejor para su toma.

Modos de funcionamiento: CAMERA MEDIA AUTO MI MP4 XF-AVC

### <span id="page-69-0"></span>Exposición manual  $(M)$

Este modo de grabación le otorga el mayor control sobre los ajustes de grabación, puesto que puede escoger la apertura, la velocidad de obturación y la ganancia, obteniendo la exposición precisa deseada.

- 1 Ponga el modo de grabación en  $[M]$  Exposición manual] ( $\Box$  [68](#page-67-0)).
	- El valor de apertura, la velocidad de obturación y la ganancia aparecerán en la parte izquierda de la pantalla.
- 2 Abra la pantalla de ajuste de la apertura, la velocidad de obturación o la ganancia.
	- [FUNC] > [IRIS Apertura], [SHTR Vel. obturación] o [GAN Ganancia]
	- Aparecerá un dial de ajuste en la pantalla.
- 3 Arrastre el dedo por el dial para establecer el valor deseado.
- Puede seleccionar  $\llbracket \mathcal{W}_{0}^{2} \rrbracket$  para usar el patrón de cebra ( $\Box$  [74](#page-73-0), paso 2) e identificar áreas que pudieran estar sobre expuestas.
- 4 Repita los pasos 2 y 3 según sea necesario para ajustar la exposición al nivel deseado.
- 5 Seleccione [X].

#### <span id="page-69-1"></span>Ajustes disponibles

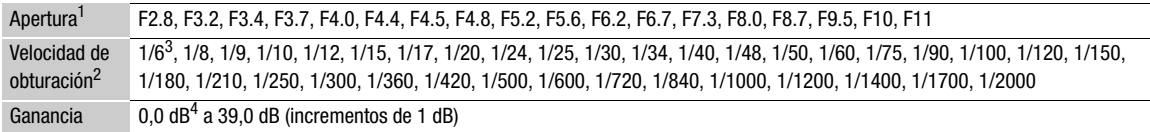

<sup>1</sup> Los valores disponibles dependen de la posición del zoom (F2.8 a F11 a gran angular máximo; F4.5 a F11 a telefoto máximo).<br>Los valores de apertura mostrados en la pantalla son solo orientativos.

<sup>2</sup> Durante la grabación a cámara lenta y rápida, los valores disponibles variarán en función de la velocidad de cámara lenta/rápida<br>seleccionada.

seleccionada. <sup>3</sup> Solo cuando la velocidad de grabación es de 23.98P. 4 Desde 9.0 dB cuando [FUNC] > [Aspectos] está ajustado en [ Wide DR] o el componente de la curva gamma del ajuste [Gamma/Color Space] en el archivo de imagen personalizada ( $\Box$  [100\)](#page-99-0) está ajustado en [BT.709 Wide DR] o [Canon Log 3].

#### La barra de exposición

Exposición óptima AE±0 Exposición actual

Cuando el modo de grabación esté en M, aparecerá en pantalla la barra de exposición, mostrando la exposición automática óptima y la exposición actual. Cuando la diferencia entre la exposición actual y la óptima sea superior a  $\pm 2$  EV, el indicador parpadeará en el borde de la barra de exposición.

## NOTAS

• Si ajusta la función del dial CUSTOM [ $\overline{23}$ ] IRIS / SHTR / GAIN] ( $\Box$ ) [97](#page-96-0)), puede ajustar la apertura, la velocidad de obturación y la ganancia con el dial y botón CUSTOM.

71

### Apertura automática momentánea - Push Auto Iris

Si asigna a un botón personalizable la función [Iris auto. momentáneo] ( $\Box$  [98\)](#page-97-0), puede presionar el botón para hacer que la cámara tome el control temporalmente y ajuste la apertura automáticamente para alcanzar una exposición óptima.

- 1 Asigne a un botón personalizable la función [Iris auto. momentáneo] ( $\Box$  [98\)](#page-97-0).
- 2 Mantenga presionado el botón.
	- La cámara ajustará automáticamente la apertura para obtener la exposición óptima mientras mantenga presionado el botón, y E aparecerá en la pantalla junto al valor de la apertura.
	- Al soltar el botón, se ajustará el valor de la apertura, el modo de apertura automática terminará y el icono  $\Omega$ desaparecerá.

### <span id="page-70-2"></span>Exposición automática: AE programada  $(P)$

La videocámara fija automáticamente la velocidad de obturación, la apertura y ganancia (para los clips), pero tendrá la opción de usar otras funciones no disponibles en el modo **AUTO**.

Ponga el modo de grabación en  $[P$  AE programada] ( $\Box$  [68\)](#page-67-0).

### <span id="page-70-1"></span>Exposición automática: prioridad de obturación (TV)

Con este modo de grabación se fija la velocidad de obturación manualmente, por ejemplo para captar objetos que se muevan rápidamente con gran nitidez o para obtener una imagen más clara en condiciones de poca luz. La videocámara ajustará automáticamente otros parámetros para obtener una exposición óptima.

### 1 Ajuste el modo de grabación en  $[V \text{ AE}$  prioridad obt.] ( $\Box$  [68\)](#page-67-0).

- La velocidad de obturación aparecerá en la parte izquierda de la pantalla.
- 2 Abra la pantalla de velocidad de obturación.
	- [FUNC] > [SHTR Vel. obturación]
	- Aparecerá un dial de ajuste en la pantalla.

### 3 Arrastre el dedo por el dial para establecer el valor deseado.

- Para conocer las velocidades de obturación disponibles, consulte la tabla de exposición manual ( $\Box$  [70](#page-69-1)).
- Puede seleccionar  $[\mathbb{Z}^n]$  para usar el patrón de cebra ( $\Box$  [74,](#page-73-0) paso 2) e identificar áreas que pudieran estar sobre expuestas.
- 4 Seleccione [X].

### <span id="page-70-0"></span>Exposición automática: prioridad de apertura  $(W)$

Con este modo de grabación se fija el valor de apertura manualmente para controlar la profundidad de campo, por ejemplo para desenfocar el fondo y hacer que el sujeto destaque más. La videocámara ajustará automáticamente otros parámetros para obtener una exposición óptima.

### 1 Ponga el modo de grabación en  $\left[\text{Av } A \text{E} \right]$  prioridad aber.] ( $\Box$  [68\)](#page-67-0).

• El valor de apertura aparecerá en la parte izquierda de la pantalla.

#### 2 Abra la pantalla de apertura.

- **[FUNC] > [IRIS Apertura]**
- Aparecerá un dial de ajuste en la pantalla.

### 3 Arrastre el dedo por el dial para establecer el valor deseado.

- Para conocer los valores de apertura disponibles, consulte la tabla de exposición manual ( $\square$  [70](#page-69-0)).
- Puede seleccionar [  $\mathbb{Z}$  | para usar el patrón de cebra ( $\Box$  [74](#page-73-0), paso 2) e identificar áreas que pudieran estar sobreexpuestas.

### 4 Seleccione  $[\mathsf{X}]$ .

## $\mathbf{(i)}$  NOTAS

72

- Si ajusta la función del dial CUSTOM a [**EXI]** IRIS/SHTR/GAIN] ( $\Box$  [97](#page-96-0)), puede ajustar el valor de la apertura o la velocidad de obturación con el dial y botón CUSTOM.
- Cuando el modo de grabación está en  $\bf{I}V$  o  $\bf{A}V$ , dependiendo del brillo de la escena grabada, es posible que la videocámara no pueda fijar la exposición adecuada. En tal caso, la velocidad de obturación ( $\bar{\text{IV}}$ ) o el valor de apertura ( $AV$ ) parpadearán en la pantalla. Cambie la velocidad de obturación/apertura según sea necesario.

### Exposición con un toque

Puede tocar la pantalla para optimizar la exposición de un sujeto o zona específicos. La videocámara ajustará automáticamente la exposición para el punto seleccionado y bloqueará los ajustes de exposición. Incluso puede tocar una zona clara de la imagen para hacer que ese punto sea el nivel de brillo 100 % e intentar así evitar la sobreexposición (AE para resaltes). Esta función no se puede utilizar cuando el modo de grabación está ajustado en  $M$  o [ $\frac{m}{N}$  Fuegos artificiales].

1 Abra la pantalla de ajustes de exposición con un toque.

 $[FUNCTION]$  >  $[4]$  Comp. exposición $]$  >  $[4]$ 

- 2 Seleccione [N] Normal] o [H] Resaltes] y luego seleccione [ $\bigcirc$ ]
	- Aparecerá un dial de ajuste en la pantalla.
	- Puede seleccionar  $[\mathbb{Z} \mathbb{Z}^n]$  para usar el patrón de cebra ( $\Box$  [74](#page-73-0), paso 2) e identificar áreas que pudieran estar sobre expuestas.

### 3 Toque el punto deseado dentro del marco de exposición para optimizar y bloquear la exposición.

- La marca  $\mathcal{N}$  parpadeará y la exposición será ajustada automáticamente de modo que el área tocada esté expuesta correctamente.
- El valor de compensación de la exposición  $\pm 0$  y  $\angle$  aparecerán en la pantalla. Además, el indicador [ $\angle$ ] dentro del botón se volverá naranja para indicar que la exposición está bloqueada.
- Seleccione  $[\frac{1}{2}]$  nuevamente para liberar el bloqueo de la exposición.

### 4 Arrastre el dedo por el dial para compensar más la exposición.

• Puede establecer un valor de compensación de –3 a +3 en incrementos de 1/4 EV.

### 5 Seleccione [ $\mathsf{X}$ ].

• El valor de compensación de la exposición y  $\mathcal H$  aparecerán en la parte izquierda de la pantalla. Si la exposición no fue bloqueada (solo compensación), [AE] y el valor de la compensación aparecerán en su lugar.
### Bloqueo de exposición (Bloqueo AE)

Puede bloquear los ajustes de exposición actuales y usarlos incluso aunque cambie de plano. Esta función no se puede utilizar cuando el modo de grabación está ajustado en  $M$  o [ $\ddot{\text{\tiny W}}$  Fuegos artificiales].

- 1 Bloqueo de la exposición actual.
	- [FUNC]  $\bigotimes$  [ $\bigotimes$  Comp. exposición]  $\bigotimes$  [ $\bigotimes$ ]
	- El valor de compensación de la exposición  $\pm 0$  y  $\star$  aparecerán en la pantalla. Además, el indicador [ $\star$ ] dentro del botón se volverá naranja para indicar que la exposición está bloqueada.
	- Seleccione  $[\frac{1}{2}]$  nuevamente para liberar el bloqueo de la exposición.

### 2 De ser necesario, arrastre el dedo por el dial para compensar más la exposición.

- Puede establecer un valor de compensación de –3 a +3 en incrementos de 1/4 EV.
- Dependiendo del brillo de la imagen y de la exposición bloqueada, algunos valores pueden no estar disponibles y el rango de compensación de la exposición puede variar.
- 3 Seleccione [X].
	- El valor de compensación de la exposición y  $\star$  aparecerán en la parte izquierda de la pantalla.

### Compensación de la exposición

Puede compensar la exposición que se estableció mediante la exposición automática para aclarar u oscurecer la imagen. Esta función solo puede utilizarse en los modos de grabación  $\mathsf{P}$ ,  $\mathsf{Tv}$  o  $\mathsf{Av}$ .

- 1 Abra la pantalla de exposición.
	- [FUNC] > [M] Comp. exposición]
	- Si la exposición estaba bloqueada, seleccione  $[\frac{\mathcal{H}}{\mathcal{H}}]$  para liberar el bloqueo de la exposición.
- 2 Arrastre el dedo por el dial para compensar la exposición.
	- Puede establecer un valor de compensación de –2 a + 2 en incrementos de 1/4 EV.
- 3 Seleccione [X].
	- [AE] y el valor de compensación de la exposición aparecerán en la parte izquierda de la pantalla.

### $(i)$  NOTAS

- La compensación de la exposición no está disponible cuando grabación con infrarrojos está activada.
- Si ajusta la función del dial CUSTOM a [M] Comp. exposición] ( $\Box$  [97](#page-96-0)), puede compensar la exposición con el dial y botón CUSTOM.
- El bloqueo de la exposición se liberará en los siguientes casos:
	- Cuando se opera el interruptor de alimentación, el selector de modo o el selector INFRARED.
	- Cuando se cambia el modo de grabación.
	- Cuando se cambia la resolución, la velocidad de grabación o el aspecto.
	- Cuando la función de imagen personalizada está activada/desactivada o se cambia el ajuste [Gamma/Color Space].

### <span id="page-72-0"></span>Corrección de contraluz

Al grabar escenas en las que el sujeto está constantemente a contraluz, puede usar la corrección de contraluz (BLC) para aumentar la claridad de la imagen, especialmente las zonas más oscuras.

- 1 Seleccione [... BLC siempre ON].
	- [FUNC] > [ BLC siempre ON]
- 2 Seleccione  $\left[\overline{\mathbb{N}}\right]$  On] y luego  $\left[\mathbf{X}\right]$ .
	- $\sqrt{2}$  aparecerá en la parte izquierda de la pantalla y la exposición se ajustará para tener en cuenta las condiciones de contraluz.

#### 74  $(i)$  NOTAS

- También puede utilizar el ajuste  $MENU \sum \nmid \nmid \nmid$  Configuración de cámara $\nmid \nmid$  Corrección auto. contraluz $\mid$  para activar la función de corrección automática de contraluz. Sin embargo, la corrección automática no se puede utilizar cuando [FUNC]  $\bullet$  [Aspectos] está ajustado en [ $\ddot{\ddot{\xi}}$ ] Neutral] o [ $\ddot{\dot{\xi}}$ ] Wide DR], o cuando la función de imagen personalizada está habilitada.
- La corrección de contraluz no se puede activar o desactivar cuando [FUNC] > [Aspectos] está ajustado en **[223** Wide DR] y la exposición está bloqueada.
- Si asigna a un botón personalizable la función [  $\sqrt{3}$  BLC siempre ON] ( $\Box$  [98](#page-97-0)), podrá presionar este botón para activar/desactivar la corrección constante de contraluz.
- La corrección de contraluz no está disponible en los casos siguientes:
- Cuando el modo de grabación está ajustado en [ ※ Fuegos artificiales].
- Cuando [FUNC] > [Aspectos] está ajustado en [ $\frac{1}{2}$ ] Wide DR] o cuando el componente de la curva gamma del ajuste [Gamma/Color Space] en el archivo de imagen personalizada ( $\square$  [100](#page-99-0)) está ajustado en [BT.709 Wide DR], [Canon Log 3] o [EOS Std.]. Y también el modo de grabación estaba ajustado en  $M$  o se habían bloqueado los ajustes de la exposición.
- Cuando la grabación con infrarrojos está activada.
- La corrección de contraluz se desactivará en los siguientes casos:
	- Cuando se opera el interruptor de alimentación, el selector de modo o el selector INFRARED.
	- Cuando se cambia el modo de grabación.
	- Cuando se cambia la velocidad de grabación, el formato del vídeo o el aspecto.
	- Cuando la función de imagen personalizada está activada/desactivada o se cambia el ajuste [Gamma/Color Space].

### <span id="page-73-0"></span>Patrón de cebra

Puede visualizar el patrón de cebra para identificar áreas que pudieran estar sobreexpuestas, para corregir la exposición adecuadamente. La videocámara ofrece dos niveles de patrón de cebra: al 100 % solo se identificarán las áreas de resalte que perderán detalle, mientras que al 70 % también se identificarán áreas que estén peligrosamente cerca de perder detalle.

1 Abra la pantalla de apertura, velocidad de obturación, ganancia o exposición.

[FUNC] > [IRIS Apertura], [SHTR Vel. obturación], [GM] Ganancia] o [ $\blacksquare$  Comp. exposición]

- 2 Seleccione el nivel de cebra deseado.
	- $[ \mathbb{Z} \mathbb{Z}^n ] \otimes [ \mathbb{Z} \mathbb{Z}^n ]$  70%] o  $[ \mathbb{Z} \mathbb{Z}^n ]$  100%]  $\otimes$   $[ \times ]$
	- Para volver a la pantalla anterior y cambiar otros ajustes, seleccione  $[\bigcirc]$  en vez de  $[\mathsf{x}]$ .
	- El patrón de cebra aparecerá en las áreas sobreexpuestas de la imagen.

## $\mathbf i$ ) NOTAS

- La visualización del patrón de cebra no afectará a las grabaciones.
- Si asigna a un botón personalizable la función  $[\mathbb{Z}70]$  Cebra 70%] o  $[\mathbb{Z}70]$  Cebra 100%], podrá presionar el botón para activar/desactivar el nivel de cebra asignado ( $\Box$  [100\)](#page-99-0).

## Filtro ND

El uso del filtro ND le permite abrir la apertura para obtener una profundidad de campo más reducida, incluso al grabar en entornos muy luminosos. También puede utilizar el filtro ND para evitar el enfoque suave causado por la difracción al utilizar aperturas pequeñas. Puede seleccionar entre 3 niveles de densidad.

Modos de funcionamiento: CAMERA MEDIA | AUTO | M MP4 XF-AVC

### Presione los botones ND FILTER + o – para seleccionar el ajuste de filtro ND deseado.

- Presionando repetidamente el botón ND FILTER + cambiará el ajuste del filtro ND en el siguiente orden:  $[ND 1/4] \rightarrow [ND 1/16] \rightarrow [ND 1/64]$ der muo ND en eraguiente orden. <sub>[ND</sub> 174] <sup>1</sup> [N<br>→ Sin filtro ND (ninguna indicación en pantalla). El ciclo de ajustes del botón ND FILTER – es el mismo en orden inverso.
- El ajuste de filtro ND seleccionado aparecerá en la parte izquierda de la pantalla.

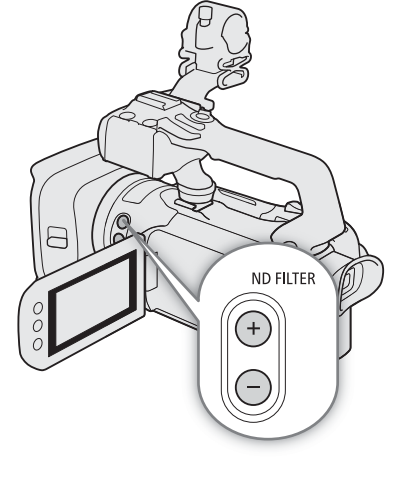

## $\mathbf i$ ) NOTAS

### • **Acerca de la advertencia de filtro ND:**

En los siguientes casos, si el ajuste del filtro ND no es adecuado, un icono de advertencia comenzará a parpadear junto al ajuste del filtro ND\*.

- El valor de ganancia es demasiado alto.
- La apertura está demasiado cerrada.

Cambie el ajuste de filtro ND para que la visualización del filtro ND deje de parpadear para mitigar el efecto de tales condiciones.

- \* Cuando el controlador remoto RC-V100 opcional está conectado a la videocámara, el indicador de filtro ND del RC-V100 también parpadeará.
- Dependiendo de la escena, el color puede cambiar al activar/desactivar el filtro ND. En tal caso, un balance de blancos personalizado ( $\Box$  [76](#page-75-0)) puede ser efectivo.
- **Acerca del cambio de ajuste del filtro ND mediante el controlador remoto RC-V100 opcional:**
	- Cuando el controlador remoto está conectado, puede utilizar el botón ND del mismo de la misma forma que el botón ND FILTER + de la videocámara.
	- Los indicadores ND FILTER 1 a 3 se iluminarán en naranja cuando el filtro ND esté ajustado en 1/4, 1/16 y 1/64, respectivamente.

## <span id="page-75-1"></span><span id="page-75-0"></span>Balance de blancos

La videocámara usa un proceso electrónico de balance de blancos a fin de calibrar la imagen y producir colores precisos en distintas condiciones de iluminación. Esta función solo puede utilizarse cuando el modo de grabación es  $P$ , Tv, Av o M.

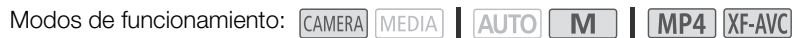

### 1 Seleccione [Balance blancos].

 $IFUNCI \rightarrow \Box$   $[WW]$ <sup>\*</sup> Balance blancos]

\* Opción predeterminada. El botón mostrará el icono de la opción actualmente en uso.

### 2 Seleccione la opción deseada y luego seleccione [ $\bm{\mathsf{X}}$ ].

- Si ha seleccionado  $\blacksquare$  Temperatura color],  $\lfloor \frac{n}{2} A \rfloor$ ustar 1] o  $\lfloor \frac{n}{2} A \rfloor$ ustar 2] y desea cambiar el valor de dicha temperatura o registrar un nuevo balance de blancos personalizado, siga el procedimiento que se describe a continuación en lugar de seleccionar  $[\mathsf{x}]$ .
- El icono de la opción seleccionada aparecerá en la parte izquierda de la pantalla.

### Para ajustar la temperatura de color ([ K Temperatura color])

- 3 Seleccione  $\left[\equiv\right]$ .
	- Aparecerá un dial de ajuste en la pantalla.
- 4 Arrastre el dedo por el dial para establecer la temperatura de color.
- 5 Seleccione [X].

Para registrar un balance de blancos personalizado ( $[\mathbb{S}^1]$  Ajustar 1] o  $[\mathbb{S}^2]$  Ajustar 2])

- 3 Apunte con la videocámara hacia una tarjeta gris o un motivo blanco, de modo que llene el marco en el centro de la pantalla, y luego seleccione [Å].
	- Una vez que el icono Å dentro del marco deje de parpadear, el procedimiento habrá terminado. Este ajuste queda almacenado incluso si apaga la videocámara.
- 4 Seleccione [X].

### Opciones

[**[WE]** Auto]: la videocámara ajusta automáticamente el balance de blancos para obtener colores naturales.

[ \* Luz de día]: para grabar exteriores en un día soleado.

[É Tungsteno]: para grabar bajo fluorescentes de tungsteno y de tipo tungsteno (longitud de onda 3).

**K** Temperatura color]:

le permite ajustar la temperatura de color entre 2.000 K y 15.000 K.

 $\left[\begin{smallmatrix} 1 \\ \infty \end{smallmatrix}\right]$  Ajustar 1],  $\left[\begin{smallmatrix} 1 \\ \infty \end{smallmatrix}\right]$  Ajustar 2]:

use el balance de blancos personalizado para que los objetos blancos parezcan blancos bajo luz de color.

## $\mathbf i$ ) NOTAS

- Cuando selecciona un balance de blancos personalizado:
- No utilice el rango del zoom digital (área azul clara en la barra de zoom).
- Vuelva a ajustar el balance de blancos personalizado cuando la ubicación, la iluminación u otras condiciones cambien.
- Muy raramente, y dependiendo de la fuente de iluminación, Å puede seguir parpadeando. El resultado será mejor que usando [ AWB Auto].

- Si ajustó un botón personalizable a [Le Ajustar BB] ( $\Box$  [98](#page-97-0)), puede presionar el botón para registrar un balance de blancos personalizado después de apuntar la videocámara hacia una tarjeta gris o un motivo blanco.
- El uso de un balance de blancos personalizado puede proporcionar mejores resultados en los siguientes casos:
	- Condiciones de iluminación cambiantes
	- Primeros planos
	- Sujetos de un solo color (cielo, mar o bosque)
	- Bajo lámparas de mercurio, ciertos tipos de luces fluorescentes y luces LED
- El balance de blancos no está disponible cuando la grabación con infrarrojos está activada.
- Si ajusta un botón personalizable a [WB Prioridad de WB] ( $\Box$ ) [98](#page-97-0)), puede presionar el botón para cambiar a un ajuste de balance de blancos utilizado frecuentemente preseleccionado con el ajuste  $MENU$ [', Configuración de cámara] > [Establecer prioridad WB].

### Uso de aspectos La videocámara puede grabar usando los llamados "aspectos", combinaciones de ajustes que afectan a las características de la imagen producida. La videocámara ofrece una serie de aspectos predeterminados, algunos de cuyos ajustes puede modificar según su preferencia. Esta función solo puede utilizarse cuando el modo de grabación es  $P$ , Tv, Av o M. Puede ajustar completamente las características de la imagen utilizando un archivo de imagen personalizada  $(D1 100)$  $(D1 100)$  $(D1 100)$ . 1 Desactive el archivo de imagen personalizada. [', 5 Configuración de cámara] > [Función **@]** > [Off] Off] 2 Abra la pantalla de aspectos. [FUNC] ▶ [本1\* Aspectos] \* Opción predeterminada. El botón mostrará el icono del aspecto actualmente en uso. 3 Seleccione la opción deseada. • Para usar el aspecto predeterminado sin ningun cambio, vaya al paso 5. 4 Si es necesario, cambie los ajustes detallados.  $[\,\Xi]$   $\triangleright$  Seleccione  $[-]$  o  $[+]$  para ajustar el valor • También puede arrastrar su dedo sobre la barra de ajuste. • La nitidez, el contraste y la profundidad de color pueden ajustarse de la siguiente forma: [Nitidez]: 0 (imagen más suave) a 7 (imagen más nítida) [Contraste]\*: –4 (bajo contraste) a +4 (alto contraste) [Profun. color]\*\*: –4 (colores más apagados) a +4 (colores más vivos) 5 Seleccione [X]. \* No disponible para  $[3]$  Wide DR]. \*\* No disponible para  $[3]$  Monocromo]. Opciones Modos de funcionamiento: CAMERA MEDIA AUTO MI MP4 XF-AVC [224] Estándar]: aspecto estándar para situaciones de grabación generales. [ Neutro]: produce una imagen con una sensación más natural de resolución percibida. [ $\frac{1}{2}$ ] Wide DR]: aplica una curva de gama con un amplio rango dinámico y colores apropiados para dicha curva.

[334 Monocromo]:

produce una imagen en blanco y negro.

## $\mathbf i$ ) NOTAS

- Al usar el aspecto [本3 Wide DR], el ajuste de ganancia mínimo es 9,0 dB. Así pues, al grabar en exteriores con luz diurna o en otros entornos altamente iluminados, la escena puede parecer demasiado clara, pues la videocámara no puede alcanzar la exposición óptima.
- Los aspectos no están disponibles cuando la grabación con infrarrojos está activada.
- Los aspectos (looks) no están disponibles cuando está activada la función de imagen personalizada.

## Ajuste del código de tiempo

La videocámara genera una señal de código de tiempo y la incluye en los clips grabados. La señal de código del tiempo se emite desde el terminal SDI OUT (solo **1745)** y también se puede emitir desde el terminal HDMI OUT  $(D1 120)$  $(D1 120)$  $(D1 120)$ .

Dependiendo de la velocidad de grabación utilizada, puede seleccionar entre una señal de código de tiempo con eliminación de cuadro o sin eliminación de cuadro ( $\Box$  [80](#page-79-0)). Aunque la indicación del código de tiempo es diferente para DF y NDF, en esta sección se utiliza el estilo NDF con el fin de simplificar.

Modos de funcionamiento: CAMERA MEDIA | AUTO M | MP4 XF-AVC

### Selección del modo de código de tiempo

1 Seleccione [Modo de código de tiempo].

MENU ◆ [i 3] Config. de grabación] ◆ [Modo de código de tiempo]

2 Seleccione la opción deseada y luego [X].

### Opciones

- [ Preset]: el código de tiempo comienza desde un valor inicial que se puede seleccionar de antemano. El código inicial predeterminado es 00:00:00:00. Consulte los siguientes procedimientos para seleccionar el funcionamiento del código de tiempo y ajustar el código de tiempo inicial.
- [REGEN] Regen.]: la videocámara leerá la tarjeta SD seleccionada y el código de tiempo continuará a partir del último código de tiempo grabado en dicha tarjeta. El código de tiempo solo funciona durante la grabación, por lo que los clips grabados de forma consecutiva en la misma tarjeta tendrán códigos de tiempo consecutivos.

### Selección del modo de funcionamiento del código tiempo

Si ajusta el modo de código de tiempo en [RESET Preset], puede seleccionar el modo de funcionamiento del código de tiempo.

- 1 Seleccione [Modo func. código tiempo].
- MENU → [i 3] Config. de grabación] → [Modo func. código tiempo]
- 2 Seleccione la opción deseada y luego  $[\mathsf{x}]$ .

### **Opciones**

- [ Rec Run]: el código de tiempo solo avanza durante la grabación, por lo que los clips grabados de forma consecutiva en la misma tarjeta tendrán códigos de tiempo consecutivos.
- [ Free Run]:el código de tiempo empieza a avanzar cuando se confirma la selección y sigue avanzando independientemente del funcionamiento de la videocámara.

### Ajuste del valor inicial del código de tiempo

Si escogió [**preset**] como modo de funcionamiento, podrá ajustar el valor inicial del código de tiempo.

80

- 1 Seleccione [Código de tiempo inicial].
	- MENU → [i 3] Config. de grabación] → [Código de tiempo inicial]
	- Aparecerá la pantalla de ajuste del código de tiempo con un cuadro de selección naranja indicando las horas.
	- Seleccione [Reset] para restablecer el código de tiempo en [00:00:00:00] y regresar a la pantalla anterior. Si el modo de funcionamiento seleccionado es [**FREEN]** Free Run], el código de tiempo se restablecerá cuando seleccione el botón y seguirá avanzando de forma continua desde 00:00:00.00.
- 2 Seleccione  $\Box$  o  $\blacktriangledown$  para establecer el valor de las horas y luego seleccione el campo de los minutos.
- Ajuste de la misma manera el resto de los parámetros (minutos, segundos, fotogramas).
- 3 Tras completar todos los campos del código de tiempo, seleccione [Aceptar].
	- Seleccione [Cancelar] para cerrar la pantalla sin cambiar el código de tiempo.
	- Si el modo de funcionamiento está ajustado en [**RHRU** Free Run], el código de tiempo comenzará a avanzar a partir del código de tiempo introducido al momento de seleccionar [Aceptar].
- 4 Seleccione [X].

### <span id="page-79-0"></span>Modo con eliminación de cuadro o sin eliminación de cuadro

Puede seleccionar un código de tiempo con eliminación de cuadro (DF) o sin eliminación de cuadro (NDF), según como vaya a usar las grabaciones. Sin embargo, cuando la velocidad de grabación está ajustada en 23.98P, el código de tiempo se establece en la opción sin eliminación de cuadro (NDF) y no se puede cambiar.

1 Seleccione [DF/NDF].

 $MENU \bigotimes [\begin{matrix} \frac{1}{2} & 3 \end{matrix}]$  Config. de grabación]  $\bigotimes$  [DF/NDF]

- 2 Seleccione [ $\Box$ ] DF] o [ $\Box$ ] NDF] y luego seleccione [ $\times$ ].
	- El código de tiempo se indica de modo diferente dependiendo de la selección. Si selecciona [ DF], el código aparecerá como [00:00:00.00]; si selecciona [ NDF], aparecerá como [00:00:00:00].

## $i)$  NOTAS

- Cuando la velocidad de grabación es de 23.98P, el valor de los fotogramas en el código del tiempo va de 0 a 23. Con otras velocidades de grabación, va de 0 a 29.
- Cuando la grabación a cámara lenta y rápida está activada, no se puede seleccionar el modo de funcionamiento [ FREENUM] Free Run]. Por el contrario, al activar el modo de pregrabación, [ FREENUM] Free Run] se selecciona automáticamente y no se puede cambiar.
- Cuando se mezclan códigos de tiempo con eliminación de cuadro y sin eliminación de cuadro, el código de tiempo puede tener una discontinuidad en el punto donde empieza la grabación.
- Cuando la grabación a cámara lenta y rápida está activada, la señal de código de tiempo no puede emitirse desde el terminal SDI OUT (solo **1455**) ni el terminal HDMI OUT.
- Cuando use el modo de funcionamiento [**RHRUI**] Free Run], el código de tiempo seguirá avanzando mientras la batería de reserva incorporada tenga algo de carga, incluso si desconecta las demás fuentes de alimentación. Sin embargo, esto es menos preciso que cuando la videocámara está encendida.

## Ajuste del bit del usuario

El bit del usuario puede ser la fecha o la hora de la grabación o un código de identificación formado por 8 caracteres del sistema hexadecimal. Hay dieciséis caracteres posibles: los números 0 a 9 y las letras A a F. El bit del usuario se graba con clips XF-AVC y se puede emitir desde el terminal SDI OUT (solo **000 E455**) y el terminal HDMI OUT.

Modos de funcionamiento: CAMERA MEDIA | AUTO M | MP4 XF-AVC

### Ajuste de un código hexadecimal

- 1 Abra la pantalla [Ajustes de bit del usuario].
	- > [3 # Config. de grabación] > [Tipo de bit del usuario] > [ Configuración] > [h]
	- Aparecerá la pantalla de ajustes de bit del usuario con un cuadro de selección naranja en el carácter más a la izquierda.
	- Seleccione [Reset] para restablecer el bit del usuario en [00 00 00 00] y regresar a la pantalla anterior.
- 2 Seleccione un carácter que quiera cambiar y luego seleccione [▼] o [▲] para cambiarlo según sea necesario.
	- Cambie el resto de los caracteres siguiendo los mismos pasos.
- 3 Seleccione [Aceptar] y luego seleccione [X].
	- Seleccione [Cancelar] para cerrar la pantalla sin ajustar el bit de usuario.

### Uso de la fecha u hora

- 1 Seleccione [Tipo de bit del usuario].
	- MENU [ni 3 Config. de grabación] [Tipo de bit del usuario]
- 2 Seleccione  $\boxed{0}$  Fecha] u  $\boxed{m}$  Hora], y luego  $[\mathsf{X}]$ .
- $\bf (i)$  notas
- El bit del usuario no se grabará con clips MP4 grabados en la tarjeta.

## Grabación de audio

La videocámara ofrece grabación y reproducción de audio PCM lineal (LPCM) de 4 canales o AAC de 2 canales para clips MP4 y grabación y reproducción de audio LPCM de 4 canales para clips XF-AVC. La frecuencia de muestreo es de 48 kHz. Puede grabar audio usando los terminales INPUT\* (con micrófonos externos o fuentes de audio "line-in" analógicas), el terminal MIC (micrófonos externos) o con el micrófono integrado. La señal de audio se emitirá con la señal de vídeo desde los terminales SDI OUT (solo  $\Sigma\bar{\Sigma}$ 55) y HDMI OUT.

Puede grabar esta señal de audio en una grabadora externa.

\* Precisa que el asa esté correctamente acoplada a la videocámara.

Modos de funcionamiento: CAMERA MEDIA **AUTO M1 MP4** XF-AVC

### Selección del formato de audio para clips MP4

Cuando graba clips MP4, puede ajustar el formato de audio en AAC (2 canales, 16 bits) o en LPCM (PCM lineal, 4 canales, 16 bits). Cuando la resolución está ajustada en 1280x720, el formato de audio se ajusta en AAC y no se puede cambiar.

Modos de funcionamiento: CAMERA MEDIA **AUTO** MP4 XF-AVC

- 1 Seleccione [Formato audio M2].
- $\wedge$   $\wedge$   $\mathbf{C}$   $\mathbf{C}$   $\mathbf{C}$   $\mathbf{C}$  and  $\mathbf{C}$  and  $\mathbf{C}$  and  $\mathbf{C}$  and  $\mathbf{C}$   $\mathbf{C}$  and  $\mathbf{C}$   $\mathbf{C}$  and  $\mathbf{C}$   $\mathbf{C}$  and  $\mathbf{C}$  and  $\mathbf{C}$  and  $\mathbf{C}$  and  $\mathbf{C}$  and  $\mathbf{C}$  and
- 2 Seleccione la opción deseada y luego  $[\mathsf{X}]$ .

## $\mathbf{1}$ ) NOTAS

• Seleccione el formato AAC cuando la versatilidad (la capacidad de reproducir en la mayoría de los dispositivos) sea más importante. Seleccione el formato LPCM cuando la calidad del audio sea la prioridad.

### <span id="page-81-0"></span>Ajustes de audio y canales de audio grabados

Las entradas de audio que se graban en los canales de audio vienen determinadas por una combinación de ajustes de menú, si el asa está o no acoplada y otros controles de la videocámara relativos al audio. En la siguiente tabla se ofrece una descripción general de las combinaciones posibles. Consulte también la ilustración que se encuentra bajo la siguiente tabla.

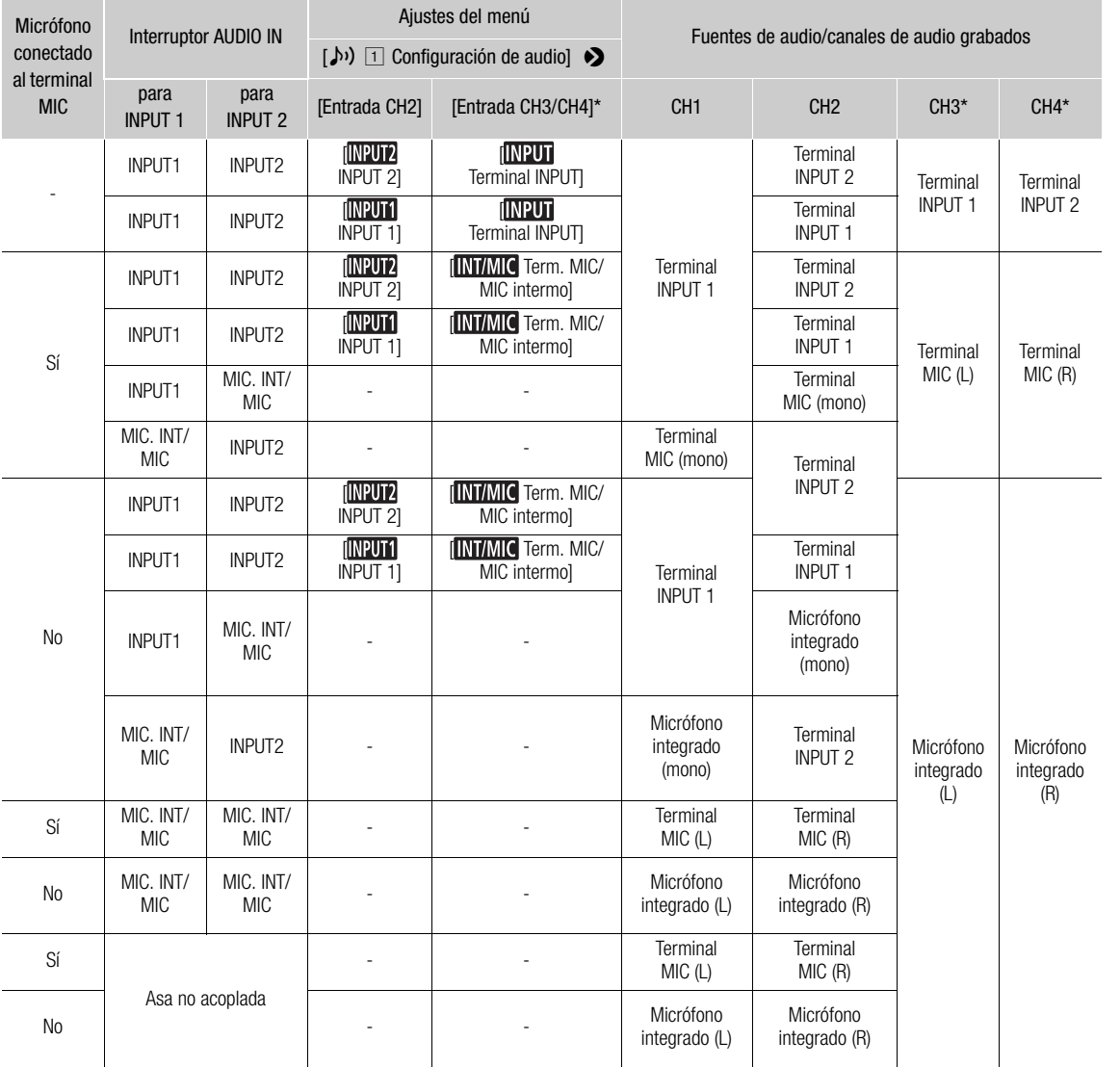

\* Para clips MP4, solo cuando MENU � [<del>d'</del> Config. de grabación] � [Formato audio MP4] está ajustado en [4CH LPCM 16bit 4CH].

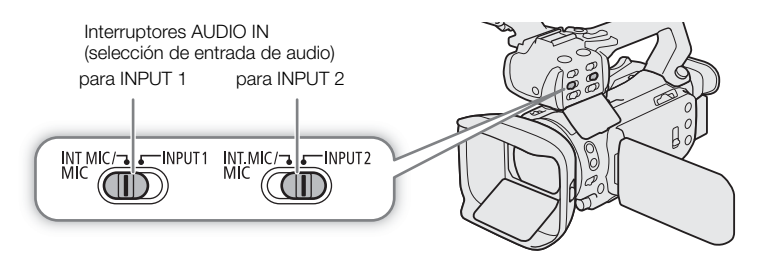

84

### Conexión de un micrófono externo o de una fuente de entrada de audio externa a la videocámara

A cada uno de los terminales INPUT se pueden conectar micrófonos externos o dispositivos de entrada analógicos con conector XLR. Para usar los terminales INPUT y el soporte del micrófono, el asa debe estar correctamente acoplada a la videocámara. Al terminal MIC puede conectar micrófonos de condensador disponibles en el mercado, con una miniclavija estéreo de ∅ 3,5 mm. Lleve a cabo el siguiente procedimiento para acoplar un micrófono (consulte también la siguiente ilustración).

Para conectar un dispositivo externo a la videocámara, enchufe el cable del dispositivo al terminal INPUT  $deseado$   $(Q)$ ).

- 1 Afloje el tornillo de fijación del micrófono (①), abra el soporte del micrófono e inserte el micrófono  $(Q)$ ).
- 2 Apriete el tornillo de fijación y pase el cable del micrófono por la abrazadera bajo el soporte del micrófono (③).
- 3 Enchufe el cable del micrófono al terminal INPUT ((4)) deseado o al terminal MIC ((5).

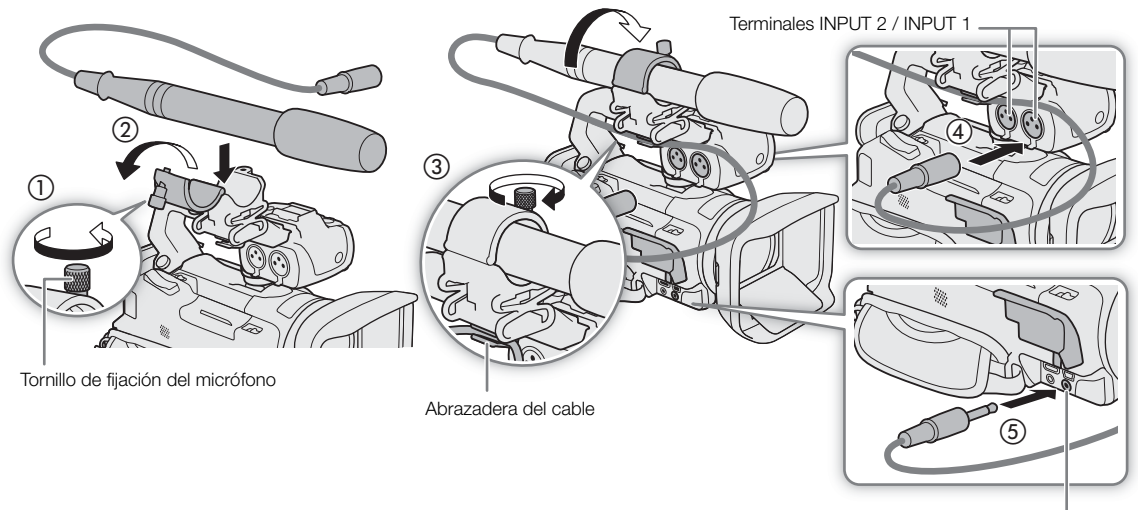

Terminal MIC

### Grabación de audio desde los terminales INPUT en CH1/CH2

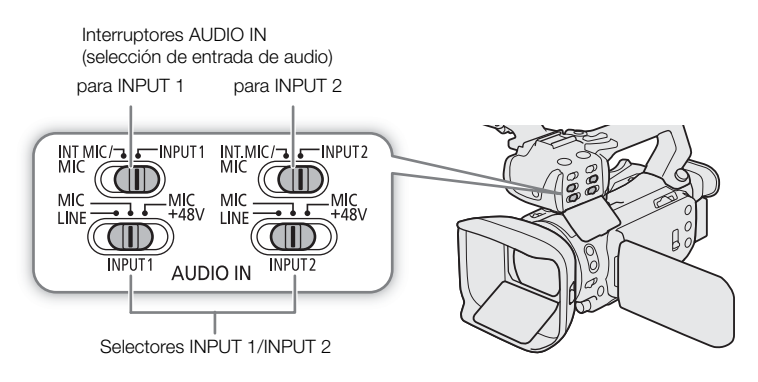

- 1 Ajuste el interruptor AUDIO IN correspondiente a INPUT 1 o INPUT 2.
	- Puede grabar la entrada de audio desde los terminales INPUT también en los canales CH3/CH4 ( $\square$  [85](#page-84-0)).
- 2 Para seleccionar la fuente de audio, ajuste el selector INPUT correspondiente en MIC (micrófono) o LINE (dispositivo de audio).
	- Para conectar un micrófono con alimentación fantasma, ajuste el selector en MIC+48V. Asegúrese de conectar el micrófono primero, antes de activar la alimentación fantasma. Mantenga el micrófono conectado cuando desactive la alimentación fantasma.

### Grabación de la misma entrada de audio en dos canales

De forma predeterminada, al usar los terminales INPUT, cada entrada de audio se graba en un canal de audio separado (INPUT 1 en CH1 e INPUT 2 en CH2). Si fuera necesario (por ejemplo, para una grabación de copia de seguridad de audio), puede grabar el audio del terminal INPUT 1 en ambos canales de audio, CH1 y CH2. En ese caso, puede ajustar los niveles de grabación de audio de cada canal de forma independiente.

1 Seleccione [Entrada CH2].

**MENU**  $\Diamond$  [ $\Diamond$ ]  $\Box$  Configuración de audio]  $\Diamond$  [Entrada CH2]

2 Seleccione la opción deseada y luego  $[\mathsf{X}]$ .

### **Opciones**

- [ INPUT 2]: graba el audio en cada canal por separado. La entrada de audio en INPUT 1 se graba en el canal CH1, mientras que la entrada de audio en INPUT 2 se graba en el canal CH2.
- [ INPUT 1]: la entrada de audio en INPUT 1 se graba en los dos canales. La entrada de audio en INPUT 2 no se grabará.

### <span id="page-84-0"></span>Selección de la entrada de audio grabada en CH3/CH4

Cuando el formato de audio es LPCM (grabación de audio en 4 canales) y CH1/CH2 están ajustados en los terminales INPUT, puede seleccionar la entrada de audio que se grabará en los canales CH3/CH4 ( $\Box$  [82\)](#page-81-0).

1 Seleccione [Entrada CH3/CH4].

 $MENU \bigotimes [\psi]$   $\Box$  Configuración de audio]  $\Diamond$  [Entrada CH3/CH4]

- 2 Seleccione la opción deseada y luego seleccione [X].
	- Cuando se seleccione [**INTAIC** Term. MIC/MIC interno], la videocámara grabará audio con el micrófono integrado a menos que un micrófono externo sea conectado al terminal MIC.

### Grabación de audio desde el micrófono integrado o el terminal MIC en CH1/CH2

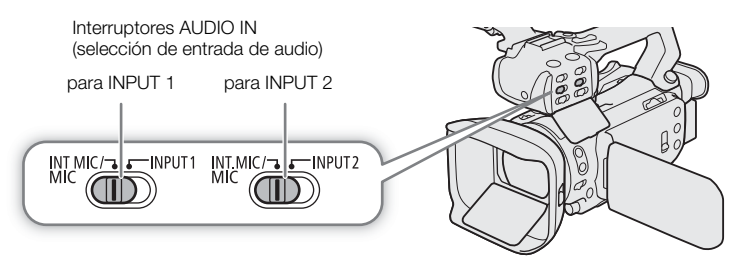

- 1 Si el asa está acoplada a la videocámara, ajuste el interruptor AUDIO IN correspondiente en INT.MIC/MIC.
- 2 Para usar un micrófono externo, conéctelo al terminal MIC.
	- Puede suministrar alimentación a un micrófono externo compatible con alimentacion por enchufe ('plug-in')  $(D \cap 89)$  $(D \cap 89)$  $(D \cap 89)$ .
	- La videocámara grabará audio con el micrófono integrado a menos que un micrófono externo sea conectado al terminal MIC.

### Ajuste del nivel de grabación de audio

Puede ajustar el nivel de grabación de audio de los varios canales usando los controles presentes en el asa o con la pantalla de audio del menú FUNC. La pantalla de audio le muestra una sinopsis de los canales utilizados y, por cada uno de ellos: la entrada de audio utilizada, si el nivel de grabación está ajustado manual o automáticamente, y su indicador de nivel.

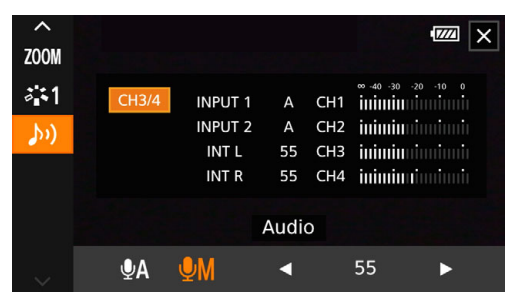

### Ajuste automático de nivel de audio para CH1 o CH2

Cuando el asa esté acoplada a la videocámara, ajuste el selector de nivel de audio del canal deseado en posición A (automático), para dejar que la videocámara ajuste automáticamente el nivel de audio del canal. Si el asa no está acoplada, ajuste los niveles de audio de los canales usando el menú FUNC ( $\Box$  [87\)](#page-86-0).

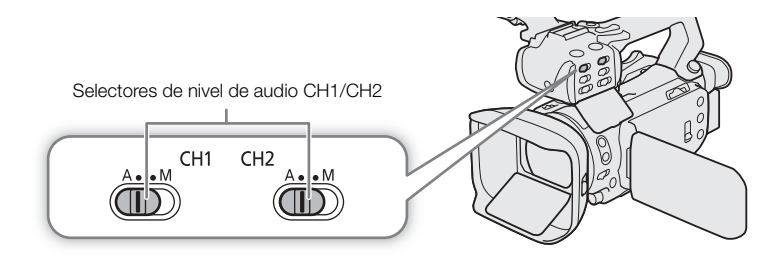

#### Control de nivel automático (ALC): enlace o separación del ajuste de audio de CH1/CH2 o CH3/CH4 (terminales INPUT / terminal MIC)

Cuando los selectores INPUT 1 e INPUT 2 están ajustados en el mismo tipo de fuente de audio (entrada de línea o micrófono), es posible enlazar el ajuste de nivel de ambas entradas con el ajuste  $MENU$ [♪) Configuración de audio] • [Enlace ALC INPUT 1/2]. Cuando la opción [ Ma Vinculado] está seleccionada, puede utilizar el selector y dial de nivel del audio CH1 para ajustar CH1 y CH2 ( $\Box$ ) [87](#page-86-1)), o seleccionar [CH3/4] en la pantalla de audio del menú FUNC para ajustar CH3 y CH4 ( $\square$  [87\)](#page-86-0). De forma inversa, puede ajustar **MENU (b)** (bonfiguración de audio]  $\bullet$  [Vín MIC ALC] en [537] Separado] para separar el ajuste del nivel de audio para los canales L y R de un micrófono externo conectado al terminal MIC. Esto le permite ajustar cada canal de manera independiente en la pantalla de audio del menú FUNC  $(D \cap 87)$  $(D \cap 87)$  $(D \cap 87)$ .

### <span id="page-86-1"></span>Ajuste manual de nivel de audio para CH1 o CH2

Si el asa está acoplada, ajuste los niveles de audio de los canales usando los controles presentes en la misma. Si el asa no está acoplada, ajuste los niveles de audio de los canales usando el menú FUNC ( $\Box$  [87\)](#page-86-0).

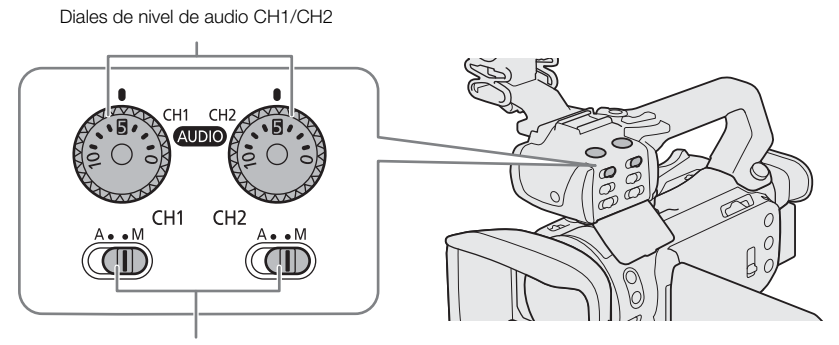

Selectores de nivel de audio CH1/CH2

- 1 Ajuste el selector de nivel de audio del canal deseado en posición M (manual).
- 2 Gire el dial de nivel de audio correspondiente.
	- A modo de referencia, 0 corresponde a  $-\infty$ , 5 corresponde a 0 dB y 10 corresponde a +18 dB.
	- Como regla general, ajuste el nivel de grabación de audio de forma que el indicador de nivel en la pantalla se sitúe a la derecha de los –18 dB (una marca a la derecha de la marca –20 dB) solo ocasionalmente.
- 3 Cierre la tapa protectora para evitar que los controles de audio se cambien accidentalmente.

### <span id="page-86-0"></span>Ajuste del nivel de audio mediante el menú FUNC

Cuando el formato del audio sea LPCM (grabación de audio en 4 canales) utilice la pantalla de audio en el menú FUNC para ajustar los niveles de grabación de audio para CH3 y CH4. Si el asa no está acoplada, tendrá que usar la pantalla de audio también para ajustar los niveles de grabación de CH1 y CH2.

1 Abra la pantalla de audio.

 $[FUNCTION] \$   $($   $\rightarrow)$   $($   $\rightarrow)$   $($ 

- 2 Seleccione el canal o el par de canales para ajustar.
- 3 Seleccione [ $Q$ A Auto] o [ $Q$ M Manual].
	- Si ha seleccionado el ajuste automático, vaya al paso 5. Si ha seleccionado ajuste manual, continúe el procedimiento para ajustar el nivel de grabación de audio.
- 4 Toque y mantenga [ $\blacktriangleleft$ ] o [ $\blacktriangleright$ ] para ajustar el nivel de grabación de audio según sea necesario.
	- Como regla general, ajuste el nivel de grabación de audio de forma que el indicador de nivel en la pantalla se sitúe a la derecha de los -18 dB (una marca a la derecha de la marca -20 dB) solo ocasionalmente.
- 5 Seleccione [X].

## $\mathbf{\dot{i}}$  ) notas

- Cuando el indicador del nivel de audio llega al punto rojo (0 dB), el sonido puede distorsionarse.
- Si la visualización del indicador de nivel es normal pero el sonido está distorsionado, active el atenuador del micrófono ( $\square$  [88](#page-87-0), [89](#page-88-1)).
- Se recomienda que utilice auriculares para comprobar el nivel del sonido cuando ajuste manualmente el nivel de grabación de audio o cuando esté activado el atenuador de micrófono.

#### Limitador de pico de audio

- Si al menos uno de los canales está usando los terminales INPUT y el ajuste de nivel de audio manual, podrá activar el limitador de audio para evitar distorsiones. Cuando está activado, el limitador de audio limita la amplitud de las señales de entrada de audio al empezar a distorsionarse. Utilice el ajuste MENU
	- S [Di] [2] Configuración de audio] S [Limitador INPUT 1/2].

### Ajustes avanzados de la entrada de audio

#### Sensibilidad de micrófono (terminales INPUT)

Cuando uno de los canales de audio usa los terminales INPUT y el correspondiente selector INPUT 1 o INPUT 2 está ajustado en MIC o MIC+48V, puede seleccionar la sensibilidad del micrófono externo.

- 1 Seleccione la sensibilidad del terminal INPUT deseado.
- **MENU**  $\bullet$   $\bullet$   $\bullet$   $\bullet$   $\Box$  Configuración de audio]  $\bullet$  [Mic Trimming INPUT 1] o [Mic Trimming INPUT 2]
- 2 Seleccione la opción deseada y luego  $[\mathsf{x}]$ .

#### <span id="page-87-0"></span>Atenuador de micrófono (terminales INPUT)

Cuando uno de los canales de audio usa los terminales INPUT y el correspondiente selector INPUT 1 o INPUT 2 está ajustado en MIC o MIC+48V, puede seleccionar el atenuador de micrófono externo (20 dB).

- 1 Seleccione el atenuador del terminal INPUT deseado.
- **MENU •**  $(\cdot)$  [ $\cdot)$ ]  $\top$  Configuración de audio] [Atenuador mic INPUT 1] o [Atenuador mic INPUT 2]
- 2 Seleccione  $\lceil$  ON On] y luego  $\lceil$  X  $\rceil$ .
	- **An** aparece en la parte derecha de la pantalla.

### Sensibilidad de micrófono (micrófono integrado)

Cuando uno de los canales de audio tiene asignado el terminal MIC/micrófono integrado, y no hay un micrófono externo conectado al terminal MIC, puede aumentar la sensibilidad del micrófono integrado.

- 1 Seleccione [Sensibilidad mic. interno].
	- **MENU •>**  $[\Lambda]$   $[2]$  Configuración de audio] [Sensibilidad mic. interno]
- 2 Seleccione la opción deseada y luego  $[\mathsf{x}]$ .

#### Opciones

[NORM] Normal]: para grabar audio en condiciones normales. [**Het**] Alto]: para grabar audio a un nivel superior (+6 db).

#### Atenuador de micrófono (micrófono integrado)

Cuando uno de los canales de audio tiene asignado el terminal MIC/micrófono integrado, y no hay un micrófono externo conectado al terminal MIC, puede activar el atenuador del micrófono integrado (20 dB) para evitar distorsiones cuando el nivel de audio sea demasiado alto.

- 1 Seleccione [Atenuador mic. interno].
	- **MENU •>**  $\left[\psi\right]$  [2] Configuración de audio] [Atenuador mic. interno]
- 2 Seleccione  $[\blacksquare \blacksquare \square \square \blacksquare]$  y luego  $[\times]$ .
	- **Ann** aparece en la parte derecha de la pantalla.

### Filtro de graves (micrófono integrado)

Cuando uno de los canales de audio tiene asignado el micrófono integrado/terminal MIC, y no hay un micrófono externo conectado al terminal MIC, puede activar el filtro de graves para reducir el sonido del viento soplando y otros sonidos ambientales al grabar en exteriores. Cuando esté grabando en ambientes que no se ven afectados por el viento o si desea grabar sonidos de baja frecuencia, se recomienda desactivar el filtro de graves.

- 1 Seleccione [Low Cut mic. interno].
	- > [C " Configuración de audio] > [Low Cut mic. interno]
- 2 Seleccione  $\begin{bmatrix} \textbf{on} \end{bmatrix}$  On] y luego  $\begin{bmatrix} \textbf{X} \end{bmatrix}$ .

### <span id="page-88-1"></span>Atenuador de micrófono (terminal MIC)

Cuando uno de los canales de audio tiene asignado el micrófono integrado/terminal MIC, puede activar el atenuador del micrófono (20 dB) para un micrófono conectado al terminal MIC para prevenir distorsión del audio cuando el nivel del audio es demasiado alto.

- 1 Seleccione [Atenuador MIC]
	- AENU •> [ $\sqrt{2}$ ] Configuración de audio] •> [Atenuador MIC]
- 2 Seleccione  $\lceil$  ON On] y luego  $\lceil$  X  $\rceil$ .
	- **An** aparece en la parte derecha de la pantalla.

### Filtro de graves (terminal MIC)

Cuando uno de los canales de audio tiene asignado el micrófono integrado/terminal MIC, puede activar el filtro de graves para un micrófono externo conectado al terminal MIC. El filtro de graves reduce el sonido del viento soplando y de otros sonidos ambientales al grabar en exteriores. Cuando esté grabando en ambientes que no se ven afectados por el viento o si desea grabar sonidos de baja frecuencia, se recomienda desactivar el filtro de graves.

- 1 Seleccione [Low Cut MIC].
	- AENU > [ $\psi$ ] 3 Configuración de audio] > [Low Cut MIC]
- 2 Seleccione  $[\overline{\text{ON}}]$  On] y luego  $[\mathsf{X}]$ .

### <span id="page-88-0"></span>Alimentación por enchufe (terminal MIC)

Puede suministrar alimentación por enchufe ('plug-in') a un micrófono externo conectado al terminal MIC.

- 1 Seleccione [Alimentación MIC].
	- AENU •> [ $\sqrt{ }$ ] 3 Configuración de audio] •> [Alimentación MIC]
- 2 Seleccione  $\lceil$  ON On] y luego seleccione  $\lceil$  X ].

### $(i)$  NOTAS

• La conexión de un micrófono externo que no requiere suministro de alimentación cuando [Alimentación MIC] está ajustado en [ON] On] pudiera dañar el micrófono.

90

## Uso de auriculares

Conecte auriculares con una miniclavija estéreo de ∅ 3,5 mm al terminal  $\Omega$  (auriculares) para reproducir o supervisar el audio grabado.

Modos de funcionamiento: CAMERA MEDIA **AUTO M | MP4** XF-AVC

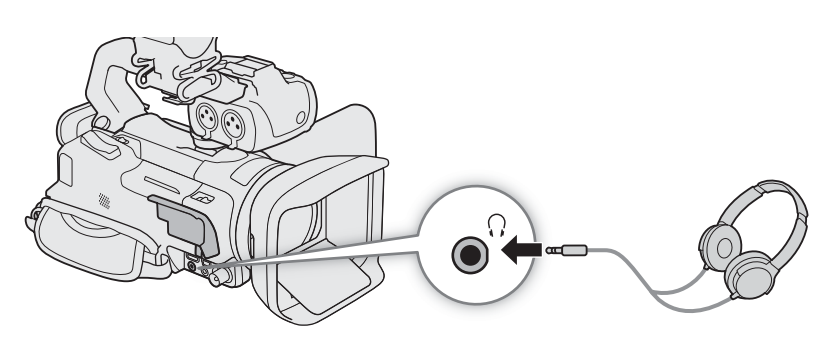

- 1 Seleccione [Volumen auriculares], **MENU •>** [ $\psi$ ] 3 Configuración de audio] • [Volumen auriculares]
- 2 Seleccione  $[\Omega]$  o  $[\Omega]$  para ajustar el volumen y luego  $[X]$ .
	- También puede arrastrar el dedo sobre la barra de volumen.

### Para ajustar el volumen durante la reproducción

Durante la reproducción, también puede ajustar el volumen de los auriculares del mismo modo que el del altavoz  $(D112)$  $(D112)$  $(D112)$ .

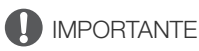

• Al utilizar auriculares, asegúrese de bajar el volumen a un nivel adecuado.

## Barras de color/Señal de referencia de audio

Puede hacer que la videocámara genere barras de color y una señal de referencia de audio de 1 kHz y las emita desde el terminal SDI OUT (solo  $\mathbb{Z}$ EB), el terminal HDMI OUT y el terminal  $\Omega$  (auriculares)\*. \* Solo señal de referencia de audio.

Modos de funcionamiento: CAMERA MEDIA **AUTO MILA MP4** XF-AVC

### Barras de color

Puede escoger entre barras de color SMPTE y ARIB.

- 1 Seleccione [Barras de color].
- MENU > [i I Config. de grabación] > [Barras de color]
- 2 Seleccione la opción deseada y luego  $[\mathsf{X}]$ .
	- Las barras de color seleccionadas aparecerán en la pantalla y se grabarán cuando presione el botón REC.

### $(i)$  notas

- No puede cambiar el tipo de barras de color durante la grabación.
- Las barras de color no se pueden usar junto con la grabación a cámara lenta y rápida.

### Señal de referencia de audio

La videocámara puede emitir una señal de referencia de audio de 1 kHz con las barras de color. Puede seleccionar entre tres niveles de audio (–12 dB, –18 dB, –20 dB).

- 1 Seleccione [Tono 1 kHz]  $MENU \rightarrow$   $\begin{bmatrix} \mathbf{d} & 5 \end{bmatrix}$  Config. de grabación]  $\triangleright$  [Tono 1 kHz]
- 2 Seleccione la opción deseada y luego [X].
	- La señal sale al nivel seleccionado y se grabará cuando presione el botón REC.

## <span id="page-91-0"></span>Pregrabación

Cuando el modo de pregrabación está activado, la videocámara comienza a grabar continuamente en una memoria temporal (de aproximadamente 3 segundos). Gracias a esto, al presionar el botón REC, el clip también contendrá algunos segundos de vídeo y audio grabados antes de haber presionado el botón.

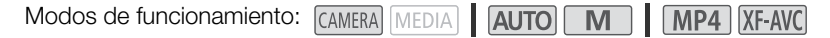

### 1 Presione el botón PRE REC.

- La pregrabación se activa y  $\bullet$  aparece en la parte superior de la pantalla.
- Para desactivar la pregrabación vuelva a presionar el botón.

### 2 Presione el botón REC.

• El clip grabado incluirá unos segundos de vídeo y audio grabados antes de haber presionado el botón REC.

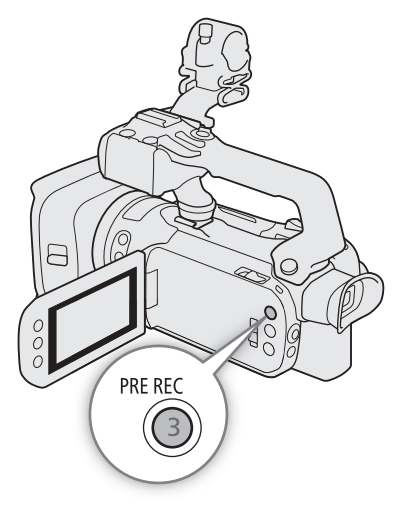

## $(i)$  notas

- La videocámara no grabará los 3 segundos completos antes de presionar REC si el botón se presionó antes de transcurrir 3 segundos desde que se activó la pregrabación o desde que terminó la grabación anterior.
- La pregrabación no se puede usar junto con la grabación a cámara lenta y rápida.
- La pregrabación se desactivará en los siguientes casos:
	- Cuando se opera el interruptor de alimentación o el selector de modo.
	- Cuando se abre un menú.
	- Cuando se cambia el modo de grabación, el balance de blancos o el aspecto.
	- Cuando se abre la cubierta del compartimento para tarjetas o la tarjeta seleccionada para grabar clips está llena.
- Acerca del código de tiempo cuando la pregrabación está activada:
	- El código de tiempo del clip empezará unos segundos antes de presionar el botón REC.
	- El código de tiempo se grabará con el modo de funcionamiento [**FREENI**] Free Run].
	- Si el modo del código de tiempo actual es [ Regen.], o [ RESET Preset] con el modo de funcionamiento [**Reuli** Rec Run], el modo de funcionamiento pasará automáticamente a [**Reuli III** Free Run] cuando se active la pregrabación.
	- Cuando se desactive la pregrabación, el código de tiempo volverá a su modo anterior.

## <span id="page-92-0"></span>Grabación con infrarrojos

En el modo infrarrojos la videocámara se vuelve más sensible a la luz infrarroja, permitiéndole grabar en lugares oscuros. Puede seleccionar el color de las zonas más brillantes de la imagen (blanco o verde). Cuando el asa está acoplada a la videocámara, también puede utilizar la luz infrarroja del asa para que las grabaciones sean incluso más brillantes.

Modos de funcionamiento: CAMERA MEDIA | AUTO M | MP4 XF-AVC

### 1 Ajuste el interruptor INFRARED en ON.

- **R** y **dorf** aparecerán en la parte superior izquierda de la pantalla.
- 2 Para cambiar el color de los resaltes de la imagen infrarroja, seleccione [Color grabación IR].

 $MENU \rightarrow \mathbb{P}$  5 Configuración de cámara]  $\sum$ [Color grabación IR]

- 3 Seleccione la opción deseada y luego seleccione [ $\uparrow$ ].
- 4 Para encender la luz infrarroja, seleccione [Luz IR]. **MENU > [', E Configuración de cámara] > [Luz IR].**
- 5 Seleccione  $[\mathbf{M}]$  On] y luego  $[\mathbf{X}]$ .
	- Cuando la luz infrarroia está encendida. **Norr** cambia a **. Complete**.

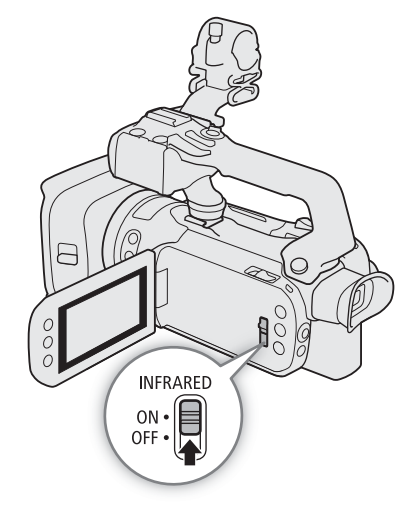

### $(i)$  notas

- Cuando el modo infrarrojo está activado, aplica lo siguiente.
	- La apertura permanece completamente abierta, el filtro ND permanece retraído y la videocámara cambia a velocidad de obturación y ganancia automáticas.
	- La compensación de la exposición se ajusta en automático y el límite AGC, la corrección de contraluz (tanto automática como constante) y la detección de caras y seguimiento se desactivan.
	- La videocámara cambia a enfoque automático inicialmente con el modo de enfoque fijo en enfoque automático continuo, pero usted puede alternar entre el enfoque automático y el manual. La visualización de la distancia de enfoque aparece en gris.
	- El balance de blancos cambia a un ajuste especial para el modo infrarrojos y no se puede cambiar.
	- El modo de grabación y los aspectos no se pueden ajustar.
- Si asigna a un botón personalizable la opción  $[\frac{1}{2}]$  Luz IR $|$  ( $\square$ ) [98\)](#page-97-0), podrá presionar dicho botón para encender/apagar la luz infrarroja.
- Dependiendo de la fuente de iluminación, puede que el enfoque automático no funcione bien al hacer zoom.
- En modo infrarrojo el sensor de la videocámara es notablemente más sensible a la luz casi infrarroja. No apunte el objetivo a una luz intensa o a fuentes de calor mientras la videocámara esté en modo infrarrojo. Si en la imagen hay dichas fuentes de luz o calor, recomendamos proteger el objetivo antes de cambiar la videocámara al modo infrarrojo.

## Uso del controlador remoto RC-V100 opcional

Puede conectar el controlador remoto RC-V100 opcional al terminal REMOTE de la videocámara para manejarla a distancia (incluidas las funciones de grabación avanzadas). El controlador remoto le permite encender la videocámara, navegar por los menús y controlar de forma remota la apertura y la velocidad de obturación, entre otras cosas.

Utilice el cable suministrado con el controlador remoto para conectarlo a la videocámara. Para obtener más información sobre cómo conectar y usar el controlador remoto, consulte el manual de instrucciones del mismo.

Modos de funcionamiento: CAMERA MEDIA **AUTO M**  $MPA$   $XF-AVC$ 

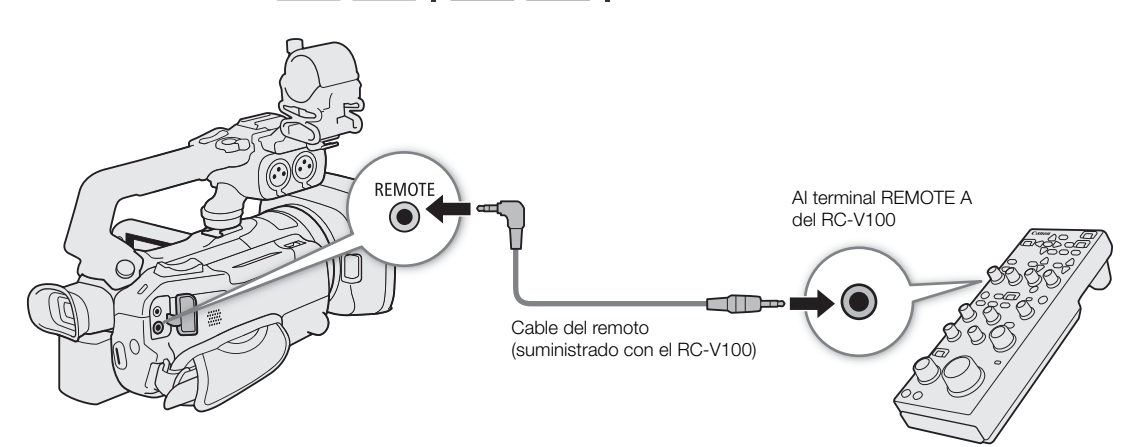

- 1 Apague la videocámara y conecte el controlador remoto RC-V100 opcional a la misma.
- 2 Encienda la videocámara en el modo GAMERA y seleccione [Terminal REMOTO]. MENU •> [4 2 Configuración de sistema] •> [Terminal REMOTO]
- 3 Seleccione  $\left[\frac{R\text{W00}}{RC}-V100\right]$  (REMOTE A)] y luego  $\left[\text{X}\right]$ .

### Opciones

94

[**RCVI00** RC-V100 (REMOTE A)]:

seleccione esta opción para usar el controlador remoto RC-V100 opcional.

**[50]** Estándar]: seleccione esta opción para utilizar mandos a distancia disponibles en el mercado.

## NOTAS

• Los siguientes controles del controlador no tendrán efecto en la videocámara.

- Botón SHUTTER SELECT
- Botón AGC
- Botón CANCEL
- Botón AUTO IRIS

## Uso del receptor GPS GP-E2 opcional

Cuando el receptor GPS GP-E2 opcional está conectado al terminal USB de la videocámara, esta grabará automáticamente la información de GPS (longitud, latitud y altitud) con cada grabación que realice (clips MP4, clips XF-AVC y fotos). En el caso de los clips MP4 y las fotos, también se grabarán la fecha y la hora UTC (hora universal coordinada). Para los clips XF-AVC, la información GPS se graba como parte de los metadatos del clip y se puede utilizar para buscar grabaciones y organizarlas mediante Canon XF Utility ( $\Box$  [125](#page-124-0)). La información de GPS grabada puede revisarse en la pantalla de información del clip o en la pantalla de reproducción de foto (vista de foto individual).

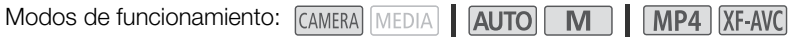

### Conexión del receptor GPS

Apague la videocámara y el receptor. Conecte el receptor al terminal USB de la videocámara mediante el cable USB\*. Durante la grabación, coloque el receptor en su funda\* y fíjelo a la correa para la empuñadura de la videocámara, o llévelo sobre su persona. Para obtener más información sobre la conexión y el uso del receptor, consulte el manual de instrucciones del GP-E2.

\* Suministrados con el receptor.

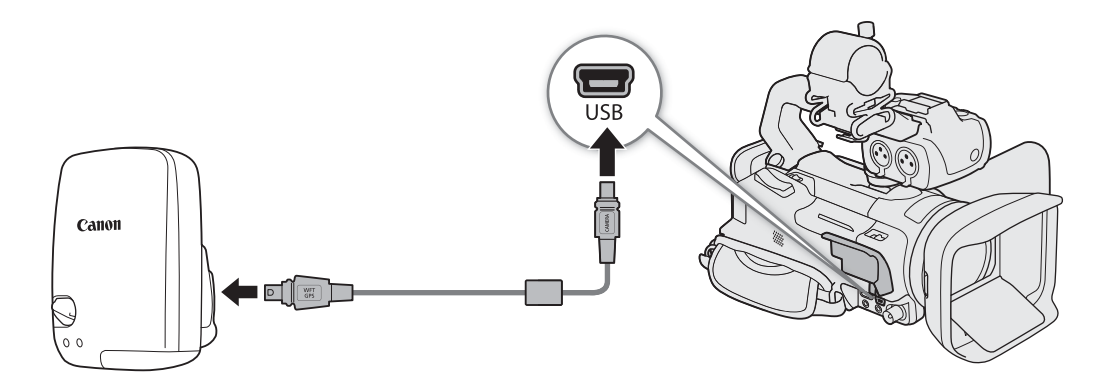

### Activación del receptor GPS

### Encienda la videocámara y el receptor.

- Aparecerá el icono  $\mathcal{L}$  en la parte izquierda de la pantalla y parpadeará cuando el receptor intente obtener señales del satélite.
- Una vez se hayan obtenido correctamente las señales del satélite, el icono  $\mathscr S$  se mantendrá encendido de forma continua. Las funciones GPS se activarán y los clips y las fotos grabados posteriormente serán geoetiquetados.

### Para sincronizar automáticamente la fecha y hora con los datos del GPS

Puede ajustar  $\mathsf{MENU} \bullet \mathsf{I} \bullet$  Configuración de sistema $\bullet$  [Ajuste auto hora GPS] en  $\lceil \circ \mathsf{N} \rceil$  Actualización auto] para que la videocámara actualice automáticamente sus datos de fecha y hora de acuerdo con los datos recibidos de la señal GPS. La fecha y hora se actualizarán automáticamente la primera vez que se adquiera una señal GPS correcta tras encender la videocámara.

- Mientras la configuración automática de fecha y hora esté activada, el ajuste MENU > [F Configuración de sistema]  $\sum$  [Fecha/Hora] no estará disponible.
- La hora no se actualizará mientras grabe vídeo.

## **IMPORTANTE**

- En algunos países o regiones, el uso del GPS puede estar restringido. Asegúrese de que el receptor GPS cumpla las leyes y regulaciones locales del país o región donde se utiliza. Tenga especial cuidado cuando viaje fuera de su país de origen.
- Tenga cuidado al utilizar las funciones del GPS donde el uso de dispositivos electrónicos esté restringido.
- La información GPS grabada con los clips y fotos puede contener datos que permitan a otras personas localizarle o identificarle. Tenga cuidado al compartir grabaciones geoetiquetadas con otras personas o al subirlas a la red.
- No deje el receptor GPS cerca de campos electromagnéticos intensos, como por ejemplo imanes y motores potentes.

## $(i)$  NOTAS

- La información GPS grabada con los clips corresponde a la ubicación de la videocámara en el momento de iniciar la grabación.
- No coloque cerca del receptor cables conectados al terminal SDI OUT (solo 27.55) o al terminal HDMI OUT. Hacer esto puede afectar negativamente a la señal GPS.
- La recepción de la señal GPS inicial tardará más tiempo luego del cambio de la batería del receptor o cuando se activa por primera vez el receptor después de un período de tiempo prolongado de haber estado apagado.
- La videocámara no es compatible con las funciones de brújula digital ni de intervalo de posicionamiento. Además, la opción [Ajustar ahora] no está disponible para el ajuste [Ajuste auto hora GPS].

# Personalización

## <span id="page-96-0"></span>Dial y botón CUSTOM

Puede asignar al botón y dial CUSTOM una de varias funciones usadas frecuentemente. De esta forma puede ajustar la función seleccionada utilizando el dial y botón CUSTOM, sin tener que acceder al menú.

Modos de funcionamiento: CAMERA MEDIA | AUTO | M | MP4 | XF-AVC

- 1 Mantenga presionado el botón CUSTOM.
	- Después de aproximadamente un segundo, aparecerá un menú rápido de opciones.
- 2 Gire el dial CUSTOM para seleccionar la función deseada y luego presione el botón CUSTOM.
- 3 Presione el botón CUSTOM y gire el selector CUSTOM para utilizar la función asignada como se describe en las explicaciones siguientes.
	- El valor en la pantalla que puede ajustarse utilizando el dial CUSTOM estará resaltado en naranja.

### $\bf (i)$  notas

4

• También puede utilizar el ajuste  $MENU \sum \left( \oint$  3 Configuración de sistema]  $\bigcirc$  [Dial y botón CUSTOM] para seleccionar la función asignada.

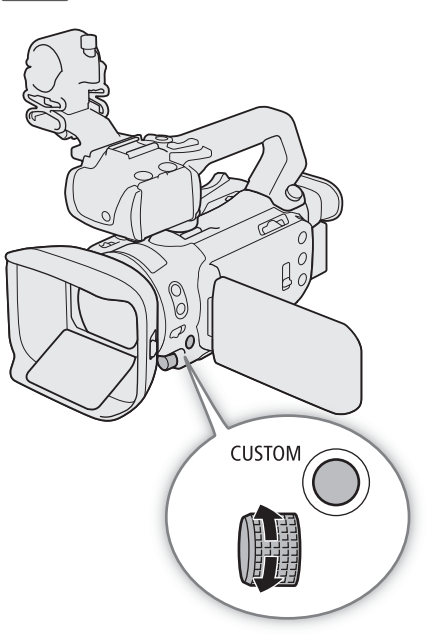

### Opciones

[ IRIS / SHTR / GAIN]:

cuando la grabación esté en modo  $\mathsf{TV}$  o  $\mathsf{Av}$ , gire el dial CUSTOM para ajustar la velocidad de obturación o el valor de apertura, respectivamente.

Cuando la grabación esté en modo  $M$ , presione el botón CUSTOM repetidamente para elegir el ajuste deseado (valor de apertura → velocidad de obturación→ valor de ganancia). Con el valor deseado resaltado en naranja, gire el dial para ajustarlo.

[GAIN<sub>RF</sub> Límite de AGC]:

presione el botón CUSTOM para activar/desactivar el límite de AGC. Cuando el límite de AGC esté activado, gire el dial para ajustar el valor máximo de la ganancia.

[y Comp. exposición]:

presione el botón CUSTOM para bloquear la exposición y, en caso necesario, gire el dial para compensarla (bloqueo de exposición + compensación).

[OF Off]: desactiva el dial y botón CUSTOM.

## <span id="page-97-0"></span>Botones personalizables

La cámara ofrece 5 botones personalizables en el cuerpo del aparato y un botón personalizable en pantalla (funcionamiento táctil), a los que se pueden asignar diversas funciones. Asigne las funciones usadas frecuentemente a los botones que le resulten más cómodos, para personalizar la videocámara según sus necesidades y preferencias.

Los nombres de los botones impresos en la videocámara también indican sus ajustes predeterminados. El botón personalizable en pantalla tan solo mostrará el icono de la función que tiene actualmente asignada. Las funciones asignadas solo pueden cambiarse en el modo CAMERA.

> PRE RE  $AF/M$ **POWERED** í0,  $\frac{60}{90}$ MAGN. 5 PHOTO Botón personalizable en pantalla

1 Botones físicos: presione el botón MENU y, mientras lo mantiene presionado, presione el botón personalizable cuya función desee cambiar.

Botón personalizable en pantalla: seleccione [Botón personal. en pantalla].

 $\wedge$   $\wedge$   $\vee$   $\uparrow$   $\uparrow$   $\uparrow$  Configuración de sistemal  $\lozenge$  [Botón personal. en pantalla]

Modos de funcionamiento: CAMERA MEDIA **AUTO M | MP4** XF-AVC

- Aparecerá una lista de funciones disponibles con la función asignada actualmente al botón resaltada.
- 2 Seleccione la función deseada y luego  $[\mathsf{X}]$ .
	- Si es necesario, seleccione  $[\triangle]/[\nabla]$  para subir y bajar por las opciones.
- 3 Presione el botón personalizable (o toque el botón personalizable en pantalla) para usar la función asignada tal como se describe en la siguiente tabla.
	- En el modo MEDIA), solo se puede utilizar un botón personalizable ajustado en [**cinci**] Canales del monitor] o **[MENU** Menú].

### Funciones que se pueden asignar

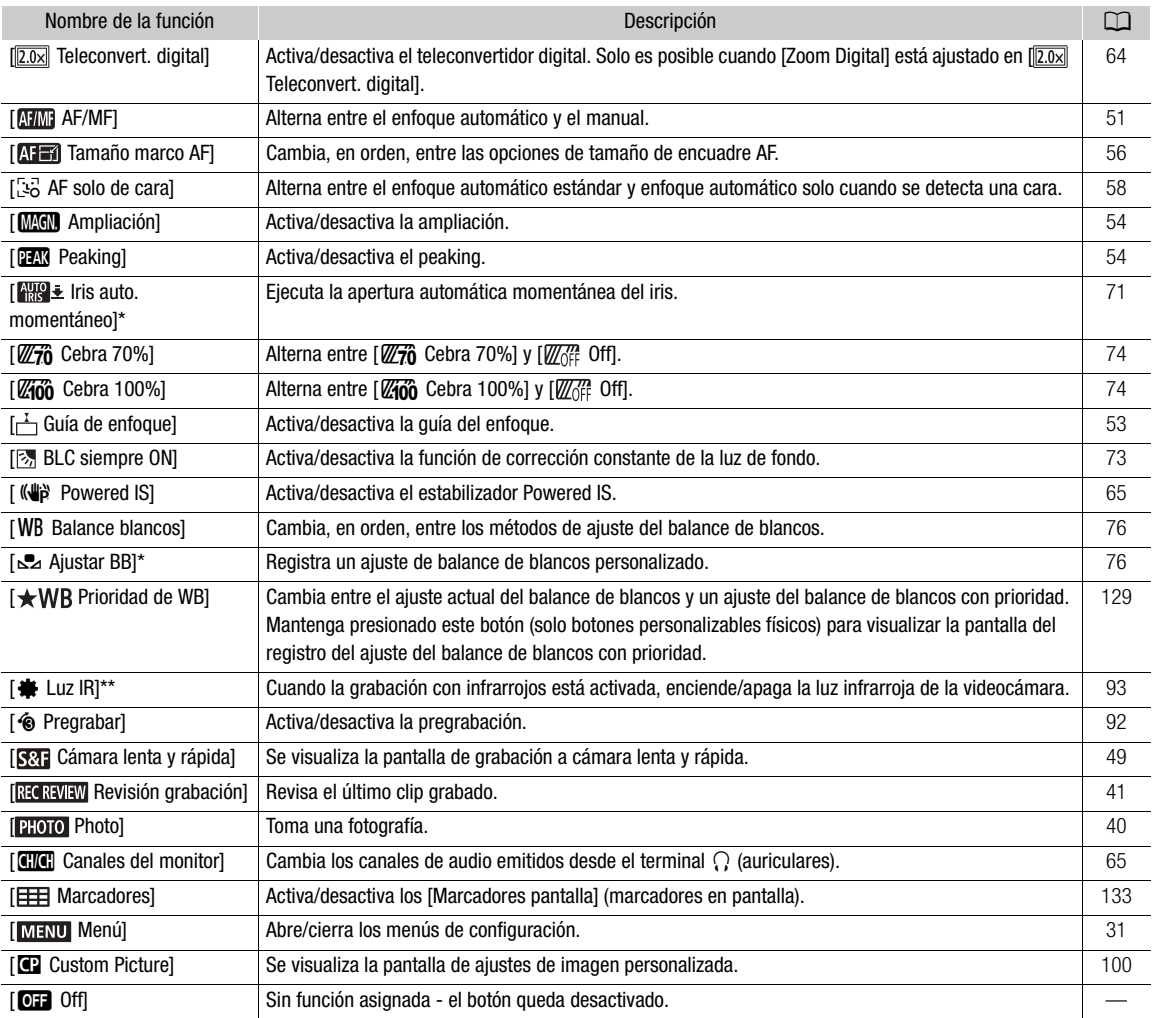

\* Solo disponible para botones personalizables físicos.

\*\* Requiere que el asa esté correctamente acoplada a la videocámara.

## $\Omega$  NOTAS

• También puede utilizar los ajustes MENU > [Y Configuración de sistema] > [Botón personal. 1] a [Botón personal. 5] para cambiar la función asignada a botones físicos.

## <span id="page-99-1"></span><span id="page-99-0"></span>Ajustes de imagen personalizada

producida. En conjunto, todos estos ajustes se consideran un solo archivo de imagen personalizada. Después de realizar los ajustes deseados según sus preferencias, puede guardar hasta 6 archivos de imagen personalizada (en la cámara o en una tarjeta) y cargarlos más tarde para aplicar exactamente los mismos ajustes

La cámara le permite cambiar muchos ajustes  $(\Box$  [104](#page-103-0)) que controlan diversos aspectos de la imagen

(A [102](#page-101-0)). También puede guardar el archivo de imagen personalizada como parte de los metadatos grabados con clips  $XF$ -AVC ( $\Box$  [103\)](#page-102-0).

Esta función solo puede utilizarse cuando el modo de grabación es  $P$ , Tv, Av o M.

Modos de funcionamiento: CAMERA MEDIA | AUTO **MILIAME | MP4 XF-AVC** 

### Selección de archivos de imagen personalizada

Habilite la función de imagen personalizada y luego seleccione un archivo de imagen personalizada para usar.

- 1 Habilite la función de imagen personalizada y luego seleccione  $[\mathsf{X}]$ .
	- [', 5 Configuración de cámara] > [Función **@]** > [ON On]
- 2 Seleccione un archivo de imagen personalizada.
	- $[FWC]$   $\bigcirc$   $[CP1]$
	- Seleccione el archivo de imagen personalizada deseado.
	- La configuración del archivo de imagen personalizada se aplicará cuando cierre el menú.

### Ajustes de imagen predefinidos

Los siguientes ajustes se guardan en los archivos de imagen personalizada C1 a C6 como ajustes de imagen personalizada predefinidos. Los archivos de imagen personalizada C1 a C4 están protegidos de forma predeterminada y deben ser desprotegidos para poder editarlos.

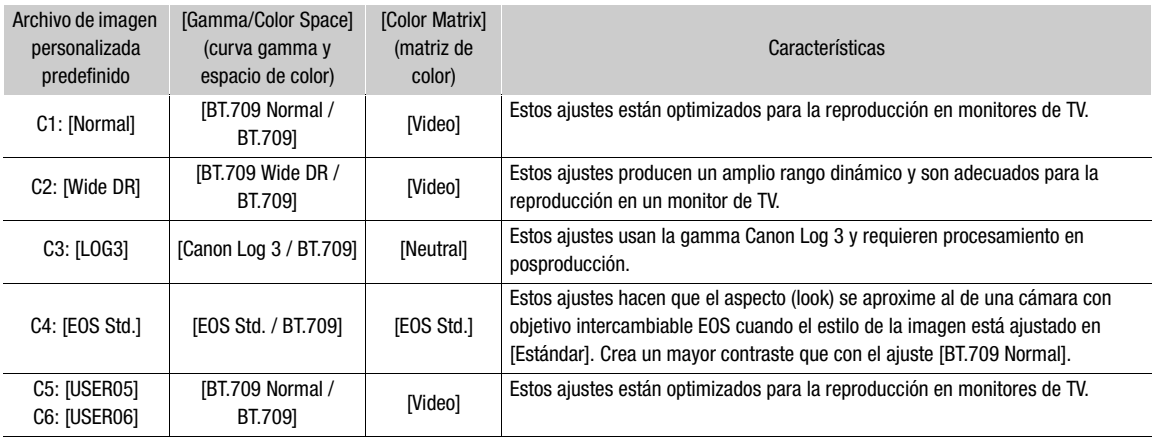

## $(i)$  NOTAS

- Para utilizar la configuración de un archivo de imagen personalizada guardado en una tarjeta, copie el archivo en la cámara previamente ( $\Box$  [103\)](#page-102-1).
- Los modos de grabación no pueden usarse cuando la grabación con infrarrojos está activada.

### **Acerca de las curvas gamma logarítmicas (ajustes Canon Log 3)**

- Estas curvas gamma requieren el procesamiento en posproducción. Se han diseñado para aprovechar al máximo las características del sensor de imagen a fin de obtener unos niveles de rango dinámico impresionantes.
- Hay LUT disponibles que se pueden aplicar para el procesamiento en postproducción. Para obtener la información más reciente acerca de las LUT disponibles, visite el sitio web local de Canon.

#### **Acerca del cambio de ajustes relacionados con la imagen personalizada mediante el controlador remoto RC-V100**

- Cuando el controlador remoto RC-V100 se conecta a la cámara, puede presionar el botón CUSTOM PICT. del controlador remoto para abrir el menú de ajustes de la imagen personalizada.
- Si se selecciona un archivo de imagen personalizada protegido en la cámara, los ajustes relacionados con la imagen personalizada no se podrán cambiar con el controlador remoto.
- Si establece los ajustes relacionados con la imagen personalizada a través del controlador remoto, se cambiarán los ajustes registrados en el archivo de imagen personalizada que esté seleccionado en ese momento. Si quiere conservar un archivo de imagen personalizada importante, primero cópielo en una tarjeta o seleccione de antemano un archivo de imagen personalizada que no le importaría modificar.

### Edición de ajustes de un archivo de imagen personalizada

Puede ajustar las características de la imagen del archivo de imagen personalizada seleccionado. También puede renombrar, proteger o restablecer archivos de imagen personalizada. Antes de editar un archivo de imagen personalizada, asegúrese de eliminar la protección.

### Ajuste de los parámetros de la imagen

- 1 Seleccione  $\equiv$ .
- 2 Seleccione el parámetro de la imagen que desea ajustar.
	- Para obtener más información sobre los diferentes ajustes, consulte *Ajustes de imagen personalizada*  disponibles ( $\Box$  [104\)](#page-103-0).
- 3 Ajuste el valor según sea necesario.

#### Cambio de nombre de los archivos de imagen personalizada

- 1 Seleccione [Renombrar].
	- $\equiv$   $\blacklozenge$  [Renombrar]
- 2 Introduzca el nombre de archivo deseado (8 caracteres alfanuméricos) y luego seleccione [Aceptar].
	- Para obtener más detalles sobre la introducción de caracteres, consulte *Uso de la pantalla de teclado virtual*  $(D1 102)$  $(D1 102)$  $(D1 102)$ .

#### Protección de los archivos de imagen personalizada

1 Seleccione [Proteger].

 $\blacksquare$   $\blacktriangleright$  [Proteger]

- 2 Seleccione [Proteger] o [Desproteger]
	- **i aparecerá junto al nombre de un archivo protegido.**

#### Restablecimiento de los archivos de imagen personalizada

1 Seleccione [Reset].

**E** ◆ [Reset]

2 Seleccione uno de los ajustes de restablecimiento y luego seleccione [Aceptar].

#### <span id="page-101-1"></span>Uso de la pantalla de teclado virtual

1 Toque las teclas de la pantalla para introducir el texto deseado.

- Toque  $\left[\bigtriangleup\right] / \left[\bigtriangleright\right]$  para cambiar la posición del cursor.
- Toque [123] para abiar entre letras y números/caracteres especiales.
- Toque [ $\boxtimes$ ] para borrar el carácter a la izquierda del cursor.
- Toque [A/a] para bloquear las mayúsculas. Cuando aparece el teclado numérico, tocando [#%?] puede alternar entre el conjunto 1 y el conjunto 2 de caracteres especiales.
- Al introducir contraseñas y otra información confidencial, el carácter que introduzca cambiará a "Ü" después de un momento con el fin de proteger dicha información.
- 2 Después de introducir el texto deseado, toque [Aceptar].

### Visualización de los ajustes actuales del archivo de imagen personalizada

1 Seleccione i.

- Se visualizan varios ajustes en 4 páginas.
- 2 Presione ▲/▼ para ver la página anterior/siguiente.
- 3 Seleccione ↑.

### Guardado de un archivo de imagen personalizada

### <span id="page-101-0"></span>Copia de archivos de imagen personalizada

Puede copiar archivos de imagen personalizada entre la cámara y una tarjeta. Inserte primero en la cámara la tarjeta donde desea guardar sus archivos de imagen personalizada o la tarjeta que contenga el archivo de imagen personalizada que desea cargar.

### Copia de un archivo desde la cámara a una tarjeta

- 1 Seleccione [Guardar].
	- $\equiv \blacklozenge$  [Guardar archivo  $\blacksquare$  en  $\blacksquare$ ]  $\blacklozenge$  [Guardar]

2 Seleccione el archivo de destino en la tarjeta y, a continuación, seleccione [OK].

- Seleccione un archivo de imagen personalizada para sobrescribirlo o seleccione [Archivo nuevo] para guardar la configuración como un nuevo archivo de imagen personalizada en la tarjeta.
- 3 Cuando aparezca el mensaje de confirmación, presione SET.

## $\mathbf{i}$ ) NOTAS

• Los archivos de imagen personalizada son compatibles exclusivamente para uso con el mismo modelo de cámara.

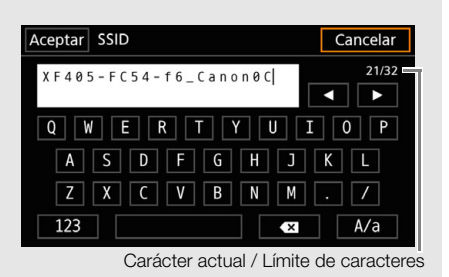

### <span id="page-102-1"></span>Sustitución de un archivo en la cámara por un archivo en una tarjeta

- 1 Seleccione [Cargar].
	- $\equiv \blacklozenge$  [Guardar archivo  $\blacksquare$  en  $\blacksquare$ ]  $\blacktriangleright$  [Cargar]
- 2 Seleccione el archivo con la configuración que desea replicar y, a continuación, seleccione [OK].
	- Se sobrescribirá el archivo en la cámara con el de la tarjeta.
- 3 Cuando aparezca el mensaje de confirmación, presione SET.

#### <span id="page-102-0"></span>Incrustación del archivo de imagen personalizada en clips (Modo CAMERA)

Cuando graba en formato XF-AVC después de haber configurado los ajustes de imagen personalizados, puede tener el archivo de imagen personalizado incrustado en los metadatos y guardarlo junto con los clips.

Seleccione [ri] Config. de grabación] > [Añadir archivo C ] > [On].

### <span id="page-103-0"></span>Ajustes de imagen personalizada disponibles

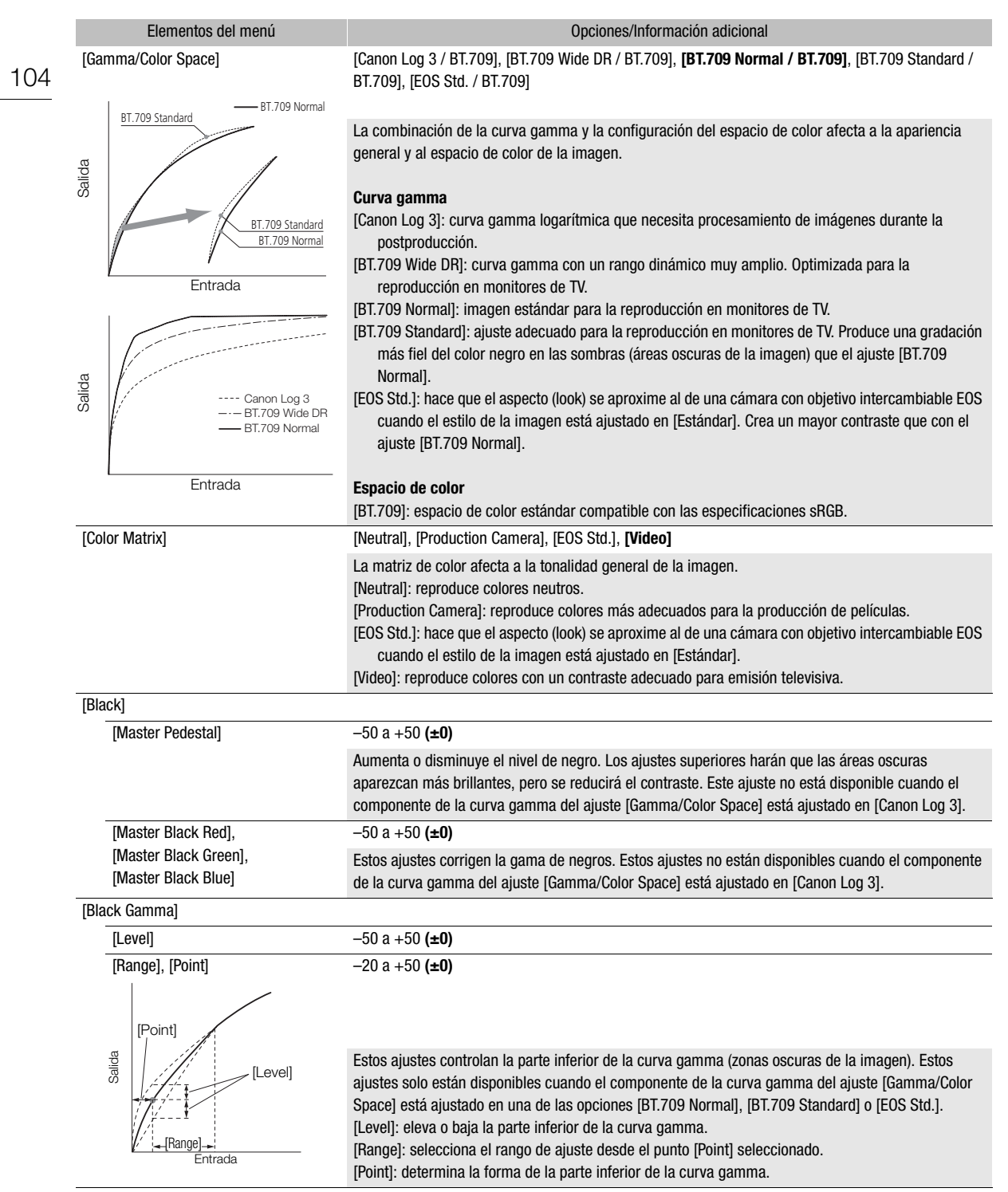

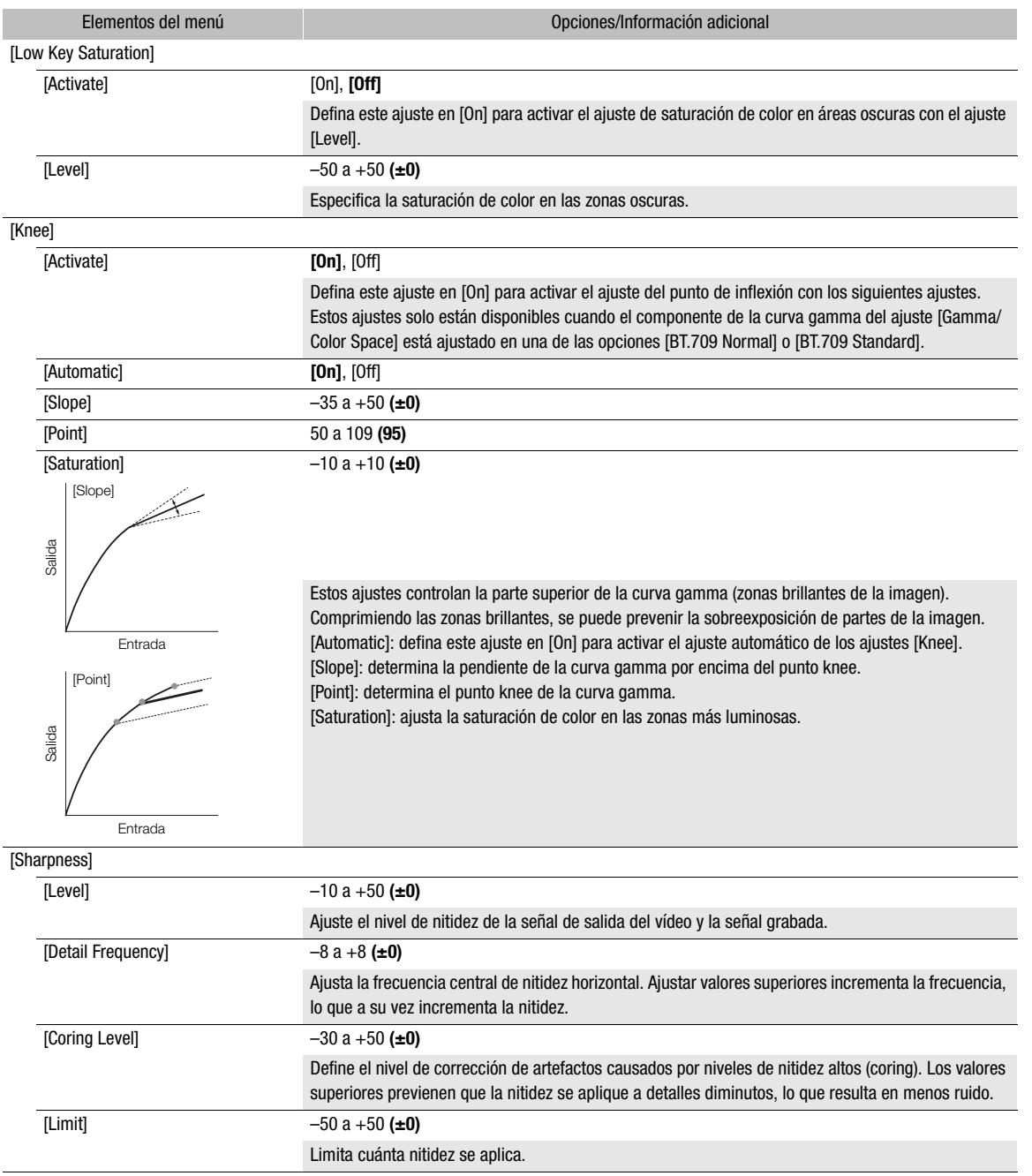

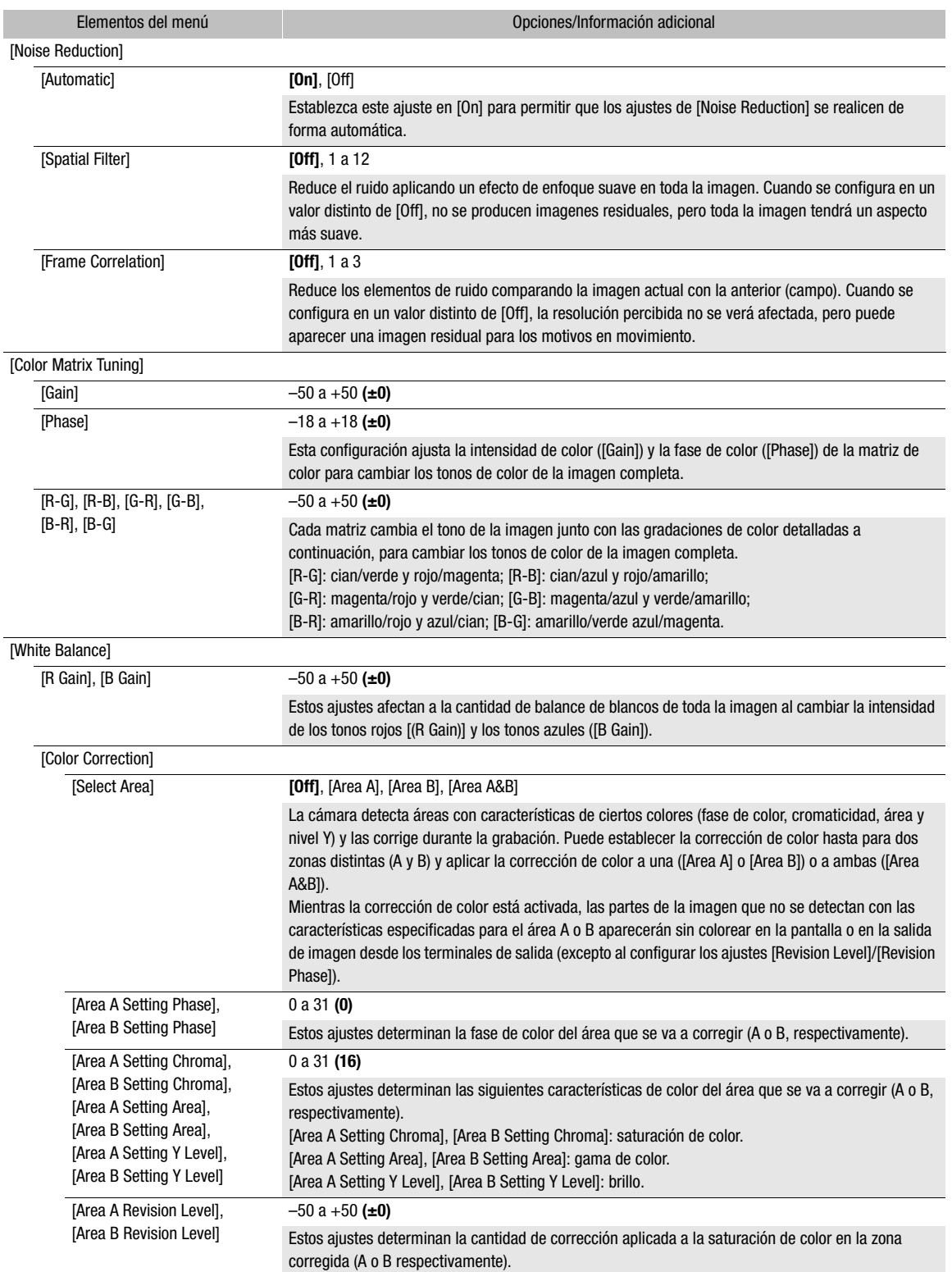

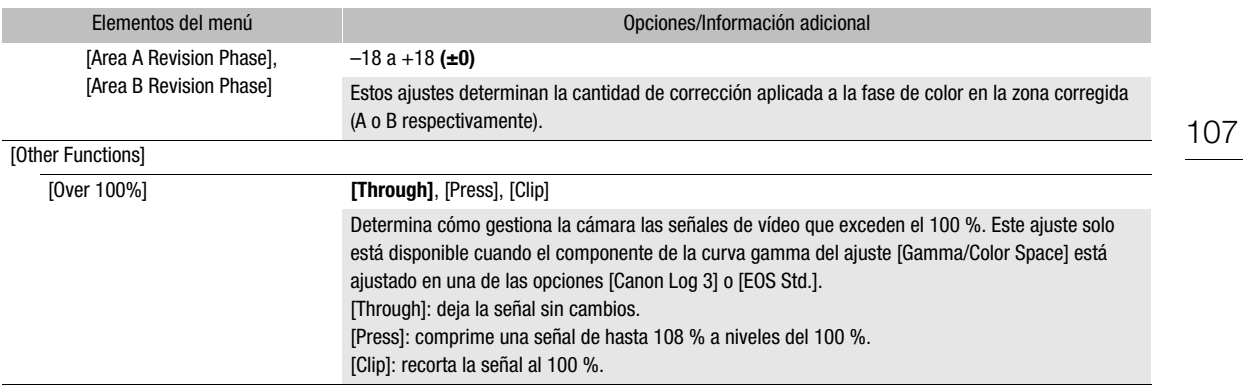

## $\mathbf{\widehat{i}}$  NOTAS

- Dependiendo de otras configuraciones del menú, es posible que no pueda obtener el efecto de imagen deseado incluso después de cambiar la configuración de imagen personalizada.
- Cuando se conecta un controlador remoto RC-V100 opcional a la cámara y la función de imagen personalizada está habilitada ( $\Box$  [100\)](#page-99-1), los siguientes ajustes de imagen personalizada se pueden cambiar con los botones y selectores del controlador remoto.
	- [Black]  $\bigcirc$  [Master Pedestal], [Master Black Red], [Master Black Blue]
	- [Black Gamma] > [Level]
	- [Knee] > [Automatic], [Slope], [Point] (solo cuando [Knee] > [Activate] está ajustado en [On])
	- [Sharpness] > [Level]
	- [White Balance]  $\bigotimes$  [R Gain], [B Gain]

## Guardado y carga de ajustes del menú

Después de definir los ajustes en los distintos menús, podrá guardarlos en una tarjeta SD. Solo la tarjeta SD B puede usarse para guardar y cargar archivos de ajustes del menú. Puede cargar los ajustes más adelante o en otra videocámara XA55 / XA50 de modo que pueda utilizar esa videocámara de la misma forma.

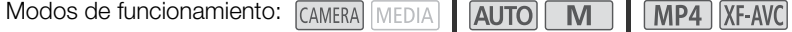

### Guardado de los ajustes del menú

- 1 Inserte la tarjeta en la que desea almacenar los ajustes del menú en la ranura para tarjeta SD B.
- 2 Seleccione [Guardar].

```
\wedge \wedge \wedge \wedge \wedge \wedge \wedge \wedge \wedge \wedge \wedge \wedge \wedge \wedge \wedge \wedge \wedge \wedge \wedge \wedge \wedge \wedge \wedge \wedge \wedge \wedge \wedge \wedge \wedge \wedge \wedge \wedge \wedge \wedge \wedge \wedge \wedge
```
- 3 Seleccione [Sí].
	- Los ajustes del menú de la videocámara se guardarán en la tarjeta. Si los ajustes del menú se habían guardado anteriormente, el archivo anterior se sobrescribirá con los ajustes actuales.
- 4 Cuando aparezca el mensaje de confirmación, seleccione [Aceptar].

### Carga de los ajustes del menú

- 1 Inserte la tarjeta con el archivo deseado de ajustes del menú en la ranura para tarjeta SD B de la videocámara.
- 2 Seleccione [Cargar].

MENU •> [ $\blacklozenge$  3 Configuración de sistema] •> [Backup menú/C B] •> [Cargar]

- 3 Seleccione [Sí].
	- Los ajustes del menú de la videocámara se sustituirán por los ajustes guardados en la tarjeta. Después, la pantalla quedará en negro momentáneamente y la videocámara se reiniciará.

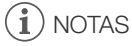

• Cuando los ajustes del menú se cargan con esta operación, se sustituirán incluso los archivos de imagen personalizada protegidos en la videocámara.
# Reproducción

<span id="page-108-0"></span>Reproducción

5

En esta sección se explica cómo reproducir clips y fotos. Para obtener más información sobre cómo reproducir clips empleando un monitor externo, consulte *Conexión a un monitor externo* ( $\Box$  [119](#page-118-0)).

Modos de funcionamiento: CAMERA MEDIA | AUTO | M | MP4 XF-AVC

## Pantalla de índice de reproducción

1 Ajuste el interruptor de alimentación en la posición MEDIA.

• La videocámara cambia a modo MEDIA y aparece la pantalla de índice de clips.

2 Busque el clip que desee reproducir.

- Deslice el dedo hacia los lados o toque [(VIII) para ver otras páginas de índice.
- Para ver fotos o reproducir grabaciones desde la otra tarjeta, cambie la pantalla de índice.

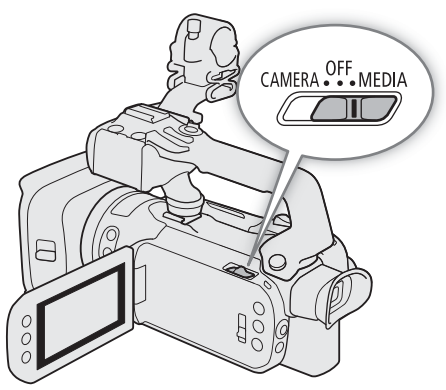

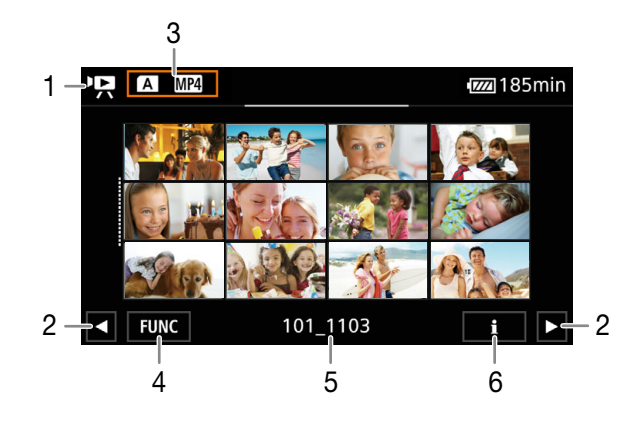

- 1  $\mathbf{P}$ : pantalla de índice de clips **1**: pantalla de índice de fotos.
- 2 Mostrar la página de índice siguiente/anterior. También puede deslizar el dedo hacia los lados sobre la pantalla.
- 3 Botón de pantalla de índice: seleccione para cambiar la pantalla de índice.
- 4 Botón [FUNC]: operaciones con clips/fotos  $(D113)$  $(D113)$ .
- 5 Solo clips MP4/fotos: nombre de carpeta. Los últimos 4 dígitos indican la fecha de grabación  $(1103 = 3$  de noviembre).
- 6 Solo clips: información de clip  $(D_1 112)$  $(D_1 112)$  $(D_1 112)$ .

<span id="page-109-0"></span>Cambio de la pantalla de índice

Cambie la pantalla de índice para reproducir un tipo de grabación diferente (clips  $\blacksquare$ ), clips en un un o fotos  $\blacksquare$ ), clips en un formato diferente (clips MP4  $\overline{M22}$ ) o clips XF-AVC  $\overline{M2N}$ ) o grabaciones en una tarieta diferente ([A] o [B]).

110

Seleccione el botón de pantalla de índice y luego seleccione la pantalla de índice deseada.

• También puede usar el botón (回) del controlador inalámbrico suministrado para abrir la pantalla de selección de índice.

## <span id="page-109-1"></span>Reproducción de grabaciones

1 En la pantalla de índice, toque la imagen en miniatura de la grabación deseada.

• Clips: la reproducción comenzará desde el clip seleccionado y continuará hasta el último clip de la pantalla de índice.

Fotos: se visualizará la foto seleccionada. Deslice el dedo hacia la izquierda/derecha para ver otras fotos.

- 2 Toque la pantalla para visualizar los controles de reproducción.
	- Durante la reproducción de vídeo o de fotos, los controles de reproducción desaparecerán automáticamente luego de unos segundos. En pausa de la reproducción de vídeo, toque la pantalla de nuevo para ocultar los controles de reproducción.

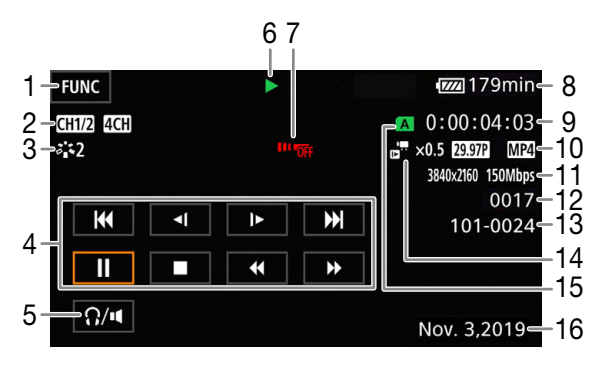

- 1 Botón [FUNC]: operaciones con clips/fotos  $(D113)$  $(D113)$
- 2 Canales de salida de audio ( $\Box$  [122](#page-121-0)), formato audio MP4  $($   $\Box$  [82](#page-81-0))
- 3 Aspecto ( $\Box$  [78](#page-77-0)) / Imagen personalizada  $($  $\Box$  [100\)](#page-99-0)
- 4 Controles de reproducción de clips ( $\Box$  [111](#page-110-0))
- 5 Volumen ( $\Box$  [112\)](#page-111-1)
- 6 Operación de reproducción de clips ( $\Box$  [111](#page-110-0))
- 7 Controlador inalámbrico deshabilitado ( $\Box$  [133\)](#page-132-0)
- 8 Carga de batería restante  $(D_4 44)$  $(D_4 44)$  $(D_4 44)$
- 9 Código de tiempo ( $\Box$  [79\)](#page-78-0)
- 10 Velocidad de grabación (CQ [47\)](#page-46-0) y formato de vídeo  $(D \mid 47)$  $(D \mid 47)$

**FUNC**  $\sqrt{zz}$  260min  $4/6 - 12$  $101 - 0021 - 13$ N35°39'31.0 E139°44'43.4 1092.2ft Nov. 3,2019 **LITC** 9:20 PM F3.4 Ñ.  $1/30$ Ġ 17 18 19

- 11 Resolución y tasa de bits ( $\Box$  [47\)](#page-46-1)
- 12 Clips: número de clip Fotos: número de foto / número total de fotos
- 13 Solo clips MP4/fotos: número de archivo  $(D)$  [131](#page-130-0))
- 14 Velocidad de cámara lenta / rápida ( $\Box$  [49](#page-48-0))
- 15 Tarjeta SD seleccionada para reproducción  $($  $\Box$  [110](#page-109-0))
- 16 Código de datos (C [130\)](#page-129-0)
- 17 Volver a la pantalla de índice de fotos
- 18 Salto de foto  $(D 111)$  $(D 111)$  $(D 111)$
- 19 Información GPS\* (CQ [95\)](#page-94-0)

\* Solo cuando el receptor GPS GP-E2 opcional fue utilizado al tomar la foto.

## **D** IMPORTANTE

- Es posible que no pueda reproducir con esta videocámara vídeos grabados en una tarjeta SD utilizando otro dispositivo.
- Los siguientes archivos de imagen pueden no visualizarse correctamente.
	- Imágenes que no fueron grabadas con esta videocámara.
	- Imágenes editadas en un ordenador.
	- Imágenes cuyos nombres de archivo se hayan cambiado.

## $(i)$  notas

- Puede desactivar la visualización de fecha y hora de grabación o cambiar la información visualizada mediante el ajuste  $\text{MENU} \blacktriangleright \text{[} \blacktriangleright \text{Configuración reproduction} \blacktriangleright \text{[Código de datos]}.$  El icono en el nombre del ajuste y las opciones disponibles dependen del tipo de grabación que se está reproduciendo.
- Dependiendo de las condiciones de grabación, puede que observe paradas breves en la reproducción de vídeo o audio entre clips.

### <span id="page-110-0"></span>Controles de reproducción

Los siguientes tipos de reproducción están disponibles usando los controles en pantalla. También puede usar el joystick para seleccionar el botón deseado y presionar el propio joystick. Para la reproducción de vídeos, también puede usar los botones del controlador inalámbrico suministrado.

<span id="page-110-2"></span>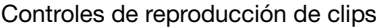

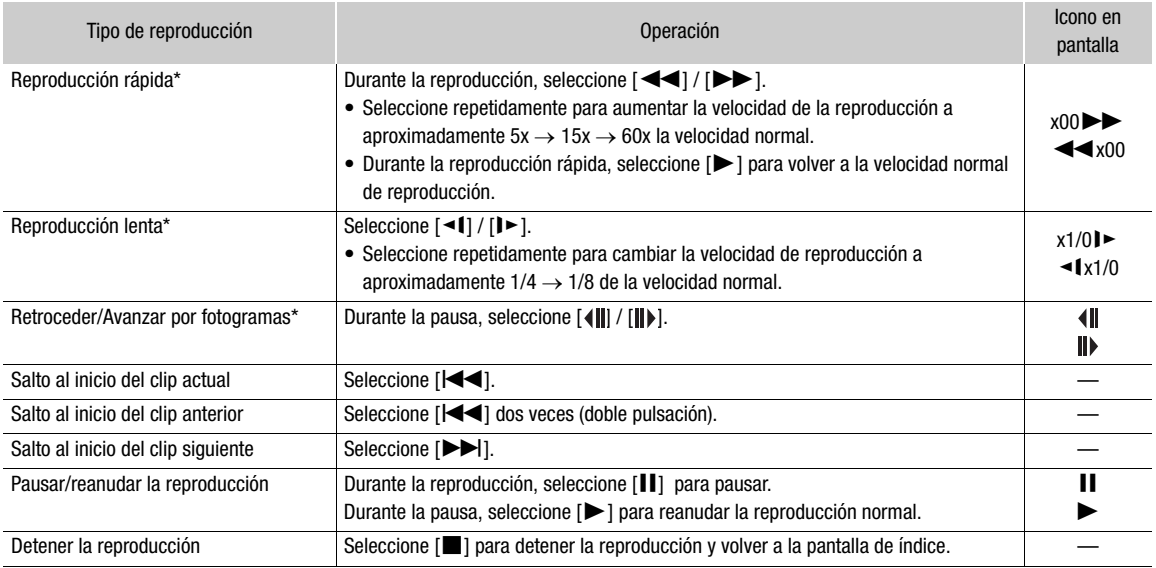

\* En este modo de reproducción no hay audio.

#### <span id="page-110-1"></span>Controles de reproducción de fotos

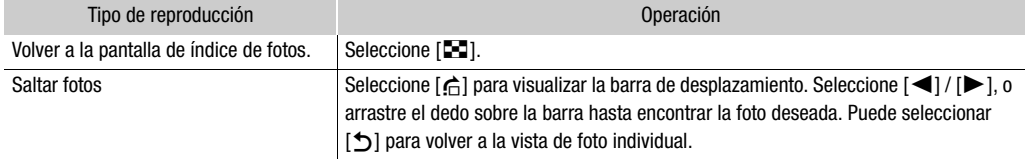

## NOTAS

- Durante la reproducción rápida/lenta, podrá observar algunas anomalías (vídeo pixelado, fallos gráficos, tramas de líneas verticales, etc.) en la imagen reproducida.
- La velocidad indicada en la pantalla es aproximada.
	- La reproducción lenta regresiva tendrá el mismo aspecto que un retroceso continuo de fotogramas.

## <span id="page-111-2"></span><span id="page-111-1"></span>Ajuste del volumen

Durante la reproducción, el audio se emitirá por el altavoz monoaural integrado. Puede conectar unos auriculares al terminal  $\Omega$  (auriculares) para escuchar el audio en estéreo.

- 1 Durante la reproducción, toque la pantalla para visualizar los controles de reproducción.
- 2 Seleccione  $[\Omega/\mathbf{u}]$ .
- 3 Seleccione  $[\blacksquare\!\!\!\lozenge]/[\Omega]$  o  $[\blacksquare\!\!\!\lozenge]/[\Omega]$  para ajustar el volumen y luego  $[\triangle]$ .
	- También puede arrastrar el dedo sobre la barra de volumen.

## NOTAS

Puede seleccionar los canales de audio emitidos desde el terminal  $\Omega$  (auriculares) y el altavoz integrado  $(D)$  [122\)](#page-121-0).

## <span id="page-111-0"></span>Visualización de información del clip

- 1 En la pantalla de índice de clips, seleccione  $\begin{bmatrix} \mathbf{i} \end{bmatrix}$  y luego el clip deseado.
	- Aparecerá la pantalla [Info clip].
	- Seleccione  $\left[ \blacktriangleleft \right] / \left[ \blacktriangleright \right]$  para ver la información del clip anterior/siguiente.
- 2 Seleccione [1] dos veces para volver a la pantalla de índice.

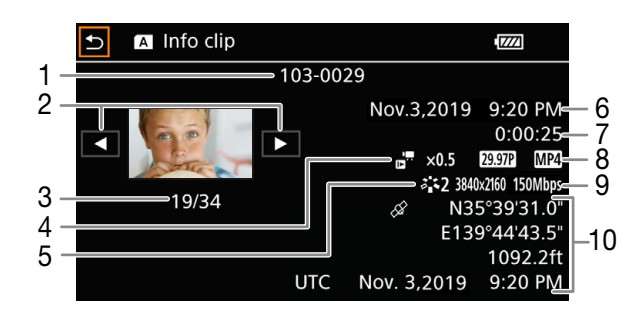

- 1 Número de archivo (clips MP4, Q [131\)](#page-130-0) Nombre del clip (clips XF-AVC,  $\Box$  [41](#page-40-0))
- 2 Mostrar la información del clip anterior/siguiente
- 3 Número de clip / Número total de clips
- 4 Velocidad de cámara lenta/rápida ( $\Box$  [49\)](#page-48-0) 5 Aspecto ( $\Box$  [78](#page-77-0)) / Imagen personalizada
- $(D1100)$  $(D1100)$
- 6 Fecha y hora al inicio de la grabación
- 7 Duración del clip
- 8 Velocidad de grabación (CQ [47\)](#page-46-0) y formato de vídeo  $(D \mid 47)$  $(D \mid 47)$
- 9 Resolución y tasa de bits  $(D_4 47)$  $(D_4 47)$
- 10 Información GPS\* (CQ [95\)](#page-94-0) (ubicación al inicio de la grabación)
- \* Solo cuando el receptor GPS GP-E2 opcional fue utilizado al grabar el clip.

## <span id="page-112-0"></span>Operaciones con clips y fotos

## <span id="page-112-1"></span>Eliminación de clips y fotos

Puede borrar los clips y fotos que no le interese conservar.

Modos de funcionamiento: CAMERA MEDIA | AUTO

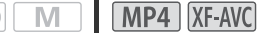

## Eliminación de clips y fotos desde la pantalla de índice

1 Abra la pantalla de índice deseada ( $\square$  [109](#page-108-0)).

• Para eliminar todos los clips MP4 o todas las fotos que se grabaron en la misma fecha (y que se han guardado en la misma carpeta), arrastre el dedo hacia la izquierda/derecha hasta que aparezca un clip MP4 o una foto que desea eliminar.

#### 2 Seleccione [Borrar].

[FUNC] > [Borrar]

- 3 Seleccione la opción deseada y luego [Sí].
	- Cuando seleccione [Seleccionar], use el siguiente procedimiento para seleccionar las grabaciones individuales que desea eliminar antes de seleccionar [Sí].
	- Seleccione [Parar] para cancelar la operación mientras se está realizando. No obstante, es posible que se eliminen algunas grabaciones.
- 4 Cuando aparezca el mensaje de confirmación, seleccione [Aceptar].

#### Para seleccionar archivos individuales

1 Seleccione los clips/las fotos individuales que desee eliminar.

- Sobre las grabaciones que seleccione aparecerá una marca  $\checkmark$  de verificación. El número total de clips/ fotos seleccionados aparecerá al lado del icono  $\triangledown$ .
- Seleccione un clip o foto seleccionado para quitar la marca de verificación. Para quitar todas las marcas de verificación a la vez, seleccione [Eliminar todo] > [Sí].
- 2 Después de seleccionar todos los archivos deseados, seleccione [Aceptar].

### Opciones

*<nombre de carpeta>*:

elimina todos los clips MP4 o fotos grabados en una fecha particular. Los últimos 4 dígitos del nombre de la carpeta que aparece en el botón indican la fecha de grabación (1103 = 3 de noviembre).

[Seleccionar]: puede seleccionar los clips o fotos individuales que desee eliminar.

[Todos los clips], [Todas las fotos]:

elimina todos los clips o fotos.

### Eliminación de un solo clip

- 1 Reproduzca el clip deseado ( $\Box$  [110](#page-109-1)).
- 2 Toque la pantalla para visualizar los controles de reproducción y luego borre el clip.

 $[\mathsf{II}] \bigotimes [\mathsf{FUNC}] \bigotimes [\mathsf{Borrar}] \bigotimes [\mathsf{SI}]$ 

3 Cuando aparezca el mensaje de confirmación, seleccione [Aceptar].

### Eliminación de una sola foto

- 1 Reproduzca la foto deseada ( $\Box$  [110](#page-109-1)).
- 2 Toque la pantalla para visualizar los controles de reproducción y luego elimine la foto.
- **[FUNC] > [Borrar] > [面 Continuar] > [Si]**
- 3 Arrastre el dedo hacia la izquierda/derecha para seleccionar otra foto para eliminar o seleccione [ $\blacktriangleright$ ].

## IMPORTANTE

- Tenga cuidado al eliminar archivos. Una vez eliminados, no podrán ser recuperados.
- Guarde copias de escenas importantes antes de eliminarlas ( $\square$ ) [125\)](#page-124-0).

## $\mathbf i$ ) NOTAS

- Las fotos que fueron protegidas con otros equipos no pueden ser eliminadas con esta videocámara.
- Es posible que prefiera inicializar la tarjeta de memoria para eliminar todas las grabaciones y tener disponible otra vez todo el espacio para grabar  $(\Box$  [36](#page-35-0)).

## <span id="page-113-0"></span>Recorte de clips MP4

Puede recortar clips MP4 eliminando todo el vídeo hasta un cierto punto o todo el vídeo después de un punto.

Modos de funcionamiento: CAMERA MEDIA AUTO MI MP4 XF-AVC

1 Reproduzca el clip deseado  $($  [110](#page-109-1)).

- 2 Toque la pantalla para visualizar los controles de reproducción y luego abra la pantalla de recorte.  $[II]$   $\diamondsuit$  [FUNC]  $\diamondsuit$  [Cortar]
- 3 Lleve el clip a un punto preciso, si es necesario.
	- El punto en el cual el clip se recortará está indicado por el marcador  $\mathbb{Y}$ .
	- Aparecerán controles de reproducción en la pantalla ( $\Box$ [111\)](#page-110-2). Según sea necesario, utilice cualquier modo de reproducción especial para localizar el punto deseado.

### 4 Seleccione las opciones de recorte que desee y corte el clip.

[Cortar] > [Corte al comienzo] o [Corte al final] > [Guardar como nuevo] o [Sobrescribir]

- Con el primer juego de opciones puede escoger, respectivamente, recortar antes o después de la marca  $\mathbb{I}$ . Con el segundo juego de opciones puede seleccionar, respectivamente, guardar el clip recortado como un archivo nuevo o sobrescribir el clip existente.
- Si ha elegido [Guardar como nuevo], puede seleccionar [Parar] y luego [Aceptar] para interrumpir la operación mientras se esté realizando.

## $\mathbf{\hat{i}}$  ) notas

- En la pantalla de índice, los clips recortados con la opción [Corte al comienzo] se mostrarán con un icono de reproducción especial en lugar de la imagen en miniatura habitual.
- En la pantalla de recorte, el botón de avanzar/retroceder fotogramas saltará en intervalos de un fotograma. Las posiciones donde el recorte es posible están separadas a intervalos de 1 GOP (aproximadamente 0,5 segundos).
- El clip es recortado al inicio/final del GOP (grupo de imágenes) que incluye el fotograma indicado con la opción de corte.

## <span id="page-114-0"></span>Copia de clips y fotos

Puede copiar clips y fotos desde una tarjeta a la otra.

```
Modos de funcionamiento: CAMERA MEDIA | AUTO | M | MP4 XF-AVC
```
## Copia de clips y fotos desde la pantalla de índice

## 1 Abra la pantalla de índice deseada  $(\Box)$  [109\)](#page-108-0).

- Para copiar todos los clips MP4 o todas las fotos que se grabaron en la misma fecha (y que se han guardado en la misma carpeta), arrastre el dedo hacia la izquierda/derecha hasta que aparezca un clip MP4 o una foto que desea copiar.
- 2 Seleccione [Copiar ( $\overline{A}$   $\rightarrow$   $\overline{B}$ )] o [Copiar ( $\overline{B}$ )  $\rightarrow$   $\overline{A}$ )].
	- [FUNC]  $\bigotimes$  [Copiar ( $\overline{A}$   $\bigstar$   $\overline{B}$ )] o [Copiar ( $\overline{B}$   $\bigstar$   $\overline{A}$ )]
- 3 Seleccione la opción deseada y luego [Sí].
	- Cuando escoja [Seleccionar], use el siguiente procedimiento para seleccionar las grabaciones individuales que desea copiar antes de seleccionar [Sí].
	- Seleccione [Parar] para cancelar la operación mientras se está realizando.
- 4 Cuando aparezca el mensaje de confirmación, seleccione [Aceptar].

### Para seleccionar archivos individuales

1 Seleccione los clips/las fotos individuales que desee copiar.

- Sobre las grabaciones que seleccione aparecerá una marca  $\checkmark$  de verificación. El número total de clips/ fotos seleccionados aparecerá al lado del icono  $\triangledown$ .
- Seleccione un clip o foto seleccionado para quitar la marca de verificación. Para quitar todas las marcas de verificación a la vez, seleccione [Eliminar todo] > [Si].
- 2 Después de seleccionar todos los archivos deseados, seleccione [Aceptar].

### Opciones

<*nombre de carpeta*>:

copia todos los clips MP4 o fotos grabados en una fecha concreta. Los últimos 4 dígitos del nombre de la carpeta que aparece en el botón indican la fecha de grabación (1103 = 3 de noviembre).

[Seleccionar]: puede seleccionar los clips y fotos individuales que desee copiar.

[Todos los clips], [Todas las fotos]:

copia todos los clips o fotos.

## Copia de una sola foto

- 1 Reproduzca la foto deseada ( $\Box$  [110](#page-109-1)).
- 2 Toque la pantalla para visualizar los controles de reproducción y luego copie la foto.

 $[FUNCTION] \rightarrow [Copiar (A * B]]$  o  $[Copiar (B * A)]$   $\rightarrow [a]$  Continuar]  $\rightarrow [Si]$ 

3 Arrastre el dedo hacia la izquierda/derecha para seleccionar otra foto para copiar o seleccione [X].

## $\hat{1}$  NOTAS

- En los casos siguientes, no podrá copiar grabaciones:
- Si la cubierta del compartimento para tarjetas está abierta.
- Si la lengüeta LOCK en la tarjeta de destino está en la posición de bloqueo de escritura.
- Si no se puede crear un número de archivo ( $\Box$  [131\)](#page-130-0) porque el número carpetas y archivos en la tarjeta de destino ha llegado a su máximo.
- Si no hay espacio suficiente en la tarjeta de destino, se copiarán tantas fotos como sea posible antes de detener la operación.
- Los archivos de vídeo de más de 4 GB no pueden copiarse en tarjetas SDHC.

# <span id="page-116-0"></span>Conexiones externas

## Configuración de salida de vídeo

La señal de vídeo emitida de los terminales SDI OUT (solo **DIGES)** y HDMI™ OUT depende de la configuración de vídeo del clip y de varios ajustes del menú. La señal de vídeo emitida desde el terminal HDMI OUT también puede cambiar dependiendo de las capacidades del monitor conectado. **2255** La videocámara no puede emitir señales del terminal SDI OUT y HDMI OUT simultáneamente.

Modos de funcionamiento: CAMERA MEDIA **AUTO M | MP4** XF-AVC

## Configuración de salida de vídeo (grabación)

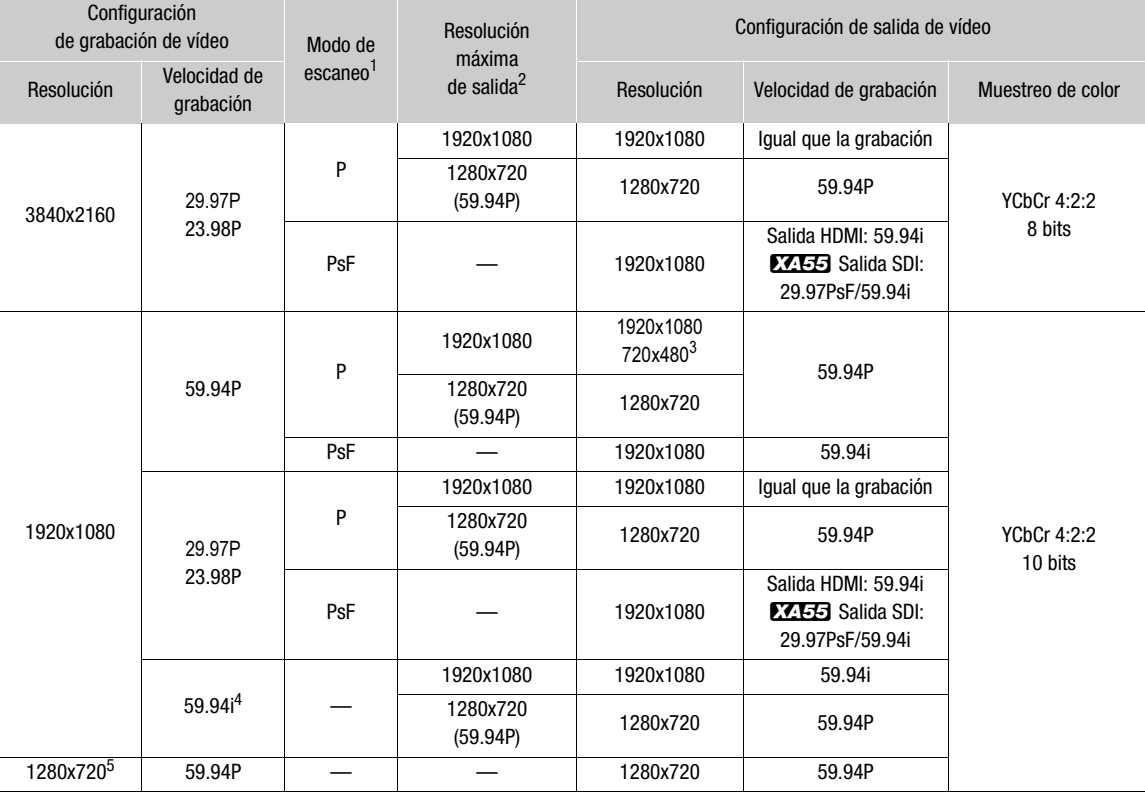

MENU > [Z Configuración pantalla] > [SDI/HDMI Modo Barrido] (EZEE3) o [Modo escaneo HDMI] (EZEE0).

<sup>2</sup> Salida HDMI: **MENU** > [Z Configuración pantalla] > [Máx. resol. HDMI],

**XXI-55** Salida SDI: MENU > [Z Configuración pantalla] > [Salida SDI].

salida Solo salida SDI:  $\frac{1}{2}$  [ $\frac{1}{2}$ ]. The complete of the salida cambiará automáticamente dependiendo de las capacidades del monitor externo.<br>4 Solo clips XF-AVC.<br>5 Solo clips MP4.

## Configuración de salida de vídeo (reproducción)

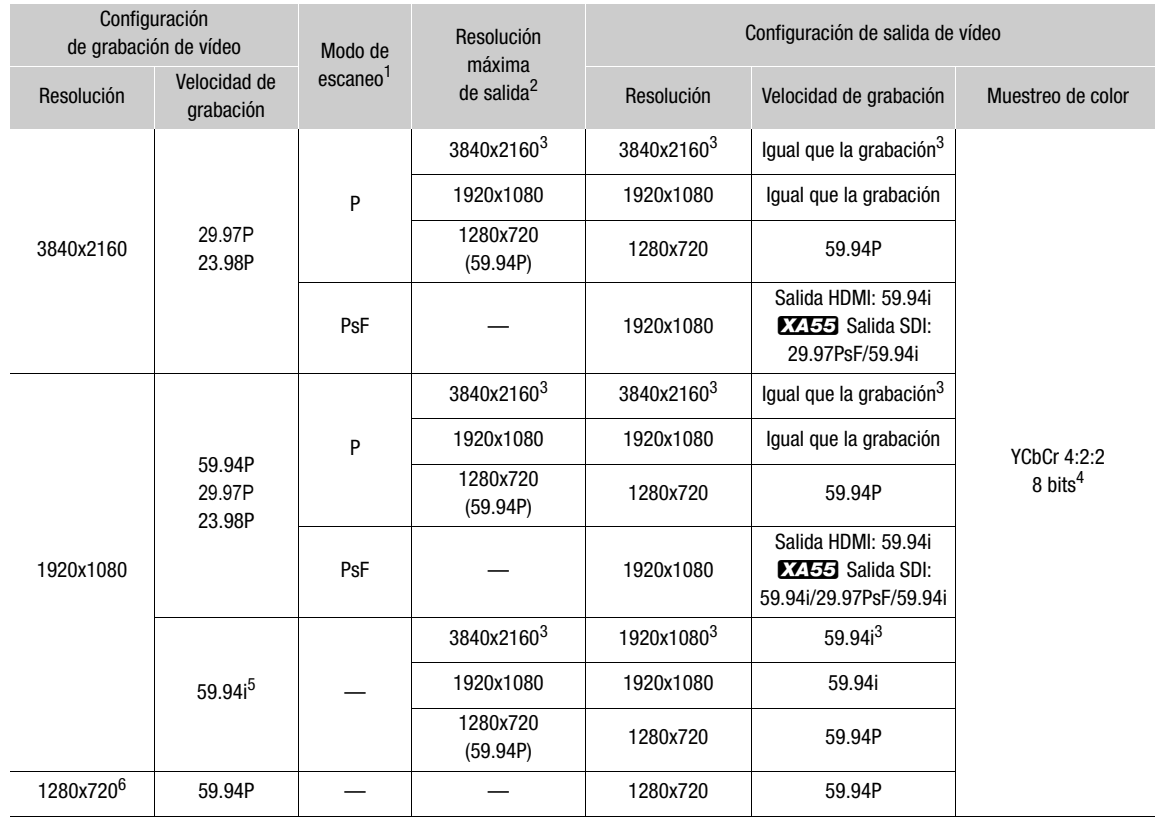

1 **MENU ») [ZZ** Configuración pantalla] ») [SDI/HDMI Modo Barrido] (**12353**) o [Modo escaneo HDMI] (**12350**).<br>2 Salida HDMI: MENU I ») [ZZ Configuración pantalla] • Máx resol. HDMI]

Salida HDMI: MENU (Z Configuración pantalla) (Máx. resol. HDMI),<br>2455 Salida SDI: MENU (Z Configuración pantalla) (Salida SDI).

Salida SDI: <sup>&</sup>gt; [£ Configuración pantalla] > [Salida SDI]. <sup>3</sup> Solo salida HDMI. <sup>4</sup> El vídeo YCbCr 4:2:0 grabado en la tarjeta se emite como una señal YCbCr 4:2:2. <sup>5</sup> Solo clips XF-AVC. <sup>6</sup> Solo clips MP4.

## <span id="page-118-0"></span>Conexión a un monitor externo

Cuando conecte la videocámara a un monitor externo (para controlar la grabación o para reproducir), utilice el terminal HDMI OUT (solo **XXIII)** o el terminal de la videocámara que coincida con el que desee utilizar en el monitor (solo **XXEB**). Después, seleccione la configuración de la salida de la señal de vídeo.

Modos de funcionamiento: CAMERA MEDIA | AUTO M MP4 XF-AVC

## Diagrama de conexión

Recomendamos que alimente la videocámara desde una toma de corriente usando el adaptador compacto de potencia.

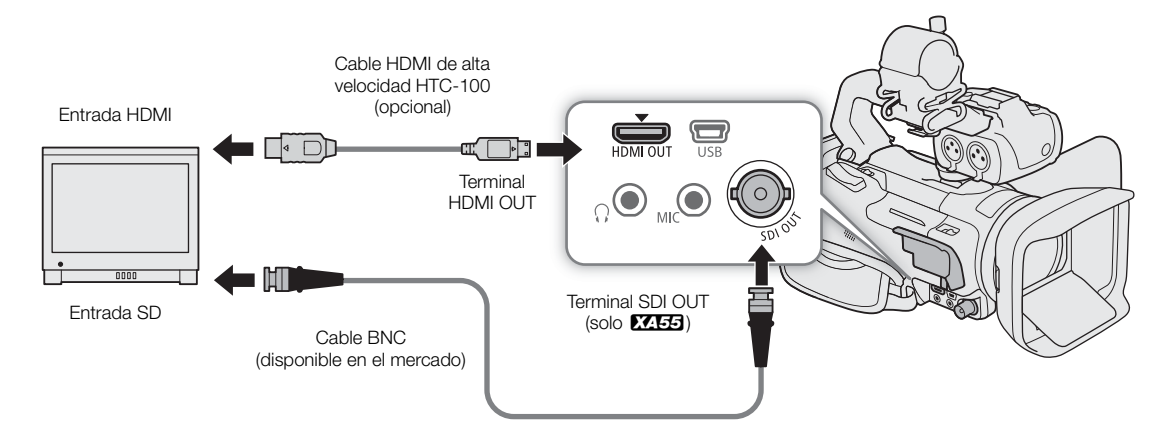

## <span id="page-118-1"></span>**EZEE** Uso del terminal SDI OUT

La señal digital que sale del terminal SDI OUT incluye la señal de vídeo, la señal de audio (hasta 4 canales), la señal del código de tiempo y la señal del comando de grabación. También puede emitir las indicaciones en pantalla de la videocámara (C [133](#page-132-1)).

- 1 Seleccione [Terminal de salida].
	- **MENU [Z 1 Configuración pantalla] [Terminal de salida]**
- 2 Seleccione  $\lceil$ **SDI** SDI] y luego seleccione  $\lceil$ **b** $\rceil$ .
- 3 Seleccione [Salida SDI].

 $\wedge$   $\wedge$   $\Box$   $\Box$  Configuración pantalla $\Diamond$  [Salida SDI]

- 4 Seleccione la opción deseada y luego seleccione [1].
- 5 Seleccione [Plano 3G-SDI].
	- **MENU •> [Z** 1 Configuración pantalla] [Plano 3G-SDI]
- 6 Seleccione la opción deseada y luego seleccione [X].
	- Puede seleccionar una señal de salida de vídeo en conformidad con el Nivel A o el Nivel B de la norma SMPTE ST 425-1.

## $\mathbf i$ ) NOTAS

- La videocámara no puede emitir señales del terminal SDI OUT y HDMI OUT simultáneamente.
- La señal de código del tiempo no se emitirá desde el terminal SDI OUT cuando la grabación a cámara lenta y rápida esté activada.
- Puede ajustar MENU > [ci Config. de grabación] > [Com. Grabación] en [on] on] y así utilizar el botón REC de la videocámara para controlar también las operaciones de grabación de una grabadora externa compatible con comandos de grabación conectada al terminal SDI OUT.
- Cuando la velocidad de grabación es 23.98P y también se cumple una de las siguientes condiciones, el valor de los fotogramas en el código de tiempo va de 0 a 29 y no de 0 a 23.
	- **MENU**  $\bigcirc$  **[** $\bigboxtimes$  Configuración pantalla]  $\bigcirc$  [SDI/HDMI Modo Barrido] está ajustado en [ $\mathsf{PsF}$  PsF (forzado 1080i)].
	- La resolución de salida es 1280x720.

## <span id="page-119-0"></span>Uso del terminal HDMI OUT

La señal digital que sale del terminal HDMI OUT incluye la señal de vídeo y la señal de audio. También es posible emitir la señal de código de tiempo y las indicaciones en pantalla de la videocámara ( $\Box$  [133\)](#page-132-1). La señal de salida de audio será un audio PCM lineal de 2 canales (muestreo de 48 kHz,16 bits). Al grabar o reproducir clips grabados con audio de 4 canales, puede seleccionar qué canales de audio serán emitidos  $(D)$  [122](#page-121-1)).

- 1 Solo **2453**: seleccione [Terminal de salida].
	- **MENU**  $\bigcirc$  $[\mathbf{Z} \ \mathbf{1}]$  Configuración pantalla $\bigcirc$  [Terminal de salida]
- 2 Seleccione [mm] HDMI] y luego seleccione [b].
- 3 Seleccione [Máx. resol. HDMI].
	- $\wedge$   $\wedge$   $\Box$   $\Box$   $\Box$  Configuración pantalla $\Diamond$  [Máx. resol. HDMI]
- 4 Seleccione la opción deseada y luego seleccione [5].
- 5 Solo en modo <sup>(ZAMERA</sup>): para emitir la señal de código de tiempo, seleccione [Código de tiempo HDMI]. MENU → [nº 3] Config. de grabación] → [Código de tiempo HDMI]
- 6 Seleccione  $\lceil \text{on} \rceil$  On] y luego seleccione  $\lceil \text{X} \rceil$ .

## $\mathbf i$ ) NOTAS

- **27.55** La videocámara no puede emitir señales del terminal SDI OUT y HDMI OUT simultáneamente.
- El terminal HDMI OUT en la videocámara es solamente de salida. No lo conecte a un terminal de salida HDMI en un dispositivo externo, porque esto pudiera dañar la videocámara.
- No puede garantizarse el funcionamiento correcto cuando la videocámara está conectada a monitores DVI.
- El vídeo pudiera no salir correctamente, dependiendo del monitor. **EZEB** En tal caso, intente usar el terminal SDI OUT.
- Si el monitor conectado no es compatible con la señal emitida desde la videocámara, la salida HDMI parará.
- Puede ajustar MENU > [cttl] Config. de grabación] > [Com. grabación] y [Código de tiempo HDMI] en [ON] On] y así utilizar el botón REC de la videocámara para controlar también las operaciones de grabación de una grabadora externa compatible con comandos de grabación por HDMI conectada al terminal HDMI OUT. La señal de código de tiempo de la videocámara se emitirá también.
- El código de tiempo no se emitirá desde el terminal HDMI OUT en los siguientes casos:
	- En modo MEDIA.
	- Cuando la señal de salida de vídeo es 720x480 / 59.94P.
	- Cuando la grabación a cámara lenta y rápida está activada.
- Cuando la velocidad de grabación es 23.98P y también se cumple una de las siguientes condiciones, el valor de los fotogramas en el código de tiempo va de 0 a 29 y no de 0 a 23.
	- $\overline{MENU}$   $\overline{Q}$  Configuración pantalla]  $\overline{Q}$  [SDI/HDMI Modo Barrido] (solo  $\overline{MEB}$ ) o [Modo escaneo HDMI] (solo **22.50**) está ajustado en [ PsF | PsF (forzado 1080i)].
	- La resolución de salida es 1280x720.

### <span id="page-120-0"></span>Selección del modo de escaneo de la salida de vídeo

Cuando se utilizan dispositivos externos que solo son compatibles con escaneo entrelazado, puede cambiar el modo de escaneo de la salida de la señal de vídeo desde el terminal SDI OUT (solo **000 ECEE**) o el terminal HDMI OUT.

1 Seleccione [SDI/HDMI Modo Barrido] o [Modo escaneo HDMI].

MENU > [Z 1] Configuración pantalla] > [SDI/HDMI Modo Barrido] (27:55) o [Modo escaneo HDMI]  $(XA50)$ 

2 Seleccione la opción deseada y luego seleccione [X].

## <span id="page-121-1"></span><span id="page-121-0"></span>Salida de audio

La videocámara puede emitir audio desde el terminal SDI OUT (solo **1755)**, el terminal HDMI OUT, el terminal  $\Omega$  (auriculares) o el altavoz integrado (audio monoaural; solo en el modo  $\overline{MED(A)}$ ). Al grabar clips con audio de 4 canales o al reproducir clips grabados con tal formato de audio, puede seleccionar los canales que se emitirán.

Configuración de la salida de audio

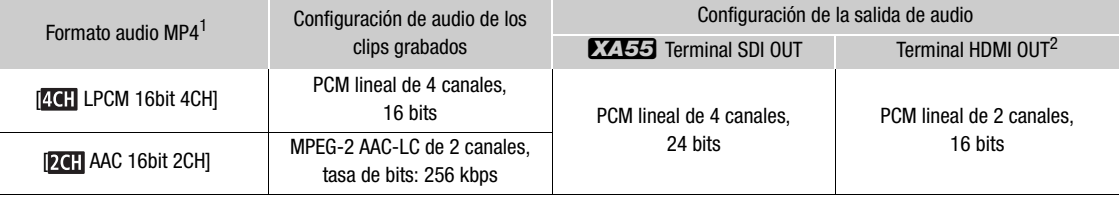

1 **MENU > [Li**f Config. de grabación] • [Formato audio **MP4]**.<br><sup>2</sup> Puede seleccionar el par de canales de audio que se emitirán desde el terminal.

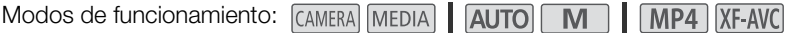

## <span id="page-121-2"></span>Selección de los canales de audio para salida por auricular o altavoz

Puede seleccionar la salida de los canales de audio desde el terminal  $\Omega$  (auriculares) o el altavoz.

- 1 Seleccione [Canales del monitor].
- **MENU •> [JII]** 3 Configuración de audio] [Canales del monitor]
- 2 Seleccione la opción deseada y luego seleccione  $[X]$ .

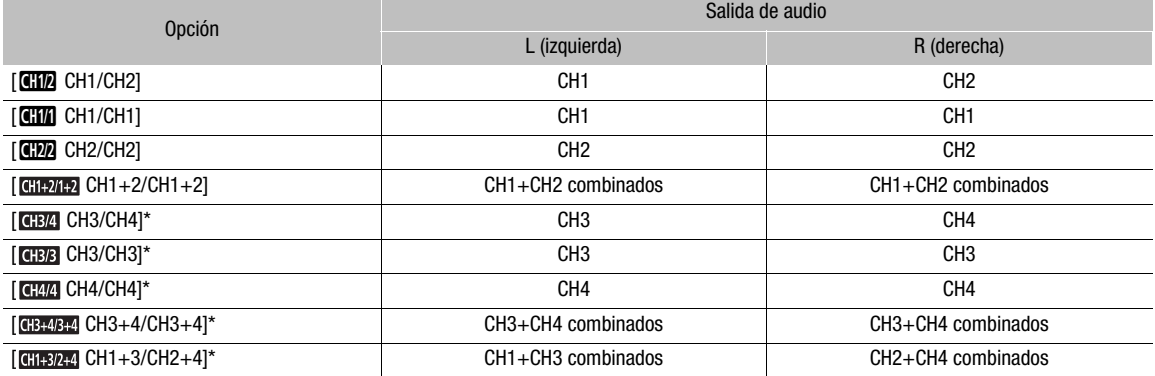

\* Para clips MP4: en el modo CAMEM, estas opciones solo están disponibles durante la grabación de audio en 4 canales.

## $\mathbf{(i)}$  NOTAS

• Si asigna a un botón personalizable la función  $[\Box \Box \Box]$  Canales del monitor $]$  ( $\Box$ ) [98](#page-97-0)), puede presionar el botón para alternar entre las opciones de salida de los canales de audio.

## <span id="page-122-0"></span>Selección de los canales de audio para salida por HDMI

La emisión de señal de audio desde el terminal HDMI OUT será audio PCM lineal de 2 canales (16 bits). Puede seleccionar el par de canales de audio que se emitirán desde el terminal.

- 1 Seleccione [Canales HDMI].
	- **MENU •> [JII]** 3 Configuración de audio] •> [Canales HDMI]
- 2 Seleccione la opción deseada y luego seleccione [X].

Salida de audio

# Guardado de clips

## <span id="page-124-0"></span>Guardado de clips en un ordenador

## Guardado de clips MP4

7

Asegúrese de guardar los clips grabados con esta videocámara en un ordenador. Para hacer esto, necesitará un lector de tarjetas conectado a un ordenador o un ordenador con una ranura para tarjeta SD. Para los detalles sobre la transferencia de archivos desde la tarjeta SD, consulte el manual de instrucciones del ordenador o los módulos de ayuda del sistema operativo.

Bajo ciertas circunstancias, los clips pueden dividirse y grabarse como archivos separados. Con el uso de la herramienta MP4 Join Tool puede unir los archivos divididos y guardarlos como un clip único continuo.

#### Transferencia de archivos a un ordenador

- 1 Inserte una tarjeta SD con los clips deseados en la ranura para tarjeta SD del ordenador o del lector de tarjetas conectado al ordenador.
- 2 Siga las instrucciones en pantalla del sistema operativo.
- 3 Copie los clips de la tarjeta SD en el ordenador.
	- Las grabaciones en la tarjeta SD se encuentran en carpetas nombradas "XXX\_mmdd" bajo la carpeta "DCIM", donde XXX es el número de la carpeta (100 a 999) y mmdd significa la fecha de grabación  $(D2 131)$  $(D2 131)$  $(D2 131)$ .

### Unión de clips divididos por la videocámara

Utilice MP4 Join Tool para unir clips divididos por la videocámara en los siguientes casos.

- Cuando la videocámara cambia a la otra tarjeta SD mientras graba vídeo debido a la función de grabación relay  $(D \cap 36)$  $(D \cap 36)$ .
- El archivo de vídeo (stream) del clip se dividirá aproximadamente cada 4 GB.

MP4 Join Tool está disponible como descarga gratuita (para Windows o macOS) desde el sitio web local de Canon. Revise la página de descarga para conocer los requisitos del sistema y la información más actualizada. Podrá encontrar instrucciones detalladas acerca de la instalación y desinstalación del software en el archivo "Read This First" ('Lea esto primero', Install-MP4 Join Tool.pdf) que se incluye en el archivo comprimido que descargó. Para obtener información sobre el uso del software, consulte el manual de instrucciones (archivo PDF) que se instala con el software.

## Guardado de clips XF-AVC

Utilice Canon XF Utility para guardar y organizar clips XF-AVC en un ordenador. También puede utilizar los complementos Canon XF para utilizar fácilmente clips directamente desde el software de edición no lineal (NLE) de Avid. El software y los complementos se pueden descargar de forma gratuita en el sitio web local de Canon. Consulte la página de descarga para ver los requisitos del sistema y la información más reciente. Para obtener más información acerca de la instalación y desinstalación del software, consulte el archivo PDF "Lea esto primero" (Install-XF Utility.pdf) incluido en el archivo comprimido que descargará en el sitio web. Para obtener información sobre el uso del software, consulte el manual de instrucciones (archivo PDF) que se instala con el software.

Canon XF Utility (para Windows/macOS): aplicación de software que le permite guardar clips en un ordenador, verificar, reproducir y organizar clips y capturar fotogramas fijos desde clips.

Canon XF Plugin for Avid Media Access (para Windows/macOS): complemento que le permite importar fácilmente clips de una tarjeta SD o una carpeta local del ordenador a la versión compatible de Avid Media Composer (una aplicación NLE compatible con Avid Media Access), directamente desde la aplicación.

# Información adicional

## Opciones de menú

8

Si desea más información sobre cómo seleccionar un elemento, consulte *Uso de los menús* ( $\Box$  [31\)](#page-30-0). Para más información sobre cada función, vea la página de referencia. Las opciones de ajuste en negrita indican valores por defecto. En función del modo de funcionamiento y los ajustes de la cámara, es posible que algunos elementos del menú no estén disponibles. Dichos elementos no aparecen o aparecen atenuados en las pantallas de menú.

## Para ir directamente a la página de un menú de configuración específico:

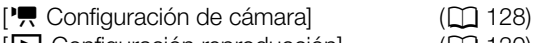

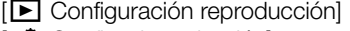

 $(D 130)$  $(D 130)$  $(D 130)$ [Æ Config. de grabación] (A [130](#page-129-2))

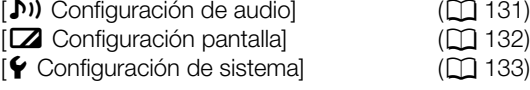

## Menú FUNC en el modo CAMERA

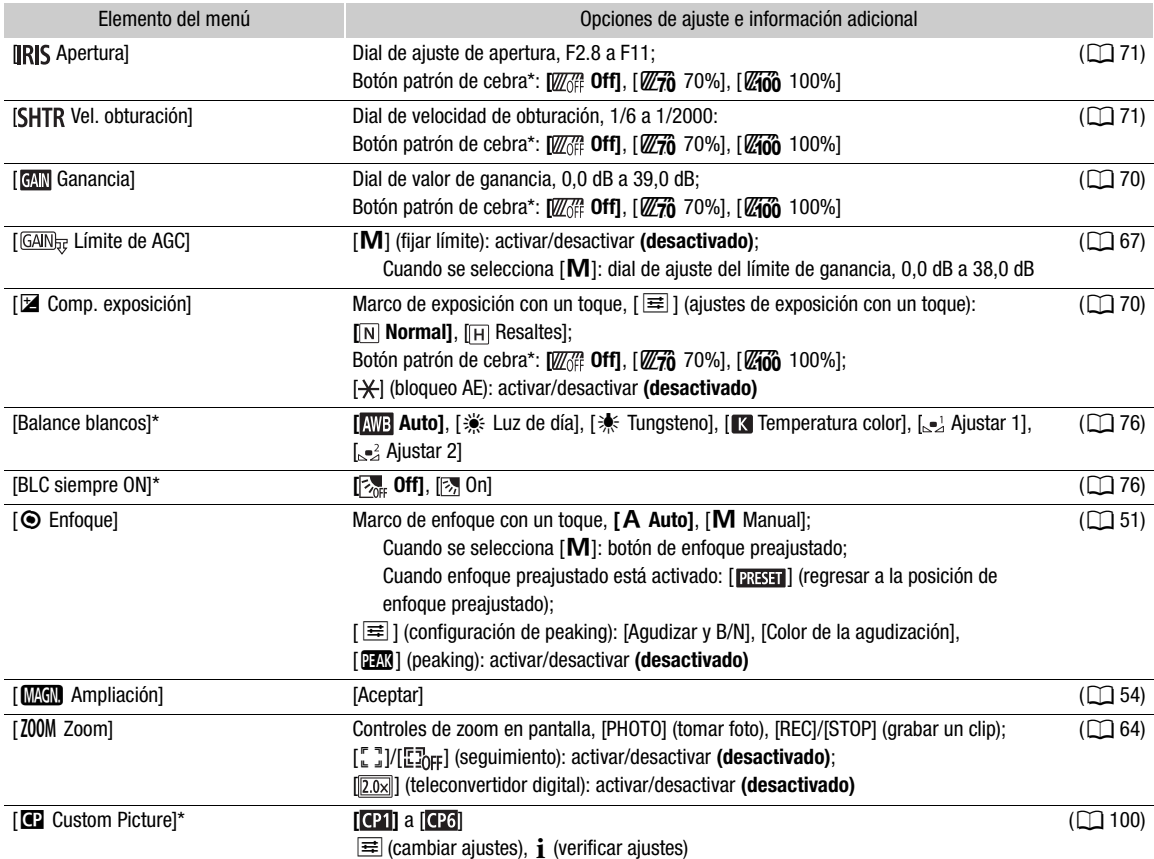

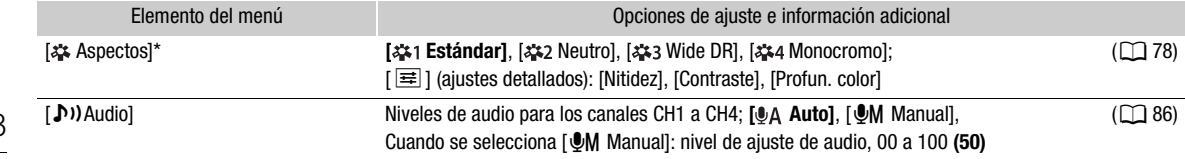

\* El botón mostrará el icono del ajuste actual.

## Menú FUNC en el modo MEDIA

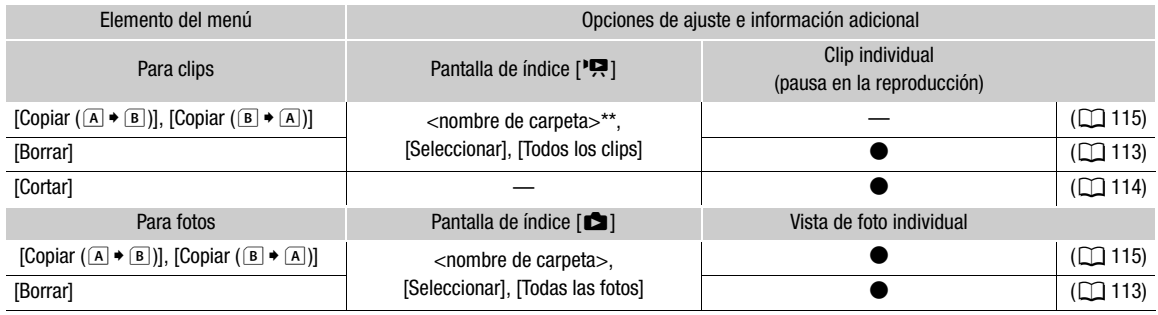

\*\* Solo clips MP4.

## Menús de configuración

<span id="page-127-0"></span>Menú [<sup>1</sup>, Configuración de cámara] (solo modo **[AMERA]**)

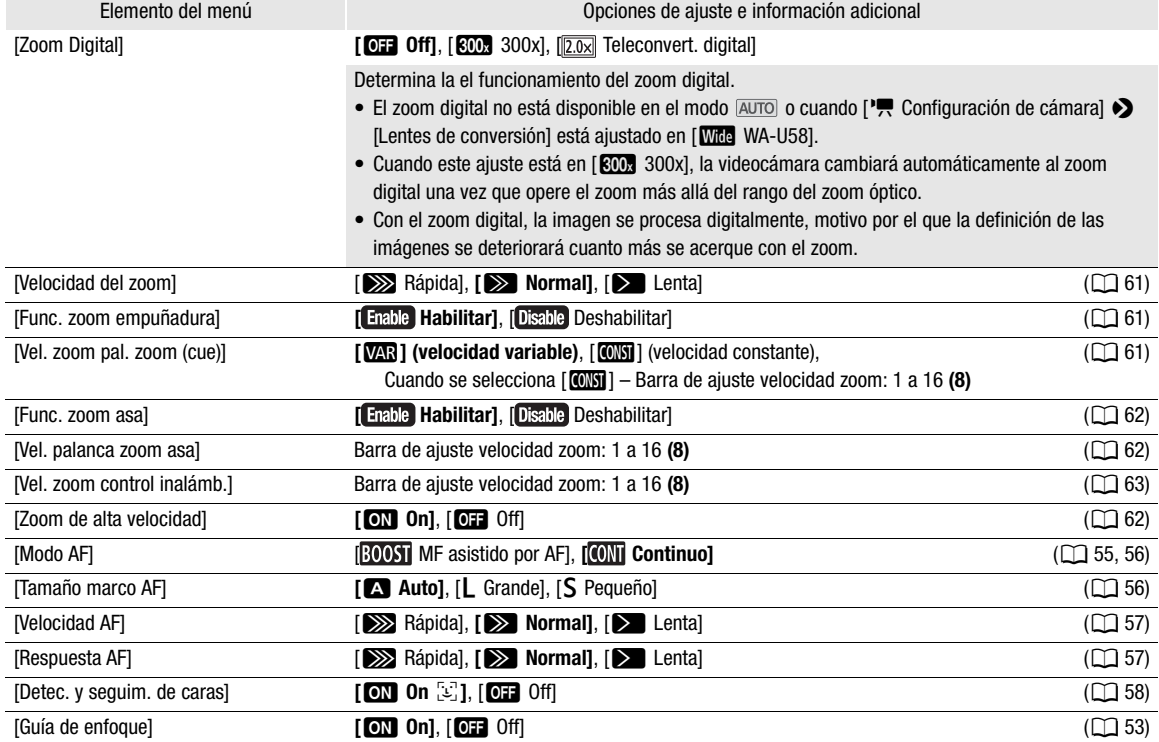

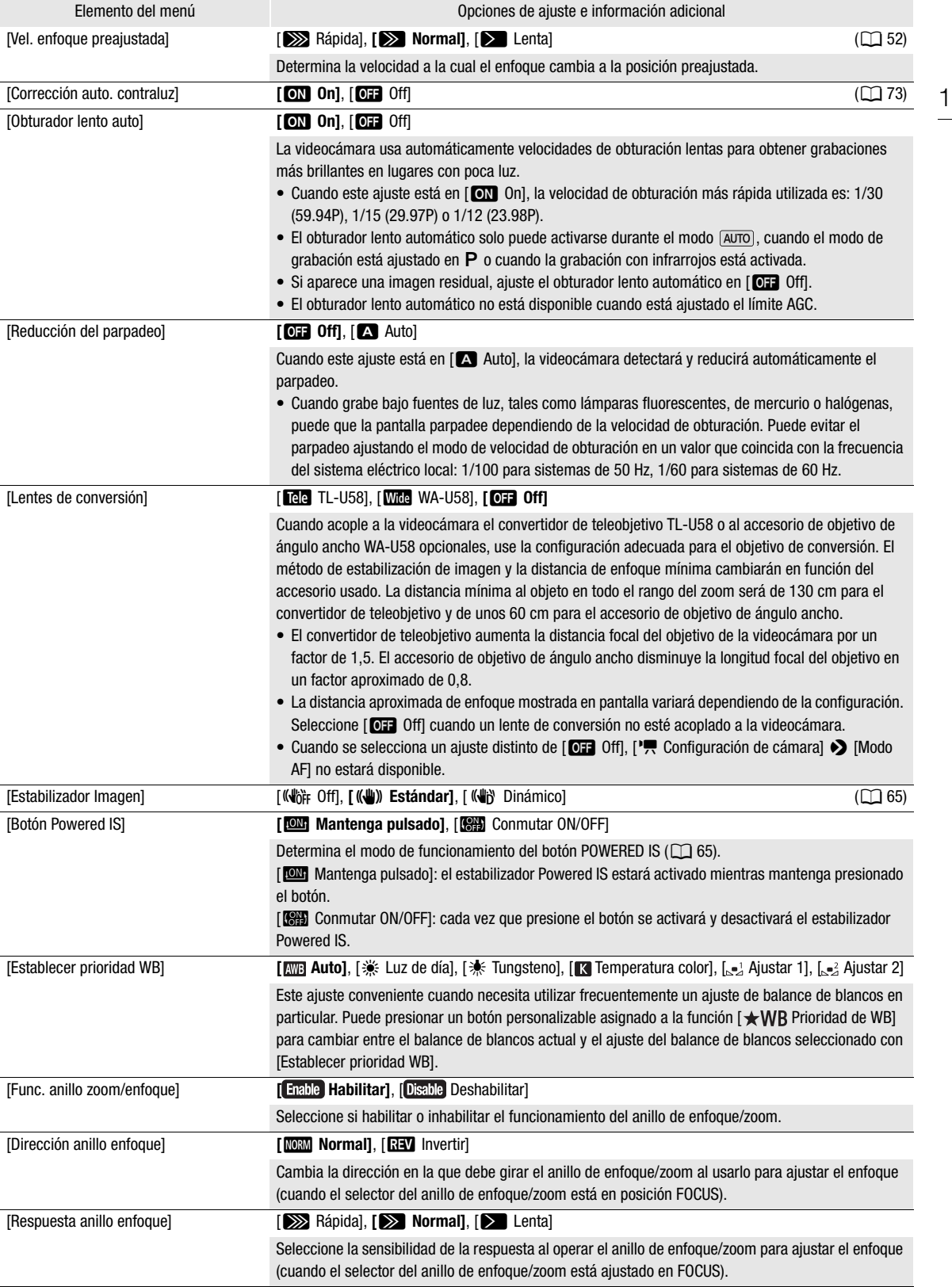

130

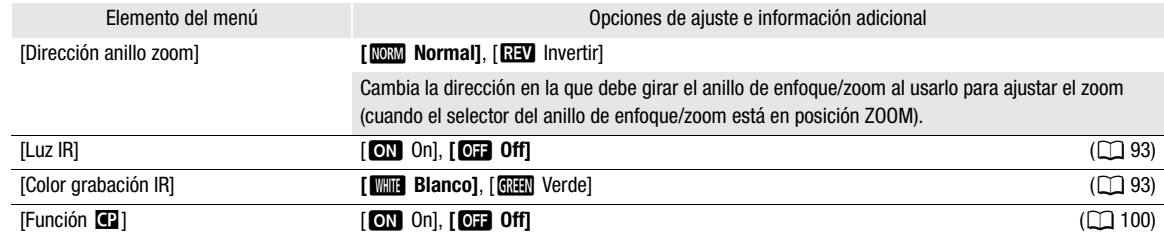

## <span id="page-129-1"></span><span id="page-129-0"></span>Menú [ $\blacktriangleright$  Configuración reproducción] (solo modo MEDIA)

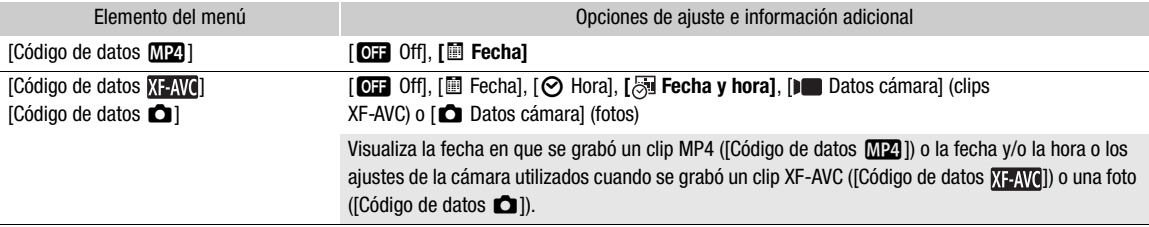

## <span id="page-129-2"></span>Menú [  $^{\circ}$  Config. de grabación]

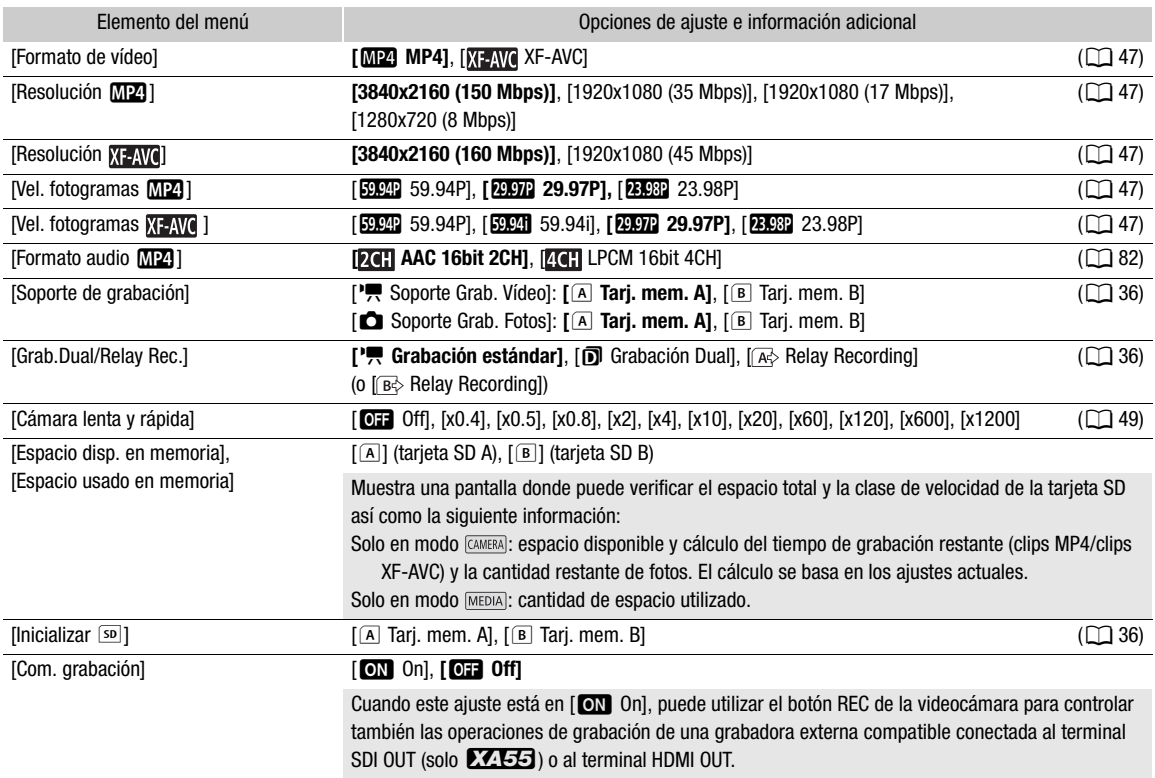

<span id="page-130-0"></span>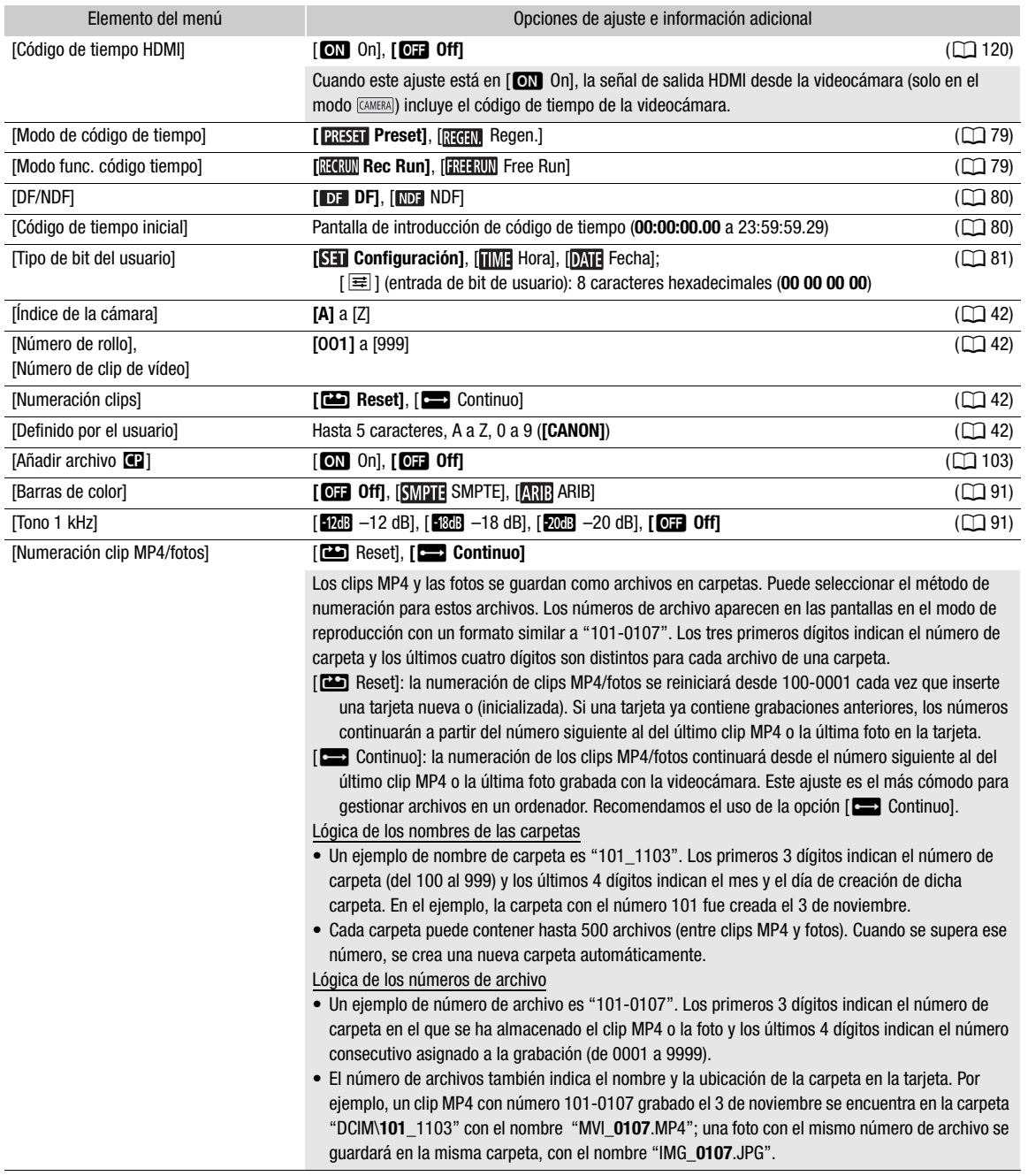

<span id="page-130-1"></span>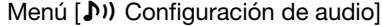

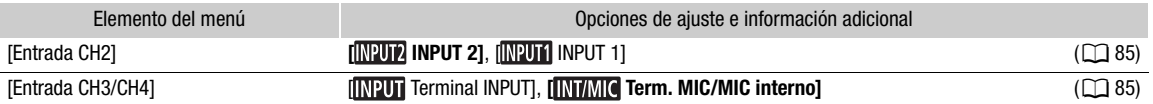

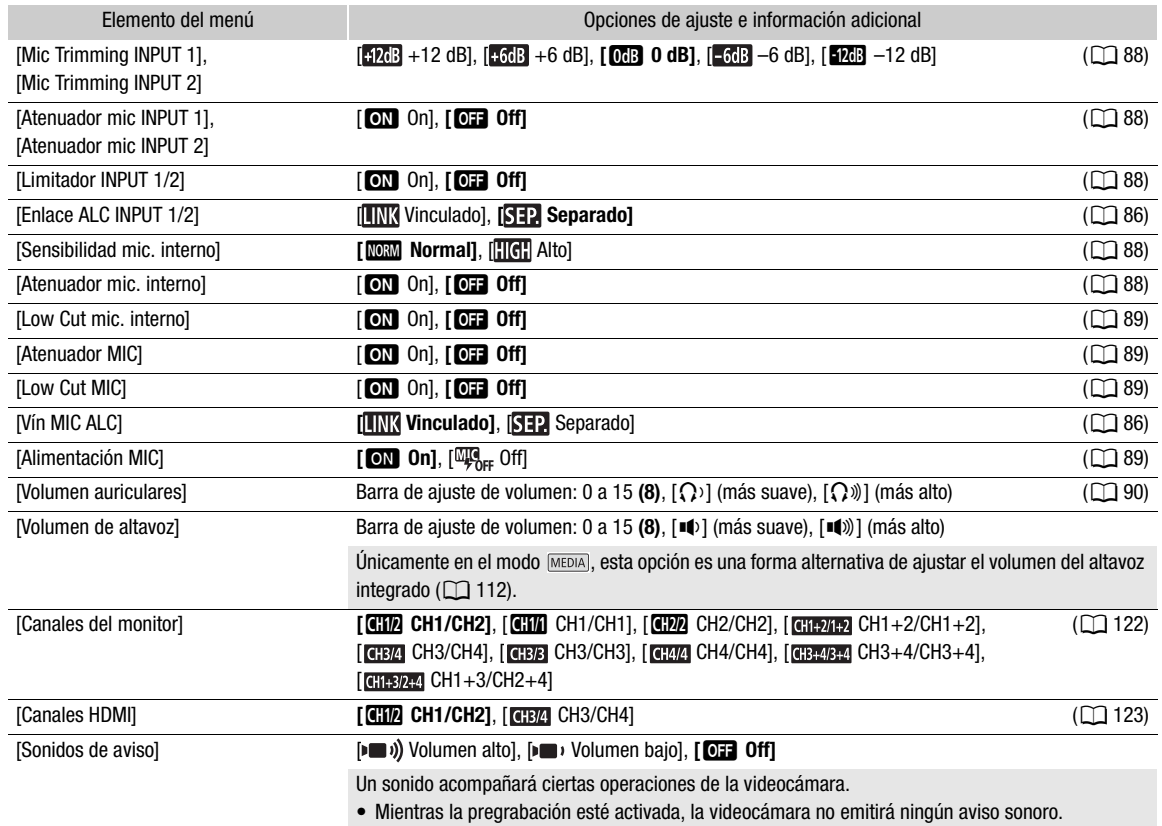

## <span id="page-131-0"></span>Menú [Z Configuración pantalla]

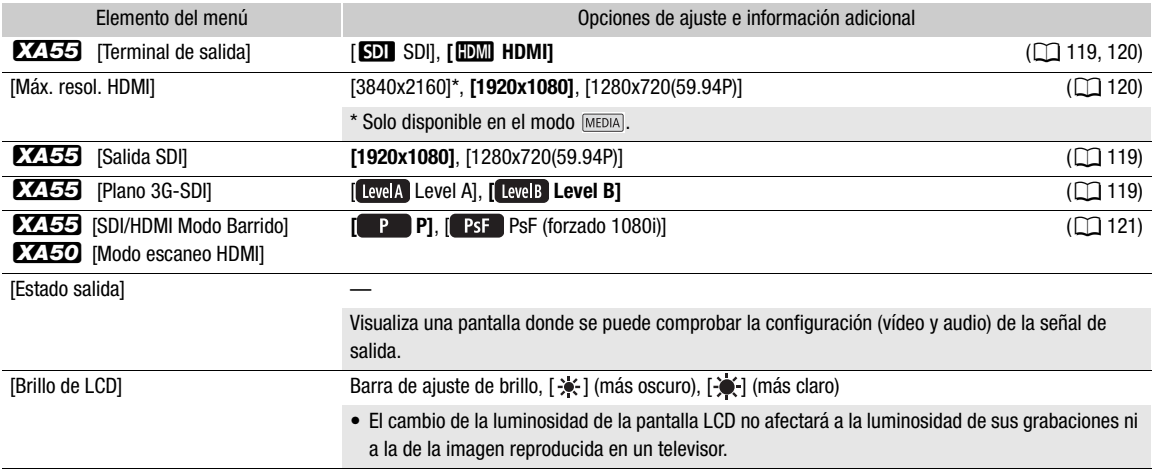

133

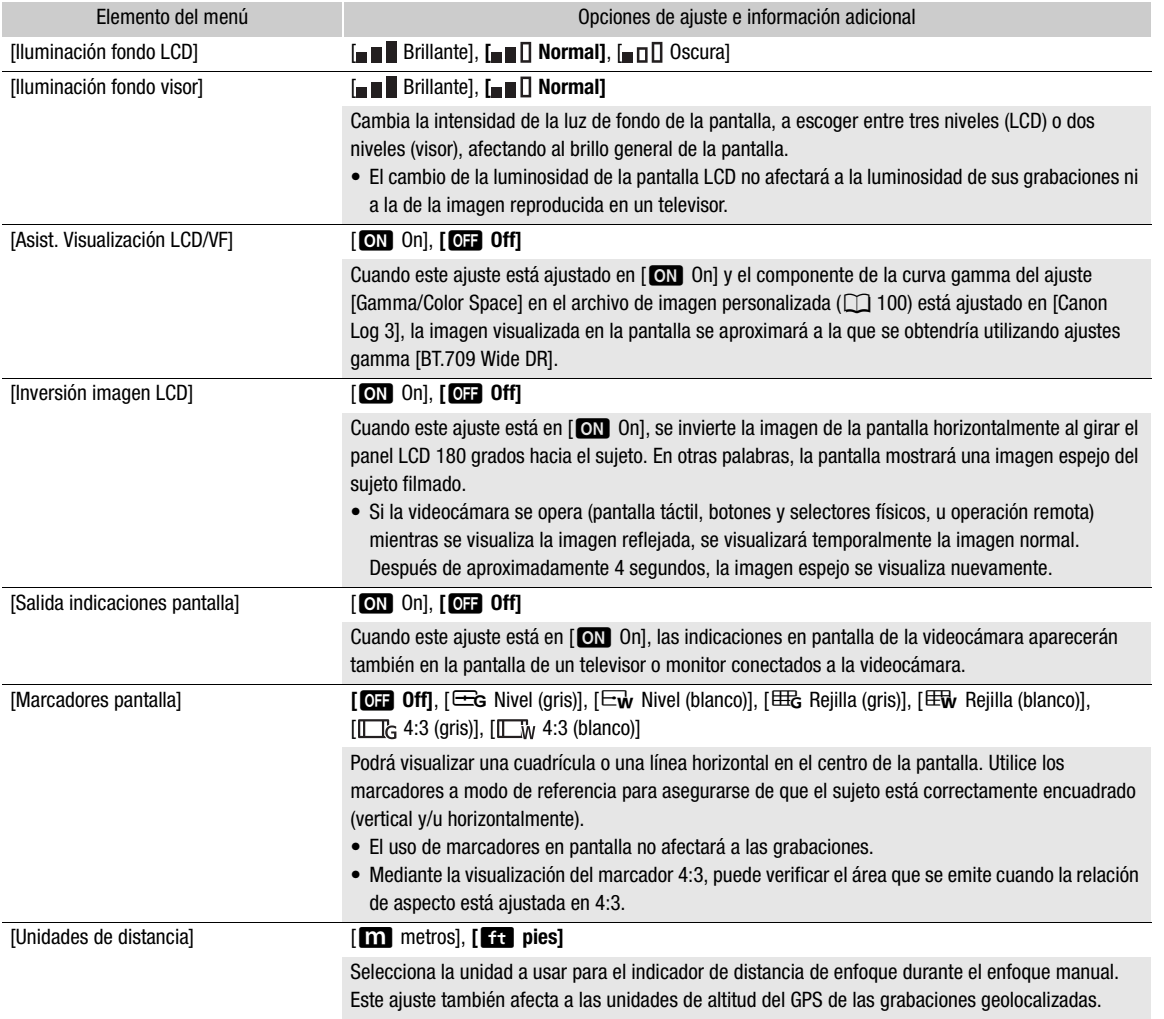

## <span id="page-132-2"></span><span id="page-132-1"></span>Menú [ $\blacklozenge$  Configuración de sistema]

<span id="page-132-0"></span>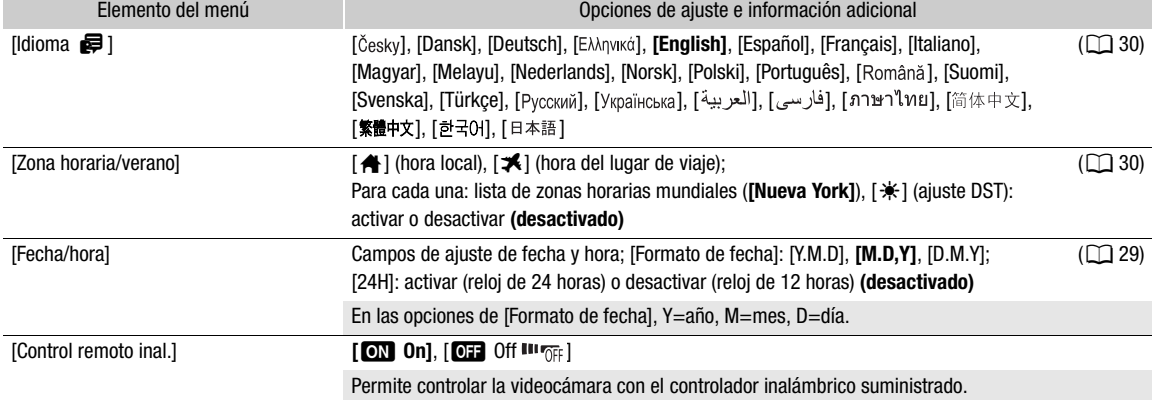

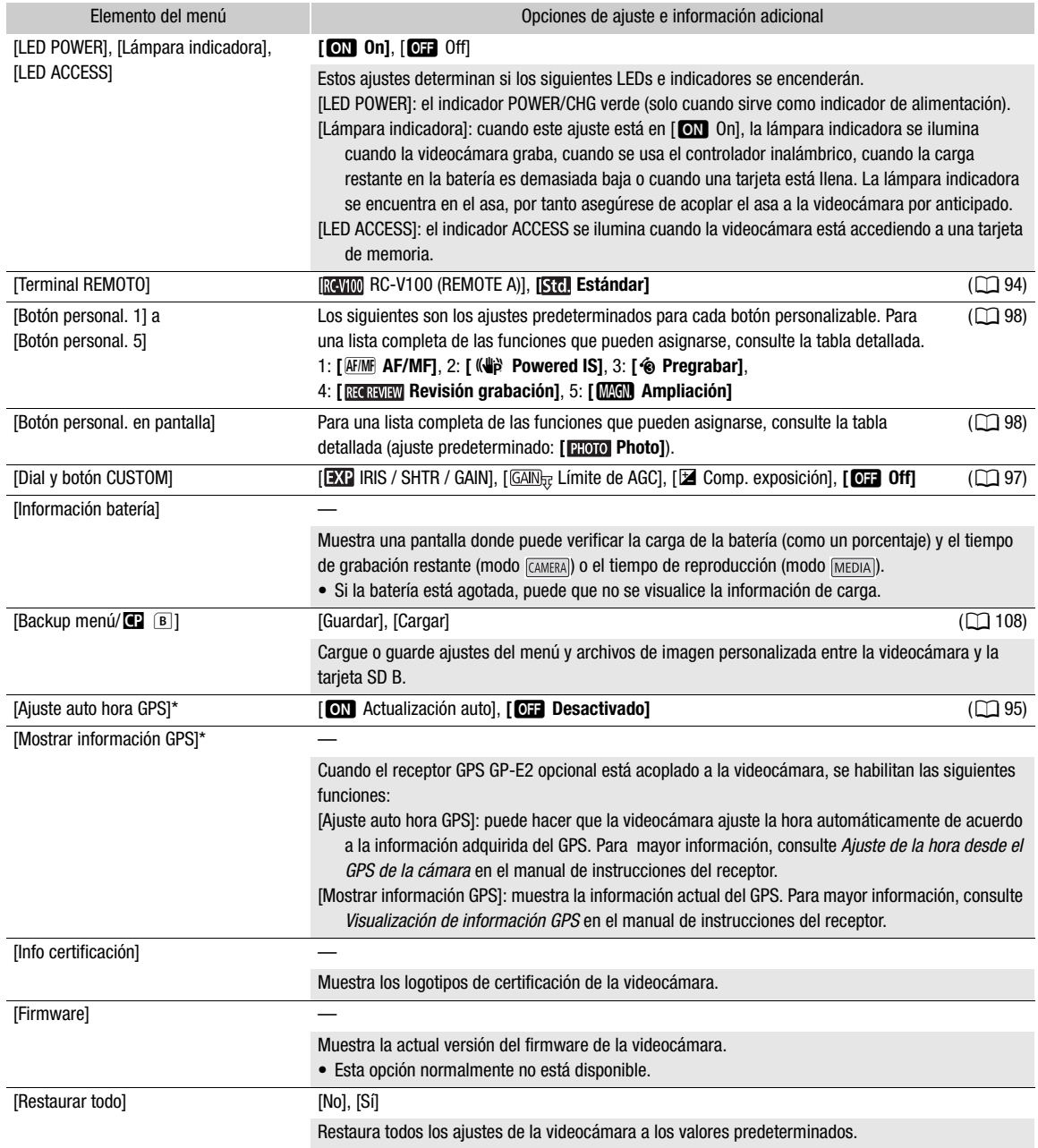

\* Opción disponible solamente cuando el receptor GPS GP-E2 opcional está acoplado a la videocámara.

## Solución de problemas

Si tiene cualquier problema con su videocámara, consulte esta sección. Si el problema persiste, póngase en contacto con su proveedor o con un centro de servicio de Canon.

## Fuentes de alimentación

#### La videocámara no se conecta o se desconecta por sí sola.

- La batería está agotada. Sustituya o cargue la batería.
- Retire la batería y vuelva a colocarla correctamente.

#### No se puede cargar la batería.

- Asegúrese de que la videocámara esté apagada para que pueda comenzar la carga.
- La temperatura de la batería está fuera del rango de carga (aproximadamente 0 40 °C). Extraiga la batería, caliéntela o deje que se enfríe, según sea necesario, e intente cargarla de nuevo.
- Cargue la batería a una temperatura entre los 0 °C y los 40 °C.
- La batería está defectuosa. Sustituya la batería.
- La videocámara no puede comunicarse con la batería instalada. Las baterías que Canon no recomienda para uso con esta videocámara no podrán cargarse utilizando la misma.
- Si está utilizando una batería recomendada por Canon para uso con esta videocámara, es posible que existe un problema con la videocámara o la batería. Póngase en contacto con un centro de servicio de Canon.

#### Se puede escuchar un ruido desde el adaptador compacto de potencia.

- Se puede escuchar un sonido tenue mientras el adaptador compacto de potencia está conectado a la red eléctrica. Esto no es una avería.

#### La batería se agota demasiado rápido incluso a temperatura normal.

- La batería puede haber llegado al final de su vida útil. Compre una batería nueva.

## Grabación

#### Al presionar el botón REC, no se inicia la grabación.

- No se puede grabar mientras la videocámara está escribiendo grabaciones previas en la tarjeta (mientras el indicador ACCESS (acceso a tarjeta) está iluminado en rojo). Espere hasta que la videocámara haya terminado.
- La tarjeta está llena. Elimine algunas grabaciones ( $\Box$  [113](#page-112-1)) o inicialice la tarjeta ( $\Box$  [36\)](#page-35-0) para liberar algo de espacio. - Los números de archivo para clips MP4 y fotos han alcanzado su valor máximo. Ajuste MENU > [Config. de
- grabación] > [Numeración clip MP4/fotos] en [Reset] e inserte una tarjeta nueva (o recién inicializada).
- La palanca de bloqueo del asa está en  $\hat{H}$  y deja inoperativo el botón REC del asa. Cambie la posición de la palanca de bloqueo.

#### El punto en el que se presionó el botón REC no coincide con el inicio/final de la grabación.

- Puede haber un pequeño intervalo entre el momento en que se presiona el botón REC y el inicio/final reales de la grabación. Esto no es una avería.

#### La operación de la palanca de zoom de la empuñadura no tiene efecto.

- La palanca de zoom de la empuñadura está desactivada. Ajuste MENU > [Configuración de cámara] > [Func. zoom empuñadura] en [Habilitar].

#### La operación de la palanca de zoom del asa no tiene efecto.

- La palanca de zoom del asa está desactivada. Ajuste MENU > [Configuración de cámara] > [Func. zoom asa] en [Habilitar].

#### La operación del anillo de enfoque/zoom no tiene efecto.

- El anillo de enfoque/zoom está desactivado. Ajuste MENU > [Configuración de cámara] > [Func. anillo zoom/ enfoque] en [Habilitar].

#### La videocámara no enfoca.

- Es posible que la videocámara no pueda enfocar determinados sujetos mediante el enfoque automático. Enfoque manualmente  $($   $\Box$  [51](#page-50-1)).
- Con el autoenfoque en modo MF asistido por AF, comience a enfocar manualmente hasta que el marco AF cambie a color blanco (rango de ajuste automático).
- El visor no está ajustado. Utilice la palanca de ajuste dióptrico hasta lograr el resultado deseado ( $\Box$ ) [24\)](#page-23-0).
- El objetivo está sucio. Limpie el objetivo con un paño de limpieza de lentes.

Cuando un sujeto pasa por delante del objetivo, la imagen aparece un poco torcida.

- Es un fenómeno típico de los sensores de imagen CMOS. Cuando un sujeto cruza muy rápidamente por delante de la videocámara, la imagen puede parecer ligeramente torcida. Esto no es una avería.

#### El cambio del modo de funcionamiento entre grabación (●)/espera de grabación (■)/reproducción (▶) tarda más tiempo de lo habitual.

- Cuando la tarjeta SD contiene un gran número de clips, algunas acciones pueden tardar más de lo normal. Guarde sus archivos ( $\Box$  [125\)](#page-124-0) e inicialice la tarjeta ( $\Box$  [36\)](#page-35-0). Alternativamente, sustituya la tarjeta.

#### Los clips o fotos no pueden grabarse correctamente.

- Esto puede ocurrir cuando se graban/eliminan clips y fotos repetidamente. Guarde sus archivos ( $\Box$ [125\)](#page-124-0) e inicialice la tarjeta SD  $($   $\Box$  [36](#page-35-0)).

#### Después de haber utilizado la videocámara durante mucho tiempo, la misma se calienta.

- La videocámara puede calentarse después de utilizarse continuamente durante periodos de tiempo prolongados; esto no significa una avería. Si se calienta excesivamente, o si se lo hace después de utilizarla durante un corto tiempo, esto puede indicar un problema de la videocámara. Póngase en contacto con un centro de servicio de Canon.

## Reproducción

#### No se puede eliminar clips/fotos.

- El interruptor LOCK de la tarjeta SD está en la posición que previene eliminaciones por error. Cambie la posición del interruptor LOCK.
- Las fotos que fueron protegidas con otros equipos no pueden borrarse con esta videocámara.
- Es posible que no pueda eliminar clips grabados o editados usando otro dispositivo.

#### La eliminación de clips tarda más de lo normal.

- Cuando la tarjeta SD contiene un gran número de clips, algunas acciones pueden tardar más de lo normal. Guarde sus archivos ( $\Box$  [125\)](#page-124-0) e inicialice la tarjeta SD ( $\Box$  [36](#page-35-0)).

#### No se puede copiar clips/fotos

- Es posible que no pueda copiar clips/fotos grabados o editados utilizando otro dispositivo y luego transferidos a una tarjeta conectada al ordenador.
- No hay espacio disponible suficiente en la tarjeta de destino o la tarjeta ya contiene el número máximo de clips XF-AVC (999 clips). Elimine algunos clips XF-AVC ( $\Box$  [113](#page-112-1)) para liberar espacio o cambie la tarjeta.

#### No se puede marcar clips/fotos individuales en la pantalla de índice con la marca  $\checkmark$

- No se pueden marcar más de 100 clips/fotos individualmente. Seleccione la opción [Todos los clips] o [Todas las fotos] en lugar de [Seleccionar].

### Indicadores en pantalla

#### **a** aparece en rojo en la pantalla.

- La batería está agotada. Sustituya o cargue la batería.

#### *I* aparece en la pantalla.

- La videocámara no puede comunicarse con la batería acoplada y por tanto no se visualizará el tiempo de carga restante.

#### La lámpara indicadora no se enciende.

- Ajuste MENU > [Configuración de sistema] > [Lámpara indicadora] en [On].
- La lámpara indicadora parpadea rápidamente.  $\sqrt{\frac{1}{2} \sqrt{\frac{1}{2} \sqrt{\frac{1}{2} \cdot \frac{1}{2} \cdot \frac{1$ 
	- La batería está agotada. Sustituya o cargue la batería.
	- No hay suficiente espacio disponible en la tarjeta. Elimine algunas grabaciones ( $\Box$  [113](#page-112-1)) para liberar espacio o cambie la tarieta SD.
- $[A]$  /  $[B]$  (en rojo) y [FIN] aparecen en la pantalla.
- La tarjeta SD está llena. Elimine algunas grabaciones ( $\Box$  [113](#page-112-1)) para liberar espacio o cambie la tarjeta SD.

#### **Ao** / **Bo** aparece en rojo en la pantalla.

- Ha ocurrido un error de tarjeta. Apague la videocámara. Extraiga y reinserte la tarjeta. Si la visualización no regresa al estado normal, inicialice la tarjeta de memoria.

#### Incluso después de dejar de grabar, el indicador ACCESS permanece iluminado en rojo.

- Se está grabando el clip en la tarjeta. Esto no es una avería.

#### El indicador POWER/CHG rojo parpadea rápidamente (un parpadeo a intervalos de 0,5 segundo).

- La temperatura de la batería está fuera del rango de carga (aproximadamente 0 40 °C). Extraiga la batería, caliéntela o deje que se enfríe, según sea necesario, e intente cargarla de nuevo.
- Cargue la batería a una temperatura entre los 0 °C y los 40 °C.
- La batería está defectuosa. Utilice una batería distinta.
- Se ha detenido la carga porque el adaptador compacto de potencia o la batería presentan algún fallo. Póngase en contacto con un centro de servicio de Canon.

#### $\leftarrow$  parpadea en pantalla.

- Ha conectado el receptor GPS GP-E2 opcional a la videocámara en modo . MEDIA). Desconecte el receptor y vuelva a conectarlo tras ajustar la videocámara en modo **CAMERA**.

#### Imagen y sonido

#### La pantalla está muy oscura.

- Ajuste el brillo con MENU > [Configuración pantalla] > [Brillo de LCD] o [Iluminación fondo LCD].

#### La pantalla se enciende y se apaga repetidamente.

- La batería está agotada. Sustituya o cargue la batería.
- Retire la batería y vuelva a colocarla correctamente.

#### Aparecen caracteres extraños en la pantalla y la videocámara no funciona correctamente.

- Desconecte la fuente de alimentación y vuelva a conectarla después de un breve espacio de tiempo.

#### Aparece ruido de vídeo en la pantalla.

- Mantenga una distancia prudencial entre la videocámara y los dispositivos que emitan campos electromagnéticos intensos como, por ejemplo, cerca de imanes y motores potentes, máquinas MRI o líneas eléctricas de alta tensión.

#### Aparecen bandas horizontales en la pantalla.

- Este es un fenómeno típico de los sensores de imagen CMOS cuando se graba bajo ciertos tipos de lámparas fluorescentes, de mercurio o de sodio. Esto no es una avería. Puede reducir los síntomas si ajusta MENU > [Configuración de cámara] > [Reducción del parpadeo] en [Auto] o si ajusta la velocidad de obturación en un valor que coincida con la frecuencia del sistema eléctrico local (1/100 para sistemas de 50 Hz, 1/60 para sistemas de 60 Hz).

#### La imagen en el visor está borrosa.

- Ajuste el visor usando la palanca de ajuste dióptrico ( $\Box$  [24\)](#page-23-0).

#### No aparece imagen en el visor.

- Cierre el panel LCD y luego extraiga el visor para activarlo.

#### No se graba audio.

- El selector AUDIO IN del terminal INPUT no está en la posición correcta.
- El micrófono externo conectado al terminal INPUT 1/INPUT 2 necesita alimentación fantasma. Ponga el selector correspondiente (INPUT 1/INPUT 2) en posición MIC+48V ( $\cap$  [84](#page-83-0)).
- El micrófono externo conectado al terminal MIC no está encendido o se le ha agotado la batería. Alternativamente, un micrófono externo compatible con alimentación por enchufe ('plug-in') está conectado al terminal MIC pero MENU > [Configuración de audio] > [Alimentación MIC] está ajustado en [Off].
- El nivel de grabación de audio no está correctamente ajustado ( $\square$  [86](#page-85-0)).

#### El sonido está distorsionado o se ha grabado a un volumen muy bajo.

- Cuando se graba cerca de sonidos muy fuertes (como fuegos artificiales, espectáculos o conciertos), el sonido puede oírse distorsionado o que no se grabe a los niveles de volumen reales. Active el atenuador de micrófono ( $\Box$  [88\)](#page-87-3), o ajuste el nivel de grabación de audio manualmente.

#### La imagen se visualiza correctamente pero el altavoz no emite ningún sonido.

- El volumen del altavoz está apagado. Ajuste el volumen ( $\Box$  [112](#page-111-2)).
- En el modo MEDIA), el altavoz integrado se silencia cuando se conectan auriculares a la videocámara.

## Tarjetas y accesorios

#### No se puede insertar la tarjeta SD.

- La tarjeta que trata de insertar no está correctamente colocada. Déle la vuelta e intente insertarla de nuevo.

#### No se puede grabar en la tarjeta SD.

- Debe emplear una tarieta compatible  $(\Box$  [34\)](#page-33-0).
- Inicialice la tarjeta ( $\Box$  [36\)](#page-35-0) cuando la use en la videocámara por primera vez.
- El interruptor LOCK de la tarjeta SD está en la posición que previene eliminaciones por error. Cambie la posición del interruptor LOCK.
- La tarjeta está llena. Elimine algunas grabaciones ( $\Box$  [113](#page-112-1)) para liberar espacio o cambie la tarjeta.
- Los números de archivo y de carpeta para clips MP4 y fotos han alcanzado su valor máximo. Ajuste MENU [Config. de grabación] > [Numeración clip MP4/fotos] en [Reset] e inserte una tarjeta nueva (o recién inicializada).
- La tarjeta seleccionada ya contiene el número máximo de clips XF-AVC (999 clips). Elimine algunos clips XF-AVC ( $\Box$  [113](#page-112-1)) para liberar espacio o cambie la tarieta.

#### El controlador inalámbrico no funciona.

- Ajuste **MENU** > [Configuración de sistema]  $\bullet$  [Control remoto inal.] en [On].
- Reemplace la batería del controlador inalámbrico.

#### El controlador remoto RC-V100 opcional u otro mando a distancia comercial no funcionan.

- Asegúrese de que **MENU > [Configuración de sistema] > [Terminal REMOTO] esté ajustado en [RC-V100 (REMOTE** A)] cuando utilice el controlador remoto RC-V100 opcional, o en [Estándar] cuando utilice otro mando a distancia compatible.
- Apague la videocámara, vuelva a conectar el controlador remoto y enciéndala de nuevo.
- Cuando [<sup>1</sup>, 5] Configuración de cámara] > [Función **[2]** está ajustado en [Off] o el archivo de imagen personalizada seleccionado está protegido, los ajustes detallados de imagen personalizada no se pueden ajustar con el RC-V100. Ajuste [Función <sup>7</sup>] en [On] después de seleccionar un archivo de imagen personalizada que no esté protegido (A [100](#page-99-1)).

## Conexiones con dispositivos externos

#### Aparece ruido de vídeo en la pantalla de un televisor cercano.

- Cuando emplee la videocámara en una habitación donde hay un televisor, mantenga cierta distancia entre el adaptador y los cables de alimentación o la antena de dicho televisor.

#### La reproducción se ve bien en la videocámara pero no hay imagen en el monitor externo.

- La videocámara no está correctamente conectada al monitor externo. Asegúrese de que está empleando la conexión correcta  $($   $\Box$  [119\)](#page-118-0).
- La entrada de vídeo del monitor externo no está configurada para usar el terminal de vídeo al que se ha conectado la videocámara. Seleccione la entrada de vídeo correcta.

#### La videocámara está conectada usando el cable HDMI de alta velocidad HTC-100 opcional, pero no hay imagen y sonido desde el monitor externo.

- Desconecte el cable de alta velocidad HDMI y luego restablezca la conexión o bien apague la videocámara y vuelva a encenderla.
- El monitor conectado no es compatible con la configuración de salida de vídeo actual ( $\Box$  [117](#page-116-0)). Cambie la configuración del vídeo a una compatible con el monitor.

#### El ordenador no reconoce a la videocámara aunque esté conectada correctamente.

- Conecte la videocámara al ordenador solo mientras se visualice la pantalla de índice de fotos.
- Desconecte el cable USB y apague la videocámara. Después de un corto tiempo, enciéndala de nuevo y restablezca la conexión.
- Conecte la videocámara utilizando un puerto USB diferente en el ordenador.

#### No se puede transferir clips MP4 y fotos al ordenador.

- La tarjeta contiene demasiados clips MP4 y fotos. Elimine grabaciones hasta que la tarjeta contenga un total combinado de 2,500 (Windows)/1,000 (macOS) grabaciones o menos y luego use un lector de tarjetas para transferir las grabaciones desde la tarjeta.

## Lista de mensajes

Consulte esta sección si aparece un mensaje en la pantalla. Los mensajes de esta sección aparecen en orden alfabético. Tenga en cuenta que para algunos mensajes puede aparecer una indicación de la tarjeta involucrada  $(A, B, \text{ etc.})$  encima del mensaje mismo.

#### Accediendo a tarjeta de memoria. No extraiga la tarjeta de memoria.

- Ha abierto la cubierta del compartimento para tarjetas mientras la videocámara estaba accediendo a la tarjeta, o la videocámara inició el acceso a la tarjeta mientras usted abría la cubierta del compartimento. No extraiga la tarjeta hasta que desaparezca este mensaje.

#### Algunos clips pueden necesitar recup. datos.

- Es posible que la alimentación se haya apagado repentinamente o que se haya extraído la tarjeta mientras la videocámara estaba grabando. Como consecuencia, uno o más clips XF-AVC contienen datos dañados. Puede intentar recuperar los clips  $(\Box$  [37\)](#page-36-0).

#### Cargue la batería

- La batería está agotada. Cargue la batería.

#### Compruebe la tarjeta de memoria

- No se puede acceder a la tarjeta. Compruebe la tarjeta y asegúrese de haberla insertado correctamente.
- Ha ocurrido un error en la tarjeta. La cámara no puede grabar ni mostrar la imagen. Intente extraer y volver a insertar la tarjeta, o utilice una tarjeta diferente.
- Insertó una tarjeta MultiMedia (MMC) en la videocámara. Utilice una tarjeta SD compatible ( $\square$ ) [35\)](#page-34-0).
- Si después de desaparecer el mensaje, aparece  $\boxed{A}/\boxed{B}$  en rojo, haga lo siguiente: apague la videocámara, extraiga la tarjeta y vuelva a insertarla. Si [A]/<sup>[B]</sup> vuelve a ponerse verde, podrá reanudar la grabación o reproducción. Si el problema persiste, guarde sus clips  $(\Box$  [125\)](#page-124-0) e inicialice la tarjeta  $(\Box$  [36\)](#page-35-0).

#### Demasiadas fotos y vídeos MP4. Desconecte el cable USB.

- La tarjeta contiene demasiadas fotos y clips MP4. Desconecte el cable USB y elimine grabaciones hasta que la tarjeta contenga un total combinado de 2.500 (Windows)/1.000 (macOS) grabaciones o menos y luego use un lector de tarjetas para transferir las grabaciones desde la tarjeta.
- Si aparece una caja de diálogo en la pantalla del ordenador, ciérrala. Desconecte el cable USB y vuelva a conectarlo pasados unos segundos.

#### El número de clips alcanzó el máximo

- La tarjeta seleccionada para la grabación ya contiene el número máximo de clips XF-AVC (999 clips). Cambie la tarjeta o utilice la tarjeta en la otra ranura para tarjeta SD.
- No puede seguir grabando en el modo de grabación dual porque ambas tarjetas alcanzaron el número máximo de clips XF-AVC.

#### Error comunicación batería. ¿La batería muestra el logotipo de Canon?

- Instaló una batería no recomendada por Canon para utilizarse con esta videocámara.
- Si está utilizando una batería recomendada por Canon para uso con esta videocámara, es posible que existe un problema con la videocámara o la batería. Póngase en contacto con un centro de servicio de Canon.

#### Error de nombre de archivo

- Los números de archivo y de carpeta han alcanzado su valor máximo. Guarde sus grabaciones ( $\Box$  [125\)](#page-124-0), ajuste > [Config. de grabación] > [Numeración clip MP4/fotos] en [Reset] y borre todos los clips MP4 y fotos  $(M 113)$  $(M 113)$  $(M 113)$  o inicialice la tarjeta  $(M 36)$  $(M 36)$ .

#### Esta foto no puede ser visualizada

- Es posible que no pueda visualizar fotos tomadas con otros equipos o archivos de imagen creados o editados en un ordenador y luego transferidos a una tarjeta.

#### Haga copias de las grabaciones periódicamente

- Este mensaje puede aparecer al encender la videocámara. Si se produce una avería, las grabaciones podrían perderse, así que realice copias de seguridad periódicamente.

#### Imposible grabar en esta tarjeta de memoria

- No se pueden grabar clips en una tarjeta de 512 MB o menos. Utilice una tarjeta recomendada ( $\Box$  [34](#page-33-0)).

#### Inicializar usando solo la videocámara

- Inicialice la tarjeta con esta videocámara ( $\square$  [36\)](#page-35-0).

#### La batería no es compatible. Apagando la videocámara.

- Se instaló una batería que Canon no recomienda para uso con esta videocámara y se encendió la misma. La videocámara se apagará automáticamente en 4 segundos.

#### La grabación se ha detenido debido a la velocidad de escritura insuficiente de la tarjeta de memoria

- La velocidad de escritura de la tarjeta SD era demasiado lenta y por ese motivo se detuvo la grabación. Para grabar clips con resolución de 3840x2160 y para usar la grabación a cámara lenta y rápida, utilice una tarjeta SD con clase de velocidad UHS de U3. Para grabar otros clips, utilice una tarjeta SD con clase de velocidad SD de 6\* o 10 o clase de velocidad UHS de U1 o U3.
- Solo para clips MP4. No la use para grabar clips XF-AVC.
- Después de grabar, eliminar y editar escenas repetidamente (memoria fragmentada), se requerirá más tiempo para escribir los datos en la tarjeta SD, y puede que se detenga la grabación. Guarde sus archivos ( $\Box$  [125](#page-124-0)) e inicialice la tarjeta SD  $($   $\Box$  [36](#page-35-0)).

#### La tapa de la tarjeta de memoria está abierta

- Cierre la cubierta del compartimento para tarjetas después de insertar una tarjeta.

#### La tarjeta de memoria está protegida contra escritura

- El interruptor LOCK de la tarjeta SD está en la posición que previene eliminaciones por error. Cambie la posición del interruptor LOCK.

#### No hay clips

- No hay clips del formato de vídeo seleccionado en la tarjeta seleccionada.

#### No hay fotos

- No hay fotos en la tarjeta seleccionada.

#### No hay tarjeta de memoria

- Inserte en la videocámara una tarjeta compatible ( $\square$  [35\)](#page-34-0).

#### No se pudieron borrar algunos clips

- Los vídeos que se han protegido/editado con otros dispositivos y luego se han transferido a una tarjeta conectada a un ordenador no pueden borrarse con esta videocámara.

#### No se puede recortar el clip

- Clips MP4 que se grabaron o copiaron utilizando otros dispositivos no pueden ser recortados.

#### No se puede reproducir

- No se pueden reproducir clips desde una tarjeta de 512 MB o menos. Utilice una tarjeta recomendada ( $\Box$  [34\)](#page-33-0).

#### No se puede reproducir Compruebe la tarjeta de memoria

- Hay un problema con la tarjeta. Guarde sus grabaciones ( $\Box$  [125\)](#page-124-0) e inicialice la tarjeta ( $\Box$  [36\)](#page-35-0). Si el problema persiste, use una tarjeta diferente.

#### No se puede reproducir Inicializar usando solo la videocámara

- La tarjeta de la videocámara se inicializó empleando un ordenador. Inicialice la tarjeta con esta videocámara ( $\Box$ [36](#page-35-0)).

#### No se pueden reconocer los datos

- La videocámara no puede reconocer datos que se grabaron utilizando una configuración de vídeo incompatible (PAL o SECAM).

#### No se pueden recuperar datos

- No se pudo recuperar un archivo corrupto. Guarde sus grabaciones ( $\Box$  [125](#page-124-0)) e inicialice la tarjeta ( $\Box$  [36](#page-35-0)).
- Es posible que la videocámara no pueda recuperar los clips cuando no haya suficiente espacio en la tarjeta. Borre algunos clips ( $\Box$  [113](#page-112-1)) para liberar espacio.

#### Operación cancelada

- Los clips no pueden grabarse porque los datos de control están corruptos o se ha producido un error de codificación. (Los datos de control no se pueden recuperar con la videocámara.) Apague la videocámara y vuelva a encenderla. Extraiga las tarjetas y vuelva a insertarlas, o cámbielas por otras. Si el problema persiste, póngase en contacto con un centro de servicio Canon.
- No se puede recuperar la información de control de un archivo dañado. La aplicación Canon XF Utility no puede leer tarjetas o clips XF-AVC con información de control de archivo dañado.

#### Posiblemente no se puedan grabar videos en esta tarjeta de memoria

- Es posible que no pueda grabar clips en una tarjeta SD sin una calificación de clase de velocidad o con una clase menor que la recomendada. Para grabar clips con resolución de 3840x2160 y para usar la grabación a cámara lenta y rápida, utilice una tarjeta SD con clase de velocidad UHS de U3. Para grabar otros clips, utilice una tarjeta SD con clase de velocidad SD de 6\* o 10 o clase de velocidad UHS de U1 o U3. \* Solo para clips MP4. No la use para grabar clips XF-AVC.

#### Proceso terminado con error

- La cubierta del compartimento de la tarjeta fue abierta o se produjo un error durante la inicialización de una tarjeta. Inicialice la tarjeta de nuevo. Si la tarjeta sigue provocando un mensaje de error, pruebe a reemplazarla.

#### Tarea en curso No desconectar la fuente de alimentación.

- La videocámara está actualizando la tarjeta. Espere hasta que en la operación termine y no desconecte el adaptador compacto de potencia ni retire la batería.

#### Tarjeta de memoria llena

- La tarjeta está llena. Elimine algunas grabaciones ( $\Box$  [113](#page-112-1)) para liberar espacio o cambie la tarjeta.

## Precauciones de manejo e instrucciones de seguridad

Lea estas instrucciones para utilizar el producto de manera segura. Siga estas instrucciones para evitar daños o lesiones al operador del producto o a otras personas.

## A ADVERTENCIA

142

### Denota el riesgo de lesión grave o de muerte.

- Deje de utilizar el producto si se da cualquier circunstancia extraordinaria, tal como la presencia de humo o de un olor extraño.
- No toque ninguna parte interna expuesta.
- No moje el producto. No introduzca objetos o líquidos extraños en el producto.
- No toque el producto conectado a una toma eléctrica durante tormentas eléctricas. Esto puede provocar una descarga eléctrica.
- No desmonte ni modifique el producto.
- No exponga el producto a impactos fuertes o vibraciones.
- Siga estas instrucciones cuando utilice baterías disponibles en el comercio o las baterías que se proporcionan.
	- Utilice las baterías solamente con su producto especificado.
	- No caliente las baterías ni las exponga al fuego.
	- No cargue las baterías utilizando cargadores de baterías no autorizados.
	- No exponga los terminales a la suciedad ni permita que entren en contacto con clavijas metálicas u otros objetos metálicos.
	- No utilice baterías que tengan fugas. Si una batería tiene una fuga y el material entra en contacto con la piel o con la ropa, enjuague a fondo el área expuesta con agua corriente. En caso de contacto con los ojos, enjuague a fondo con agua corriente abundante y acuda inmediatamente a un médico.
	- Cuando deseche baterías, aísle los terminales con cinta adhesiva o por otros medios. Esto puede provocar descargas eléctricas, explosiones o incendios.
- Utilice solamente fuentes de alimentación especificadas en este manual de instrucciones para su uso con el producto.
- Siga estas instrucciones cuando utilice un cargador de baterías o un adaptador compacto de potencia.
	- No enchufe ni desenchufe el producto con las manos húmedas.
	- No utilice el producto si la clavija del enchufe no está insertada a fondo en la toma eléctrica.
	- No exponga la clavija del enchufe ni los terminales a la suciedad ni permita que entren en contacto con clavijas metálicas u otros objetos metálicos.
	- No ponga objetos pesados sobre el cable de alimentación. No dañe, rompa ni modifique el cable de alimentación.
	- No envuelva el producto en tela u otros materiales mientras lo utiliza ni poco después de usarlo, cuando el producto esté aún caliente.
	- No desenchufe el producto tirando del cable de alimentación.
	- No deje el producto conectado a una fuente de alimentación durante largos períodos de tiempo.
- No permita que el producto se mantenga en contacto con la misma área de piel durante largos períodos de tiempo mientras lo utiliza. Esto puede producir quemaduras por contacto de baja temperatura, con enrojecimiento de la piel y ampollas, aunque el producto no parezca caliente. Se recomienda utilizar un trípode o un equipo similar cuando se utilice el producto en lugares cálidos y cuando lo utilicen personas con problemas de circulación o piel poco sensible.
- Mantenga el producto y su batería lejos del alcance de los niños. No inserte ni cambie baterías delante de los niños.
- Si cree que un niño ha ingerido una batería, póngase en contacto de inmediato con un médico. Las baterías contienen sustancias químicas nocivas que pueden dañar los órganos internos si se ingieren.
- Elimine periódicamente el polvo acumulado en la clavija del enchufe y en la toma eléctrica utilizando un paño seco.

## A PRECAUCIÓN

#### Denota el riesgo de lesión.

- No deje el producto en lugares expuestos a temperaturas extremadamente altas o bajas. El producto puede alcanzar temperaturas extremadamente altas o bajas y provocar quemaduras o lesiones si se toca.
- Monte el producto solamente en un trípode suficientemente resistente.
- No mire a la pantalla o a través del visor durante períodos prolongados de tiempo. Esto puede inducir síntomas similares a los del mareo. En tal caso, deje de utilizar el producto inmediatamente y descanse un tiempo antes de reanudar el uso.

## Videocámara

Asegúrese de tomar las precauciones siguientes para asegurar el máximo rendimiento.

- Guarde sus grabaciones periódicamente. Transfiera sus grabaciones a un ordenador ( $\Box$  [125\)](#page-124-0) y guárdelas regularmente. Esto protegerá las grabaciones importantes en caso de daños y dejará libre más espacio en la tarjeta. Canon no se hará responsable de las pérdidas de datos.
- No utilice o guarde la videocámara en lugares polvorientos ni arenosos. La videocámara no es impermeable evite el agua, el barro o la sal. Si alguno de los elementos anteriores penetrara en la videocámara, probablemente dañaría la videocámara y/o el objetivo.
- No utilice la videocámara cerca de campos electromagnéticos intensos, como los emitidos por imanes, motores potentes, máquinas MRI o líneas eléctricas de alta tensión. El uso de la videocámara en estos lugares puede provocar anomalías en el vídeo o el audio, o bien provocar ruido de vídeo.
- No apunte la videocámara o el visor hacia una fuente de luz intensa, como el sol en un día soleado o una luz artificial fuerte. Si lo hace, se pueden dañar el sensor de imagen o los componentes internos de la videocámara. Tenga especial cuidado al usar un trípode o correa de hombro. Cuando la videocámara no esté en uso, mantenga cerrada la barrera del objetivo.
- No transporte la videocámara sujetándola por el panel LCD. Tenga cuidado al cerrar el panel LCD. Cuando utilice una correa para la muñeca, procure evitar que la videocámara se balancee o golpee algún objeto.
- Maneje la pantalla táctil con cuidado. No aplique fuerza excesiva y no utilice bolígrafos u otros utensilios de punta dura para manejar la pantalla táctil. Esto puede dañar la superficie de la pantalla.
- No aplique capas protectoras a la pantalla táctil. La videocámara cuenta con una pantalla táctil capacitiva, así que es posible que no pueda manejarla correctamente con una capa protectora adicional.
- Al instalar la videocámara en un trípode, asegúrese de que el tornillo de fijación del trípode tenga una longitud inferior a 6 mm. El uso de otros trípodes podría dañar la videocámara.
- 6 mm

• Al grabar vídeos, trate de conseguir una imagen quieta y estable. El movimiento excesivo de la videocámara durante la grabación y el uso intensivo de zooms rápidos y tomas panorámicas puede producir escenas movidas. En casos extremos, la reproducción de tales escenas podría ocasionar mareos. Si nota una reacción de este tipo, detenga la reproducción inmediatamente y haga una pausa para descansar.

#### Almacenaje a largo plazo

Cuando no vaya a utilizar la videocámara durante mucho tiempo, guárdela en un lugar libre de polvo, con poca humedad y temperaturas no superiores a 30 °C.

## Batería

### ¡PELIGRO!

### Trate la batería con cuidado.

- Manténgala alejada del fuego (ya que podría explotar).
- No exponga la batería a temperaturas superiores a los 60 °C. No la deje cerca de un aparato de calefacción ni en un automóvil cuando el clima sea caluroso.
- No intente desarmarla ni modificarla.
- No la deje caer ni la someta a golpes.
- No permita que se humedezca.
- Los terminales sucios pueden causar un mal contacto entre la batería y la videocámara. Frote los terminales con un paño suave.

#### Almacenaje a largo plazo

- Guarde la batería en un lugar seco con una temperatura no superior a los 30 °C.
- Para alargar la vida de la batería, agótela completamente antes de almacenarla.
- Cargue y agote todas las baterías como mínimo una vez al año.

#### Tiempo restante de la batería

Cuando está usando una batería compatible con Intelligent System, si el tiempo de batería restante visualizado no es el correcto, cargue completamente la batería. Aun así, puede que la carga disponible no aparezca si se usa una batería totalmente llena en altas temperaturas constantes, o si se deja sin usar durante un largo periodo de tiempo. Es posible que tampoco se muestre la carga restante correcta dependiendo de la vida de la batería. Emplee el tiempo mostrado en la pantalla como una aproximación.

#### Respecto al uso de baterías que no sean de Canon

- Por su seguridad, las baterías que no sean baterías Canon legítimas ni siquiera se cargarán cuando las acople a esta videocámara o al cargador de baterías CG-800 opcional.
- Le recomendamos que utilicen baterías Canon legítimas con la marca Intelligent System.

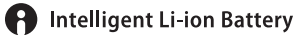

• Si acopla a la videocámara baterías que no sean baterías Canon legítimas, aparecerá «<sup>197</sup> y no se mostrara el tiempo de batería restante.

## Tarjeta SD

- Se recomienda hacer copias de seguridad en su ordenador de sus grabaciones en la tarjeta SD. Los datos se pueden corromper o perder debido a defectos de la tarjeta o a su exposición a electricidad estática. Canon no se hará responsable de la pérdida o daño en los datos.
- No toque ni exponga los terminales al polvo ni a la suciedad.
- No utilice tarjetas SD en lugares sometidos a campos magnéticos intensos.
- No deje tarjetas SD en lugares sometidos a gran humedad ni a altas temperaturas.
- No desarme, doble, deje caer, ni someta las tarjetas SD a golpes, ni las exponga al agua.
- Compruebe el sentido de la tarjeta SD antes de insertarla. Si inserta la tarjeta en la ranura a la fuerza en sentido contrario, podría dañar la tarjeta o la videocámara.
- No pegue etiquetas ni pegatinas en la tarjeta SD.
#### Al deshacerse de una tarjeta

Cuando se borran vídeos o se inicializa una tarjeta SD, solo se altera la tabla de asignación de archivos, sin que se borren físicamente los datos almacenados. Cuando deseche una tarjeta SD o se la dé a otra persona, inicialícela primero (A [36](#page-35-0)). Llénela con grabaciones sin importancia y, a continuación, inicialícela de nuevo. Esto hace muy difícil la recuperación de los datos iniciales.

### <span id="page-144-0"></span>Batería de reserva incorporada

La videocámara posee una batería de litio recargable incorporada para conservar la fecha/hora y otros ajustes. La batería de reserva incorporada se recargará mientras utilice la videocámara, pero se agotará por completo si no utiliza la videocámara durante unos 3 meses.

Para recargar la batería de reserva incorporada: conecte el adaptador compacto de potencia a la videocámara, y déjelo conectado durante 24 horas con la videocámara apagada.

### Batería de botón de litio

#### ADVERTENCIA

- La batería usada en este dispositivo puede presentar peligro de incendio o explosión química si no se usa correctamente.
- No desmonte, modifique, sumerja en el agua, queme ni exponga la batería a temperaturas superiores a 100 °C.
- Evite el contacto de la batería con la boca. Si se la traga, busque asistencia médica inmediatamente. La carcasa de la batería podría romperse y sus fluidos podrían causar heridas internas.
- Mantenga la batería fuera del alcance los niños.
- No recargue, cortocircuito o inserte la batería en la dirección errónea.
- Deshágase de la batería siguiendo las regulaciones de reciclado apropiadas.
- No coja la batería empleando pinzas u otras herramientas metálicas, ya que podría causar un cortocircuito.
- Limpie la batería con un paño limpio y seco para asegurar el contacto adecuado.

# <span id="page-145-2"></span>Mantenimiento/Otros

### Limpieza

#### 146 Cuerpo de la videocámara

• Para limpiar el cuerpo de la videocámara, utilice un paño suave y seco. No utilice nunca paños tratados químicamente ni disolventes volátiles como disolvente de pintura.

### Objetivo

- Quite el polvo o las partículas de suciedad usando un soplador que no sea aerosol.
- Emplee un paño limpio y suave de limpieza de lentes para limpiar el objetivo con suavidad. No use nunca un pañuelo de papel.

### Pantalla LCD

- Limpie la pantalla LCD utilizando un paño de limpieza para lentes y líquido de limpieza para gafas disponible en el comercio.
- Si la temperatura cambia repentinamente, es posible que se forme condensación de humedad en la pantalla. Frótela con un paño suave y seco.

## <span id="page-145-0"></span>Condensación

El traslado rápido de la videocámara entre lugares cálidos y fríos puede causar condensación de humedad (gotas de agua) en sus superficies internas. Si detecta condensación de humedad, deje de utilizar la videocámara. Si continuase utilizando la videocámara, podría dañarla.

### La condensación de humedad puede producirse en los casos siguientes:

- Cuando traslade la videocámara rápidamente de lugares fríos a cálidos
- Cuando haya dejado la videocámara en una sala húmeda
- Cuando caliente rápidamente una sala fría

### Para evitar la condensación

- No someta la videocámara a cambios repentinos o extremos de temperatura.
- Extraiga las tarjetas SD y la batería. Luego, coloque la videocámara en una bolsa de plástico hermética y deje que se aclimate gradualmente antes de sacarla de la bolsa.

### Cuando detecte condensación

El tiempo preciso necesario para que se evaporen las gotas de agua dependerá de la localización y de las condiciones meteorológicas. Como regla general, espere 2 horas antes de volver a utilizar la videocámara.

### <span id="page-145-1"></span>Uso de la videocámara en el extranjero

### Fuentes de alimentación

Puede utilizar el adaptador compacto de potencia para manejar la videocámara y el cargador de baterías para cargar baterías en un país o región con una fuente de alimentación entre 100 y 240 V CA, 50/60 Hz. Con respecto a la información sobre los adaptadores de enchufe para utilización en el extranjero, póngase en contacto con un centro de servicio de Canon.

# <span id="page-146-0"></span>Accesorios opcionales

La videocámara es compatible con los siguientes accesorios opcionales. La disponibilidad variará según la zona geográfica. Algunos accesorios se describen con más detalles en las páginas siguientes.

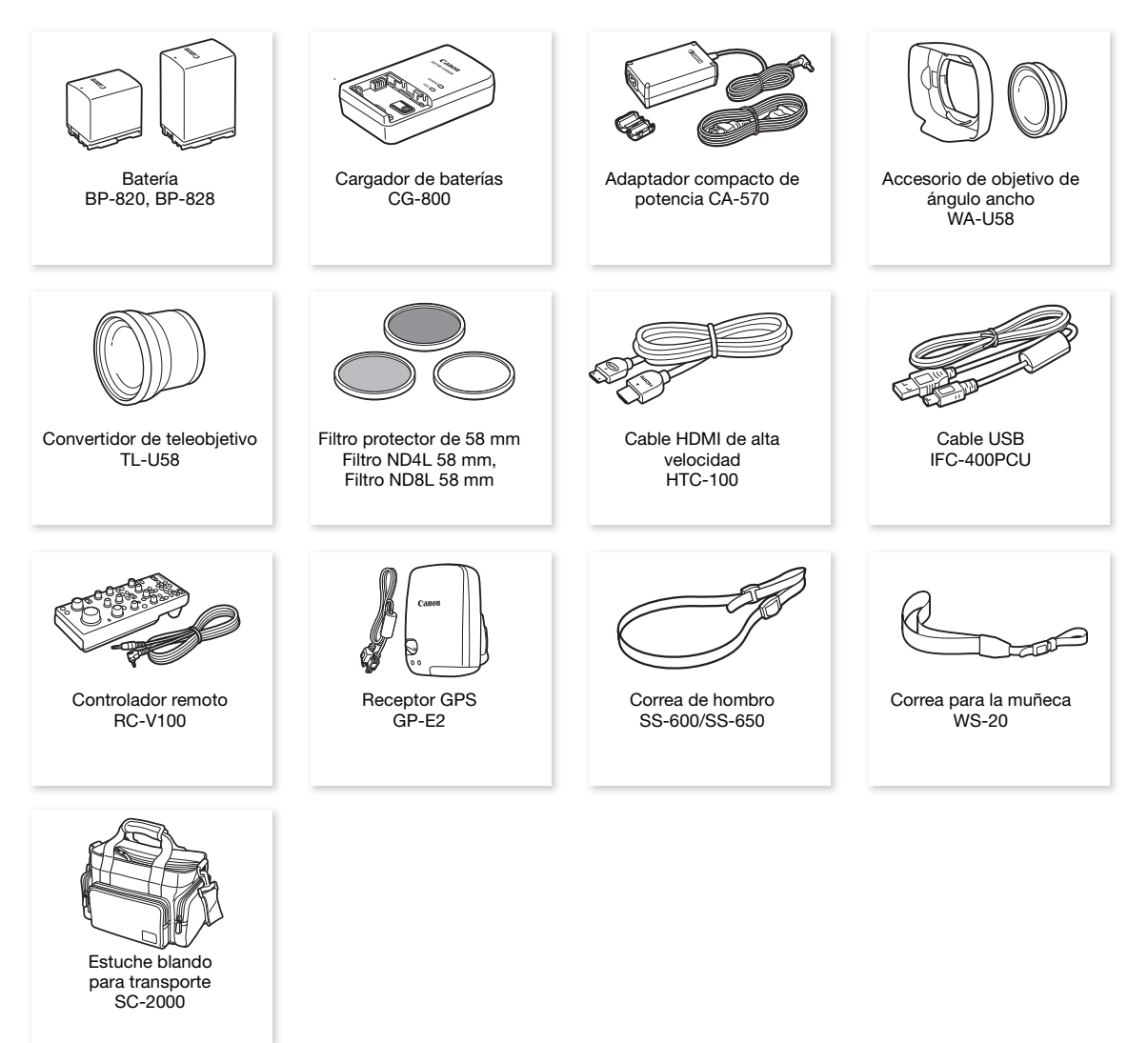

### Se recomienda el uso de accesorios oficiales de Canon.

El mensaje [Error comunicación batería] aparece si utiliza una batería que no sea Canon, lo que exige la respuesta del usuario. Tenga en cuenta que Canon no será responsable de los daños que surjan por accidentes, como fallo de funcionamiento o incendio, que se produzcan por no utilizar una batería original de Canon.

#### Baterías

Cuando necesite baterías adicionales, seleccione uno de los siguientes modelos: BP-820 / BP-828.

148 Si utiliza baterías con la marca Intelligent System, la videocámara se comunicará con la batería y visualizará el tiempo de uso restante (con exactitud de hasta 1 minuto). Solo podrá utilizar y cargar estas baterías con videocámaras y cargadores compatibles con Intelligent System.

#### Cargador de baterías CG-800

Utilice el cargador de baterías para cargar las baterías. Utilice el cargador para recargar las baterías. Se enchufa directamente en una toma de corriente, sin necesidad de cable.

#### Convertidor de teleobjetivo TL-U58

- La distancia mínima de enfoque en telefoto máximo con el convertidor de teleobjetivo es de 1,3 m.
- El convertidor de teleobjetivo no se puede utilizar junto con el parasol suministrado.

#### Accesorio de objetivo de ángulo ancho WA-U58

• El accesorio de objetivo de ángulo ancho no se puede utilizar junto con el parasol suministrado.

Esta marca identifica los accesorios oficiales de Canon. Cuando utilice equipos de vídeo Canon, le recomendamos utilizar accesorios de marca Canon o que lleven la misma marca.

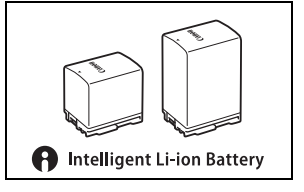

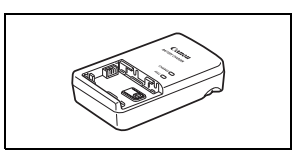

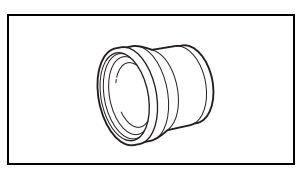

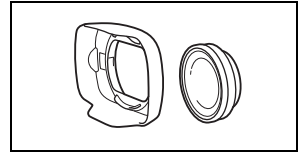

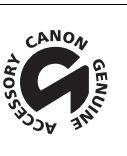

## <span id="page-148-0"></span>Especificaciones

## XA55 / XA50

 $\bullet$  - Los valores ofrecidos son aproximados.

#### Sistema

• Sistema de grabación

Clips:

MP4 Compresión de vídeo: MPEG-4 AVC/H.264 Formato de audio: MPEG-2 AAC-LC, 16 bits, 48 kHz, 2 canales PCM lineal, 16 bits, 48 kHz, 4 canales Formato de archivo: MP4 XF-AVC Compresión de vídeo: MPEG-4 AVC/H.264 Formato de audio: PCM Lineal, 24 bits, 48 kHz, 4 canales Formato de archivo: MXF (XF-AVC)

Fotos:

DCF (Design rule for Camera File system), compatible con Exif Ver. 2.3, compresión JPEG

### • Configuración de vídeo (grabación/reproducción)

M<sub>P4</sub>

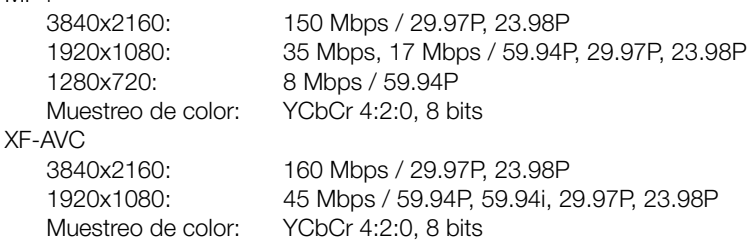

### • Soportes de grabación (no incluidos)

Tarjeta SD, SDHC (SD High Capacity) o SDXC (SD eXtended Capacity)\* (dos ranuras)

\* La tarjeta SD B se usa también para guardar archivos de imagen personalizada y el archivo de ajustes de la videocámara.

• Sensor de imagen CMOS monoplaca de 1,0 pulgada Píxeles efectivos: 8.290.000 píxeles<sup>•</sup> (3840x2160)

#### • Pantalla táctil LCD

3,0 pulgadas, pantalla ancha, LCD a color TFT, 460.000 puntos<sup> $\blacklozenge$ </sup>, cobertura del 100 %, funcionamiento mediante pantalla táctil capacitiva

- Visor: 0,24 pulgada, pantalla ancha, LCD a color, equivalente a 1.560.000 puntos $\clubsuit$ , cobertura del 100 %
- Micrófono: micrófono condensador de electrete estéreo
- Objetivo

f=8,3 – 124,5 mm, F/2,8 – 4,5, zoom óptico 15x, apertura circular de 9 láminas Distancia focal equivalente de 35 mm: 28,3 - 424,6 mm<sup>+</sup> (IS dinámico) 25,5 - 382,5 mm- (otros modos de estabilización)

### • Configuración de objetivo

18 elementos en 14 grupos (2 elementos asféricos)

• Diámetro de filtro: 58 mm

#### • Enfoque

Enfoque manual, enfoque automático (MF asistido por AF, enfoque automático continuo) Tipo de enfoque automático: Dual Pixel CMOS AF, enfoque automático con detección de contraste Distancia mínima de enfoque: 60 cm en todo el rango del zoom; 1 cm en gran angular máximo

#### 150 • Balance de blancos

Balance de blancos automático (AWB); 2 ajustes predeterminados (luz diurna, lámpara de tungsteno); ajuste de temperatura de color; balance de blancos personalizado (2 ajustes)

### • Iluminación mínima<sup>+</sup>

0,1 lx (modo de grabación  $\lceil \mathbf{Q} \rceil$  Baja iluminación], velocidad de obturación 1/2) 1,7 lx (modo de grabación [P AE programada], 59.94P, velocidad de obturación 1/30, obturador lento automático [On])

#### • Estabilización de imagen

Estabilizador de imagen por desplazamiento óptico con compensación digital (IS estándar, IS dinámico, Powered IS)

### • Tamaño de las fotos

3840x2160 (3.080 KB), 1920x1080 (880 KB), 1280x720 (420 KB) El número entre paréntesis indica el tamaño aproximado del archivo (solo como referencia).

### Terminales

#### • **EZES** Terminal SDI OUT

Conector BNC, solo salida, 0,8 Vp-p/75 Ω, asimétrico

3G-SDI: SMPTE 424, SMPTE 425, SMPTE ST 299-2

HD-SDI: SMPTE 292, SMPTE ST 299-1 Audio incrustado, código de tiempo (VITC/LTC)

- Terminal HDMI OUT: mini conector HDMI, solo salida
- Terminal USB: receptáculo mini-B, Hi-Speed USB, solo salida
- Terminal MIC

Miniclavija estéreo de ∅ 3,5 mm (asimétrica), suministro de alimentación por enchufe ('plug-in') disponible Sensibilidad: –65 dBV (volumen automático, escala completa –12 dB) / 1,5 kΩ o más Atenuador de micrófono: 20 dB

Suministro de alimentación por enchufe ('plug-in'): 2,4 V CC (resistencia de polarización 2,2 kΩ)

• Terminales INPUT (INPUT 1 e INPUT 2 en la unidad del asa) Conector XLR (pin1: pantalla, pin2: vivo, pin3: neutro), 2 juegos (simétricos) Sensibilidad:

Para la entrada de micrófono: –60 dBu (centro del volumen manual, escala completa –18 dB) / 600  $\Omega$ Para la entrada de línea: 4 dBu (centro del volumen manual, escala completa –18 dB) / 10 kΩ Atenuador de micrófono: 20 dB

- Terminal  $\Omega$  (auriculares) Miniclavija estéreo de Ø 3,5 mm (asimétrica), -17 dBV (carga 32 Ω, volumen máximo) / 50 Ω o menos
- Terminal REMOTE: miniclavija estéreo sub-mini de ∅ 2,5 mm, solo entrada

### Alimentación/Otros

- Fuente de alimentación: 7,4 V CC (batería), 8,4 V CC (DC IN)
- Consumo de energía<sup>+</sup> Grabación 3840x2160 a 29.97P, utilizando autoe nfoque, brillo normal de la pantalla LCD **2255** 5,2 W, **2250** 5,1 W (clips MP4: 150 Mbps, clips XF-AVC: 160 Mbps)
- Temperatura de funcionamiento<sup> $\bullet$ </sup>: 0 40 °C
- Dimensiones-[An x Al x Pr] (excluyendo la correa para la empuñadura) Solo el cuerpo de la videocámara: 109 x 91 x 214 mm Cuerpo de la videocámara con parasol: 125 x 91 x 265 mm Cuerpo de la videocámara con parasol, asa: 140 x 216 x 265 mm
- Peso<sup>+</sup>
	- Cuerpo de la videocámara (incluida la correa de la empuñadura): **1795** 970 g, **17950** 960 g Configuración de trabajo típica\*: u 1.445 g, 1.445 g, 1.445 g, 1.435 g, 1.435 g \* Videocámara con correa de la empuñadura, parasol, asa con soporte para micrófono, batería BP-820 y una tarjeta SD.

### Adaptador compacto de potencia CA-570

- Fuente de alimentación: 100 240 V CA, 50/60 Hz
- Salida / consumo nominal: 8,4 V CC, 1,5 A / 29 VA (100 V) 39 VA (240 V)
- Temperatura de funcionamiento $\bullet$ : 0 40 °C
- Dimensiones<sup> $\bullet$ </sup>: 52 x 29 x 90 mm
- Peso<sup> $\bullet$ </sup>: 135 g

### Batería BP-820

- Tipo de batería Batería de ión-litio recargable, compatible con Intelligent System
- Voltaje nominal: 7,4 V CC
- Capacidad nominal: 1.780 mAh
- Capacidad nominal (mínima): 13 Wh / 1.700 mAh
- Temperatura de funcionamiento $\bullet$ : 0 40 °C
- Dimensiones<sup> $\bullet$ </sup>: 30,7 x 39,4 x 40,2 mm
- Peso<sup> $\bullet$ </sup>: 85 g

# <span id="page-151-0"></span>Tablas de referencia

#### 152 Tiempo aproximado de grabación en una tarjeta SD

Tiempos aproximados, solamente a modo de referencia, basándose en una operación de grabación continua hasta que la tarjeta esté llena.

#### Clips MP4

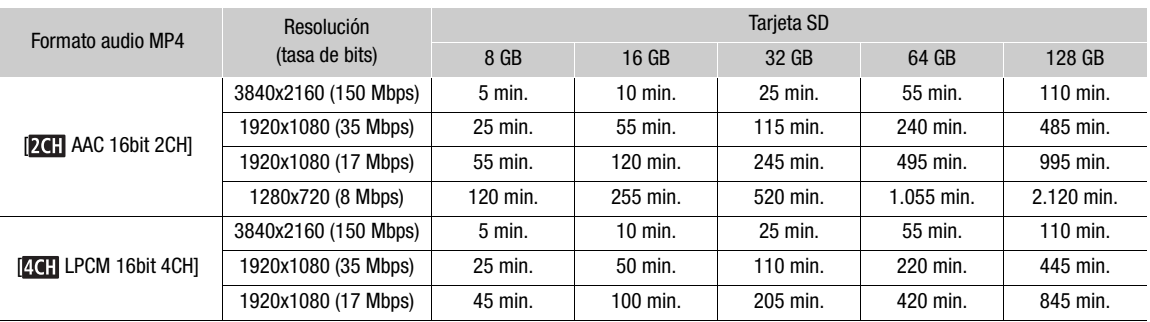

#### Clips XF-AVC

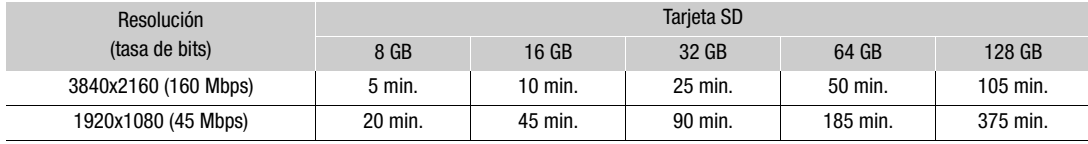

### Tiempos de carga

Los tiempos de carga son aproximados y varían según las condiciones de carga, la temperatura ambiente y la carga inicial de la batería.

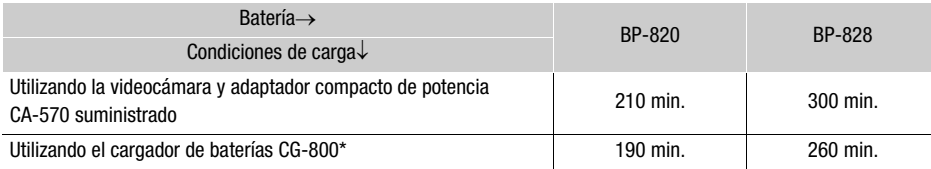

\* Se recomienda una temperatura ambiente entre 10 °C y 30 °C al utilizar el cargador de baterías CG-800. Por motivos de seguridad, el tiempo de carga podría ser considerablemente más largo si la carga se realiza fuera del rango recomendado de temperatura. La carga no iniciará si la temperatura ambiente o de la batería se encuentran fuera de un rango aproximado de 5 °C a 35 °C.

## Tiempos aproximados de utilización con una batería totalmente cargada

Los tiempos de uso facilitados en las siguientes tablas son aproximados y se tomaron bajo las siguientes condiciones. Los tiempos reales pueden cambiar.

- Solo se utilizó la pantalla LCD
- Los tiempos de "grabación típica" se refieren a los tiempos de grabación con operaciones repetidas tales como iniciar/detener grabación, hacer zoom y encender/apagar la videocámara.
- Puede que el tiempo efectivo de utilización de la batería se acorte al usar los ajustes de pantalla más brillantes, grabar en ambientes fríos, etc.

#### **XA55**

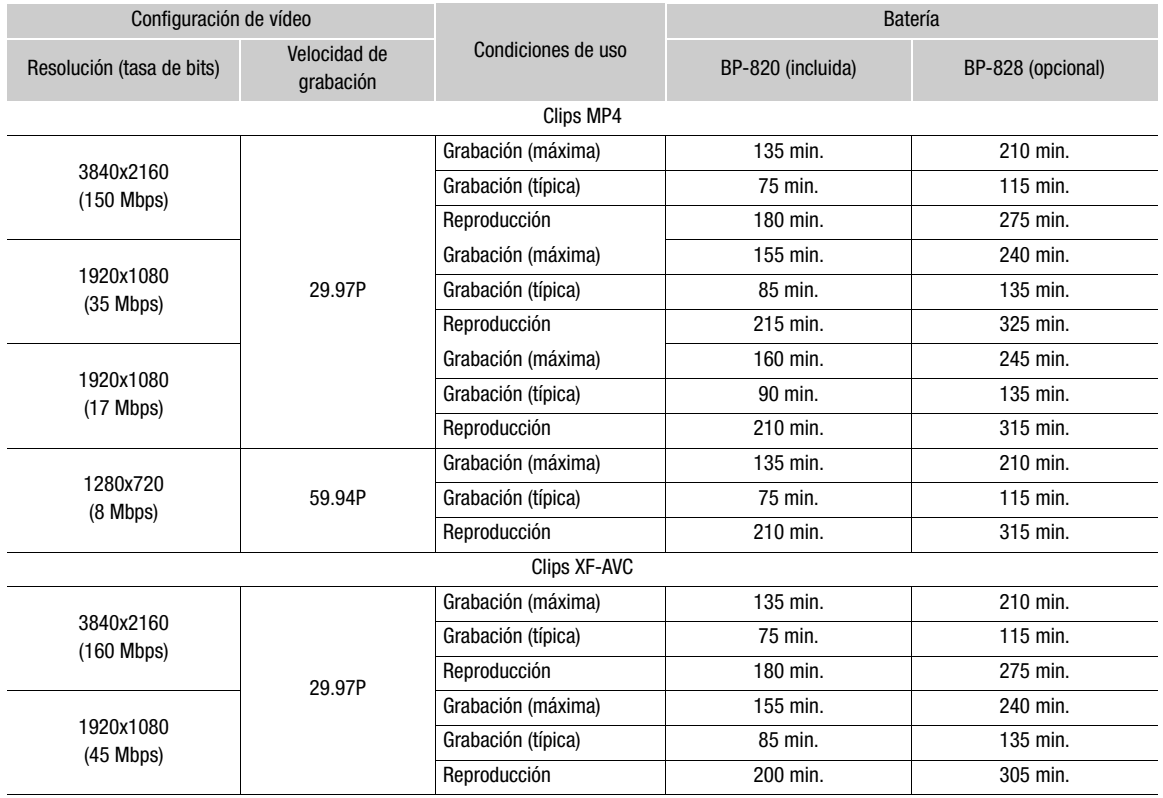

**X450** 

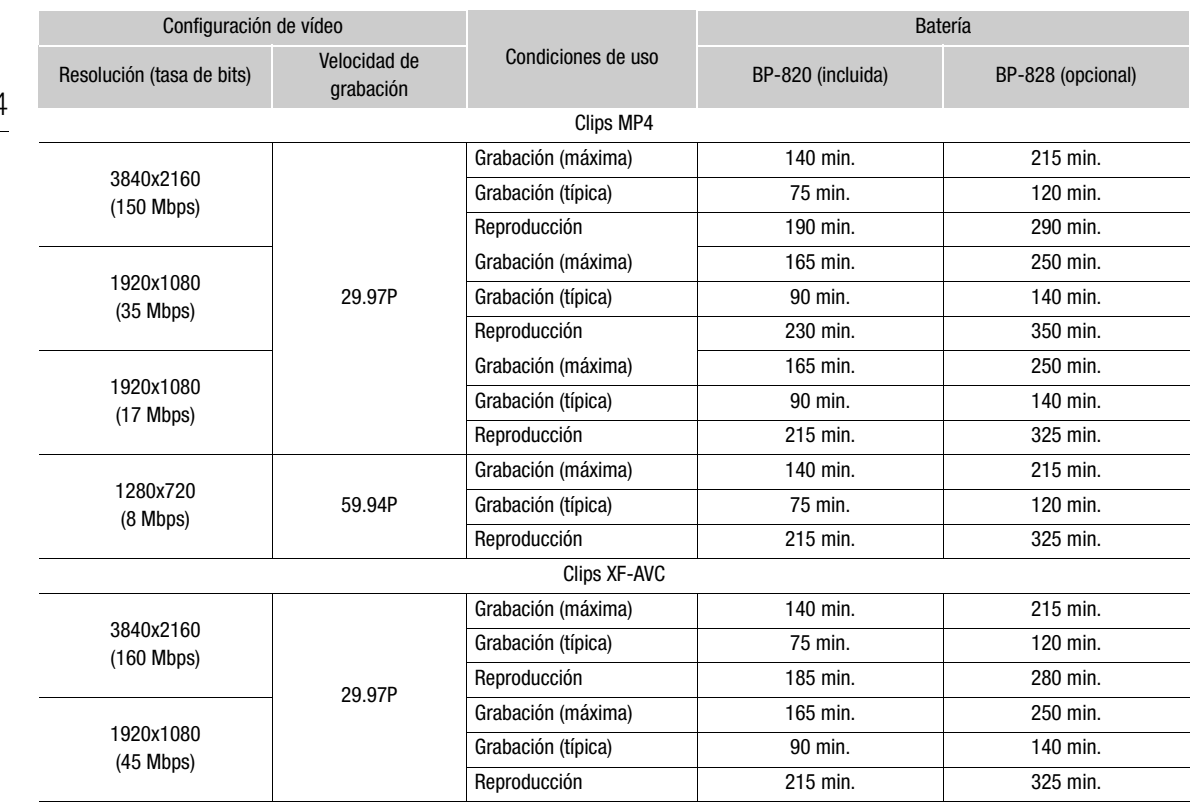

# Índice alfabético

## **A**

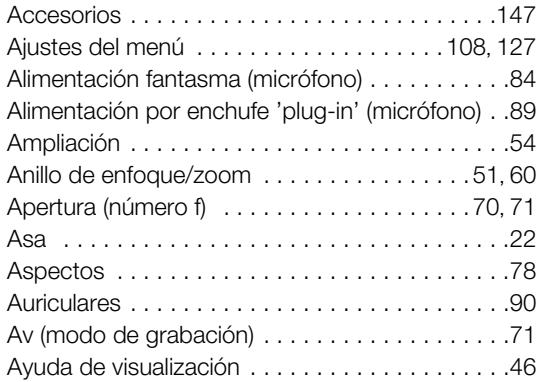

## **B**

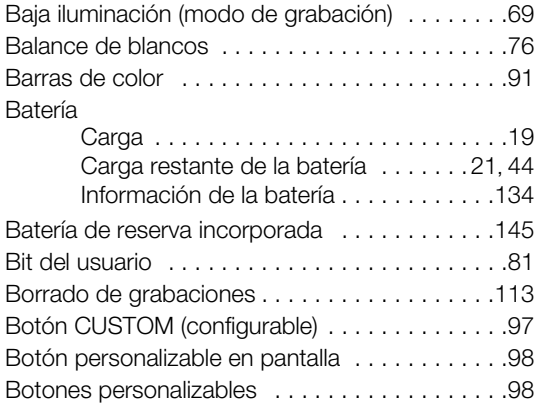

# **C**

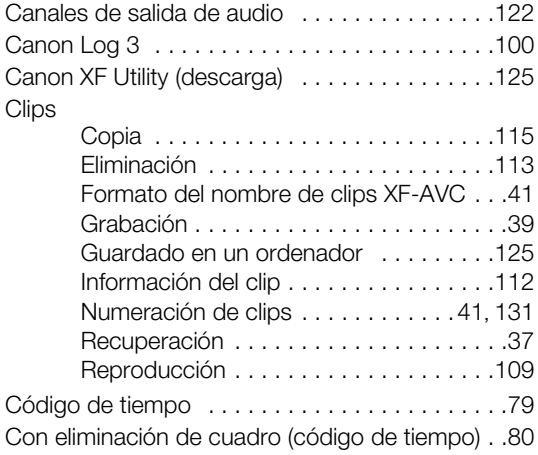

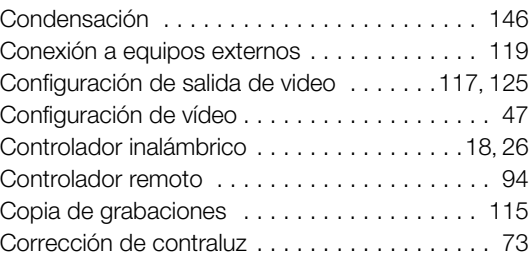

## **D**

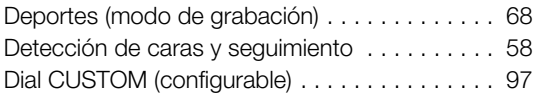

# **E**

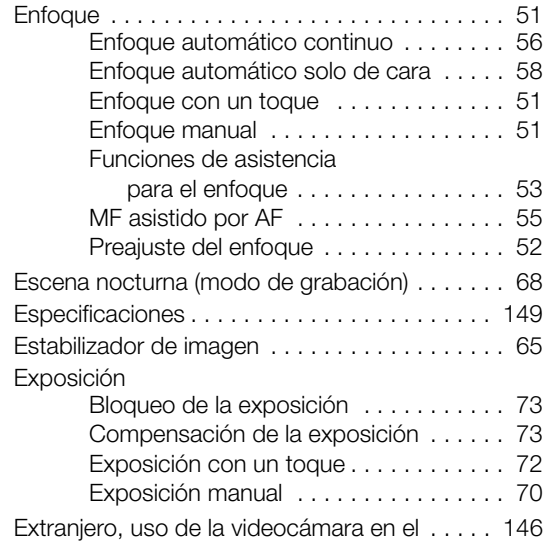

## **F**

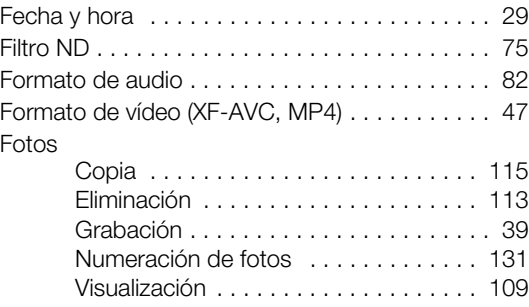

## 156

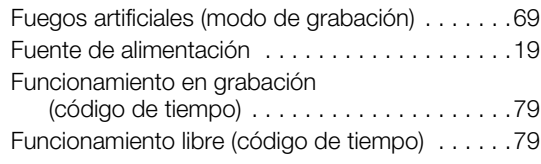

# **G**

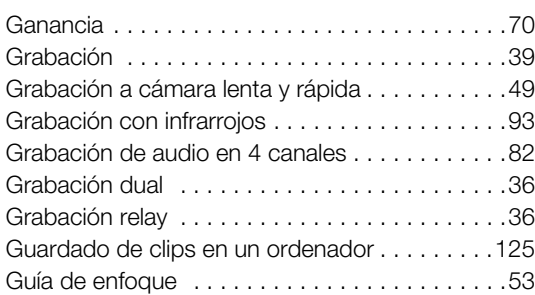

# **I**

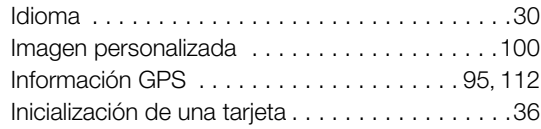

# **J**

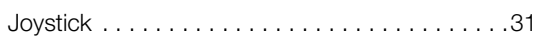

# **L**

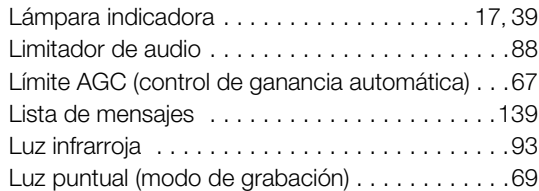

# **M**

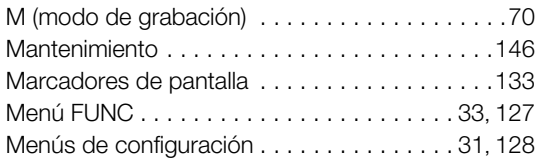

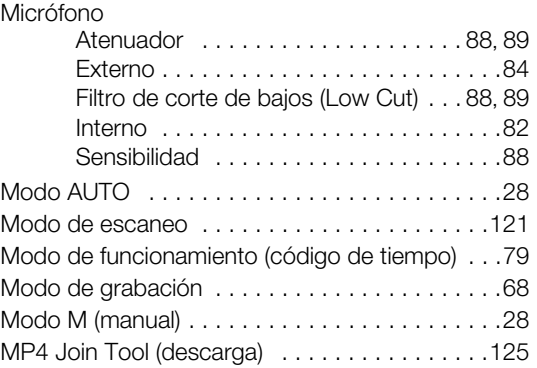

# **N**

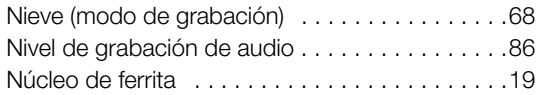

# **O**

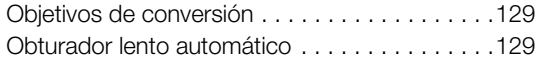

# **P**

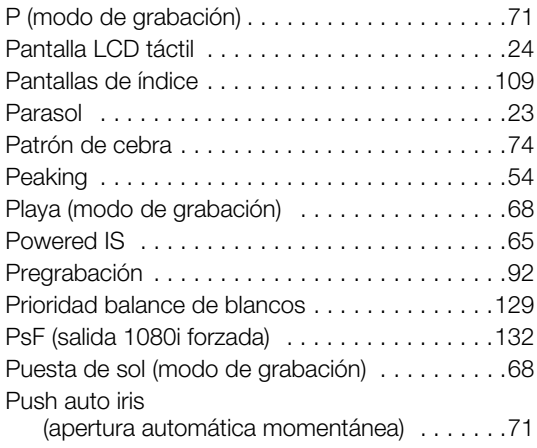

## **R**

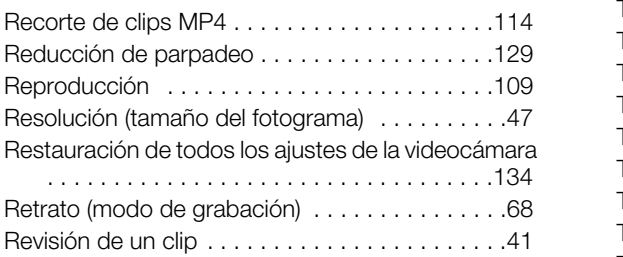

# **S**

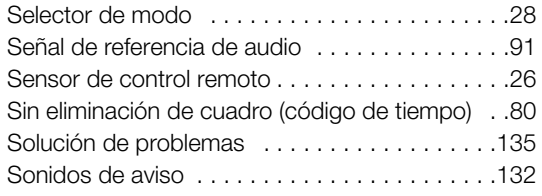

## **T**

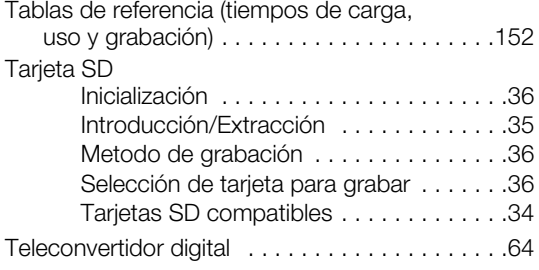

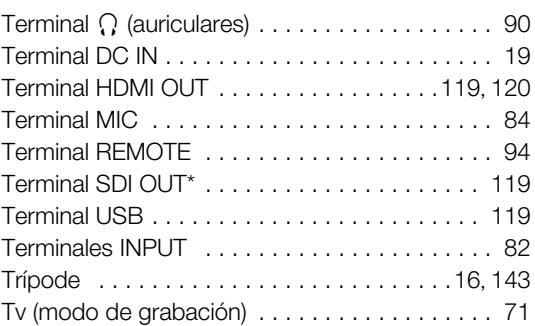

## **V**

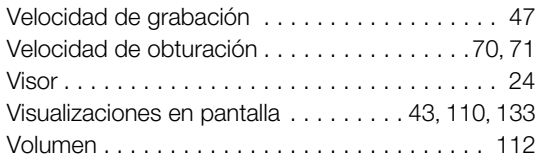

## **W**

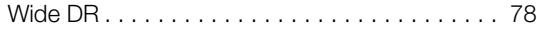

# **Z**

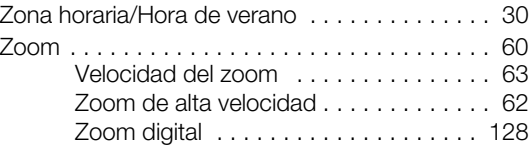

#### Reconocimiento de marcas comerciales y registradas

- Los logotipos SD, SDHC y SDXC son marcas comerciales de SD-3C, LLC.
- Microsoft y Windows son marcas comerciales de Microsoft Corporation, registradas en los Estados Unidos y/o en otros países.
- macOS es una marca comercial de Apple Inc., registrada en los EE.UU. y en otros países.
- HDMI, el logotipo HDMI y High-Definition Multimedia Interface son marcas comerciales o marcas registradas de HDMI Licensing Administrator, Inc. en los Estados Unidos y en otros países.
- Otros nombres y productos no mencionados anteriormente pueden ser marcas comerciales o registradas de sus respectivas compañías.
- Este dispositivo incorpora tecnología exFAT con licencia de Microsoft.
- This product is licensed under AT&T patents for the MPEG-4 standard and may be used for encoding MPEG-4 compliant video and/or decoding MPEG-4 compliant video that was encoded only (1) for a personal and non-commercial purpose or (2) by a video provider licensed under the AT&T patents to provide MPEG-4 compliant video. No license is granted or implied for any other use for MPEG-4 standard.
- [THIS PRODUCT IS LICENSED UNDER THE AVC PATENT PORTFOLIO LICENSE FOR THE PERSONAL](HTTP://WWW.MPEGLA.COM)  USE OF A CONSUMER OR OTHER USES IN WHICH IT DOES NOT RECEIVE REMUNERATION TO (i) ENCODE VIDEO IN COMPLIANCE WITH THE AVC STANDARD ("AVC VIDEO") AND/OR (ii) DECODE AVC VIDEO THAT WAS ENCODED BY A CONSUMER ENGAGED IN A PERSONAL ACTIVITY AND/OR WAS OBTAINED FROM A VIDEO PROVIDER LICENSED TO PROVIDE AVC VIDEO. NO LICENSE IS GRANTED OR SHALL BE IMPLIED FOR ANY OTHER USE. ADDITIONAL INFORMATION MAY BE OBTAINED FROM MPEG LA, L.L.C. SEE HTTP://WWW.MPEGLA.COM
- Esta cámara soporta el formato Exif 2.3 (también llamado "Exif Print"). Exif Print es una norma para mejorar la comunicación entre videocámaras e impresoras. Si conecta una impresora compatible con Exif Print, se utilizan y optimizan los datos de imágenes de la videocámara en el momento de la toma, lo que resulta en impresiones de calidad extremadamente alta.

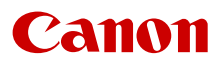

Canon Inc. 30-2, Shimomaruko 3-chome, Ohta-ku, Tokyo 146-8501, Japan

La información de este documento está verificada a fecha de noviembre de 2020 y está sujeta a cambios sin previo aviso. Visite el sitio web local de Canon para descargar la versión más reciente.